**Общество с ограниченной ответственностью «ХАЙ-ТЕК СОФТ»**

# **Система управления видеонаблюдением «ВОСХОД»**

**Руководство пользователя**

**Москва**

**2022**

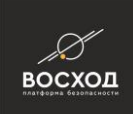

## **СОДЕРЖАНИЕ**

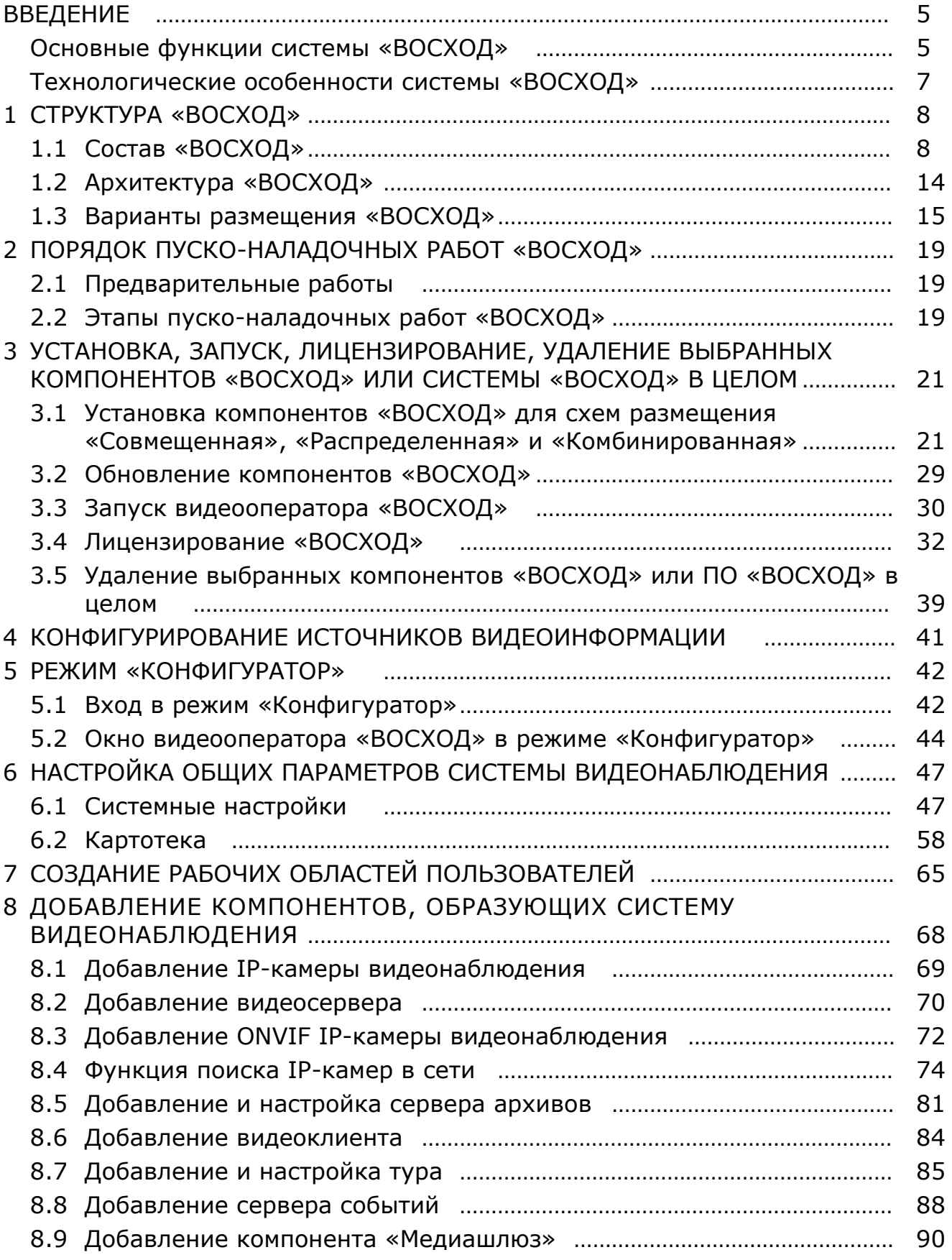

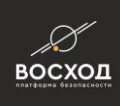

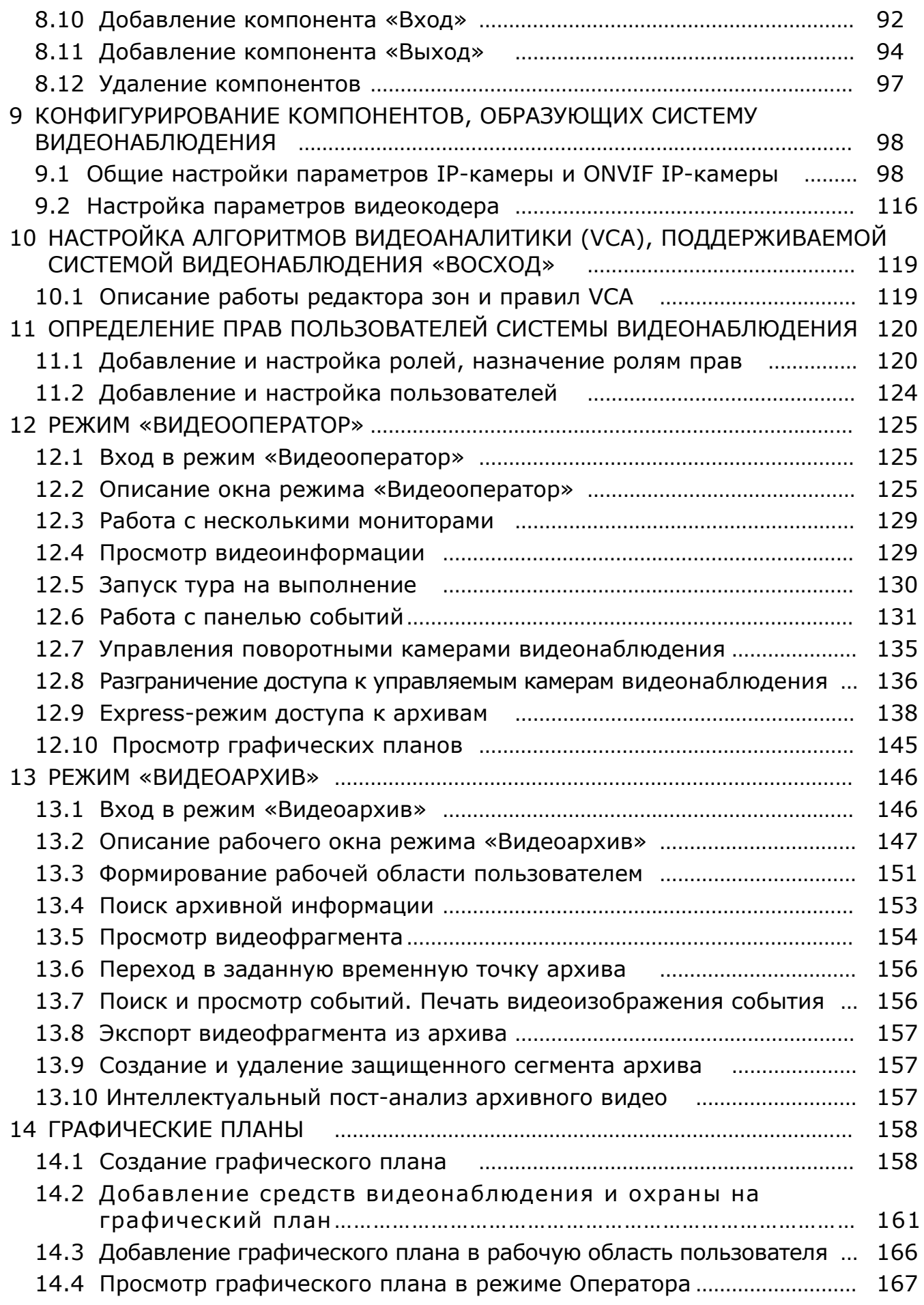

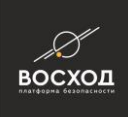

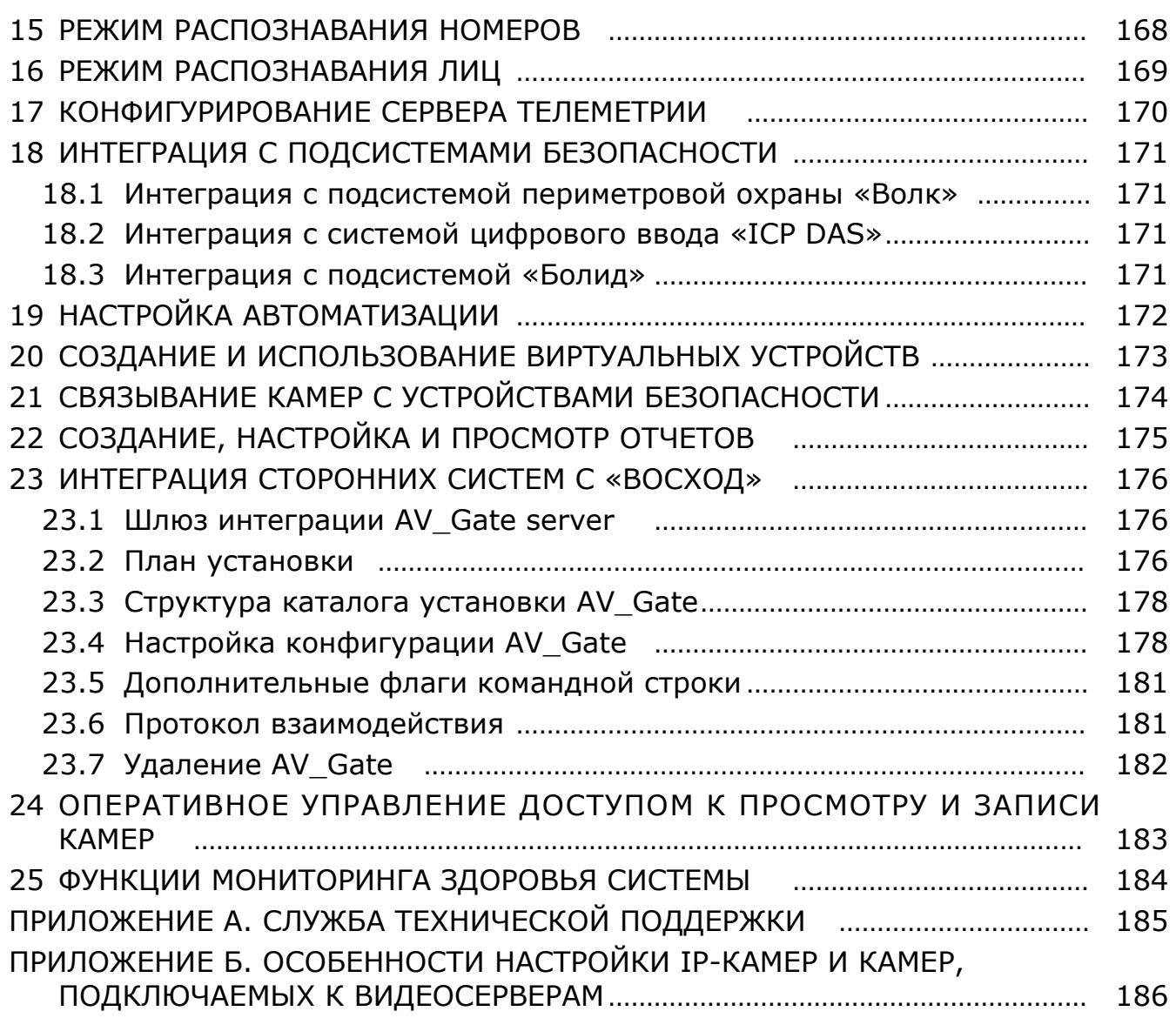

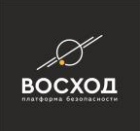

# **ВВЕДЕНИЕ**

«ВОСХОД» - программный комплекс, который предназначен для построения цифровых (IP) систем или аналогово-цифровых (гибридных) систем видеонаблюдения.

«ВОСХОД» позволяет Вам выполнить:

- интеграцию в единую систему (цифровую или аналогово-цифровую) широкого набора устройств различных типов и производителей, использующих различные форматы видеоданных и способы вещания. Кроме того, добавление новых устройств происходит без изменения конфигурации ранее установленных;
- интеллектуальную обработку, отображение и архивирование видеоданных, поступающих от устройств системы видеонаблюдения;
- взаимодействие со сторонними техническими системами безопасности.

Источниками видеоданных в системе видеонаблюдения являются IP-камеры, видеосерверы (видеоэнкодеры). В качестве источников видеоданных допускается использование и других технических средств сторонних производителей.

Приемниками видеоданных являются устройства управления, отображения и архивирования системы видеонаблюдения.

#### **Основные функции системы «ВОСХОД»**

«ВОСХОД» обеспечивает управление распределением видеоданных между источниками и приемниками системы видеонаблюдения, предоставляя пользователям следующие функции:

- Просмотр видеоданных в режиме реального времени, также поддерживается аудио. Поддержка большого количества шаблонов (форм раскладок) отображения видеоокон (окон с видеоинформацией), возможность редактировать и сохранять шаблоны. В рамках одного рабочего места поддерживается использование до 8 мониторов.
- Запись видеоданных и аудиоданных, поступающих от различных источников, на сервер архивов.
- Просмотр видеоданных и воспроизведение аудиоданных, сохраненных на сервере архивов, поиск видеофрагментов по различным критериям.
- В качестве источников медиаданных поддерживается большой набор IPкамер различных производителей, а также универсальный протокол ONVIF. Возможно прямое обращение к видеоисточнику посредством RTSP URL. Поддерживаемые кодеки видео: MJPEG, MPEG4, H264, H265.
- Возможно использование различных потоков (профилей) видеоисточников для оптимизации использования видеоданных (например, в «маленьком» окне может отображаться профиль с низким разрешением и битрейтом, а при увеличении окна выполнится переключение на более информативный поток).

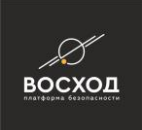

- Управление поворотными (PTZ) камерами видеонаблюдения (телеметрия) с поддержкой сетевых протоколов различных производителей, а также универсального протокола ONVIF.
- Размещение видеокамер и устройств подсистем безопасности на графических планах помещений охраняемых объектов, контроль состояния и управление данными устройствами. В качестве подложки графического плана поддерживаются растровые форматы BMP/PNG, а также векторный формат SVG.
- Поддержка программного детектора движения, реализованного средствами «ВОСХОД», а также детектора движения, реализованного на борту IP-камеры, при условии его соответствия спецификации ONVIF.
- Поддержка ряда алгоритмов интеллектуального анализа видеоданных, а именно:
	- o Ситуационная видеоаналитика. Предоставляет детекторы таких событий, как вторжение в зону/выход из зоны, остановка, «праздношатание», пересечение линии, недопустимое направление движения, оставленный/унесенный предмет;
	- o Классификатор объектов на основе нейросети детектор присутствия людей в кадре;
	- o Распознавание автомобильных номеров. Реализовано на основе математического алгоритма, работает на CPU и не требует больших вычислительных ресурсов GPU, которые обычно необходимы для работы нейросетевых алгоритмов;
	- o Распознавание номеров вагонов и локомотивов, алгоритм на основе нейросети;
	- o Распознавание лиц, алгоритм на основе нейросети.
- Интеграция с внешними подсистемами безопасности, архитектура системы позволяет легко реализовать интеграцию с любой внешней подсистемой, на текущий момент поддерживаются:
	- o Система периметровой охраны «Волк» от компании «БГ-Оптикс»;
	- o «Болид» (СКУД и охранная система);
	- o Система цифрового ввода ICP DAS.
- Поддержка цифровых входов и выходов IP-камер по протоколу ONVIF.
- Разграничение прав доступа к ресурсам системы на основе модели ролей.
- Подсистема автоматизации позволяет описывать правила, задающие реакции системы на определенные события. Возможно описание сложного условия правила, объединяющее комбинацию события от различных подсистем (видеоаналитики, систем безопасности) с помощью набора логических операций.
- Возможен просмотр в реальном времени событий от подсистем интеллектуального анализа видео и от подсистем безопасности.
- Подсистема отчетов позволяет формировать отчеты о событиях от подсистем интеллектуального анализа видео и от подсистем безопасности по различным критериям. Есть функция поиска момента возникновения события в видеоархиве.

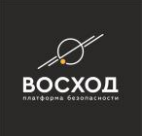

▪ Есть REST API для интеграции внешних программных систем с ПО «ВОСХОД». Для описания данных используется текстовый формат Json.

#### **Технологические особенности системы «ВОСХОД»**

- В отличие от большинства подобных систем, «ВОСХОД» не требует обязательного наличия в схеме развертывания сервера трансляции. При использовании Multicast-вещания это позволяет упростить структуру системы, сократить расходы (ввиду отсутствия необходимости покупать дорогостоящие сервера трансляции) и максимально оптимизировать использование пропускной способности сети. Однако надо отметить, что использование Multicast требует поддержки как на уровне сетевого оборудования, так и на уровне видеоисточников (в частности, IP-камер). Поэтому, в состав «ВОСХОД» входит сервер трансляции с функцией конвертации протоколов транспортного уровня, который позволяет сконфигурировать систему для работы в сложных случаях – при отсутствии поддержки Multicast на уровне видеоисточников или сетевого оборудования, при наличии в системе медленных каналов связи и т.д.
- Система реализована на основе трехзвенной архитектуры, вся прикладная логика вынесена на сервер промежуточного уровня, а на уровне СУБД прикладная логика отсутствует. Это позволяет рассматривать систему как условно-независимую от СУБД. Систему достаточно легко доработать для использования совместно с любой реляционной СУБД. На текущий момент поддерживаются следующие СУБД:
	- o SQLITE
	- o Microsoft SQL Server
- В системе поддерживается гибкая объектная модель, которая позволяет описывать самые различные предметные области, не внося изменение в структуру данных системы.
- Система разработана для платформы Windows, в основном эксплуатация осуществляется на Windows 10. Ядро системы (центральный сервер) также может выполняться под управлением Linux.
- Для Windows есть штатный инсталлятор в виде msi.

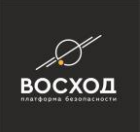

# **1 СТРУКТУРА «ВОСХОД»**

В данном разделе рассматривается состав, архитектура и варианты развертывания системы «ВОСХОД».

## **1.1 Состав «ВОСХОД»**

«ВОСХОД» включает следующие компоненты:

- **Главный сервер (центральный сервер)**. Компонент осуществляет централизованное управление взаимодействием всех остальных компонентов «ВОСХОД». Главный сервер может быть установлен только на одну машину, т.е. он всегда присутствует в системе в единственном экземпляре. Главный сервер состоит из сервиса «CSSERVER» и базы данных, хранящей информацию о событиях, видеоисточниках, пользователях, графических планах и шаблонах конфигурирования «ВОСХОД». Также в БД главного сервера хранятся журналы событий и некоторая другая информация. База данных может быть реализована на одной из нескольких СУБД, поддерживаемых системой. Конкретная СУБД может быть выбрана пользователем при инсталляции системы «ВОСХОД». На текущий момент поддерживаются следующие СУБД:
	- o SQLITE
	- o Microsoft SQL Server

В том случае, если используется СУБД SQLITE, база данных хранится локально та той же машине, на которую устанавливается главный сервер. Если используется СУБД MS SQL Server, то база данных может храниться как локально, так и удаленно: пользователь может выбрать для хранения базы данных любой доступный в сети экземпляр MS SQL Server;

Некоторые компоненты системы могут быть установлены только на одном компьютере с главным (центральным) сервером:

1. Сервис реализации протокола ONVIF. Компонент обеспечивает взаимодействие системы «ВОСХОД» с внешними устройствами по протоколу ONVIF. В частности, получение данных о детекции движения средствами встроенных детекторов, находящихся на борту камер, получение данных об изменении состояний цифровых (релейных) входов камер и управление цифровыми (релейными) выходами; Этот компонент отсутствует в списке выбора на экране инсталлятора, потому что всегда автоматически устанавливается вместе с главным сервером.

2. Сервисы интеграции с техническими подсистемами. Компоненты обеспечивает взаимодействие системы «ВОСХОД» с внешними техническими подсистемами различных типов, например, с подсистемами безопасности. Эти компоненты могут быть установлены только вместе с главным сервером, но, в отличие от сервиса реализации протокола ONVIF, их установка не является обязательной

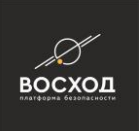

и выполняется по выбору пользователя. В настоящий момент такими компонентами являются:

2.1. Драйвер IcpCon. Позволяет получать события от системы цифрового ввода ICP DAS.

2.2. Драйвер "Болид". Позволяет взаимодействовать с охранной системой и системой контроля доступа "Болид".

2.3. Драйвер "Волк". Позволяет взаимодействовать с системой периметровой охраны "Волк": получать события, выполнять постановку на охрану и снятие охраны.

▪ **Сервер анализа видео (сервис видеоаналитики)**. В этом компоненте реализованы алгоритмы машинного зрения, решающие задачи ситуационной видеоаналитики: детектор оставленных/унесенных предметов, выявление объектов на фоне регулярных шумов, трекинг (сопровождение) объектов, выявление различных событий (ситуаций), таких как вход в охранную зону, выход из зоны, пересечение линии, остановка объекта в зоне и т.д. При успешной инсталляции данный компонент устанавливается в виде службы операционной системы (далее – ОС) и автоматически запускается сразу после завершения загрузки ОС. Сервис анализа видео обрабатывает видеопотоки и, на основе анализа видеоинформации, генерирует метаданные, которые описывают выявленные события. Метаданные передаются в другие компоненты системы «ВОСХОД» и далее, на их основе, система принимает решение о выполнении каких-либо действий (в соответствии с настройками пользователя), отображение описания события средствами интерфейса пользователя (см. компонент «Видеооператор»), привлечении внимания дежурного оператора (диспетчера) и т.д. Данный компонент устанавливается по выбору пользователя и может быть установлен на любое количество вычислительных ресурсов (машин) в сети. Установка сервиса анализа видео на несколько вычислительных ресурсов (будем называть такой подход «распределенная установка» или «распределенное развертывание») предусмотрена с целью масштабирования общих вычислительных возможностей системы. Можно настроить работу системы таким образом, что алгоритм анализа видеоинформации будет выполняться на нескольких вычислительных ресурсах, при этом каждая машина, выделенная для выполнения этой задачи, будет обрабатывать строго отведенное количество видеопотоков (ровно столько, сколько назначит Администратор системы при конфигурировании). Для использования распределенной установки сервиса распознавания автомобильных номеров требуется провести дополнительное конфигурирование системы уже после завершения инсталляции, подробнее, см. раздел 9 «Настройка алгоритмов видеоаналитики (VCA)».

При планировании развертывания данного сервиса необходимо учитывать три важных фактора:

o оценку предполагаемой нагрузки на систему, т.е. на каком количестве камер необходимо использовать алгоритмы ситуационной

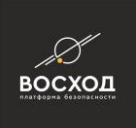

видеоаналитики. При большой нагрузке следует рассмотреть распределенное развертывание;

- o количество приобретенных лицензий. Несмотря на то, что инсталлятор не ограничивает количество установленных экземпляров сервиса анализа видео, общее количество камер, на которых выполняется анализ видео, не может превышать количество приобретенных лицензий (этот параметр контролируется системой). Поэтому, при небольшом количестве лицензий нет смысла использовать распределенную установку. Процедура лицензирования описана в пункте 3.5.2;
- o наличие на вычислительном узле видеокарты NVIDIA с поддержкой CUDA версии не ниже 10.2 достаточной мощности. Это требуется в том случае, если планируется использовать классификатор объектов на основе нейросети для распознавания наличия людей в кадре; Использование остальных алгоритмов ситуационной видеоаналитики не требует наличия видеокарты NVIDIA с поддержкой CUDA.
- **Сервер (сервис) распознавания автомобильных номеров**. В этом компоненте реализован алгоритм машинного зрения, решающий задачу распознавания автомобильных номеров. Сервис позволяет автоматически обнаружить и распознать номера автомобилей, попавших в поле зрения камер видеонаблюдения. При успешной инсталляции данный компонент устанавливается в виде службы операционной системы (далее – ОС) и автоматически запускается сразу после завершения загрузки ОС. Сервис распознавания автомобильных номеров обрабатывает видеопотоки и, на основе анализа видеоинформации, генерирует метаданные, которые описывают выявленные события (обнаружение платы номера в поле зрения камеры, чтение номера). Метаданные передаются в другие компоненты системы «ВОСХОД» и далее, на их основе, система принимает решение о выполнении каких-либо действий (в соответствии с настройками пользователя), отображение описания события средствами интерфейса пользователя (см. компонент «Видеооператор»), привлечении внимания дежурного оператора (диспетчера) и т.д. Данный компонент устанавливается по выбору пользователя (подробнее см. раздел 3, посвященный инсталляции системы) и может быть установлен на любое количество вычислительных ресурсов (машин) в сети. Установка сервиса распознавания автомобильных номеров на несколько вычислительных ресурсов («распределенная установка» или «распределенное развертывание») предусмотрена с целью масштабирования общих вычислительных возможностей системы. Можно настроить работу системы таким образом, что алгоритм распознавания автомобильных номеров будет выполняться на нескольких вычислительных ресурсах, при этом каждая машина, выделенная для выполнения этой задачи, будет обрабатывать строго отведенное количество видеопотоков (ровно столько, сколько назначит Администратор системы при конфигурировании). Для использования распределенной установки сервиса распознавания автомобильных номеров требуется провести дополнительное конфигурирование системы уже после завершения инсталляции.

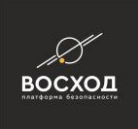

При планировании развертывания данного сервиса необходимо учитывать два важных фактора:

- o оценку предполагаемой нагрузки на систему, т.е. на каком количестве камер необходимо использовать распознавание автомобильных номеров. При большой нагрузке следует рассмотреть распределенное развертывание;
- o количество приобретенных лицензий. Несмотря на то, что инсталлятор не ограничивает количество установленных экземпляров сервиса распознавания автомобильных номеров, общее количество камер, на которых выполняется распознавание, не может превышать количество приобретенных лицензий (этот параметр контролируется системой). Поэтому, при небольшом количестве лицензий нет смысла использовать распределенную установку. Процедура лицензирования описана в пункте 3.5.2.
- **Сервер (сервис) распознавания лиц.** В этом компоненте реализован алгоритм машинного зрения, решающий задачу идентификации лиц. Компонент позволяет автоматически обнаруживать и распознавать лица, попавшие в поле зрения камер видеонаблюдения. При успешной инсталляции данный компонент устанавливается в виде службы операционной системы (далее – ОС) и автоматически запускается сразу после завершения загрузки ОС. Сервис распознавания лиц обрабатывает видеопотоки и, на основе анализа видеоинформации, генерирует метаданные, которые описывают выявленные события (обнаружение лица в поле зрения камеры, идентификация лица). Метаданные передаются в другие компоненты системы «ВОСХОД» и далее, на их основе, система принимает решение о выполнении каких-либо действий (в соответствии с настройками пользователя), отображение описания события распознавания лица средствами интерфейса пользователя (см. компонент «Видеооператор»), привлечении внимания дежурного оператора (диспетчера) и т.д. Данный компонент устанавливается по выбору пользователя (подробнее см. раздел 3, посвященный инсталляции системы) и может быть установлен на любое количество вычислительных ресурсов (машин) в сети. Установка сервиса распознавания лиц на несколько вычислительных ресурсов («распределенная установка» или «распределенное развертывание») предусмотрена с целью масштабирования общих вычислительных возможностей системы. Можно настроить работу системы таким образом, что алгоритм распознавания лиц будет выполняться на нескольких вычислительных ресурсах, при этом каждая машина, выделенная для выполнения этой задачи, будет обрабатывать строго отведенное количество видеопотоков (ровно столько, сколько назначит Администратор системы при конфигурировании). Для использования распределенной установки сервиса распознавания лиц требуется провести дополнительное конфигурирование системы уже после завершения инсталляции. При планировании развертывания данного сервиса необходимо учитывать три важных фактора:
	- o наличие на вычислительном узле видеокарты NVIDIA с поддержкой CUDA версии не ниже 10.2 достаточной мощности. Алгоритм

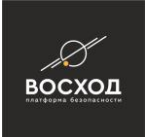

распознавания лиц требует использования ресурсов GPU и в отсутствие необходимого ресурса не сможет функционировать;

- o оценку предполагаемой нагрузки на систему, т.е. на каком количестве камер необходимо использовать распознавание лиц. При большой нагрузке следует рассмотреть распределенное развертывание;
- o количество приобретенных лицензий. Несмотря на то, что инсталлятор не ограничивает количество установленных экземпляров сервиса распознавания лиц, общее количество камер, на которых выполняется распознавание, не может превышать количество приобретенных лицензий (этот параметр контролируется системой). Поэтому, при небольшом количестве лицензий нет смысла использовать распределенную установку. Процедура лицензирования описана в пункте 3.5.2.
- **Драйвер PTZ по шине RS-485 (сервис телеметрии)**. Компонент обеспечивает прием команд управления поворотными камерами видеонаблюдения по сетевым протоколам TCP/IP в форме универсального протокола телеметрии TernaUTP и трансляцию принятых команд в протокол, по которому работает приемник команд управления (Pelco D, Panasonic и т. д.). Приемниками команд управления могут быть поворотные камеры видеонаблюдения или программные системы. При успешной инсталляции данный компонент устанавливается в виде службы операционной системы (далее – ОС) и автоматически запускается сразу после завершения загрузки ОС. Драйвер PTZ по шине RS-485 устанавливается на компьютер, к которому физически подключен модуль (интерфейс) управления поворотными камерами видеонаблюдения (обычно через переходник RS 232/RS 485) и может быть установлен на любое количество вычислительных узлов в системе. Данный компонент не требует дополнительного лицензирования.
- **Сервис PTZ (сервис автоматического управления поворотными камерами)**. Компонент обеспечивает выполнение команд управления поворотными камерами, выполняемых в качестве реакций на заданные пользователем события. Т.е., этот сервис обеспечивает исполнительный механизм для реакции, описанной в разделе настройки действия «Управление PTZ камерой» (см. описание конфигурирования IP-камер, раздел 8.1.5, вкладка «События»). При успешной инсталляции данный компонент устанавливается в виде службы операционной системы (далее – ОС) и автоматически запускается сразу после завершения загрузки ОС. Сервер PTZ не требует дополнительного лицензирования, но он должен быть установлен в единственном экземпляре (только на один вычислительный ресурс в системе, но любой – по выбору пользователя), иначе поведение системы при выполнении соответствующего действия будет неопределенно.
- **Сервер архивов.** Компонент обеспечивает получение и запись медиаданных (т.е. аудиоинформации и видеоинформации) в архив, обслуживает запросы на получение медиаданных из архива. При успешной инсталляции данный компонент устанавливается в виде службы операционной системы (далее – ОС) и автоматически запускается сразу

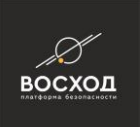

после завершения загрузки ОС. Дополнительное лицензирование не требуется, пользователь может установить неограниченное количество компонентов типа «сервер архивов» на любое количество вычислительных ресурсов (т.е., использовать распределенную установку).

При планировании развертывания данного сервиса необходимо учитывать два важных фактора:

- o оценку предполагаемой нагрузки на дисковую подсистему, т.е. количество камер, видеоизображение с которых необходимо записывать в архив. При большой нагрузке следует рассмотреть распределенное развертывание с учетом пропускной способности дисковой подсистемы каждого из вычислительных узлов, на который будет устанавливаться сервер архивов;
- o общее количество приобретенных лицензий (приобретенное количество каналов). Несмотря на то, что компонент «сервер архивов» не требует дополнительного лицензирования, в конфигурации системы невозможно создать камер больше, чем количество приобретенных лицензий (этот параметр контролируется системой). Поэтому, при небольшом количестве лицензий нет смысла использовать распределенную установку.
- **Видеооператор**. Компонент работает в двух режимах: режиме Оператора (диспетчера) и режиме Администратора. В режиме Оператора обеспечивается выполнение следующих функций:
	- отображение полученных видеоданных на экранах мониторов автоматизированного рабочего места (далее – АРМ) оператора системы;

• встроенные средства видеооператора позволяют оператору формировать запросы к серверам архивов и осуществлять последующий просмотр выбранных видеофрагментов на экранах мониторов. Отображение видеоданных выполняется согласно настраиваемым правам доступа;

• отображение событий, выявленных различными сервисами машинного зрения (сервисами ситуационной видеоаналитики, распознавания лиц и распознавания автомобильных номеров);

• отображение графических планов;

• в режиме Администратора предоставляется возможность сформировать конфигурацию системы, а также создать списки пользователей настроить права доступа к различным ресурсам системы (камерам, шаблонам, графическим планам и т.д.);

При успешной инсталляции компонент «Видеооператор» устанавливается в виде настольного приложения, на рабочем столе создается иконка для его запуска. Компонент «Видеооператор» не требует дополнительного лицензирования, пользователь может установить неограниченное количество компонентов этого типа на любое количество вычислительных ресурсов.

При планировании развертывания данного приложения необходимо учитывать два важных фактора:

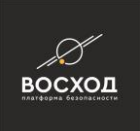

- o сколько рабочих мест дежурного Оператора (диспетчера) должно быть в системе с точки зрения решения прикладных задач охранного видеонаблюдения;
- o количество камер, которое необходимо отображать на одном рабочем месте (ограничено производительностью вычислительного ресурса);

Также необходимо помнить, что в конфигурации системы невозможно создать камер больше, чем количество приобретенных лицензий (этот параметр контролируется системой).

- **Сервер интеграции**. Компонент представляет собой сервис AV Gate, который предназначен для интеграции сторонних систем с «ВОСХОД». Он взаимодействует с компонентом «ВОСХОД» «Главный сервер» по внутреннему закрытому протоколу, но при этом обеспечивает взаимодействие с внешними (интегрируемыми) системами на основе открытого прикладного протокола AVGATE API, описание которого предоставляется по отдельному запросу. Подробнее см. раздел 18 «Интеграция с подсистемами безопасности». Данный компонент требует приобретение отдельной лицензии, процедура лицензирования описана в пункте 3.5.2. Сервис интеграции может быть установлен на любом количестве вычислительных ресурсов, однако на практике это не имеет особого смысла.
- **Сервис медиашлюза**. Медиа шлюз позволяет выполнять ретрансляцию медиапотоков (потоки аудиоданных, видеоданных и метаданных) с возможностью конвертирования протоколов транспортного уровня.
- **Сервис распознавания номеров локомотивов**. В стандартный дистрибутив не входит, поставляется отдельно по заказу. Требует наличия на вычислительном узле видеокарты NVIDIA с поддержкой CUDA.

## **1.2 Архитектура «ВОСХОД»**

Архитектура системы изображена на рисунке 1.1.

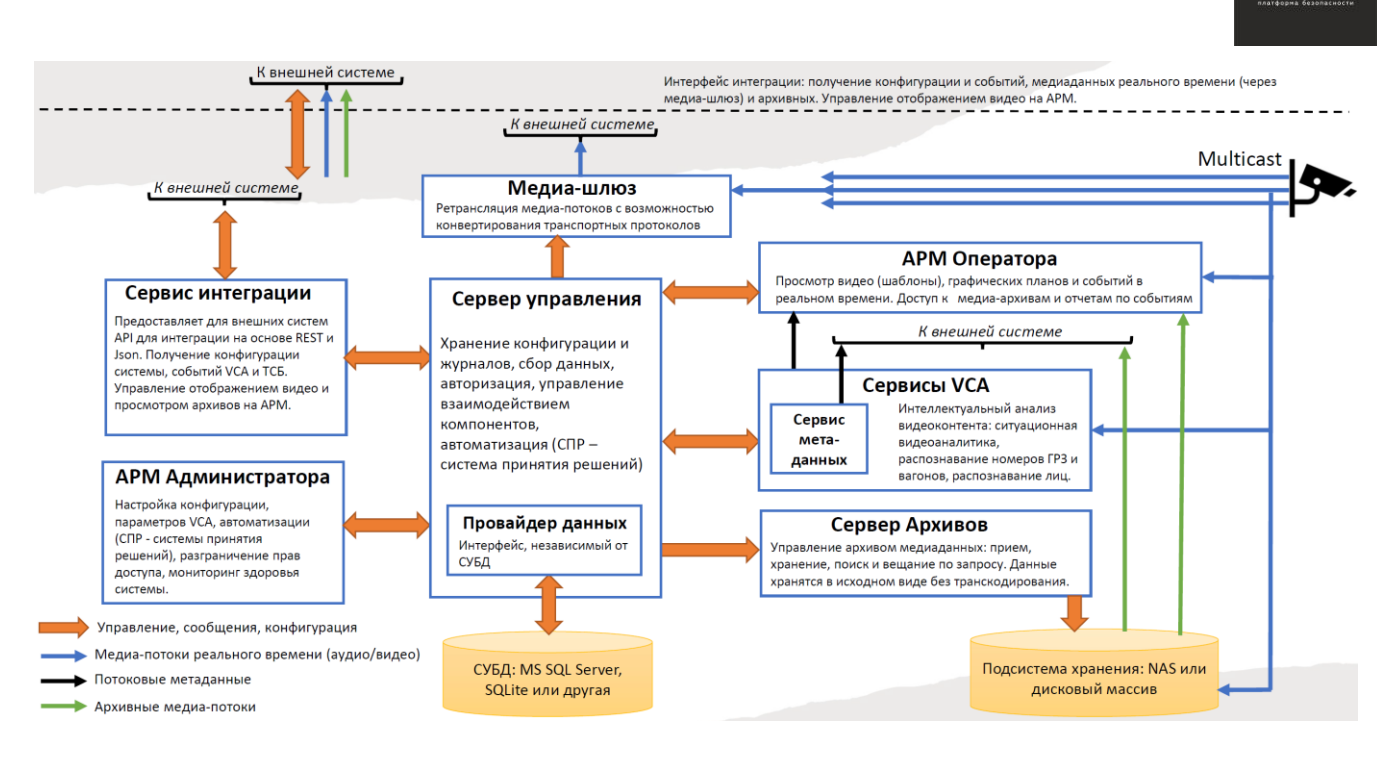

восход

Рисунок 1.1 – Архитектура системы «ВОСХОД»

## **1.3 Варианты размещения «ВОСХОД»**

Компоненты «ВОСХОД», после установки «ВОСХОД», могут размещаться:

- на одном или нескольких компьютерах;
- на одной или нескольких виртуальных машинах.

Для размещения компонентов «ВОСХОД» Вам необходимо использовать следующие схемы размещения:

- совмещенная;
- распределенная;
- комбинированная;
- виртуальная.

**Внимание!** При использовании любой схемы размещения, отличной от схемы «Совмещенная», обратите внимание на пропускную способность сети, требования к которой зависят от предполагаемых объемов обрабатываемых видеоданных.

Выбор схемы размещения зависит от следующих характеристик внедряемой системы видеонаблюдения:

- назначение и функциональность системы видеонаблюдения;
- характеристики видеоданных (разрешение, частота кадров, цветность и т. д.);
- количество предполагаемых АРМ операторов;
- сложность установки и сопровождения системы видеонаблюдения;
- бюджет построения и конфигурирования системы видеонаблюдения.

При планировании схемы размещения Вам необходимо соблюдать следующие правила:

в системе видеонаблюдения главный сервер должен присутствовать в единственном экземпляре (устанавливается только на один компьютер),

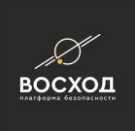

но остальные компоненты «ВОСХОД» в системе видеонаблюдения могут присутствовать в неограниченном количестве;

- для схем размещения «Совмещенная», «Распределенная», «Комбинированная» на одном и том же компьютере не допускается размещать одинаковые компоненты «ВОСХОД» (т.е. нельзя устанавливать на один компьютер два видеооператора или два сервера архивов и т. д.);
- для схемы размещения «Виртуальная» на одной и той же виртуальной машине не допускается размещать одинаковые компоненты «ВОСХОД»;
- на одном компьютере или виртуальной машине Вы можете разместить, как все компоненты «ВОСХОД», так и выборочные (без дублирования). При этом Вам необходимо учитывать, что системные требования к такому компьютеру могут быть более высокими, чем при размещении каждого компонента на отдельном компьютере.

#### **1.3.1 Схема размещения «Совмещенная»**

Схема размещения «Совмещенная» (см. рис. 1.2) может использоваться Вами при внедрении системы видеонаблюдения с невысоким требованием к производительности и ограниченным бюджетом, позволяя Вам максимально упростить установку и сопровождение «ВОСХОД». При использовании такой схемы размещения все компоненты «ВОСХОД» устанавливаются на одном компьютере.

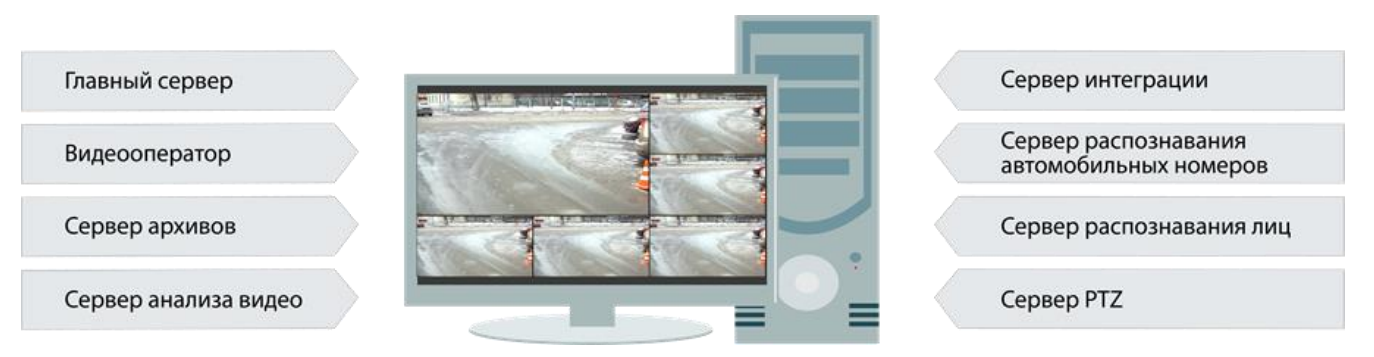

Рисунок 1.2 – Схема размещения «Совмещенная»

## **1.3.2 Схема размещения «Распределенная»**

Схема размещения «Распределенная» может использоваться Вами при внедрении системы видеонаблюдения с максимальной производительностью. При использовании такой схемы каждый компонент «ВОСХОД» размещается на отдельном компьютере (см. рис. 1.3).

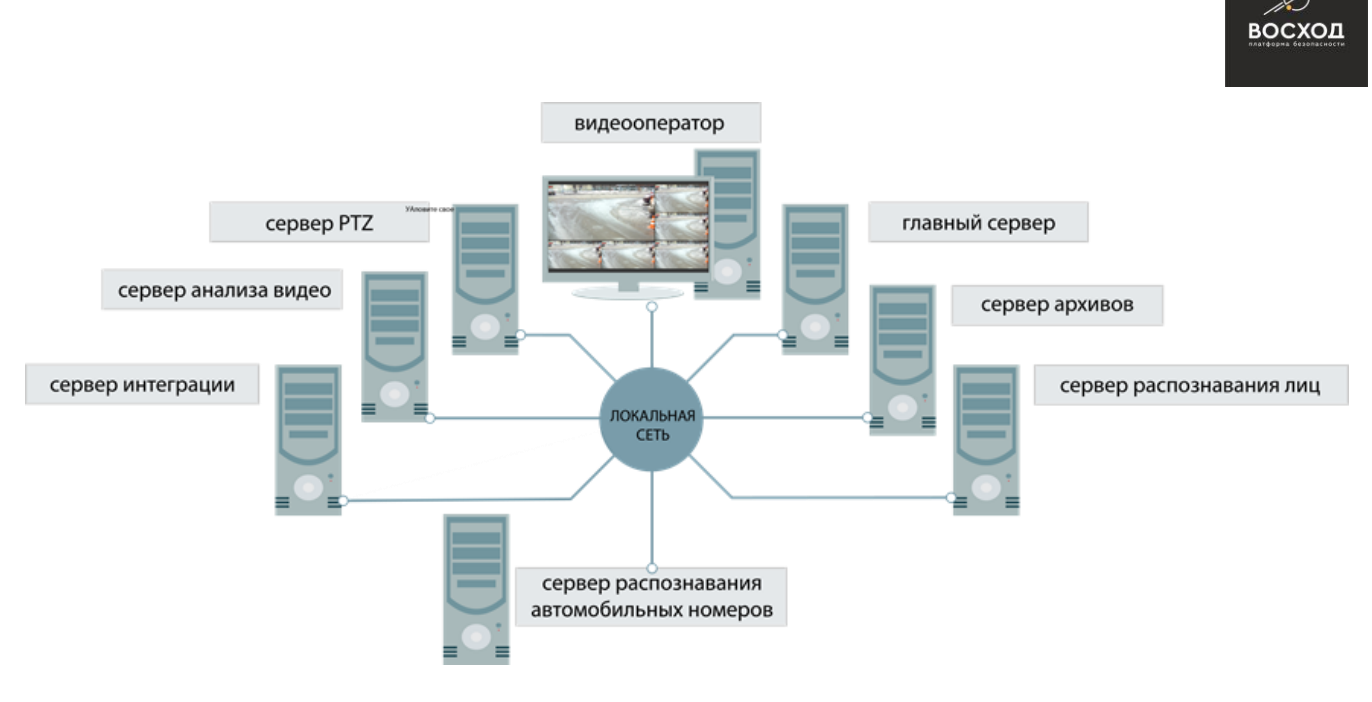

Рисунок 1.3 – Схема размещения «Распределенная»

## **1.3.3 Схема размещения «Комбинированная»**

Схема размещения «Комбинированная» может использоваться Вами при внедрении системы видеонаблюдения с равномерной или полной загруженностью компьютеров. При использовании такой схемы компоненты «ВОСХОД» могут размещаться как на различных компьютерах, так и комбинироваться на одном компьютере. Если в процессе комбинирования на одном компьютере Вы разместите видеооператор совместно с другими компонентами «ВОСХОД», то данный компьютер будет представлять собой *сервер с отображением*, в остальных случаях – *сервер без отображения*. Пример схемы размещения «Комбинированная» приведен на рисунке 1.4.

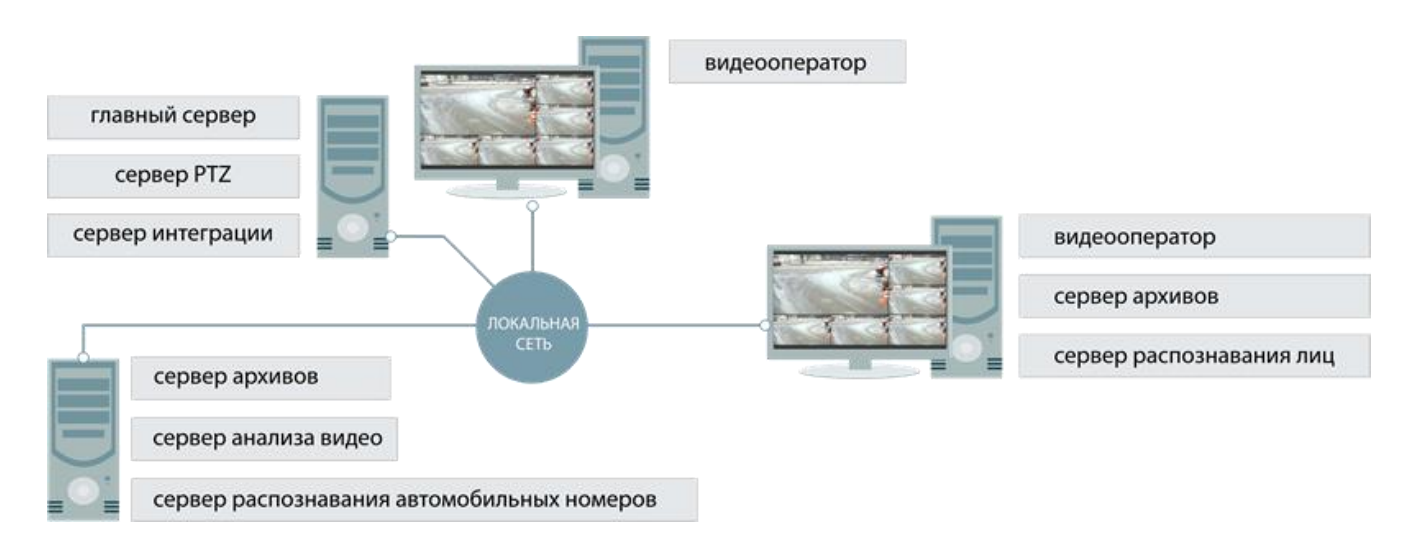

Рисунок 1.4 – Схема размещения «Комбинированная»

## **1.3.4 Схема размещения «Виртуальная»**

Схема размещения «Виртуальная» может использоваться Вами при необходимости запуска каждого компонента или группы компонентов «ВОСХОД» на отдельной изолированной виртуальной машине, или для запуска

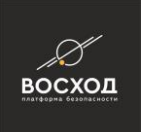

разных версий компонентов «ВОСХОД», или «ВОСХОД» в целом на одном компьютере.

**Внимание!** Для использования схемы размещения «Виртуальная» Вам следует убедиться в том, что центральный процессор компьютера поддерживает технологию виртуализации.

Схему размещения «Виртуальная» можно разделить на следующие дополнительные схемы:

- виртуальная совмещенная. Использование данной схемы означает, что все компоненты «ВОСХОД» будут установлены на одной виртуальной машине;
- виртуальная распределенная. Использование данной схемы означает, что каждый компонент «ВОСХОД» будет установлен на отдельной виртуальной машине;
- виртуальная комбинированная. Использование данной схемы означает, что компоненты «ВОСХОД» будут комбинироваться на разных виртуальных машинах.

Допускается использовать виртуальные машины, размещенные как на одном, так и на различных компьютерах.

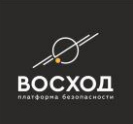

# **2 ПОРЯДОК ПУСКО-НАЛАДОЧНЫХ РАБОТ «ВОСХОД»**

## **2.1 Предварительные работы**

Перед выполнением пуско-наладочных работ «ВОСХОД» Вам необходимо:

- сформировать план адресации. Для компонентов, использующих протоколы передачи TCP/IP, таких как камеры видеонаблюдения, серверы архивов, серверы телеметрии, видеооператоры, необходимо выделить статические IP-адресы из доступного и допустимого диапазона. При использовании режима многоадресной передачи (multicast) – выделить уникальные групповые адресы для всех каналов камер видеонаблюдения;
- выполнить монтаж технических средств (камеры видеонаблюдения, главный сервер, АРМ оператора);
- выполнить монтаж и пуско-наладочные работы системы передачи данных (кабельная система, активное сетевое оборудование, сетевое программное обеспечение на серверах и АРМ операторов);
- Интерфейсы управления поворотными камерами видеонаблюдения (RS-485) должны быть подключены к компьютеру, на котором будет размещаться сервер телеметрии;
- сетевые камеры должны быть подключены к активному сетевому оборудованию. Рекомендуется применять сетевые камеры из списка оборудования, совместимого с «ВОСХОД». Список оборудования размещен на сайте разработчика «ВОСХОД»;
- сетевое оборудование должно быть сконфигурировано для поддержки Multicast.

## **2.2 Этапы пуско-наладочных работ «ВОСХОД»**

Пуско-наладочные работы включают в себя следующие этапы:

- установка, запуск, лицензирование, обновление (см. раздел 3);
- конфигурирование источников видеоинформации (настройка параметров устройств) (см. раздел 4);
- настройка общих параметров системы видеонаблюдения (см. раздел 6);

**Примечание:** допускается настройку параметров устройств осуществлять после конфигурирования источников видеоинформации в «ВОСХОД».

- добавление компонентов, образующих систему видеонаблюдения (см. раздел 7);
- конфигурирование компонентов, образующих систему видеонаблюдения (см. раздел 8);
- настройка алгоритмов видеоаналитики (см. раздел 9);
- определение прав пользователей системой видеонаблюдения (см. раздел 10);
- создание рабочих областей пользователей в соответствии с их правами (см. раздел 11);
- конфигурирование сервера архивов (см. раздел 12);
- конфигурирование сервера телеметрии (см. раздел 13);

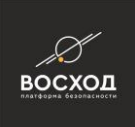

- создание графических планов (см. раздел 16);
- интеграция со шлюзом или системами охраны (см. раздел 17).

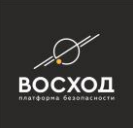

# **3 УСТАНОВКА, ЗАПУСК, ЛИЦЕНЗИРОВАНИЕ, УДАЛЕНИЕ ВЫБРАННЫХ КОМПОНЕНТОВ «ВОСХОД» ИЛИ СИСТЕМЫ «ВОСХОД» В ЦЕЛОМ**

#### **3.1 Установка компонентов «ВОСХОД» для схем размещения «Совмещенная», «Распределенная» и «Комбинированная»**

**Внимание!** Для применения «ВОСХОД» необходимо приобрести лицензионный ключ, включающий все компоненты, которые будут использоваться.

Для установки «ВОСХОД» на выбранный компьютер Вам необходимо выполнить следующие действия:

- завершите работу всех программных приложений на компьютере;
- скопируйте дистрибутив «ВОСХОД» на жесткий диск компьютера, если этого не было сделано ранее;

**Внимание!** Предварительно необходимо создать директорию (далее – каталог «ВОСХОД») на жестком диске компьютера для хранения содержимого диска с дистрибутивом «ВОСХОД».

- перейдите в каталог с дистрибутивом, если этого не было сделано ранее, и запустите установочный файл voshod\_ru.msi;
- запустится процесс установки «ВОСХОД» и появится окно приветствия (см. рис. 3.1.1);

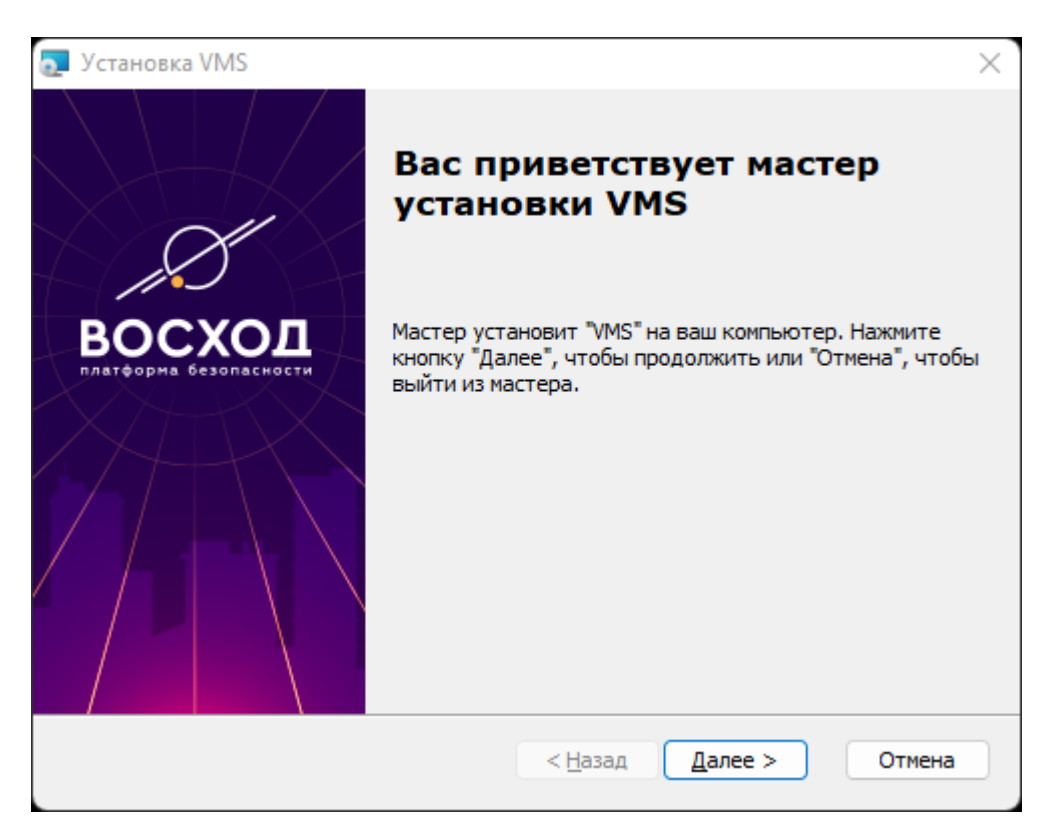

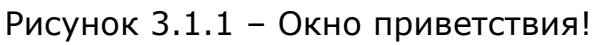

для начала установки необходимо нажать кнопку «Далее»;

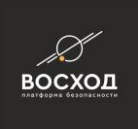

перейдите в каталог в следующем окне, в который будет установлен комплект программного обеспечения (см. рис. 3.1.2). Возможно изменить путь по умолчанию. По умолчанию, для установки компонентов «ВОСХОД» предлагается директория «С:\Program Files\VMS». Если Вы согласны установить компоненты в данную директорию, то нажмите кнопку «Далее». Если Вам необходима другая директория, то нажмите кнопку «Обзор…», в появившемся окне выберите необходимую директорию, нажмите кнопку «ОК» и кнопку «Далее» окна «Выбор папки установки» для продолжения процесса установки;

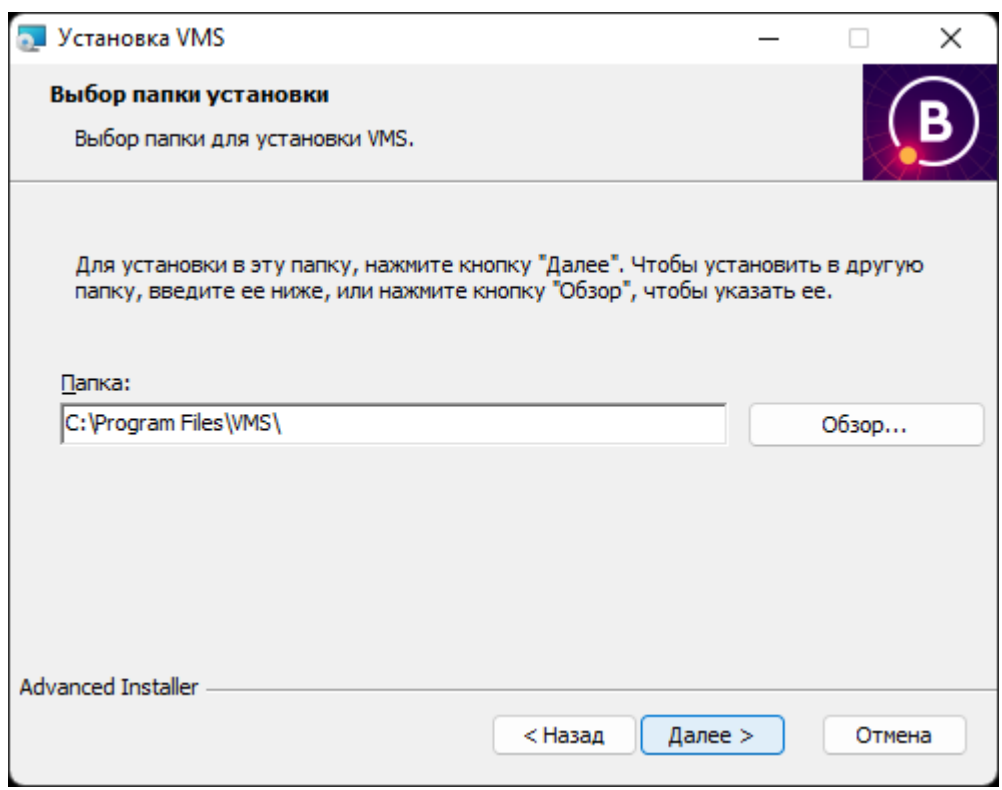

Рисунок 3.1.2 – Выбор папки установки

▪ выберите необходимые компоненты «ВОСХОД» в окне «Выбор компонентов» (см. рис. 3.1.3), согласно варианту схемы размещения компонентов «ВОСХОД». Для этого установите в контекстном меню соответствующих компонентов «Будет установлен на локальный жесткий диск» и нажмите кнопку «Далее». Назначение каждого компонента и варианты размещения компонентов для совместного взаимодействия подробно описаны в разделе 1 "Структура «ВОСХОД»".

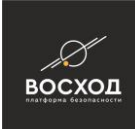

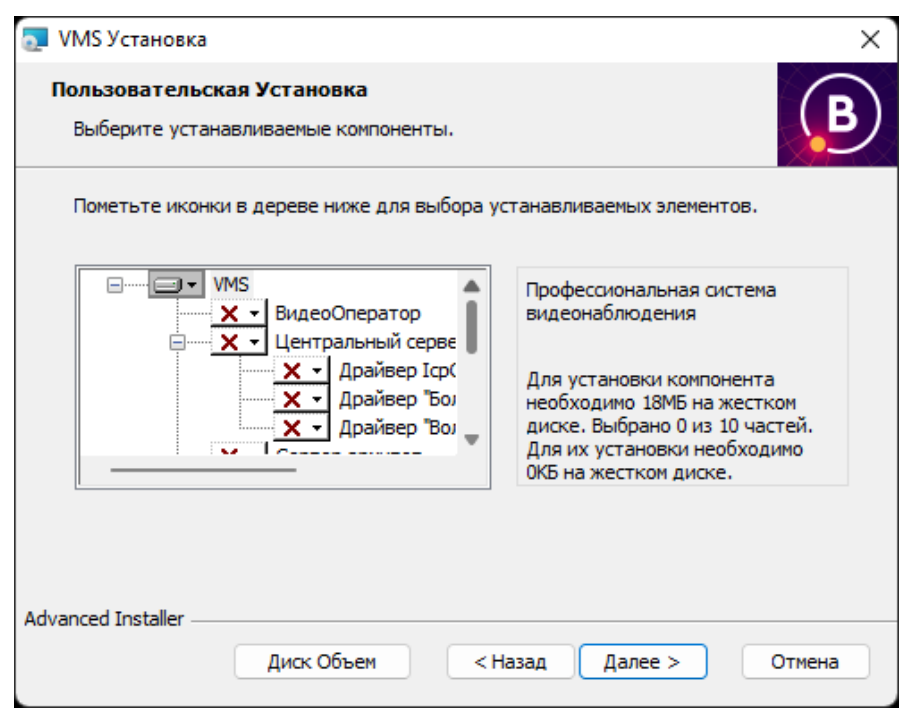

Рисунок 3.1.3 – Выбор компонентов

▪ базу данных центрального сервера можно разместить либо на встроенной в инсталлятор SQLite, либо используя предварительно установленную Microsoft SQL Server (процесс установки описан в пункте [3.1.1\)](https://doc.aveks.pro/pages/viewpage.action?pageId=7176194&src=contextnavpagetreemode). Оставляем пункт по умолчанию SQLite и нажимаем кнопку «Далее» (см. рис. 3.1.4);

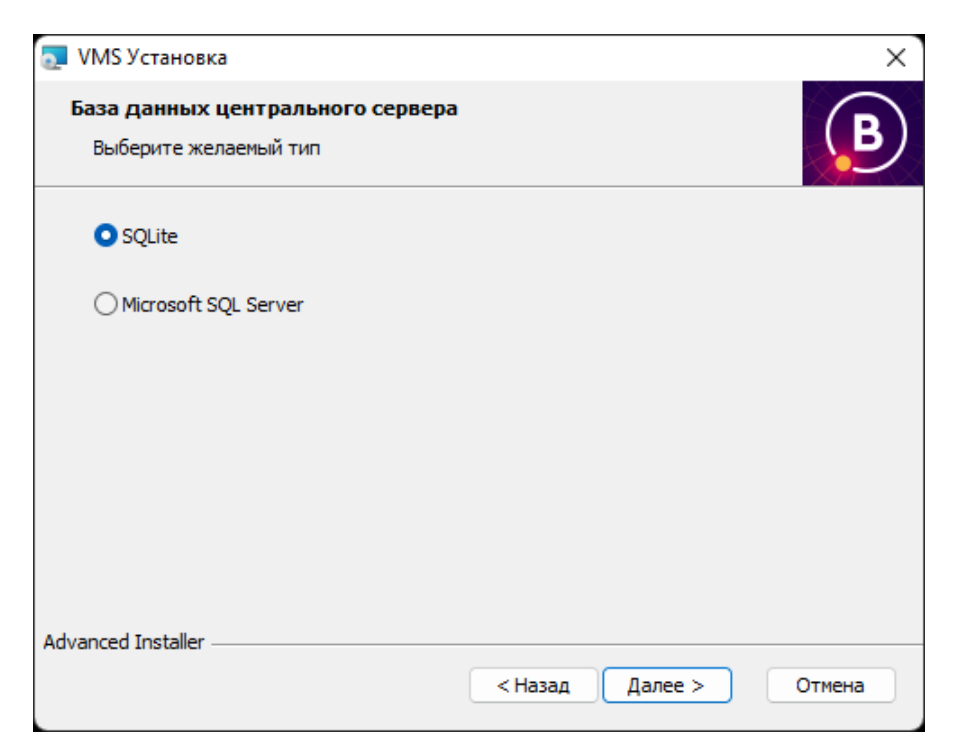

Рисунок 3.1.4 – Выбор базы данных

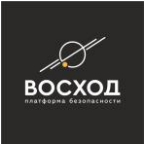

▪ подтвердить начало установки нажав кнопку «Установить» (см. рис.  $3.1.5$ );

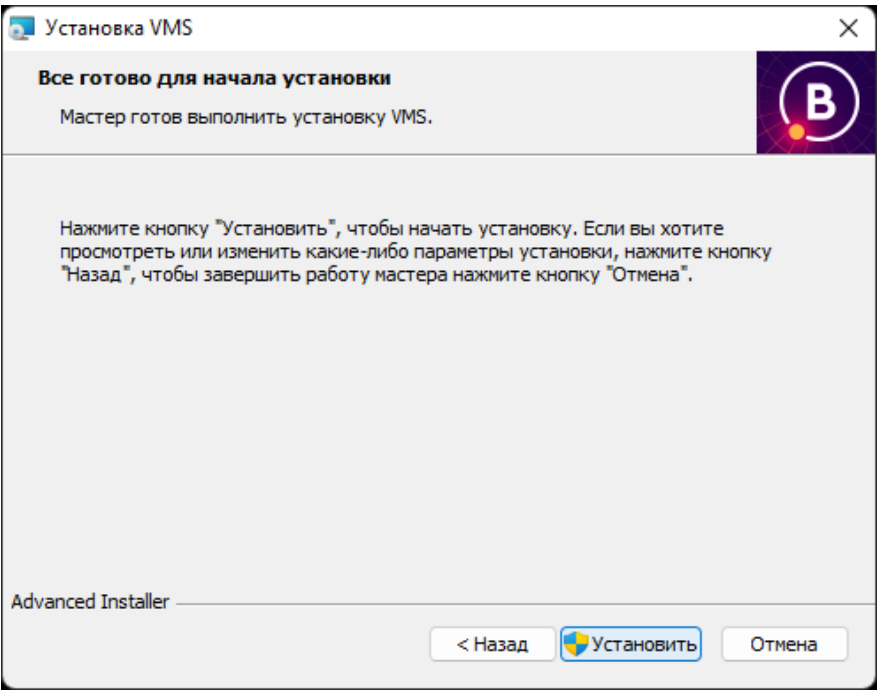

Рисунок 3.1.5 – Начало установки

▪ откроется окно установки (см. рис. 3.1.6). При возникновении запроса от службы контроля учетных записей необходимо разрешить приложению вносить изменения;

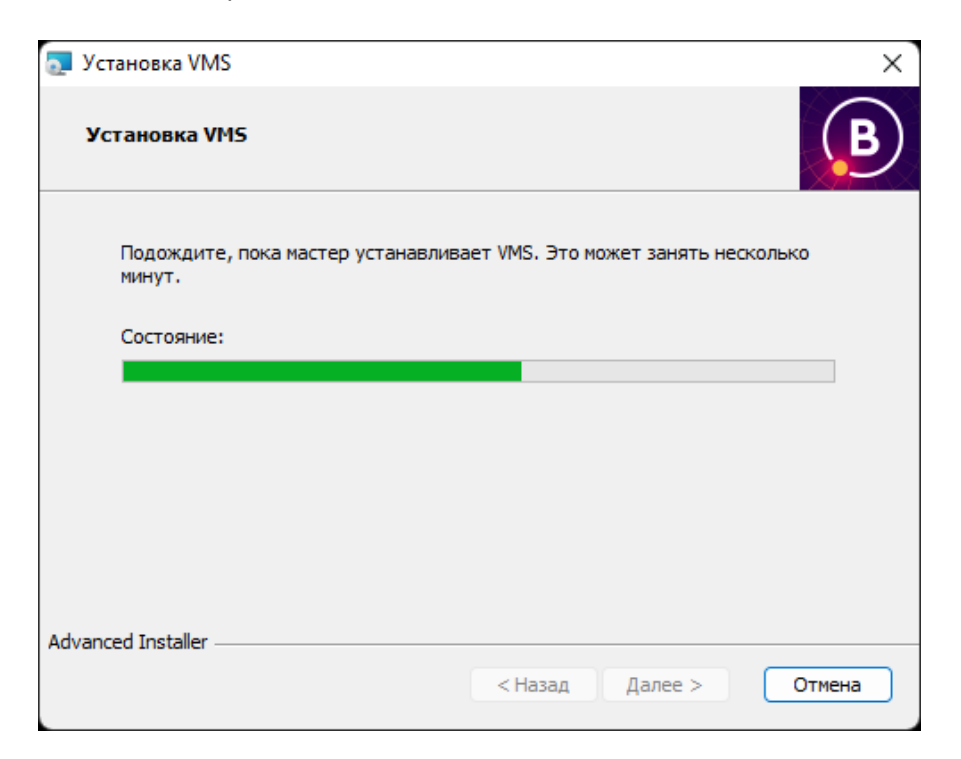

Рисунок 3.1.6 – Окно установки

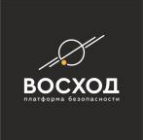

дождитесь окна завершения установки (см. рис. 3.1.7) и нажмите «Готово»;

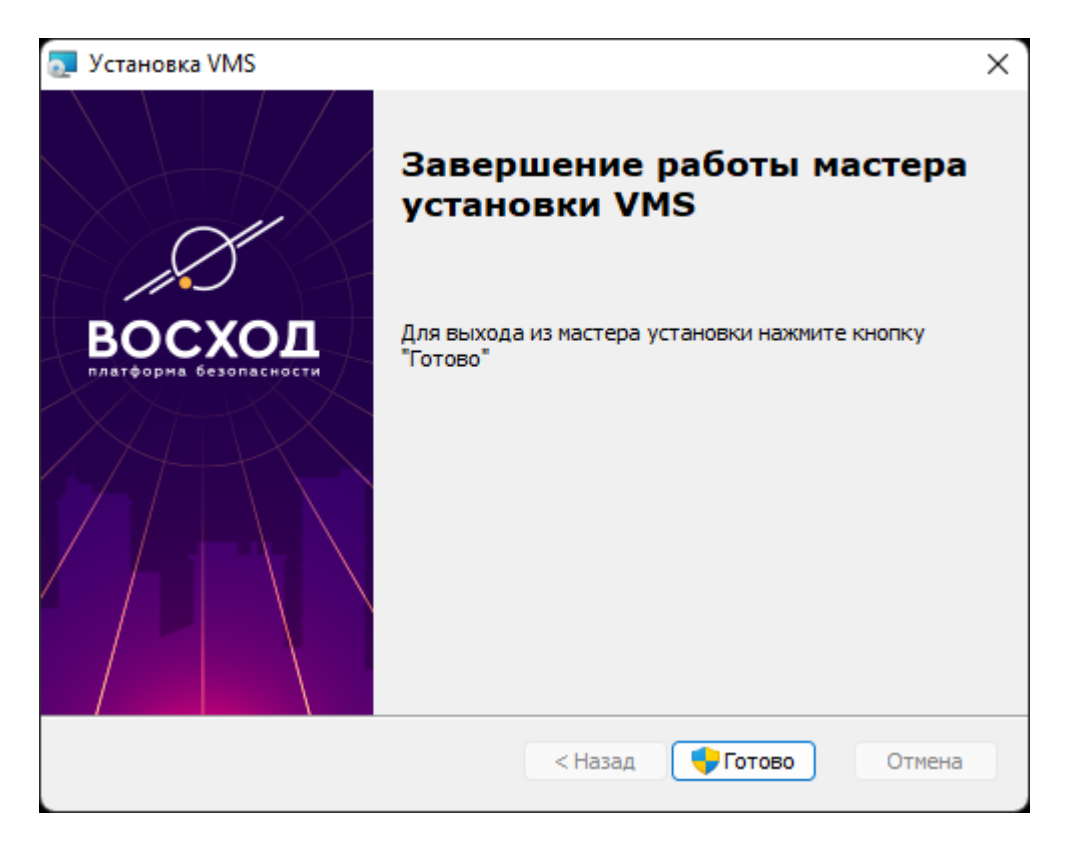

Рисунок 3.1.7 – Завершение установки

далее необходимо установить привязку между главным ядром программы и дополнительными компонентами. Разрешаем контролю учетных записей вносить изменения и заполняем окно «Соединение с центральным сервером» (см. рис. 3.1.8). При использовании схемы развертывания «совмещенная», а также во всех случаях, когда для инсталляции на данной машине выбран компонент «центральный сервер», в строке «Адрес сервера» указывается значение: «localhost:23100». Если центральный сервер был установлен ранее (см. схемы Комбинированная и Распределенная), в строке указывается IP-адрес машины, на которой устанавливался центральный сервер. Когда все заполнено, нажимаем кнопку «Далее»;

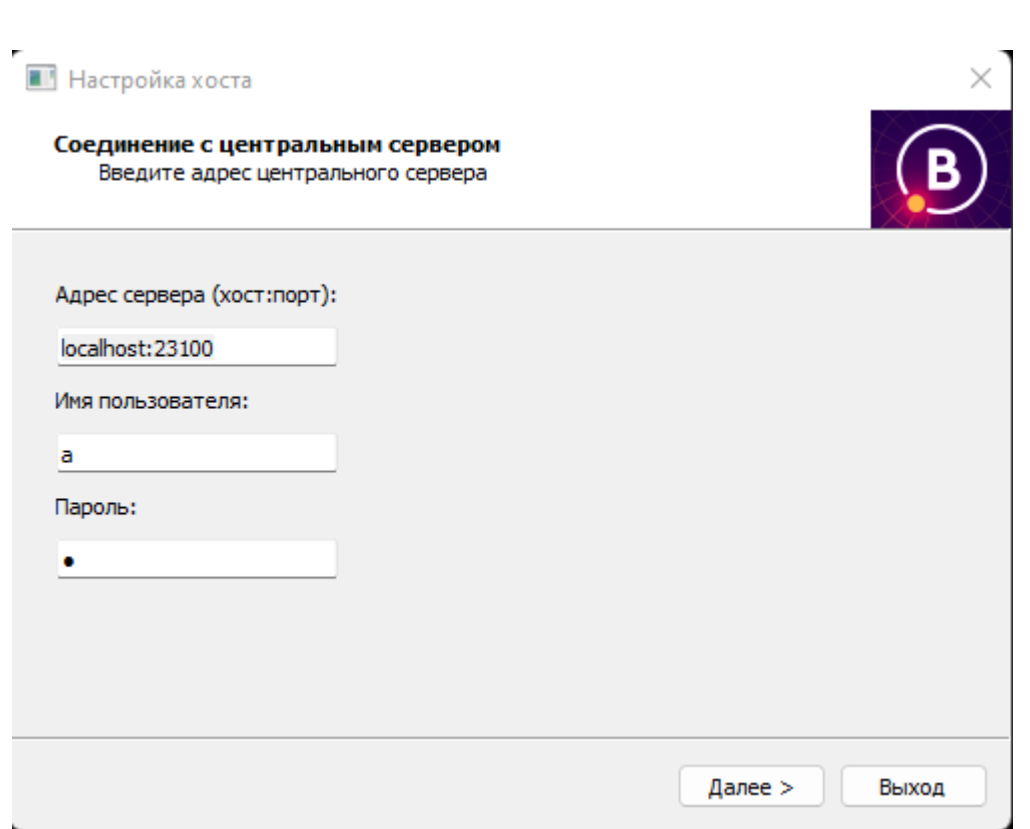

Рисунок 3.1.8 – Соединение с центральным сервером

- ознакомьтесь с рекомендациями, приведенными в окне приветствия, и при необходимости, выполните их. Нажмите кнопку «Далее» для продолжения процесса установки;
- в окне регистрации компонентов (см. рис. 3.1.9) необходимо проверить и при необходимости указать локальный ip-адрес;
- Номер порта всегда «23100»;
- При установке логин: «а», пароль: «1». В дальнейшем пользователь может их поменять.
- Примечание к настройке хоста: первоначально будет указан IP-адрес «127.0.0.1» (см. рис. 3.1.9). Если главный сервер находится на другой машине, в настройках хоста надо указать адрес главного сервера. Для этого нужно нажать на строку с IP-адресом – появится выпадающий список, из которого пользователь может выбрать необходимый адрес. После выбора необходимого IP — нажать кнопку «Завершить».

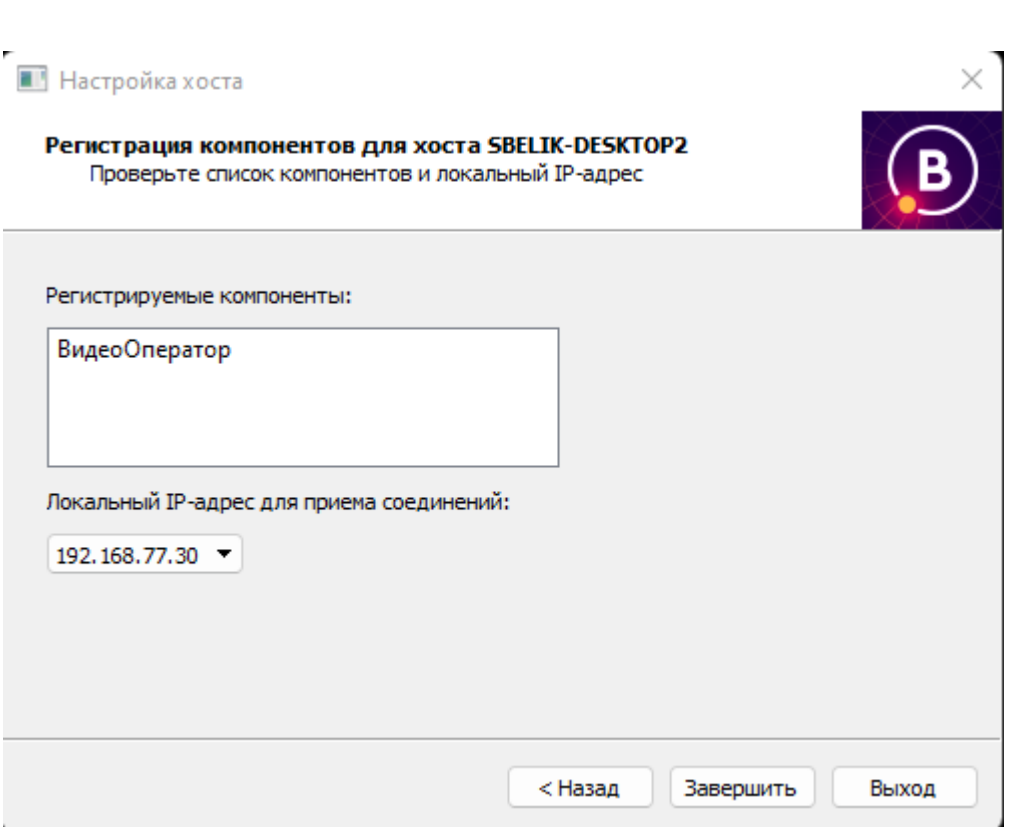

восход

Рисунок 3.1.9 – Окно регистрации компонентов

- система примет настойки и перезапустит службы компонентов;
- Появится окно «Перезапуск службы сервера архивов», после чего программа будет готова к работе. Запуск можно осуществить при помощи ярлыка «ВидеоОператор» на рабочем столе.

## **3.1.1 Особенности установки компонентов «ВОСХОД» с использованием базы данных Microsoft SQL Server**

**Внимание!** Для установки варианта с использованием Microsoft SQL Server необходимо предварительно установить Microsoft Visual C++ 2017 Redistributable.

При необходимости установки базы на Microsoft SQL Server необходимо выполнить следующие действия:

▪ в окне выбора типа базы данных центрального сервера выбираем пункт «Microsoft SQL Server"(см. рис. 3.1.1.1) и нажимаем «Далее»;

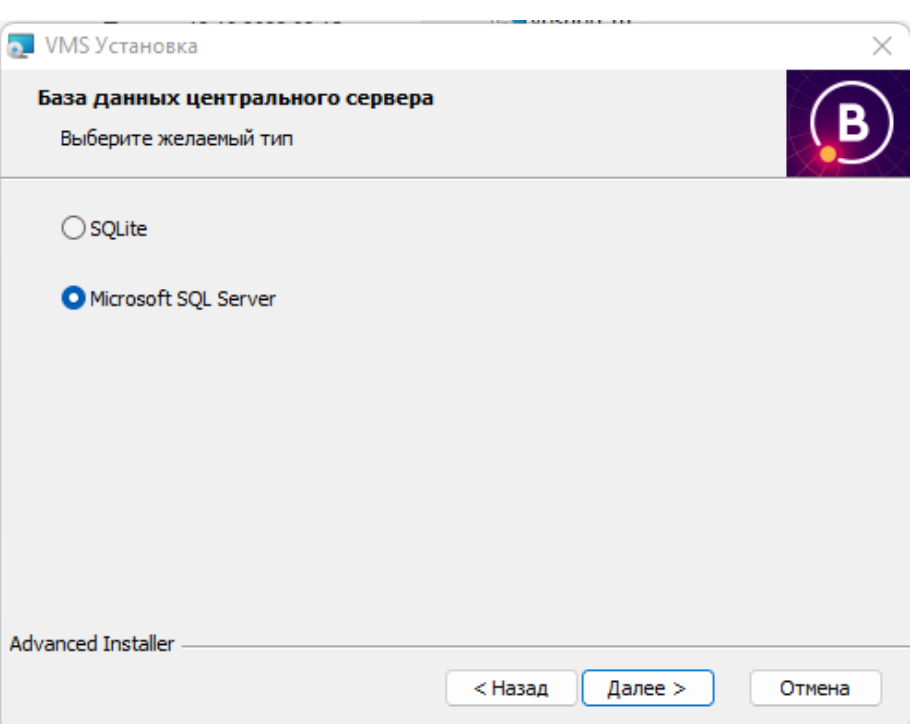

восход

Рисунок 3.1.1.1 – Выбор типа базы данных

▪ в открывшемся окне (см. рис. 3.1.1.2) необходимо указать адрес сервера, на котором расположен Microsoft SQL Server, а также ввести имя пользователя и пароль для подключения к базе данных в соответствующие поля;

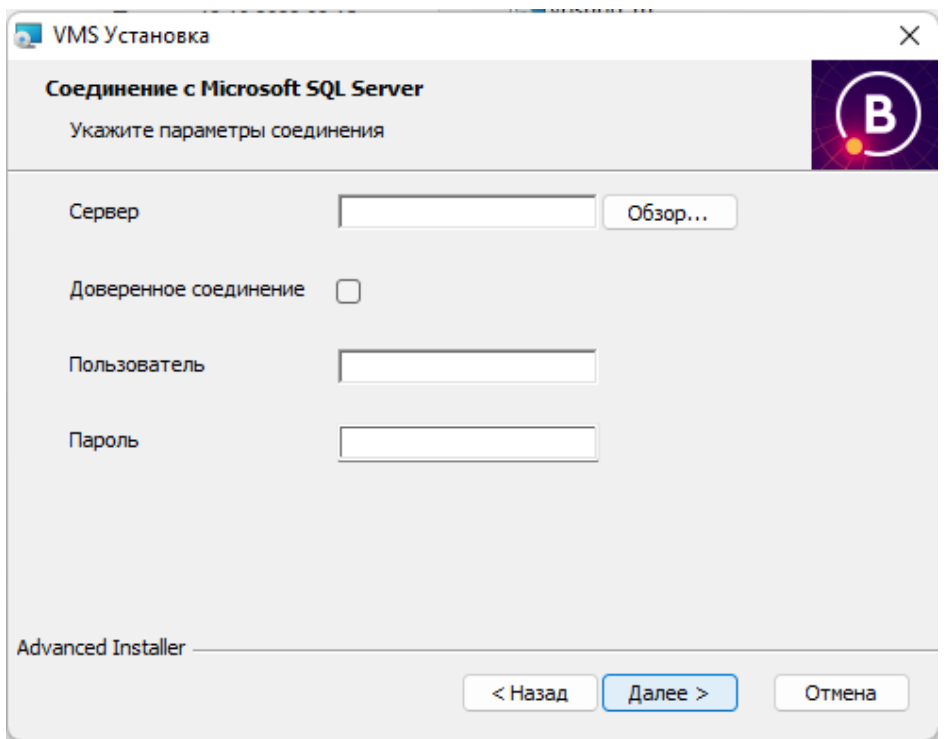

Рисунок 3.1.1.2 – Параметры соединения с Microsoft SQL Server

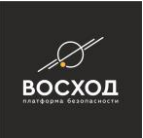

- дальнейшие шаги соответствуют установки с использованием базы данных SQLite, используемой по умолчанию.
- далее следует нажать кнопку "Обзор". Появится сообщение о поиске доступных экземпляров SQL-серверов (см. рис. 3.1.1.3).

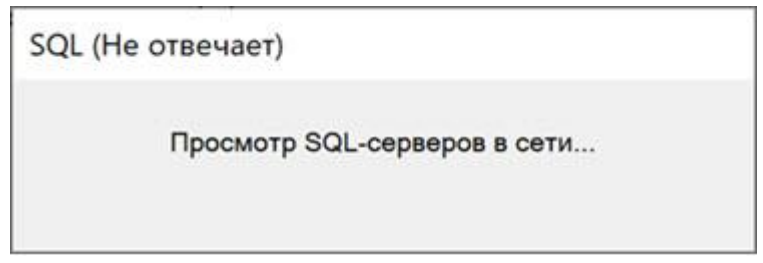

Рисунок 3.1.1.3 - поиск доступных экземпляров SQL-серверов

▪ при наличии доступного экземпляра MS SQL server, он будет отображаться в строке (см. рис. 3.1.1.4).

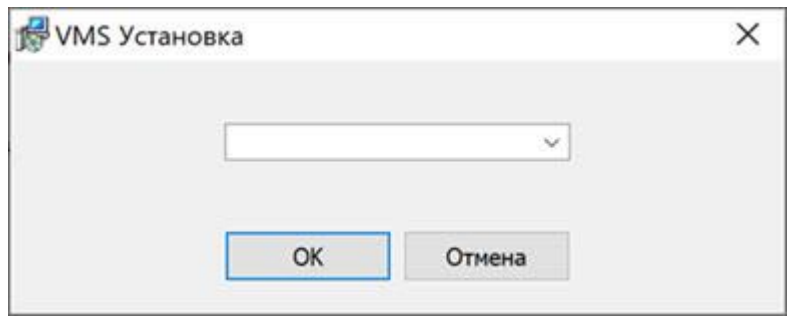

Рисунок 3.1.1.4 - строка выбора MS SQL сервера

## **3.2 Обновление компонентов «ВОСХОД»**

Для обновления компонентов системы «ВОСХОД» необходимо запустить файл обновления voshod\_upgrade\_03\_xx\_xx\_ru.msp. Запустится мастер установки обновления (см. рис. 3.2.1), необходимо нажать кнопку «Далее».

Рисунок 3.2.1 – Приветственное окно обновления

Система проверит наличие установленного программного обеспечения и возможность его обновления до актуальной версии. На окне готовности к установке необходимо нажать «Установить».

**Внимание!** При запросе от службы контроля учетных записей необходимо согласиться на внесение изменений.

Дождаться пока инсталлятор проведет обновление установленных компонентов (см. рис. 3.2.2).

Рисунок 3.2.3 – Процесс обновления компонентов

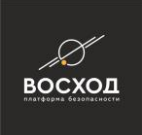

После завершения обновления необходимо в появившемся окне нажать кнопку «Готово», и согласиться на перезагрузку компьютера в окне установщика Windows (см. рис. 3.2.4) для вступления изменений в силу.

Рисунок 3.2.5 – Окно о необходимости перезагрузки

## **3.3 Запуск видеооператора «ВОСХОД»**

Запуск видеооператора «ВОСХОД» возможен с использованием иконки «ВидеоОператор» на рабочем столе, появляющейся автоматически после установки программы, либо с использованием исполняемого файла, по умолчанию находящегося по адресу: c:\Program Files\VMS\KvClient. После запуска видеооператора «ВОСХОД» на экране монитора появится окно «Вход в систему» (см. рис. 3.3.1).

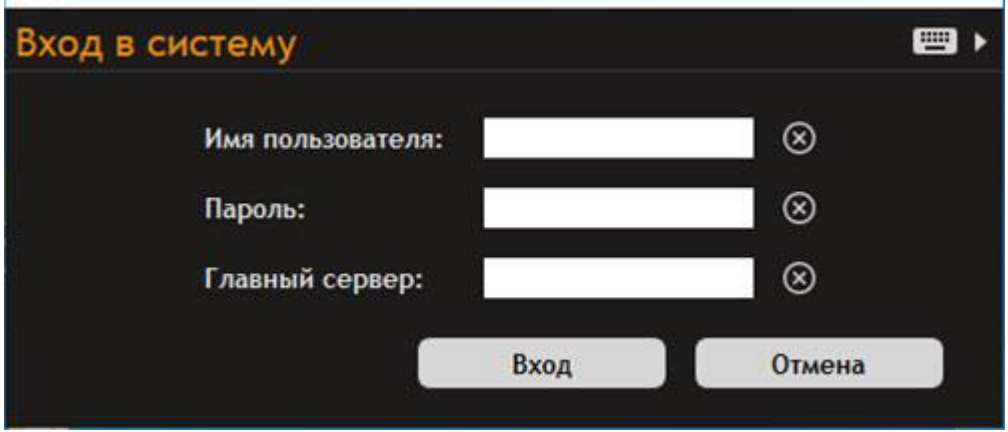

Рисунок 3.3.1 – Окно «Вход в систему»

Чтобы войти в систему видеооператора, Вам необходимо пройти процедуру авторизации. Для этого Вам следует заполнить поля окна «Вход в систему» следующими значениями:

- введите *a* для поля «Имя пользователя»;
- введите *1* для поля «Пароль»;
- введите ip-адрес главного сервера с указанием порта в поле «Главный сервер»

Кнопка <sup>от</sup> окна «Вход в систему» используется для удаления текущего содержимого в соответствующем поле ввода.

Кнопка «Отмена» используется для выхода из видеооператора «ВОСХОД».

Кнопка используется для открытия виртуальной клавиатуры, применяемой для входа в систему с АРМ оператора, у которого отсутствует клавиатура ввода (см. п. 3.3.1).

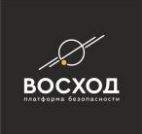

После заполнения полей окна «Вход в систему» нажмите кнопку «Вход». Если имя пользователя и пароль введены правильно, то далее будет выполнена проверка регистрации «ВОСХОД», и загрузится окно видеооператора в режиме «Видеооператор».

В случае если имя пользователя и/или пароль введены неправильно, будет выведено сообщение, информирующее пользователя о некорректности введенных данных. Для продолжения введите повторно имя пользователя и пароль, если заново будет выведено сообщение об ошибке, то обратитесь в службу технической поддержки.

Если в результате проверки выявлено, что данный «ВОСХОД» не зарегистрирован, то будет выведено окно с информационным сообщением, напоминающее о необходимости выполнения регистрации (см. рис. 3.3.2).

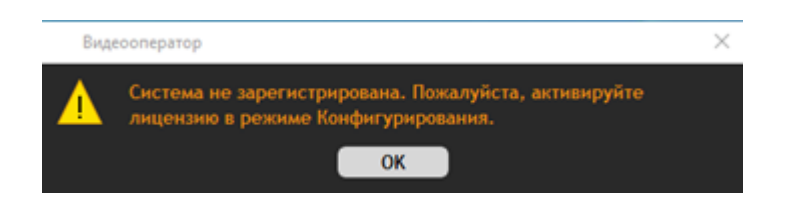

Рисунок 3.3.2 – Окно с информационным сообщением о необходимости регистрации «ВОСХОД»

Нажмите кнопку «ОК» в окне с информационным сообщением. Далее загрузится окно видеооператора в режиме «Видеооператор» (см. рис. 3.3.3), и Вы сможете перейти к выполнению регистрации «ВОСХОД». Если регистрация «ВОСХОД» уже была выполнена ранее, то сразу загрузится окно видеооператора в режиме «Видеооператор».

**Примечание:** язык интерфейса видеооператора будет такой, какой был выбран Вами на этапе установки «ВОСХОД».

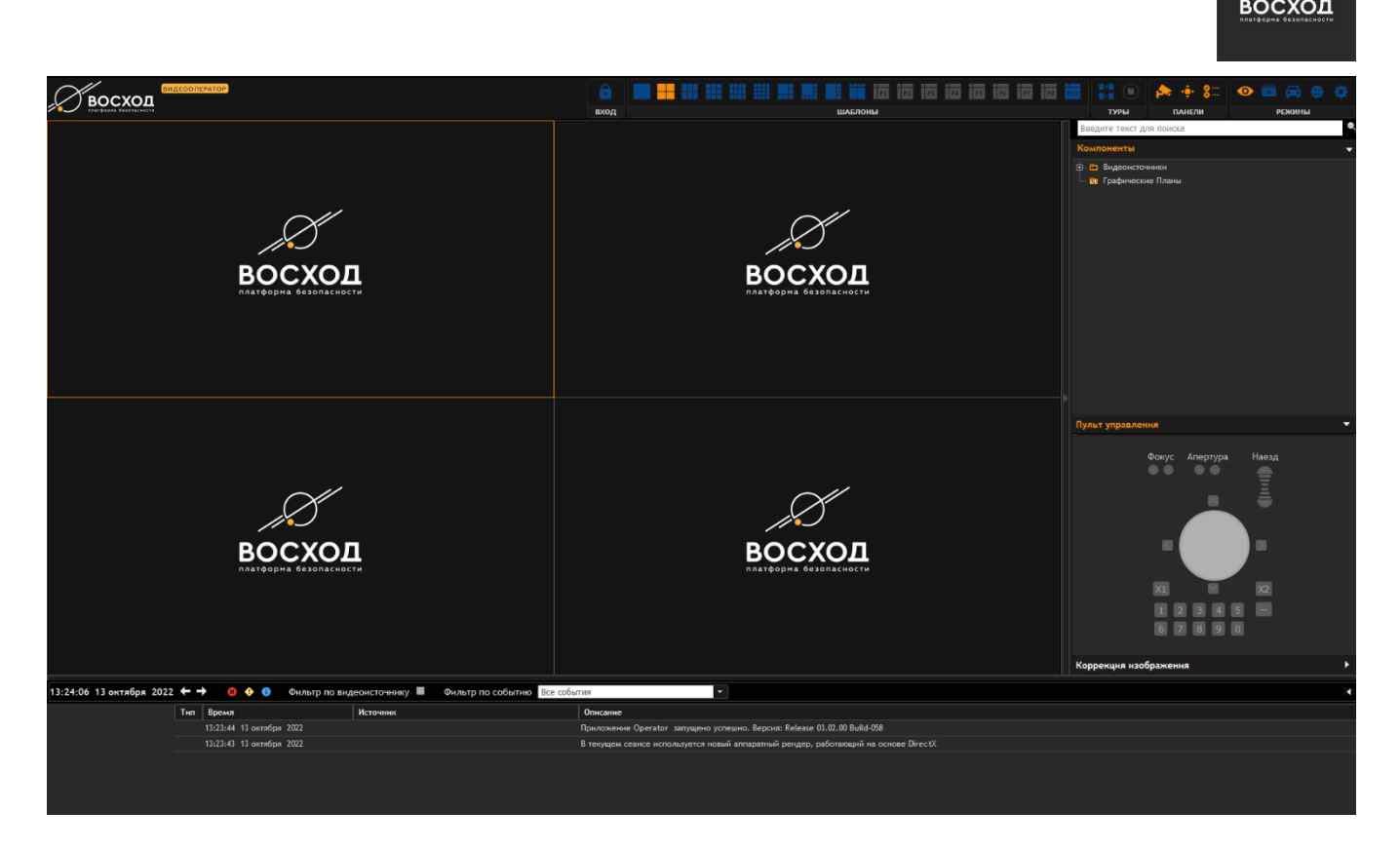

Рисунок 3.3.3 – Окно видеооператора в режиме «Видеооператор»

Чтобы выйти из системы, нажмите alt + F4. На клавиатурах, которыми оснащены компьютеры типа Macbook, нажмите option + F4.

## **3.4 Лицензирование «ВОСХОД»**

## **3.4.1 Политика лицензирования ПО «ВОСХОД»**

В VMS «ВОСХОД» за основу принято использование электронных ключей Guardant, в сочетании с шифрованием лицензионной информации с помощью закрытого ключа и расшифровки на основе открытого ключа. Объектами лицензирования являются:

- 1. Центральный сервер системы.
- 2. Базовые каналы.
- 3. Дополнительные модули. Некоторые из дополнительных модулей лицензируются по количеству каналов, другие по принципу «Поддерживается или не поддерживается».

Одна и только одна лицензия на центральный сервер всегда приобретается в составе системы. Все остальные лицензии, описываемые ниже, привязаны к основной лицензии на центральный сервер.

Одна лицензия на базовый канал позволяет создать в конфигурации системы дули - ровно один видеоисточник, которым может являться IP-камера, одноканальный видеосервер (энкодер), либо один канал многоканального энкодера. Например, при наличии лицензий на 10 базовых каналов можно создать 10 IP-камер, но при попытке создать 11-ю камеру система отобразит сообщение о превышении допустимого количества лицензий, и запрос на создание камеры не будет выполнен. Для дополнительного модуля,

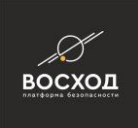

лицензируемого по количеству каналов, каждая лицензия позволяет использовать функции дополнительного модуля для одного видеоисточника. Например, при наличии двух лицензий на модуль распознавания автомобильных номеров включить эту функцию можно для двух видеоисточников. При попытке включить распознавание автомобильных номеров в настройках 3-го видеоисточника система отобразит сообщение о превышении допустимого количества лицензий, и запрос на включение функции распознавания номеров не будет выполнен. В таблице приведен полный перечень объектов лицензирования.

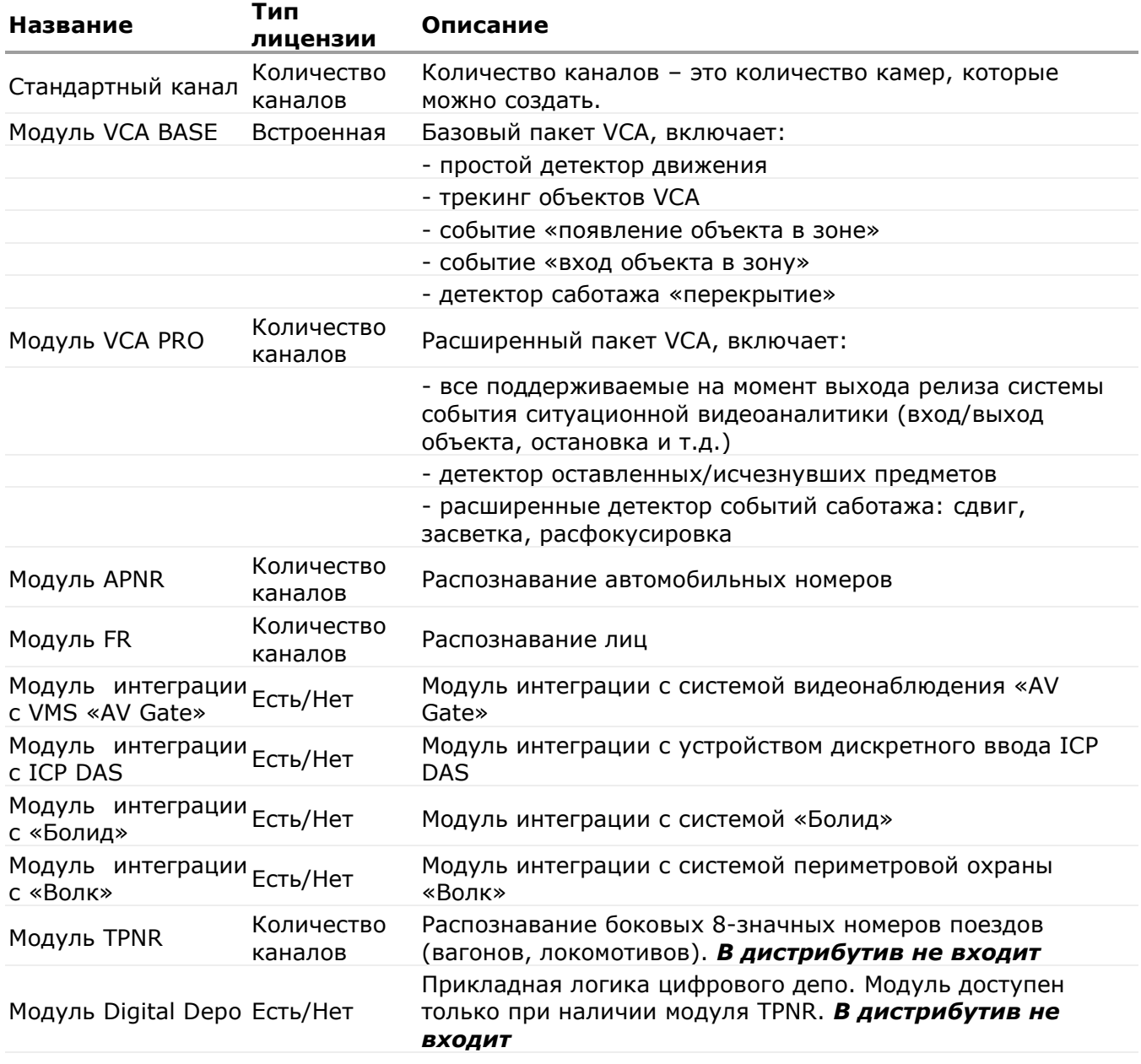

#### Таблица 3.1. Объекты лицензирования

#### **3.4.2 Процесс лицензирования с точки зрения пользователя**

При приобретении системы пользователь выбирает количество лицензий на базовые каналы, а также на дополнительные модули. После установки главного

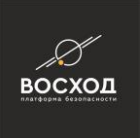

(центрального) сервера системы (см раздел 3.1.) пользователь должен выполнить регистрацию лицензии.

**Внимание!** До завершения процесса регистрации система остается неработоспособной. При входе в оператор система будет выдавать сообщение о необходимости приобретения лицензии до завершения регистрации (см. рис. 3.4.2.1).

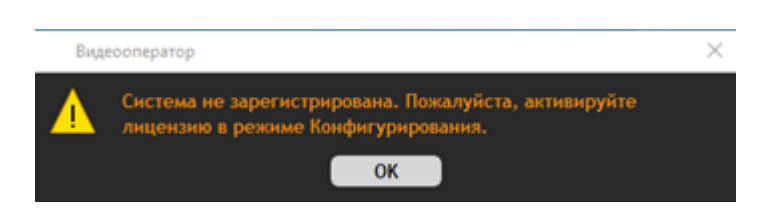

Рисунок 3.4.2.1 – Окно с информационным сообщением о необходимости регистрации «ВОСХОД»

Процесс регистрации включает в себя следующий шаги:

- 1. Запустить Конфигуратор, выбрать вкладку «Управление лицензиями».
- 2. Скопировать содержимое полей «Имя ПК-Сервера» (1.1) и «ID ПК-Сервера» (1.2), размещенных на вкладке «Лицензирование» и отправить их компании, у которой была приобретена VMS (см. рис. 3.4.2.2).

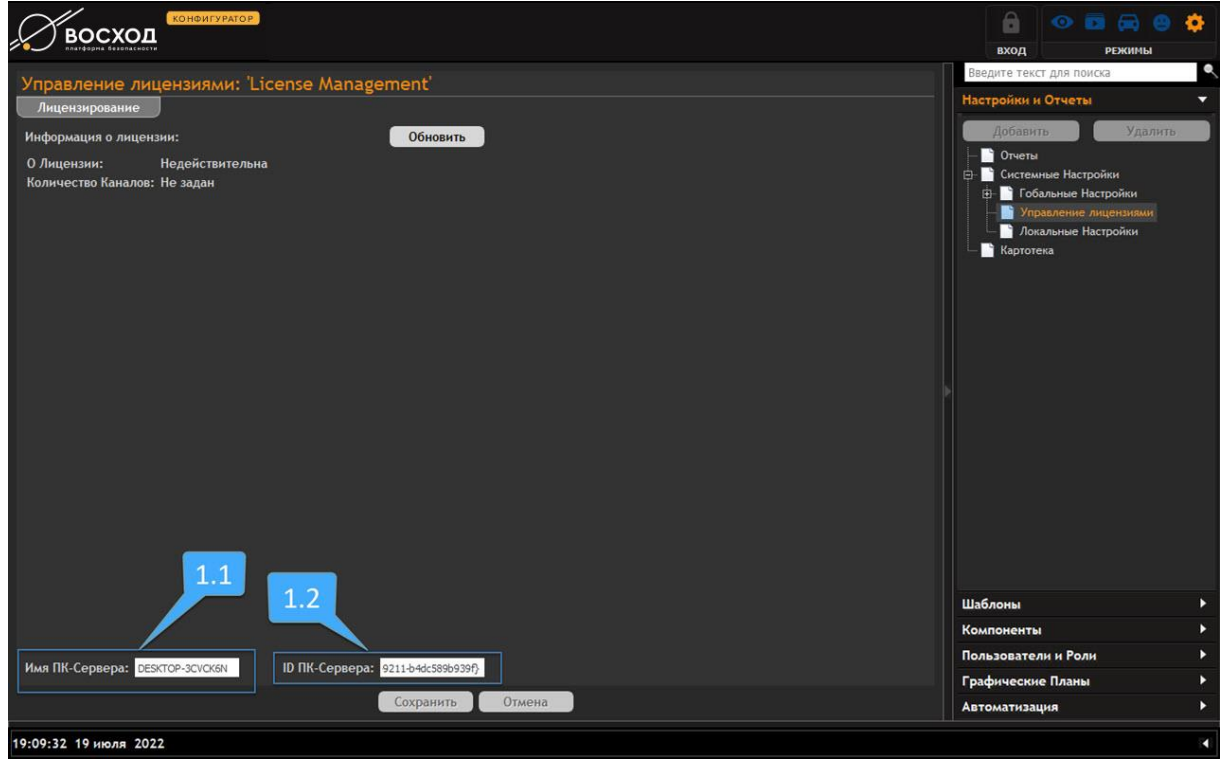

Рисунок 3.4.2.2 – Поля «Имя ПК-Сервера» (1.1) и «ID ПК-Сервера» (1.2) на вкладке "Лицензирование"

3. В ответ от компании-поставщика придет аппаратный USB-ключ и INIфайл, содержащий описание приобретенной лицензии.

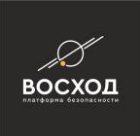

- 4. Необходимо подключить аппаратный ключ к ПК (Серверу), на который на этапе инсталляции был установлен центральный сервер системы. На этот же ПК необходимо скопировать INI-файл.
- 5. На вкладке «Лицензирование» нажать кнопку «Обновить». Откроется стандартный диалог выбора файла, в котором надо выбрать INI-файл описания лицензии, пришедший вместе с USB-ключом от поставщика VMS.
- 6. На вкладке «Лицензирование» после этого отобразится вся информация о лицензиях, которыми располагает пользователь: количество базовых каналов, а также типы и количество лицензий на дополнительные подули.

## **3.4.3 Процесс обновления лицензии**

При необходимости пользователь может в любой момент выполнить расширение ранее приобретенных лицензий. Для этого необходимо выполнить следующие шаги:

- 1. Приобрести дополнительные лицензии у поставщика VMS.
- 2. В ответ от компании-поставщика придет INI-файл, содержащий описание приобретенной лицензии. Этот INI-файл уже будет привязан к имеющемуся у пользователя аппаратному ключу.
- 3. Необходимо скопировать новый INI-файл на тот ПК, на котором установлен центральный сервер системы.
- 4. На вкладке «Лицензирование» нажать кнопку «Обновить». (рис. 3.4.3)

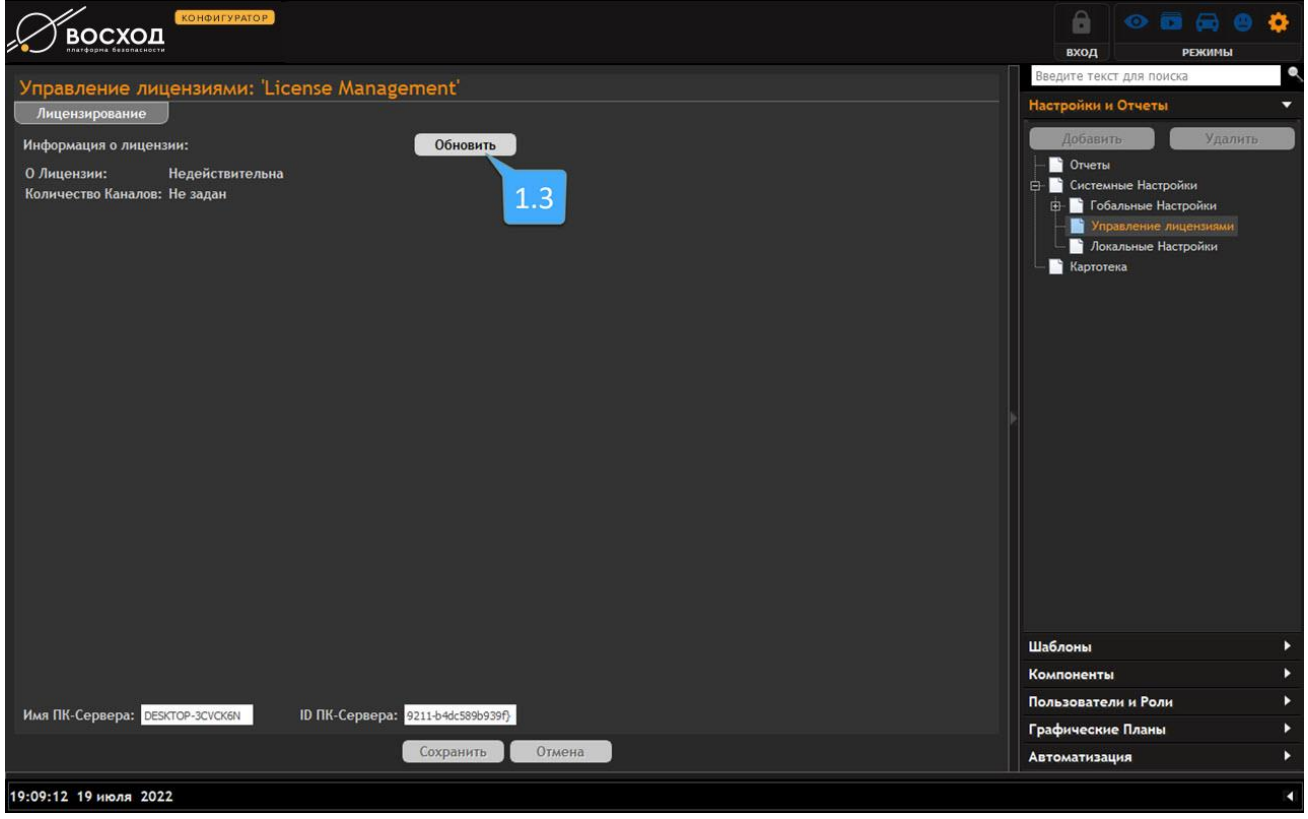

Рисунок 3.4.3 - Кнопка "Обновить" на вкладке "Лицензирование" Откроется стандартный диалог выбора файла, в котором надо выбрать новый INI-файл описания лицензии, пришедший от поставщика VMS. (рис. 3.4.4)

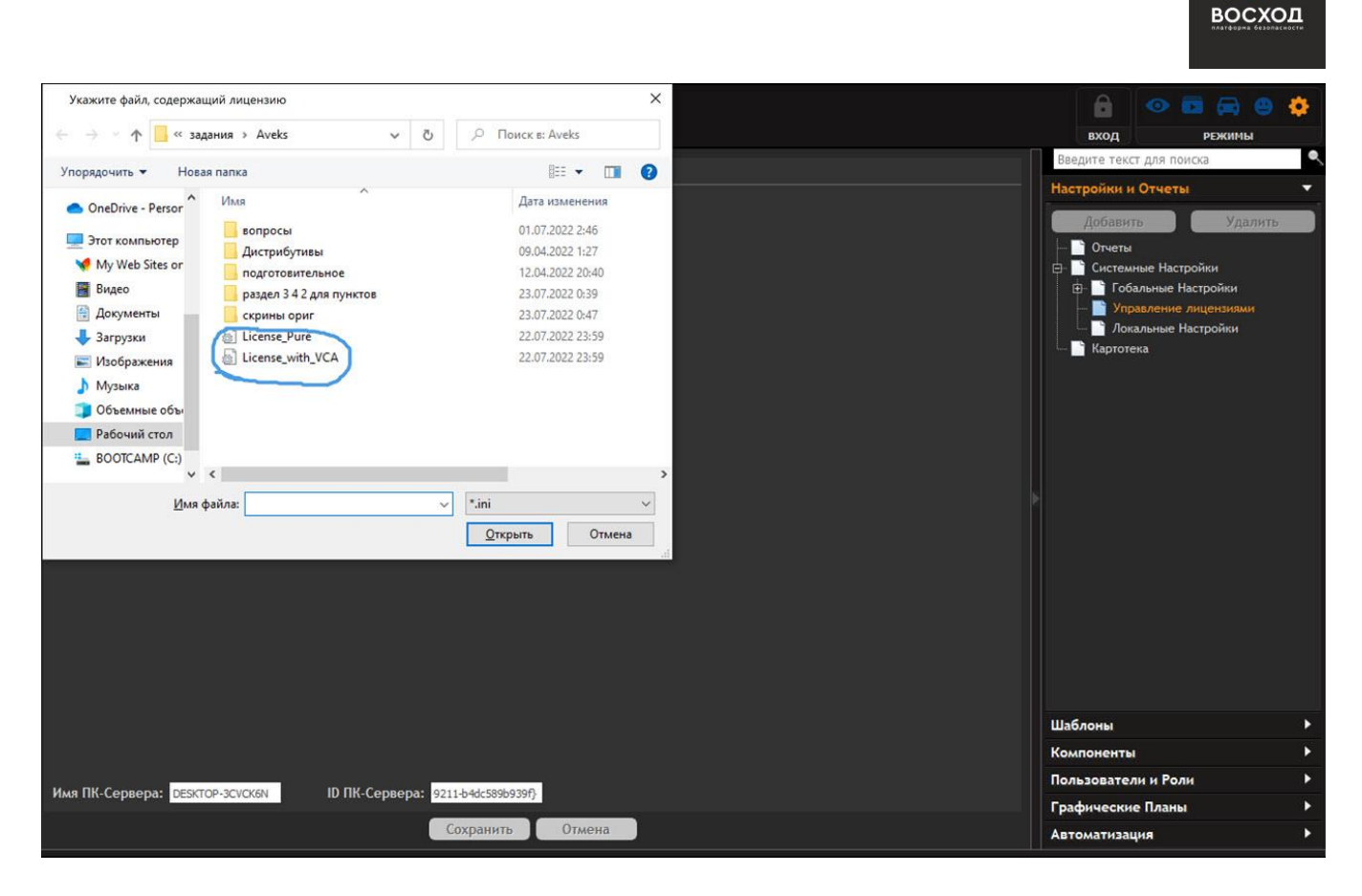

Ļ,

Рисунок 3.4.4 - INI-файлы с лицензиями (обведено синим)

5. На вкладке «Лицензирование» после этого отобразится вся информация о лицензиях, которыми располагает пользователь: количество базовых каналов, а также типы и количество лицензий на дополнительные подули. (рис. 3.4.5)
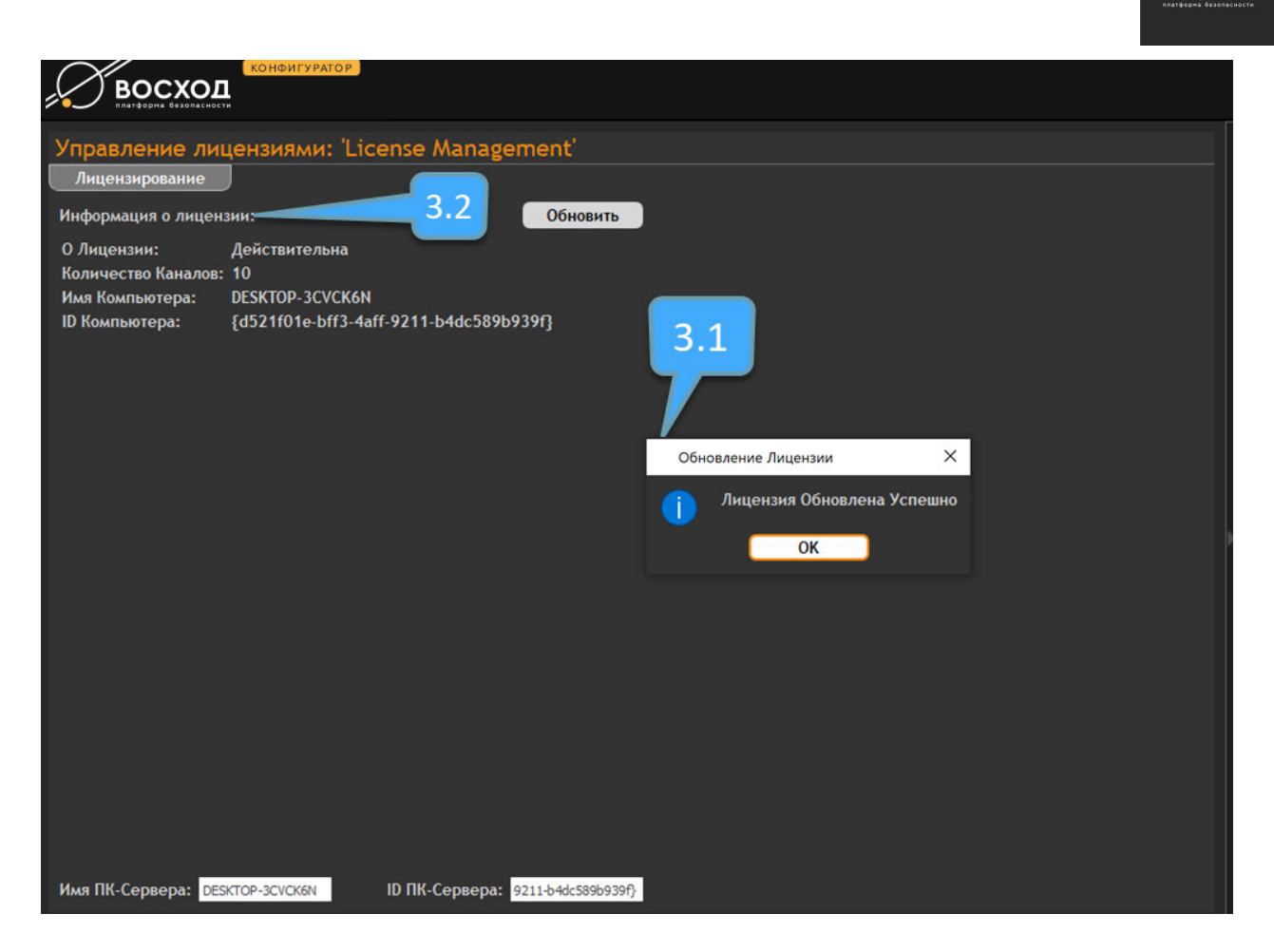

восход

Рисунок 3.4.5 - Информация о лицензии (3.2) и ее обновлении (3.1)

## **3.4.4 Контроль фактического использования лицензий**

Пользователь может создать ограниченное количество камер согласно лицензии. При достижении максимально доступного согласно лицензии количества камер система автоматически блокирует возможность создания дополнительной камеры и выдает сообщение о превышении допустимого лицензией числа каналов. (см. рис. 3.4.5)

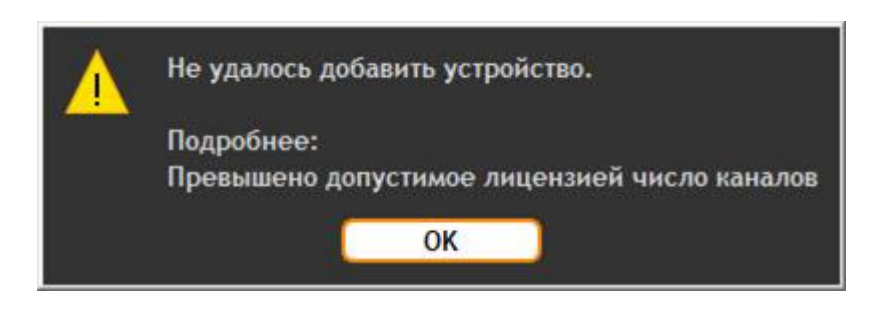

Рисунок 3.4.5 - Сообщение о превышении допустимого лицензией числа каналов

Максимально доступное для создания количество камер пользователь может увидеть на вкладке "Управление лицензиями" (см. рис. 3.4.6)

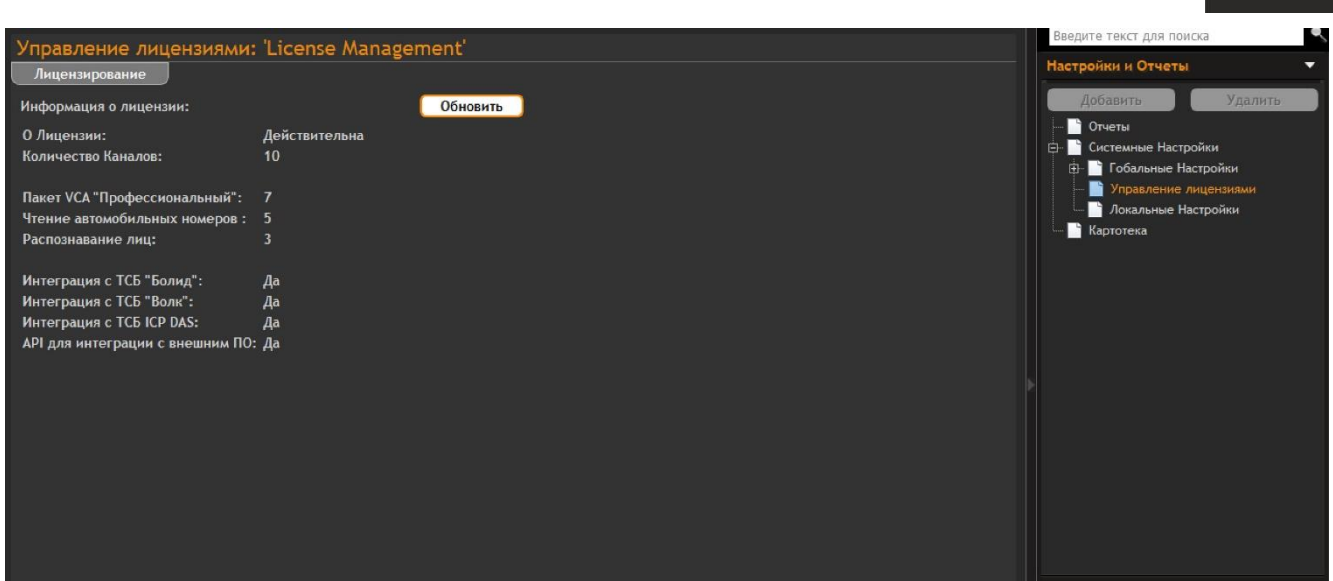

Рисунок 3.4.6 - Вкладка "Управление лицензиями" с указанием количества каналов (10)

На этой же вкладке пользователь может видеть количество лицензий на каждый из дополнительных модулей. Например, на дополнительный модуль "Пакет VCA "Профессиональный" выделено 7 лицензий.

При превышении количества допустимых лицензий для дополнительных модулей оператор также выдаст сообщение об ошибке. (см. рис. 3.4.7)

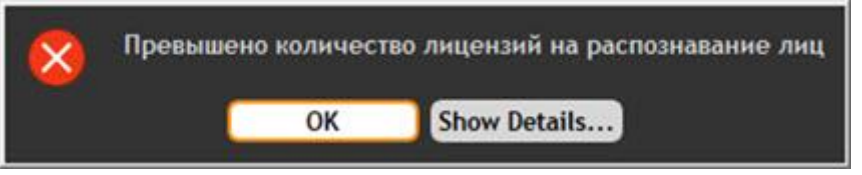

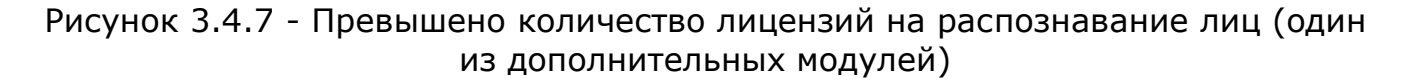

Здесь появляется кнопка отображения дополнительной информации "Show details" (см. рис. 3.4.7). Данная кнопка позволяет пользователю просматривать список камер, для которых был выбран дополнительный модуль. Например, пользователь может просмотреть список камер, для которых он выбрал дополнительный модуль "Распознавание лиц". (см. рис. 3.4.8)

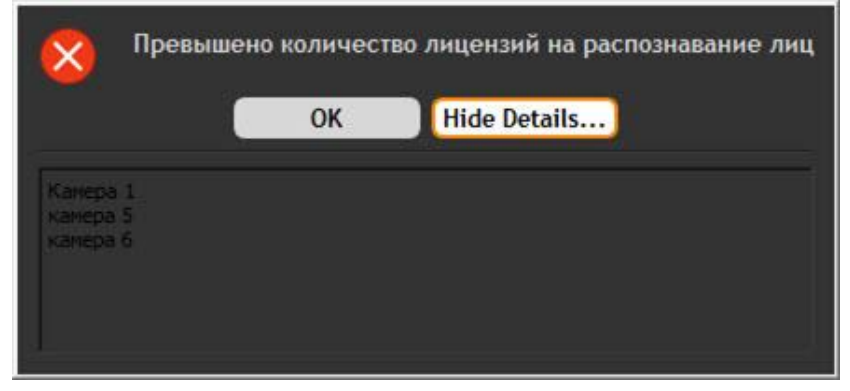

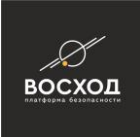

Рисунок 3.4.8 - Список камер, для которых был выбран дополнительный модуль "Распознавание лиц"

## **3.5 Удаление выбранных компонентов «ВОСХОД» или ПО «ВОСХОД» в целом**

Для удаления какого-либо компонента или удаления существующей версии необходимо использовать значок «Программы и компоненты» на панели управления (см. рис. 3.5.1).

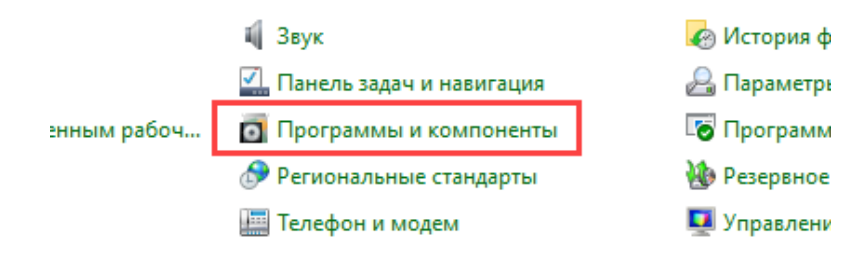

Рисунок 3.5.1 – Панель управления Windows

В списке программ необходимо найти «VMS» и нажать кнопку «Удалить» (см. рис. 3.5.2).

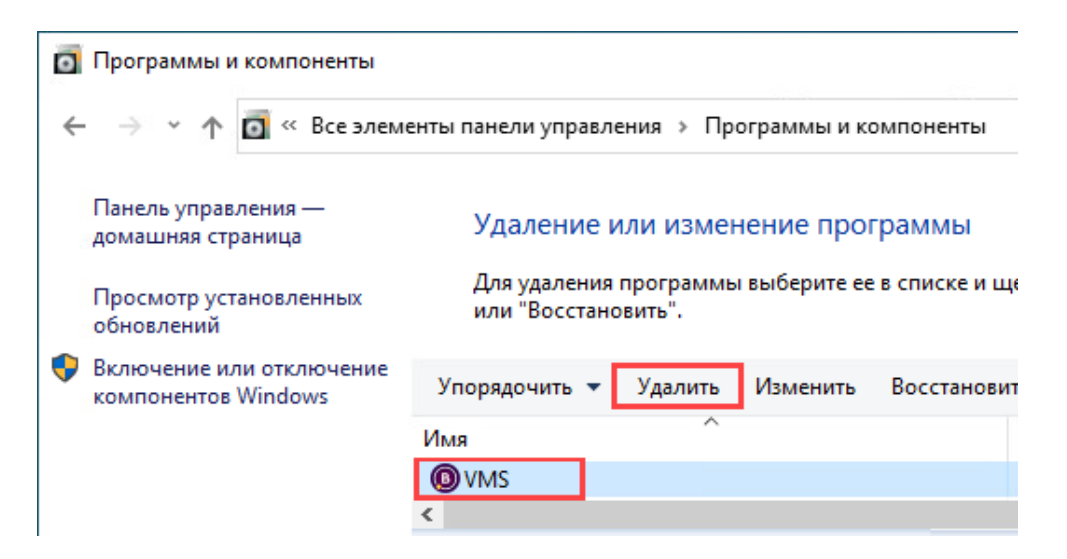

Рисунок 3.5.2 – Программы и компоненты

Соглашаемся на удаление программы (см. рис. 3.5.3)

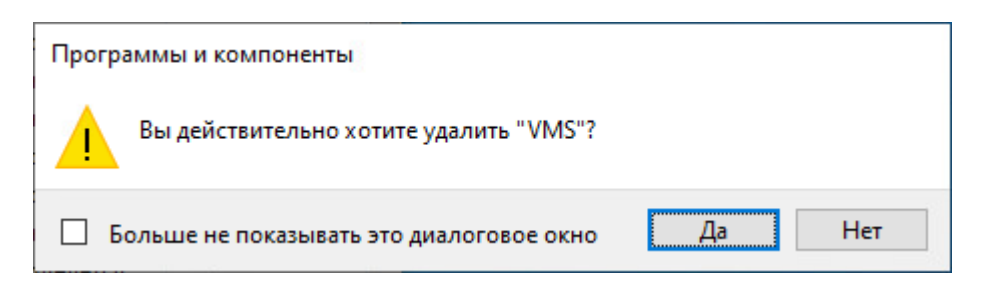

#### Рисунок 3.5.3 – Подтверждение удаления

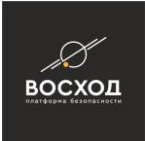

После удаления необходимо перезапустить компьютер для удаления оставшихся файлов и служб (см. рис. 3.5.4).

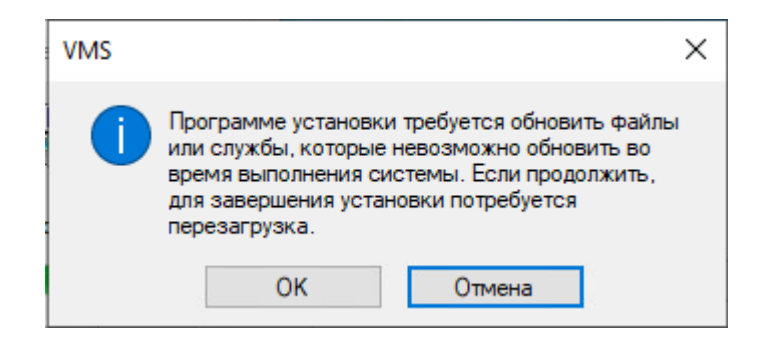

#### Рисунок 3.5.4 – Уведомление о необходимости перезагрузки

**Внимание!** При удалении компонентов системы инсталлятор не выполняет отмены регистрации в БД ядра и не удаляет записи о привязке удаляемых сервисов к ядру. Т.е., не выполняется симметричного действия, обратного регистрации компонентов (см. рис. 3.8, 3.9). Это сделано во избежание потери данных при случайном удалении. Рекомендуется явно удалить компоненты и сервисы после их деинсталляции. Это действие не является строго обязательным - наличие в БД ядра зарегистрированного, но не используемого компонента не критично с точки зрения работоспособности системы, но большое количество таких компонентов может снизить общую производительность при высоких нагрузках.

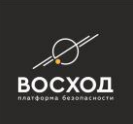

# **4 КОНФИГУРИРОВАНИЕ ИСТОЧНИКОВ ВИДЕОИНФОРМАЦИИ**

Источниками видеоданных в системе видеонаблюдения являются камеры видеонаблюдения.

Конфигурация источников видеоинформации выполняется согласно указаниям, приведенным в 2.1.

Дальнейшее конфигурирование заключается в настройке параметров для каждого источника видеоданных:

- через web-интерфейс, в соответствии с рекомендациями, приведенными в эксплуатационной документации на конкретное устройство;
- средствами режима Конфигуратор видеооператора «ВОСХОД».

При необходимости изменения конфигурации какого-либо источника видеоинформации после ввода системы видеонаблюдения в эксплуатацию (когда видеопотоки отображаются на мониторах, соответствующих АРМ, ведется запись в архивы и т. д.), необходимо *строго соблюдать следующее правило:* после внесения изменений в конфигурацию источника видеоинформации (выбора другого кодека, разрешения и т. д.) данное устройство обязательно необходимо перезагрузить, средствами webинтерфейса. Это позволит «ВОСХОД» гарантированно перенастроиться на измененные параметры устройства (учитывать их в работе). *Игнорирование данного правила может привести к потере архива и другим сбоям в работе системы видеонаблюдения.*

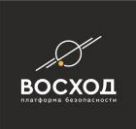

# **5 РЕЖИМ «КОНФИГУРАТОР»**

В режиме «Конфигуратор» Вы можете выполнить следующие действия:

- настроить общие параметры системы видеонаблюдения;
- добавить и настроить компоненты, образующие систему видеонаблюдения;
- добавить и настроить пользователей;
- добавить и настроить роли, назначить их пользователям;
- сформировать рабочие области операторов (настроить шаблоны и туры)
- добавить графические планы;
- управлять списками сотрудников и автомобильных номеров;
- просматривать журнал аудита действий пользователей системы, просматривать и распечатывать отчеты аудита;
- настроить правила видеоаналитики;
- настраивать и просматривать отчеты по событиям, приходящим от модулей видеоаналитики и технических подсистем безопасности;

## **5.1 Вход в режим «Конфигуратор»**

Для входа в режим «Конфигуратор» Вам необходимо выполнить следующие действия:

- запустите приложение «ВидеоОператор ВОСХОД», если это не было сделано ранее, согласно инструкциям, приведенным в 3.3;
- для перехода в режим «Конфигуратор» Вам необходимо в окне видеооператора в режиме «Видеооператор» (см. рис. 3.3.3) нажать кнопку, расположенную на панели инструментов в правом верхнем углу. Далее будет выведено окно локальных настроек видеооператора в режиме «Конфигуратор» (см. рис. 5.1). В данном окне представлены локальные настройки для системы видеонаблюдения, изменения в данных настройках вступают в силу после перезапуска видеооператора «ВОСХОД». Описание элементов окна локальных настроек видеооператора в режиме «Конфигуратор» приведено в таблице 5.1;

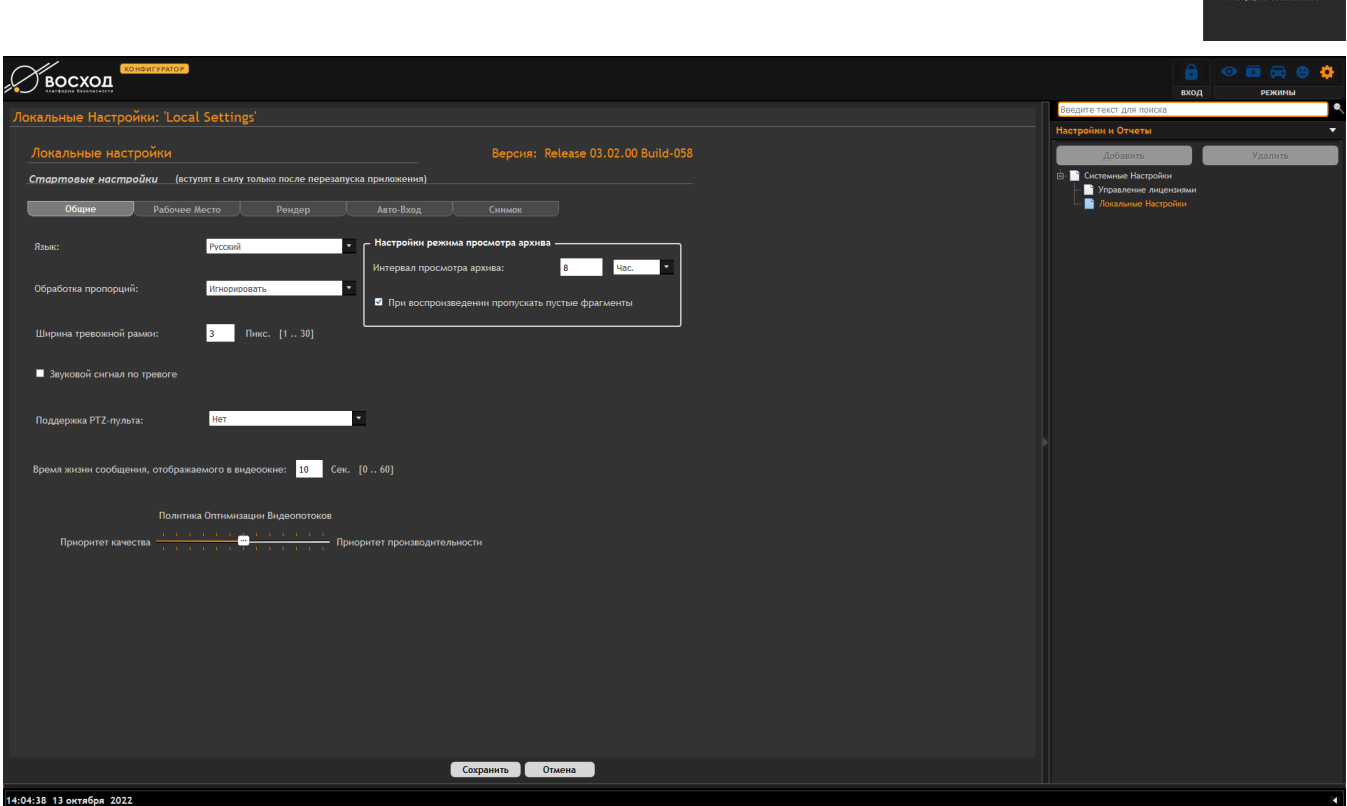

Рисунок 5.1.1 – Окно видеооператора в режиме «Конфигуратор». Локальные настройки

для доступа к полному списку настроек в окне локальных настроек видеооператора в режиме «Конфигуратор» нажмите кнопку

Примечание: Кнопка доступна пользователям с правами Администратора. Если пользователь не имеет прав Администратора, то данная кнопка будет недоступна.

далее откроется окно (см. рис. 5.2), в котором будет отображен весь спектр настроек системы. Описание элементов данного окна приведено в таблице 5.1. Настройки системы сгруппированы по категориям. Каждая категория настроек выделена в раздел, который активируется вкладкой на инструментальной панели в правой части экрана, при этом в левой части открывается форма редактирования настроек выбранной группы;

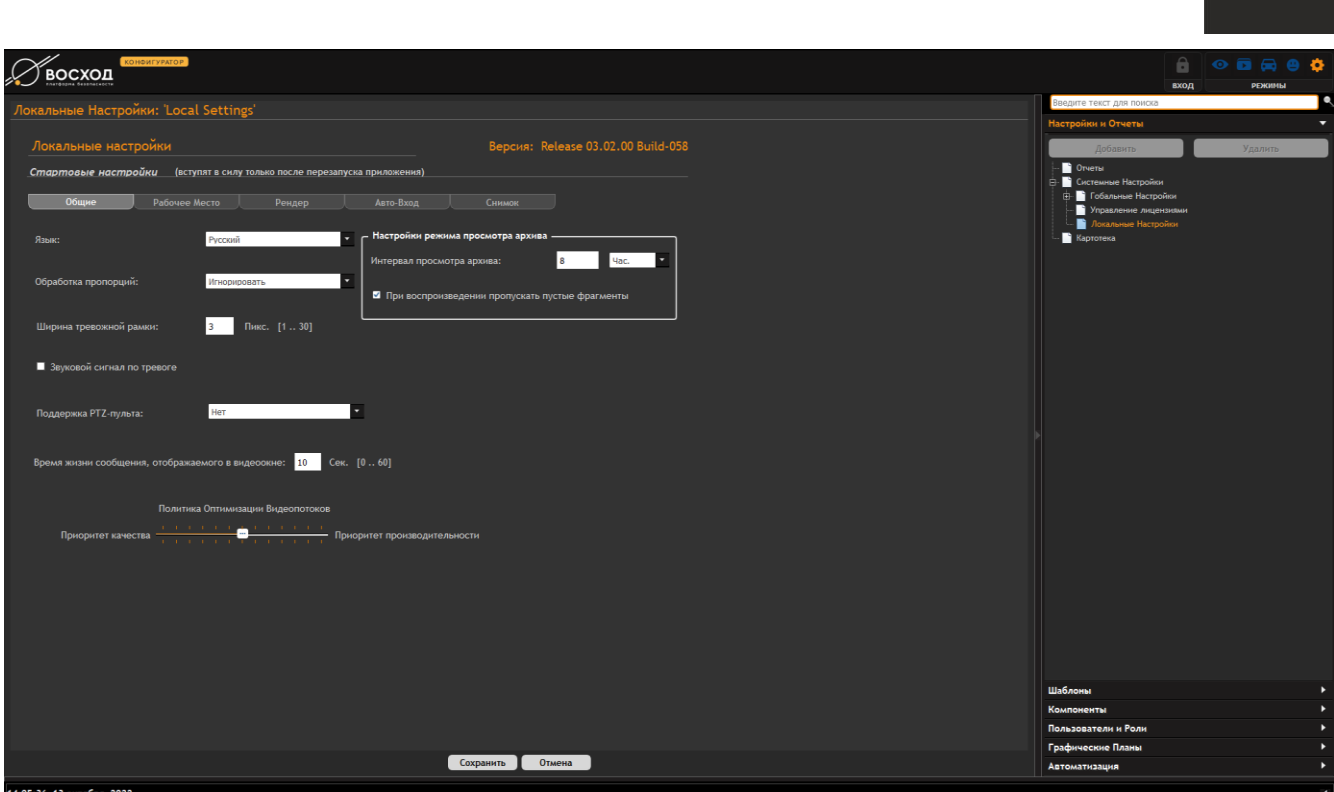

восход

Рисунок 5.1.2 – Окно видеооператора в режиме «Конфигуратор», содержащие расширенный список настроек

## **5.2 Окно видеооператора «ВОСХОД» в режиме «Конфигуратор»**

На рисунке 5.2.1 приведено окно видеооператора в режиме «Конфигуратор», содержащие обозначение элементов.

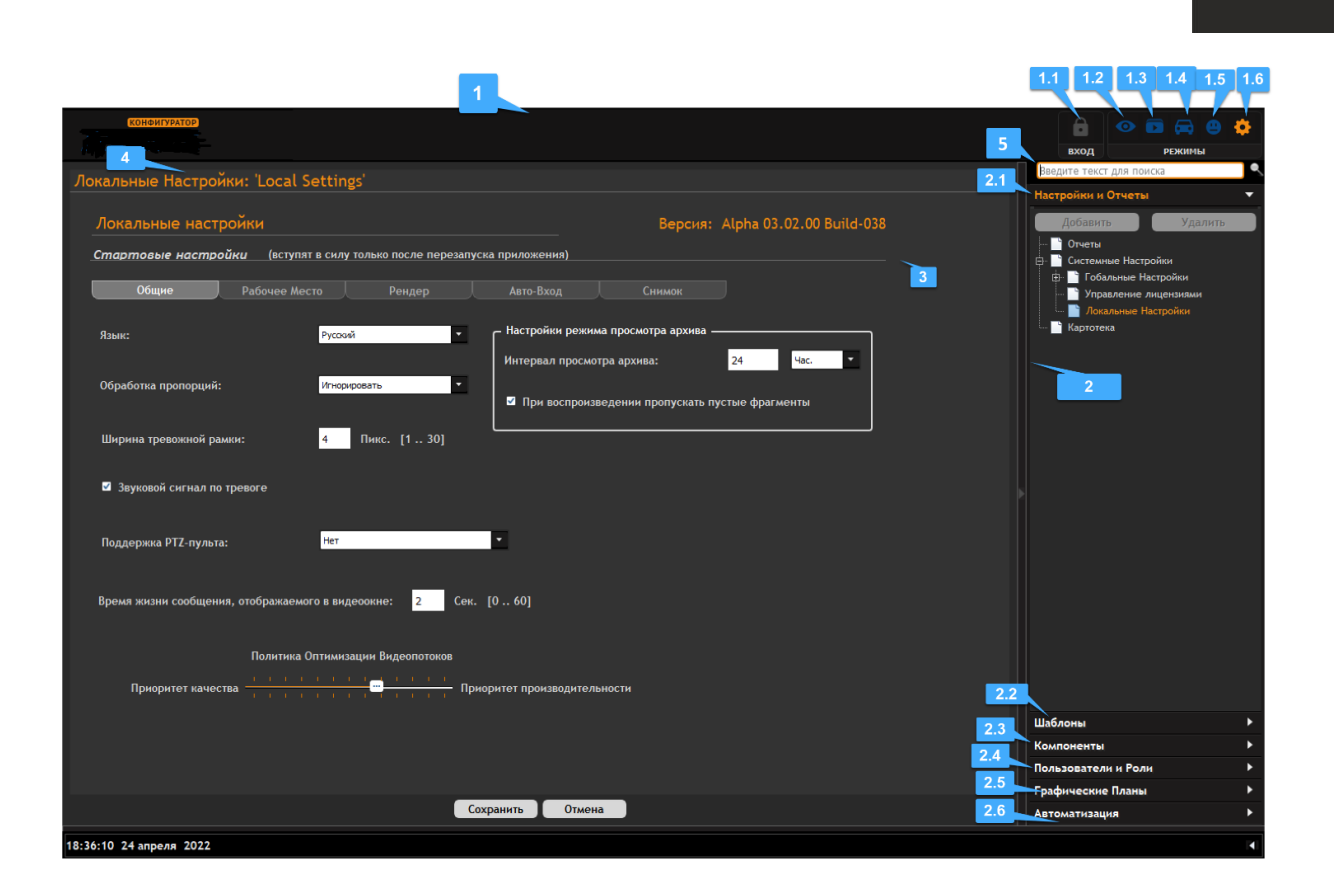

восход

Рисунок 5.2.1 – Окно видеооператора в режиме «Конфигуратор», содержащее обозначение элементов

В таблице 5.1 приведено описание элементов окно видеооператора в режиме «Конфигуратор» (см. рис. 5.2.1).

Таблица 5.1

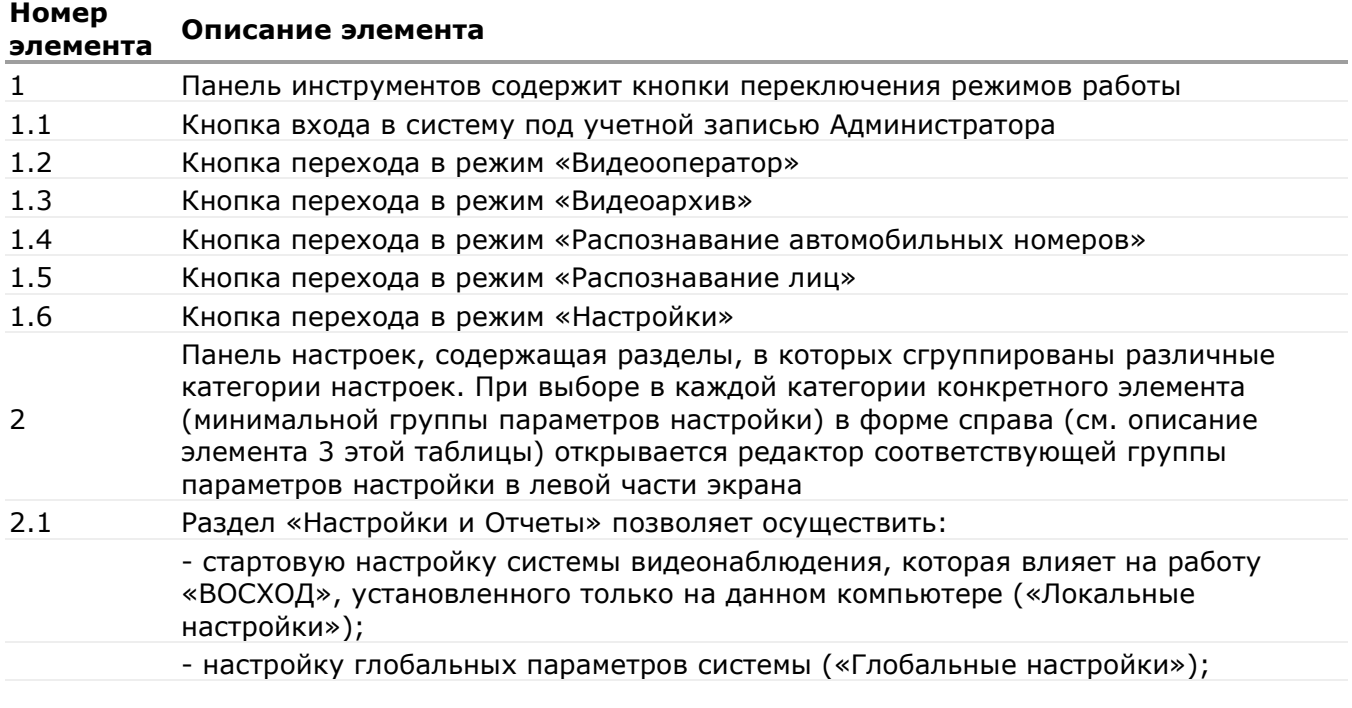

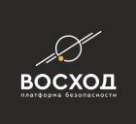

#### **Номер элемента Описание элемента**

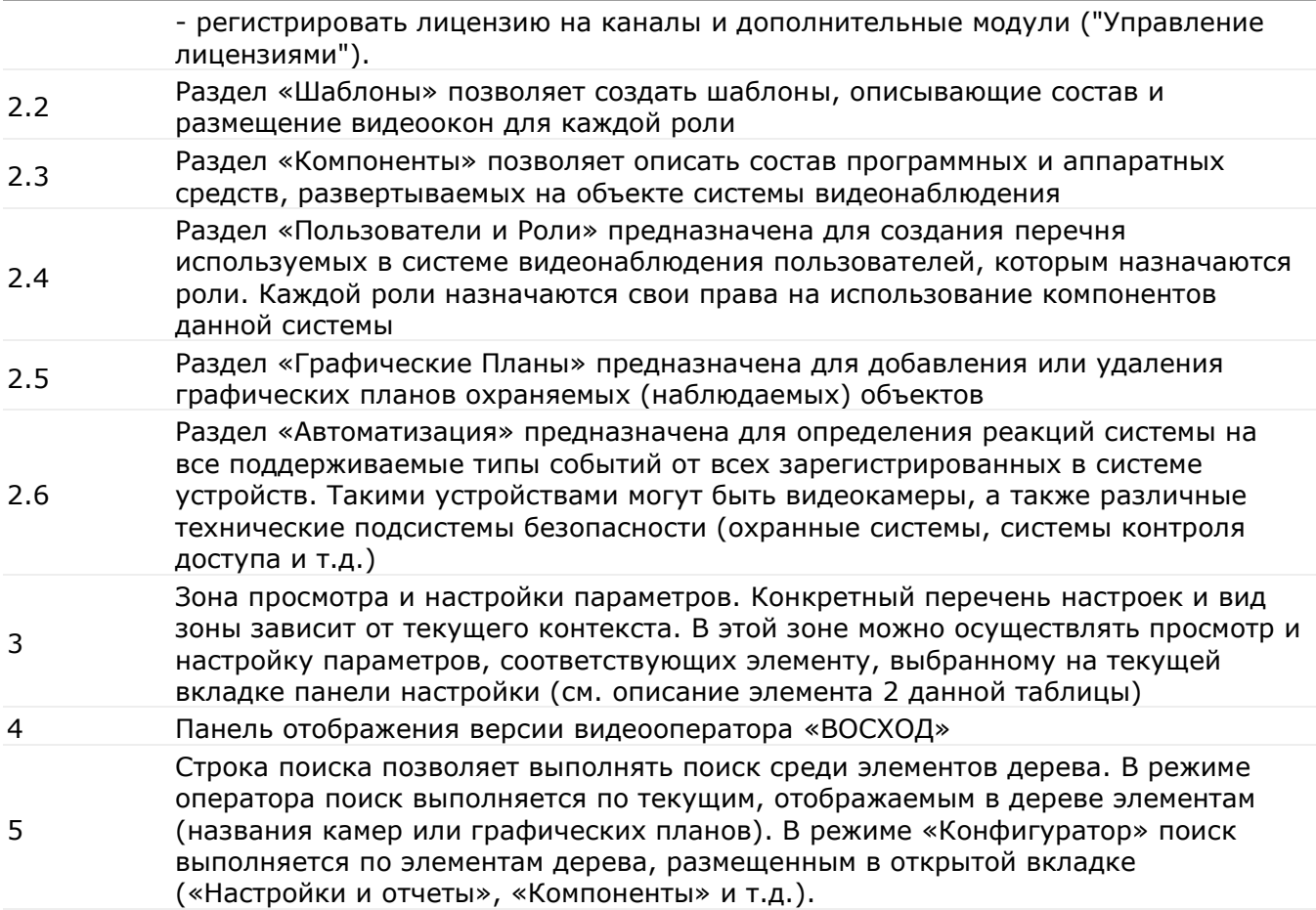

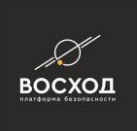

# **6 НАСТРОЙКА ОБЩИХ ПАРАМЕТРОВ СИСТЕМЫ ВИДЕОНАБЛЮДЕНИЯ**

Настройка общих параметров системы видеонаблюдения выполняется в режиме «Конфигуратор» на вкладке «Настройки и Отчеты».

## **6.1 Системные настройки**

Раздел включает в себя:

*Глобальные настойки* – настройки, которые хранятся в БД центрального сервера системы и влияют на работу всей системы. Служат для регистрации в БД центрального сервера системы связи с различными службами (сервис распознавания номеров, сервисы интеграции и др. - см. раздел 6.1.1). Также включает в себя подраздел «Настройки сообщений» (см. раздел 6.1.1).

*Управление лицензиями* – лицензирование центрального сервера системы, количества доступных для создания камер и всех доступных компонентов (см. раздел 3.4).

*Локальные настройки* – настройки, которые влияют только на вид и поведение приложения Видеооператор на конкретном рабочем месте. Включают в себя настройки отображения, входа, снимков экрана и выбор устройств для отображения (см. раздел 6.1.3).

## **6.1.1 Глобальные настройки**

На вкладке подключения окна глобальные настройки (см. рис. 6.1.1) можно настроить привязку всех запущенных сервисов к ядру системы. Это необходимо для того, чтобы ядро (центральный сервер) системы инициировало подключение ко всем зарегистрированным сервисам, для обеспечения возможности получения от сервисов сообщений и управления их взаимодействием. В процессе установки инсталлятор системы автоматически регистрирует устанавливаемые сервисы в БД центрального сервера, одновременно выполняя и их привязку (см. выше раздел 3.1, рисунки 3.1.8 и 3.1.9), однако при необходимости можно также выполнить такую привязку вручную. Для этого необходимо активировать кнопку "Добавить", после чего в появившейся новой строке заполнить поля в соответствии с их назначением, как описано в таблице 6.1. Порт каждого сервиса указан в его INI-файле, который создается инсталлятором в процессе установки сервиса. Изначально порты распределены между сервисами таким образом, чтобы они не пересекались. При необходимости (например, конфликте со сторонними приложениями) порт можно изменить, только делать это необходимо одновременно в INI-файле сервиса и в таблице подключений в глобальных настройках. INI-файлы всех сервисов инсталлятор создает при установке системы в папке \$(ProgramData)\VoshodPlus\ini\

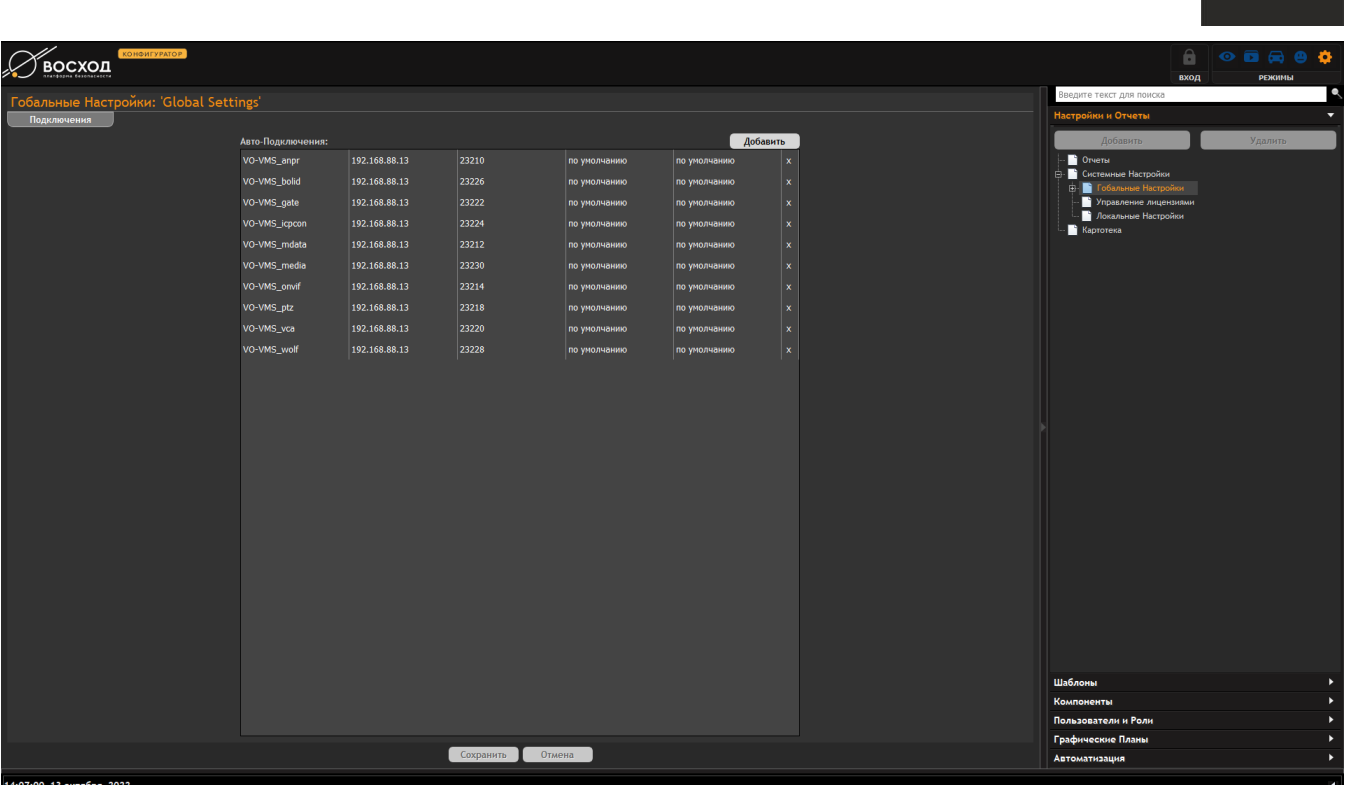

**BOCXOL** 

## Рисунок 6.1.1 – Окно настройки подключений глобальных настроек

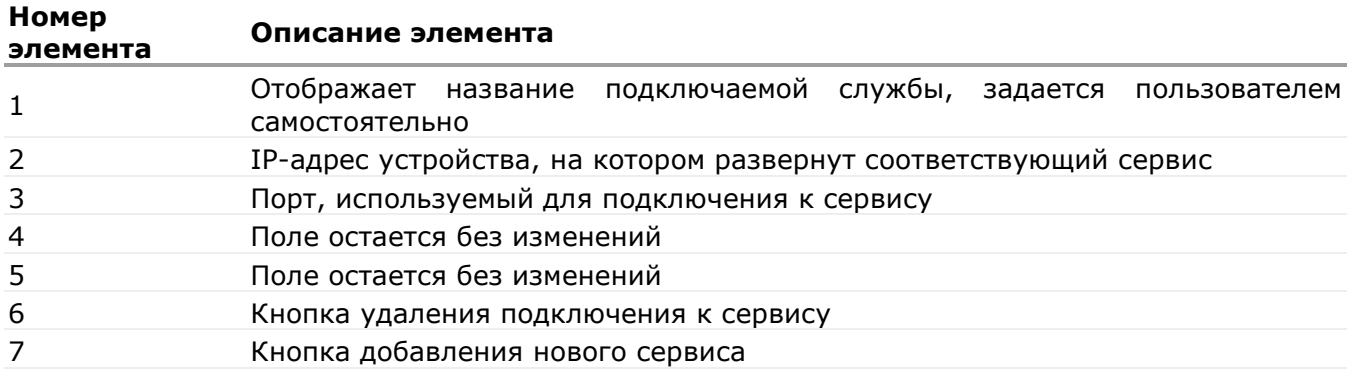

## **6.1.2 Настройки сообщений**

Настройки сообщений позволяют установить необходимые параметры для отображения сообщений в панели событий главного окна оператора, а также отображение всплывающих окон, содержащих стоп-кадр произошедших событий. Параметры применяются к группе сообщений, внутри которой специальные фильтры определяют, какие именно сообщения входят в группу. Для создания новой группы сообщений необходимо нажать правой кнопкой мыши на разделе «Настройки сообщений» (находится в разделе "Глобальные настройки") панели задач и выбрать «Создать группу сообщений» (рис. 6.1.2.1). В окне настроек отобразятся две вкладки «Общие» (см. рис. 6.1.2.2) и «Фильтр» (см. рис. 6.1.2.3).

Вкладка «Общие» настраивает уровень опасности сообщений и опции отображения сообщений в панели событий для определенных сочетаний устройств и событий. На вкладке «Фильтр» можно определить состав сообщений, входящих в группу. Это осуществляется за счет описания набора

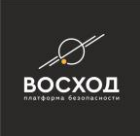

условий (тип сообщения, источник и т.д.) вхождения в группу. Затем система включит в группу только те сообщения, которые удовлетворяют описанным условиям.

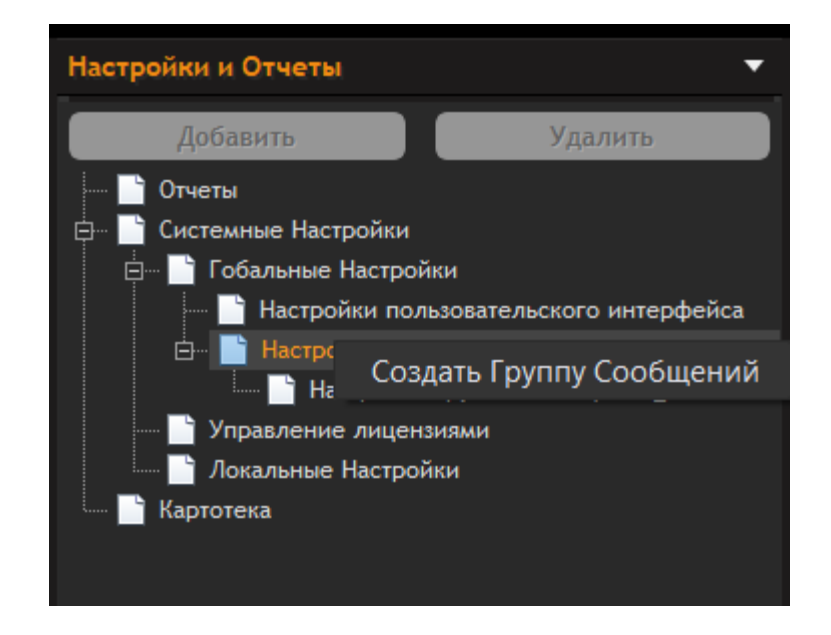

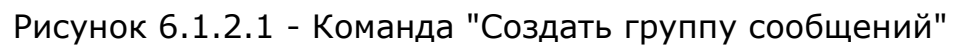

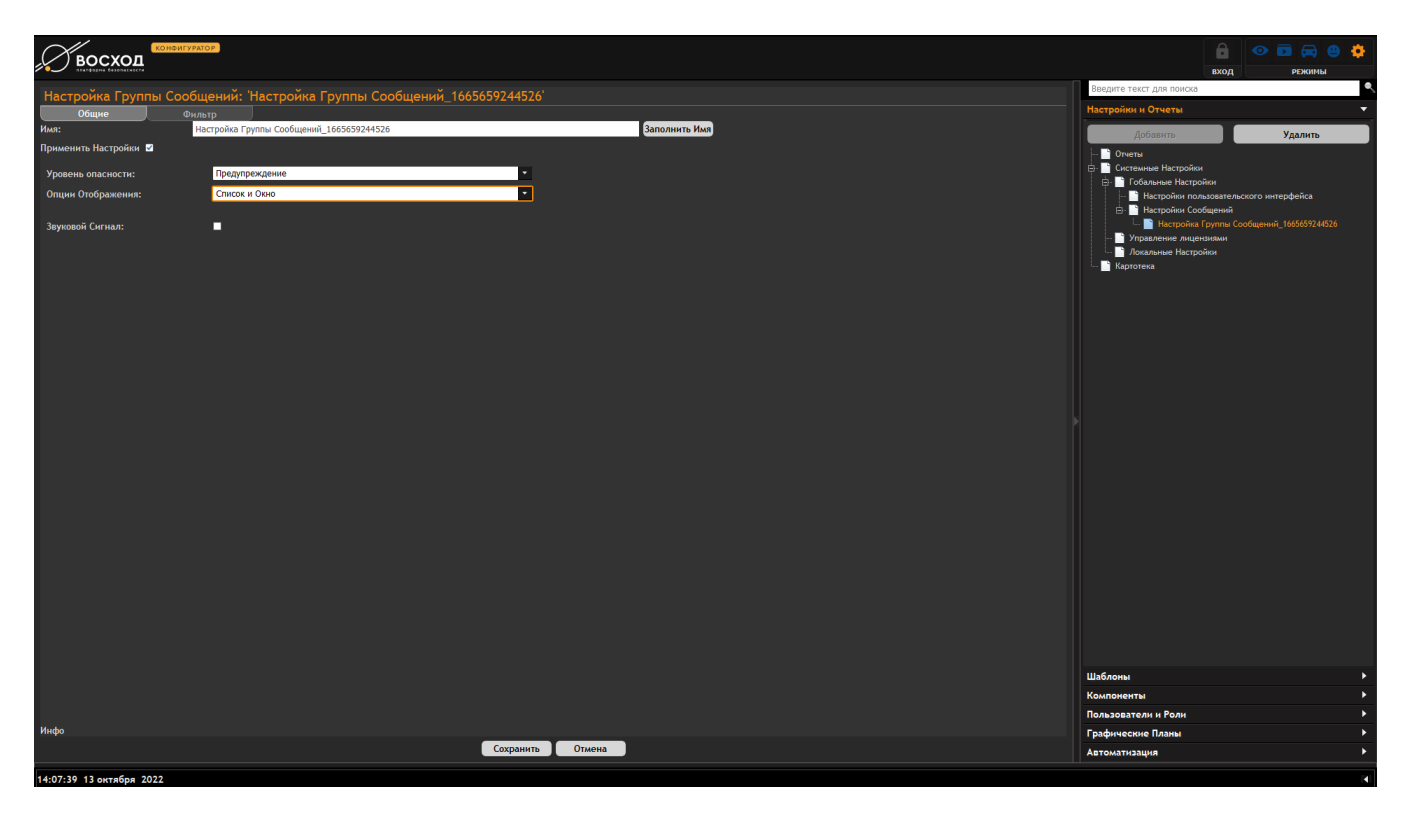

## Рисунок 6.1.2.2 – Вкладка «Общие» настройки группы сообщений

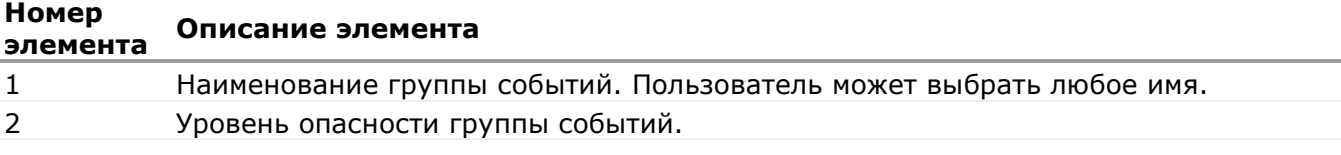

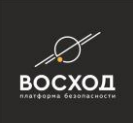

#### **Номер элемента Описание элемента**

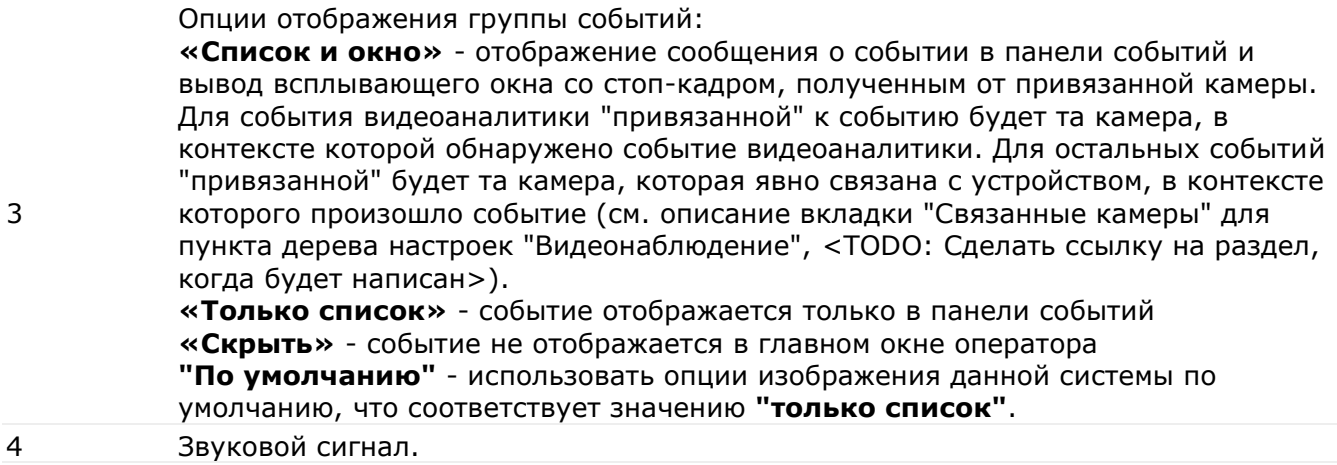

Вкладка «Фильтр» позволяет указывать, какие именно события и с каких устройств входят в данную группу событий.

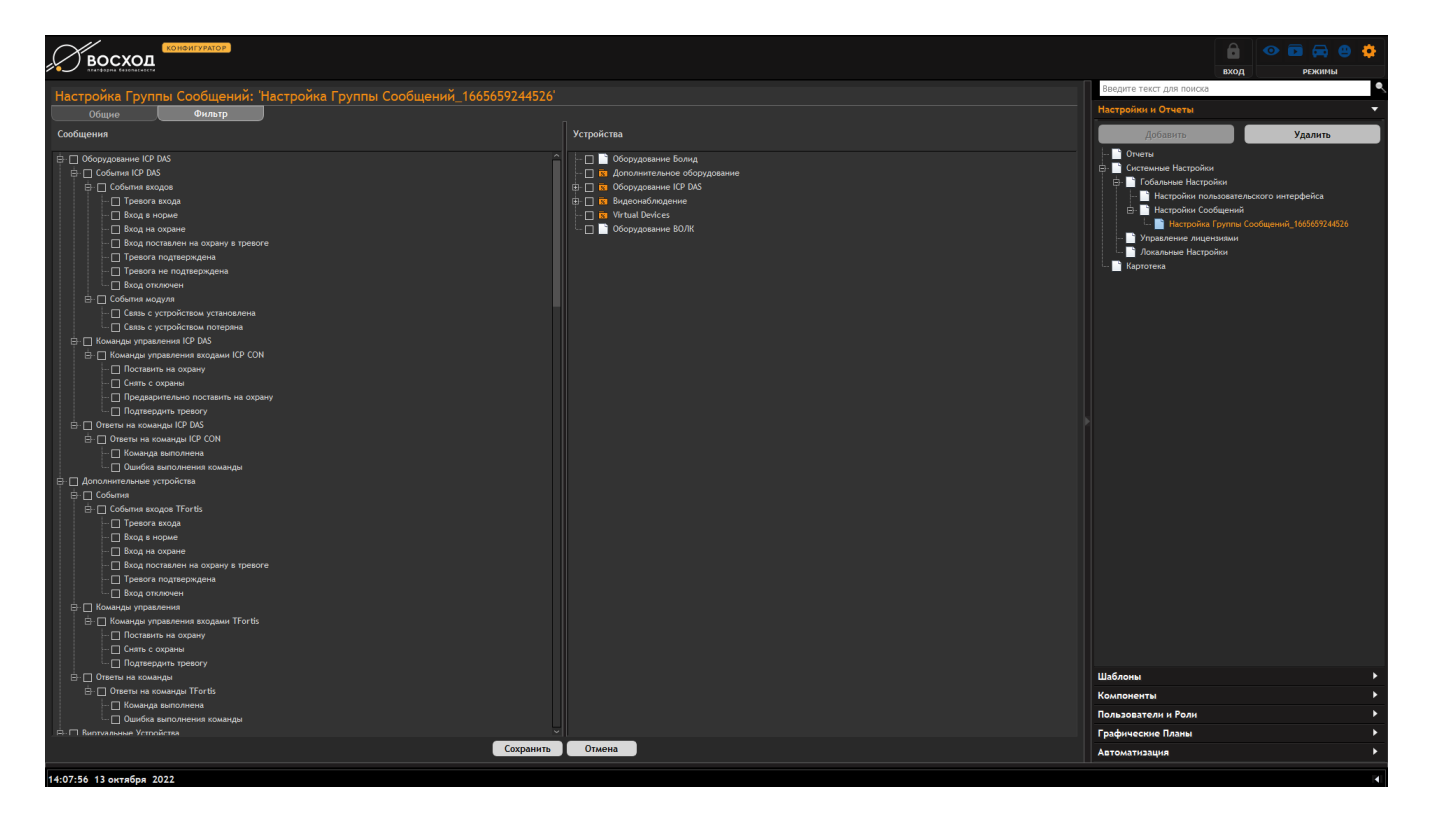

## Рисунок 6.1.2.3 – Вкладка «Фильтр» настройки группы сообщений

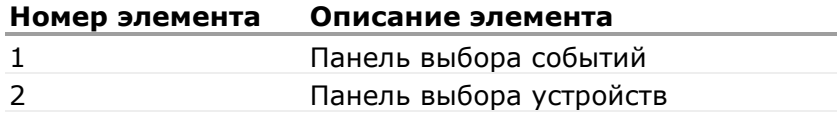

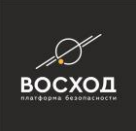

## **6.1.3 Настройки пользовательского интерфейса**

Пользователь может настроить вид иконок, которые изображают камеры на графических планах. Для этого необходимо дважды кликнуть левой кнопкой мыши на нужную иконку. Появится диалоговое окно выбора файла, после чего пользователь может загрузить новое изображение.

**Примечание:** Пользователь должен загрузить необходимое изображение в формате SVG.

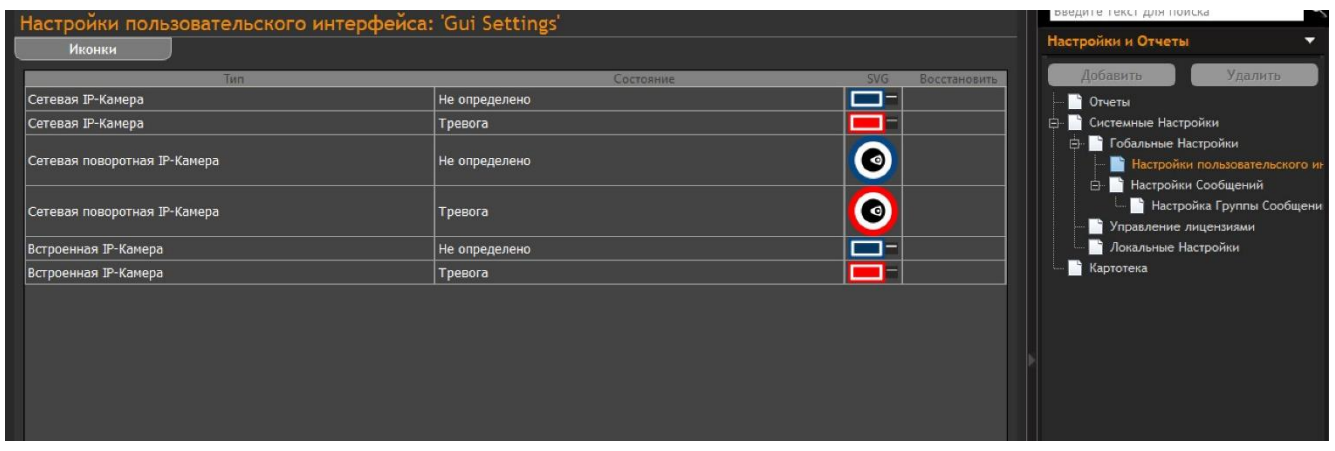

Рисунок 6.1.3.1 - Вкладка "Настройки пользовательского интерфейса"

## **6.1.4 Локальные настройки**

Локальные настройки – это начальные (стартовые) настройки, распространяющиеся только на тот компьютер, на котором установлен компонент «Видеооператор».

Локальные настройки позволяют:

- установить режим рендера и выполнить дополнительные его настройки;
- выбрать язык интерфейса видеооператора «ВОСХОД»;
- задать режим обработки пропорций видеоизображения;
- установить номера и количество используемых мониторов;
- установить временной интервал просмотра экспресс-архива;
- установить звуковой сигнал по тревоге;
- установить время жизни сообщения, отображаемого в видеоокне;
- задать политику оптимизации видеопотоков;
- установить автоматический вход при запуске приложения;
- установить параметры создания мгновенных снимков.

Для того чтобы внести изменения в локальные настройки выполните следующее:

войдите в режим «Конфигуратор». Для этого нажмите  $\blacksquare$ , расположенную в правом верхнем углу окна видеооператора в режиме «Видеооператор» (см. рис. 6.1.4.1). Далее откроется окно видеооператора в режиме «Конфигуратор» (см. рис. 5.1.1);

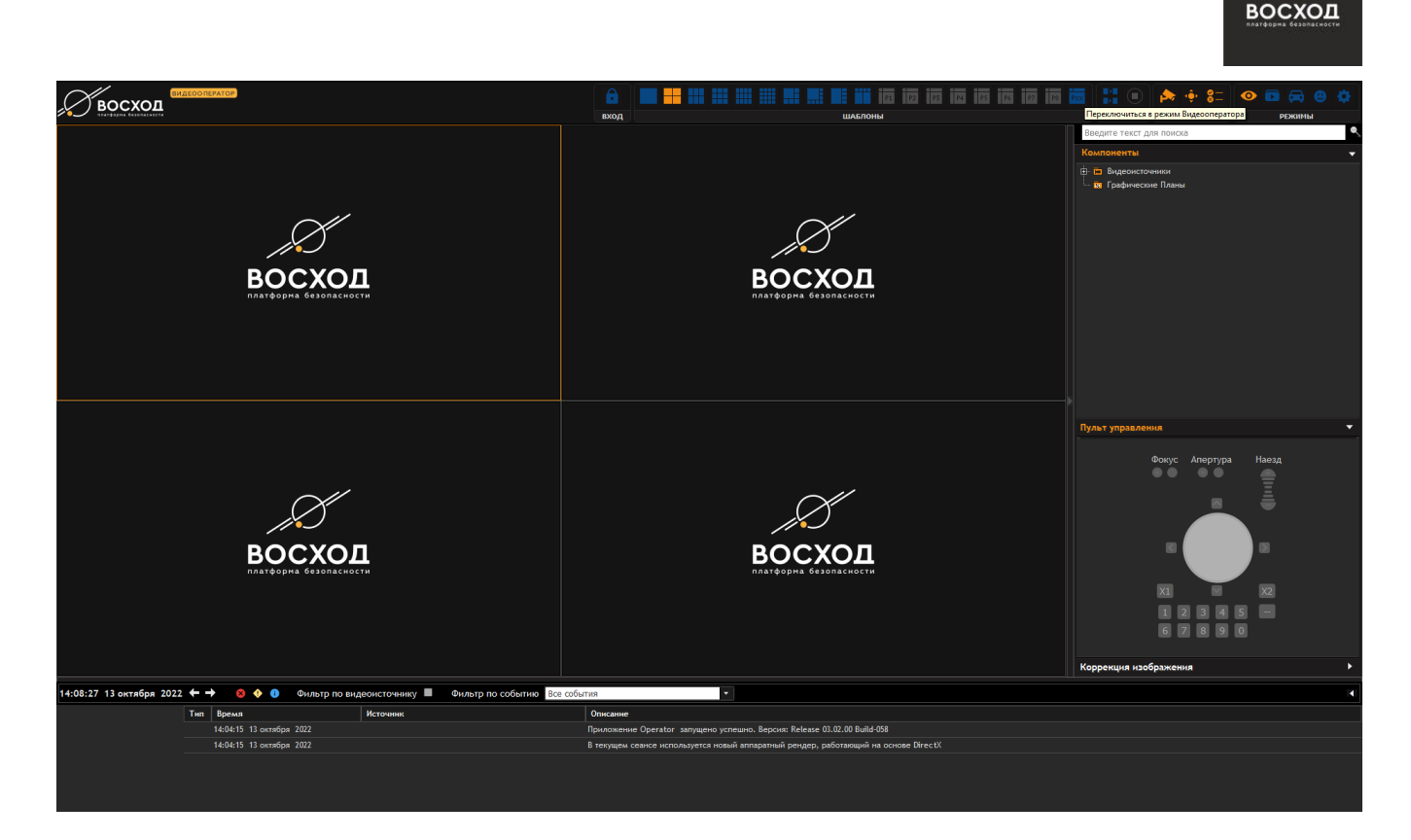

Рисунок 6.1.4.1 - Режим видеооператора

- Далее окно видеооператора в режиме «Конфигуратор» примет вид, как показано на рисунке 6.1.4.1.1, здесь представлена зона редактирования параметров «Локальные настройки».
- Все локальные настройки расположены на 5 вкладках (см. рис. 6.1.4.2):
	- o «Общие»
	- o «Рабочее место»
	- o «Рендер»
	- o «Авто-Вход»
	- o «Снимок»

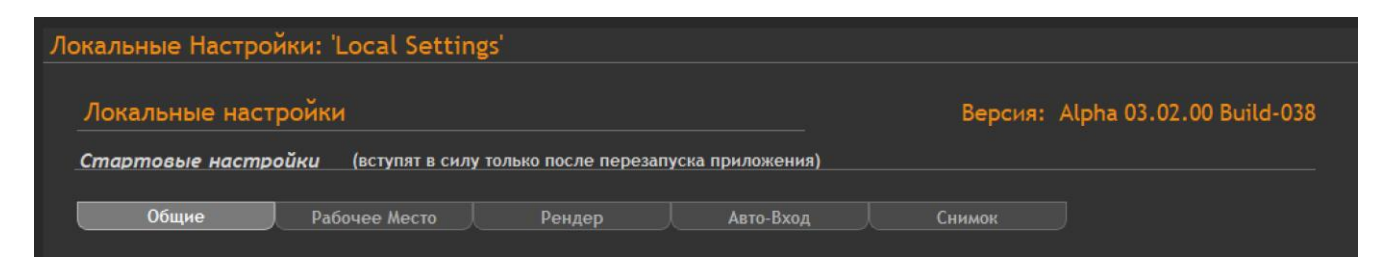

Рисунок 6.1.4.2 – Вкладки окна «Локальные настройки»

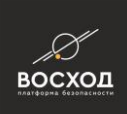

## **6.1.4.1 Общие**

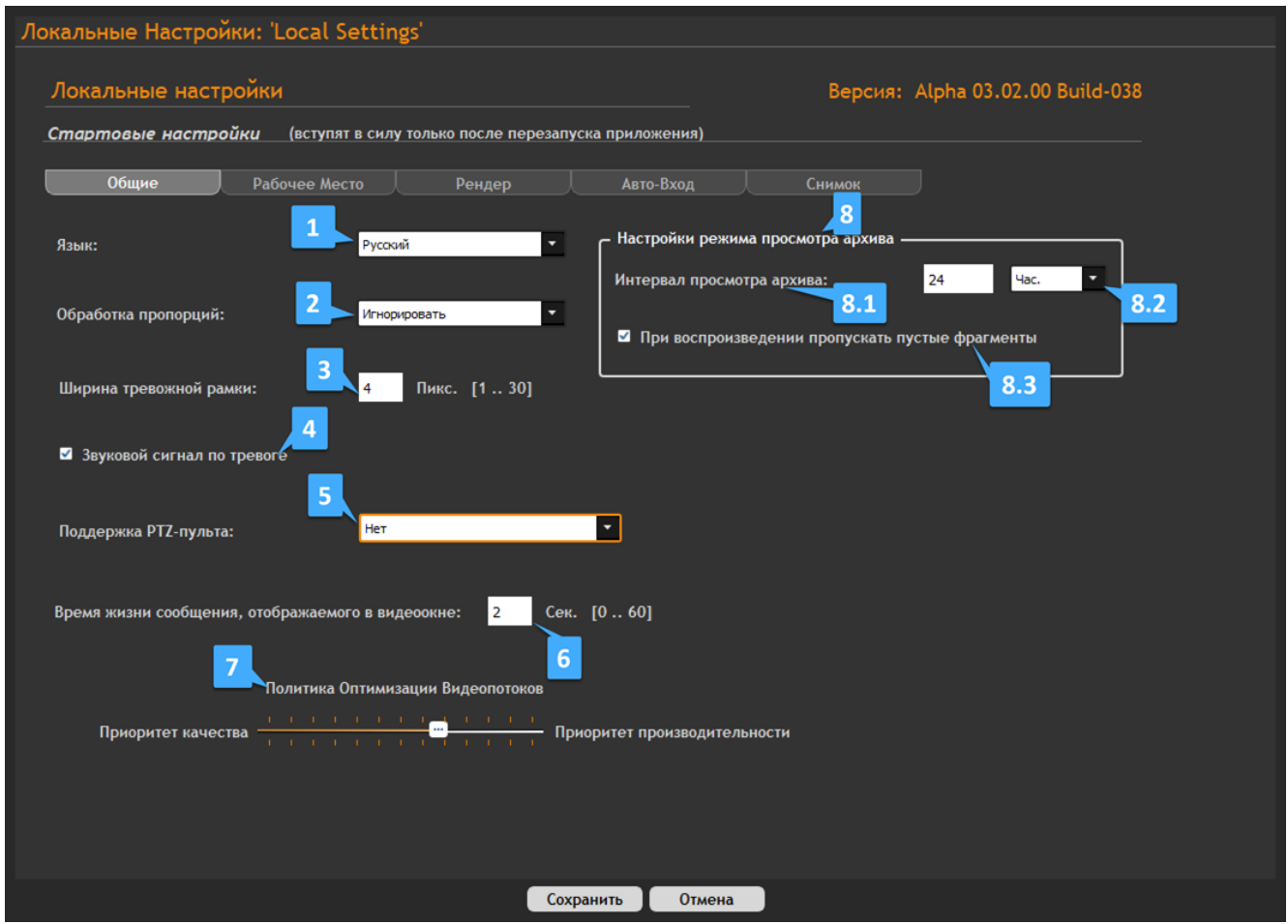

Рисунок 6.1.4.1.1 – Вкладка «Общие» локальных настроек

| Описание элемента                                                                                                    | Номер<br>элемента |
|----------------------------------------------------------------------------------------------------|-------------------|
| Язык интерфейса приложения. В списке доступны для выбора: английский,<br>испанский и русский языки                                                                                                    |                   |
| обработки<br>пропорций<br>видеоизображения.<br>Список<br>режимов<br>Элемент «Игнорировать» позволяет выводить видеоизображение в окне решетки<br>шаблона на экране монитора, масштабируя его под размер этого окна, при этом<br>пропорции<br>сторон<br>нарушаются.<br>Элемент «Сохранение в пределах окна» позволяет выводить видеоизображение в<br>окне решетки шаблона на экране монитора с сохранением пропорций. При этом<br>пропорции сторон сохраняются, а по краям (сверху, снизу, слева и/или справа)<br>будут черные поля | 2                 |
| Поле «Ширина тревожной рамки» задается в пикселях, доступны значения от 1 до<br>30                                                                                                    | 3                 |
| Элемент «Звуковой сигнал по тревоге» в установленном состоянии позволяет<br>сопровождать тревоги (появление красной рамки вокруг объекта) звуковым<br>сигналом                                                                                                    | 4                 |
| Поддержка РТZ-пульта. Возможность использовать аппаратный пульт управления<br>поворотной камерой. Поддерживаются две модели: AXIS TB8311 Joystick, Panasonic<br><b>WV-CU950</b>                                                                                                    | 5                 |
| Элемент «Время жизни сообщения, отображаемого в видеоокне» позволяет<br>установить интервал времени (в секундах), в течении которого информационные                                                                                                    | 6                 |

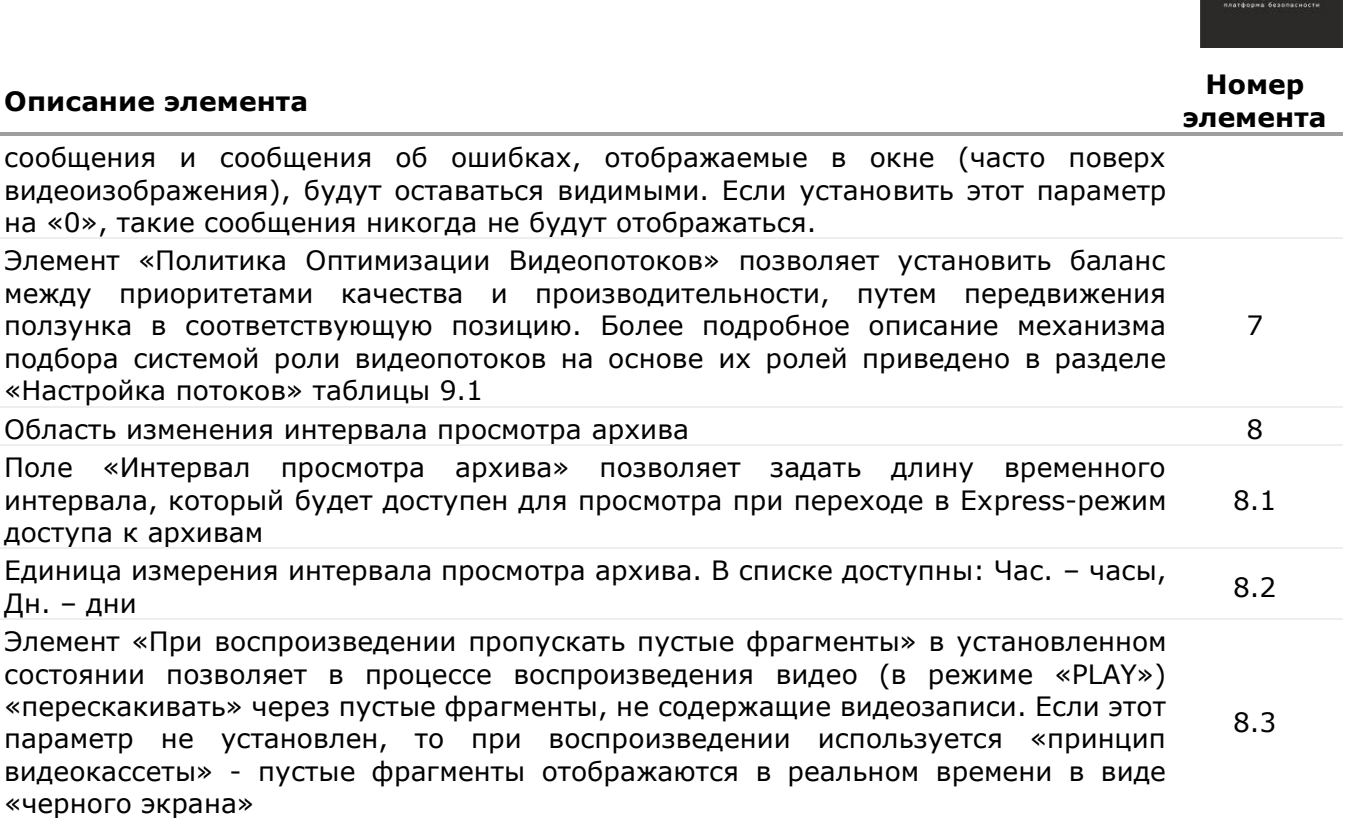

**BOCXOL** 

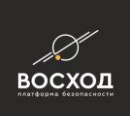

## **6.1.4.2 Рабочее место**

|                                                         | Локальные Настройки: 'Local Settings'                                       |                         |                |            |            |           |        |  |  |  |  |
|---------------------------------------------------------|-----------------------------------------------------------------------------|-------------------------|----------------|------------|------------|-----------|--------|--|--|--|--|
| Локальные настройки<br>Версия: Alpha 03.02.00 Build-038 |                                                                             |                         |                |            |            |           |        |  |  |  |  |
|                                                         | Стартовые настройки<br>(вступят в силу только после перезапуска приложения) |                         |                |            |            |           |        |  |  |  |  |
|                                                         |                                                                             |                         |                |            |            |           |        |  |  |  |  |
|                                                         | Общие                                                                       | Рабочее Место<br>Рендер |                |            |            | Авто-Вход | Снимок |  |  |  |  |
| -1                                                      | Настройка рабочего места:                                                   |                         | $2.2\,$<br>2.1 | 3.1        |            | 3.2       |        |  |  |  |  |
|                                                         | <b>Монитор</b>                                                              | X(%)                    | $Y$ (%)        | Ширина (%) | Высота (%) |           |        |  |  |  |  |
|                                                         | $\nabla$ Монитор 1                                                          | $\mathbf{0}$            | $\bf{0}$       | 100        | 100        |           |        |  |  |  |  |
|                                                         | ⊙ Монитор 2                                                                 | $\pmb{0}$               | $\mathbf{0}$   | 100        | 100        |           |        |  |  |  |  |
|                                                         | ∩ Монитор 3                                                                 | $\pmb{0}$               | $\mathbf{0}$   | 100        | 100        |           |        |  |  |  |  |
|                                                         | 1 Монитор 4                                                                 | $\pmb{0}$               | $\bf{0}$       | 100        | 100        |           |        |  |  |  |  |
|                                                         | □ Монитор 5                                                                 | $\pmb{0}$               | $\bf{0}$       | 100        | 100        |           |        |  |  |  |  |
|                                                         | ∙ П Монитор 6                                                               | $\pmb{0}$               | $\bf{0}$       | 100        | 100        |           |        |  |  |  |  |
|                                                         | ∴ Монитор 7                                                                 | $\pmb{0}$               | $\mathbf 0$    | 100        | 100        |           |        |  |  |  |  |
|                                                         | ∙ ∏ Монитор 8                                                               | $\pmb{0}$               | $\pmb{0}$      | 100        | 100        |           |        |  |  |  |  |
|                                                         |                                                                             |                         |                |            |            |           |        |  |  |  |  |
|                                                         |                                                                             |                         |                |            |            |           |        |  |  |  |  |
|                                                         |                                                                             |                         |                |            |            |           |        |  |  |  |  |
|                                                         |                                                                             |                         |                |            |            |           |        |  |  |  |  |
|                                                         |                                                                             |                         |                |            |            |           |        |  |  |  |  |
|                                                         |                                                                             |                         |                |            |            |           |        |  |  |  |  |
|                                                         |                                                                             |                         |                |            |            |           |        |  |  |  |  |
|                                                         |                                                                             |                         |                |            |            |           |        |  |  |  |  |
|                                                         |                                                                             |                         |                |            |            |           |        |  |  |  |  |
|                                                         |                                                                             |                         |                |            |            |           |        |  |  |  |  |
|                                                         |                                                                             |                         |                |            |            |           |        |  |  |  |  |
|                                                         |                                                                             |                         |                |            |            |           |        |  |  |  |  |
|                                                         |                                                                             |                         |                |            |            |           |        |  |  |  |  |
|                                                         |                                                                             |                         |                |            |            |           |        |  |  |  |  |
|                                                         |                                                                             |                         |                |            | Сохранить  | Отмена    |        |  |  |  |  |

Рисунок 6.1.4.2.1 Вкладка "Рабочее место" локальных настроек

1 Номер монитора в системе

2.1Х (%) - Х координата левого верхнего угла (в процентах)

2.2Y (%) - Y координата левого верхнего угла (в процентах)

3.1Ширина (%) - ширина координата левого верхнего угла (в процентах)

3.2Высота (%) - высота координата левого верхнего угла (в процентах)

Здесь пользователь настраивает положение экрана для выбранных мониторов. Сумма ширины X и высоты и Y должна быть меньше или равно 100%, иначе программа автоматически исправит некорректное значение.

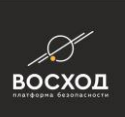

### **6.1.4.3 Рендер**

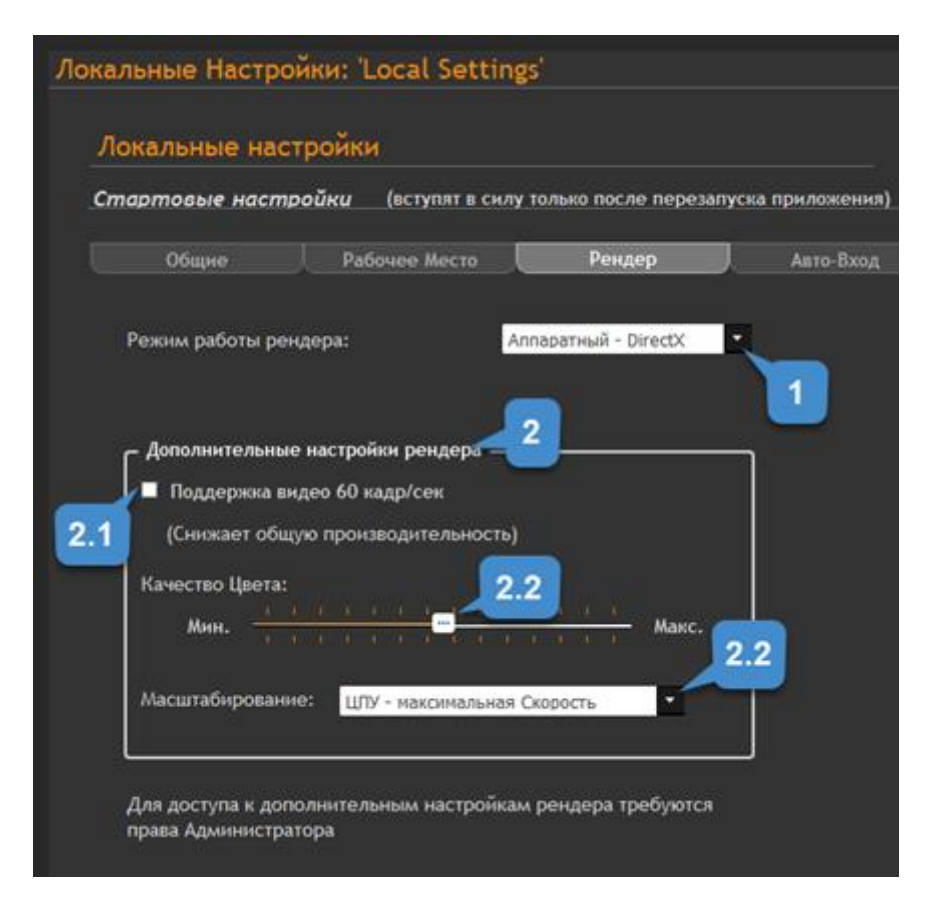

Рисунок 6.1.4.3.1 – Вкладка "Рендер" локальных настроек

#### **Номер элемента Описание элемента**

Список режимов работы рендера (модель визуализации). Элемент **«Аппаратный – DirectX»** необходим для компьютера, у которого есть видеокарта или видеоядро процессора, при использовании схемы размещения «Совмещенная», или «Распределенная», или «Комбинированная». Для схемы «Виртуальная» данный режим используется только при включенной опции виртуальной машины «Ускорение 3D-графики».

1 Элемент **«Программный – GDI»** необходим для компьютера, у которого нет видеокарты при использовании схемы размещения «Совмещенная», или «Распределенная», или «Комбинированная». Для схемы «Виртуальная» данный режим работы используется, если ускорение 3D-графики виртуальной машиной не поддерживается.

Если необходимо использовать рендер, который использовался в версиях более ранних, чем 02.23.00, то следует выбирать элемент **«Режим совместимости»**. Панель дополнительных настроек рендера. Данные настройки задаются

- $\overline{2}$ пользователем с правами Администратора и квалификацией, позволяющей учитывать все особенности работы технических средств. Данные настройки используются только для типа рендера «Аппаратный – DirectX». Поле выбора поддержки видео в режиме вещания 60 кадр/сек. Если камера видеонаблюдения поддерживает работу в режиме вещания 60 кадр/сек, и данный
- 2.1 режим необходим, например, при наблюдении за быстродвижущимися объектами, то его необходимо установить. Установка этого параметра приводит к общему снижению производительности системы. Поэтому им следует пользоваться только в том случае, если в системе есть камеры, поддерживающие режим вещания 60

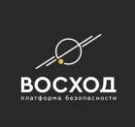

#### **Номер элемента Описание элемента**

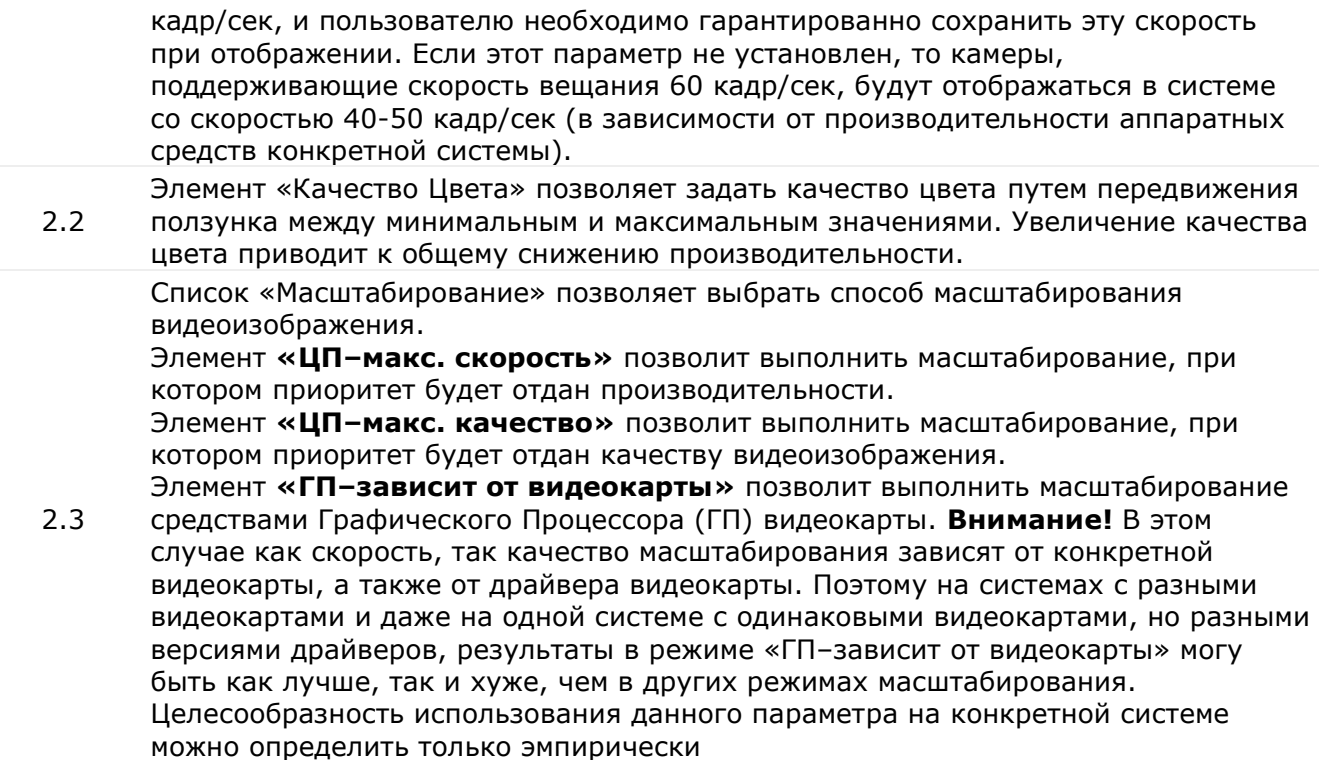

## **6.1.4.4 Авто-вход**

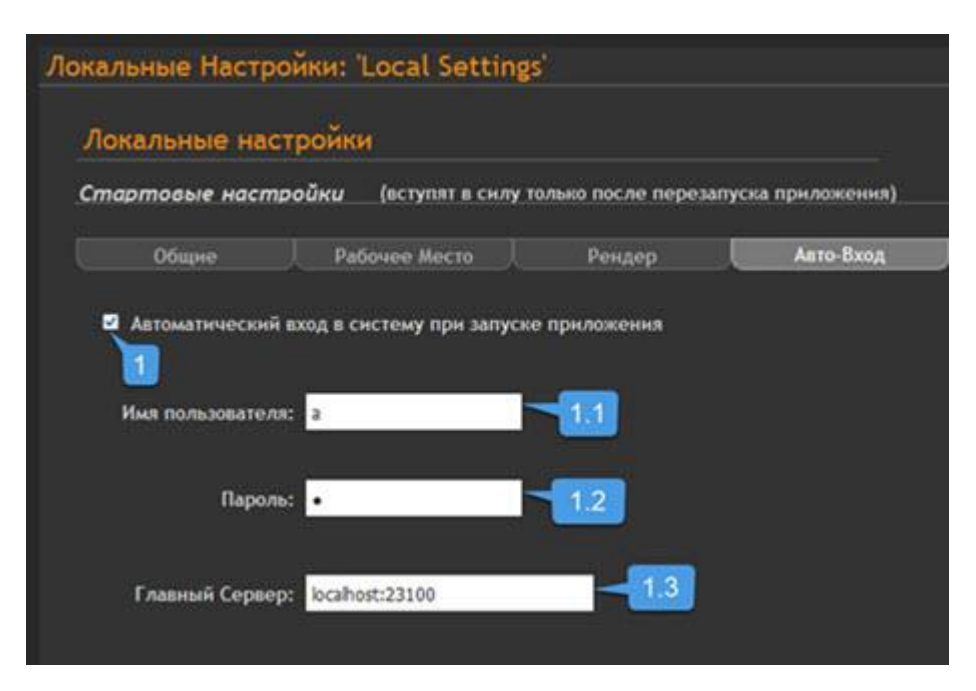

Рисунок 6.1.4.4.1 – Зона редактирования параметров автовхода «Локальные настройки»

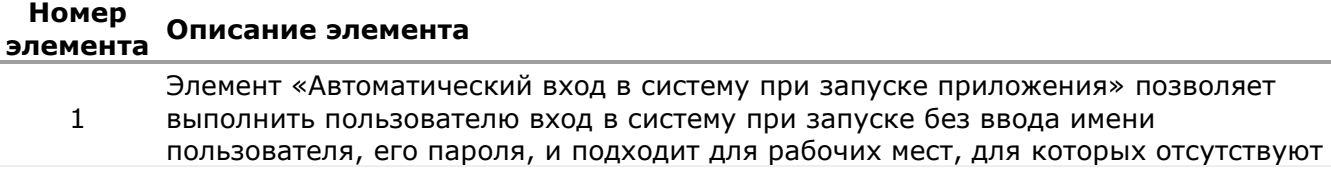

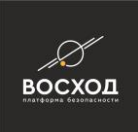

#### **Номер элемента Описание элемента**

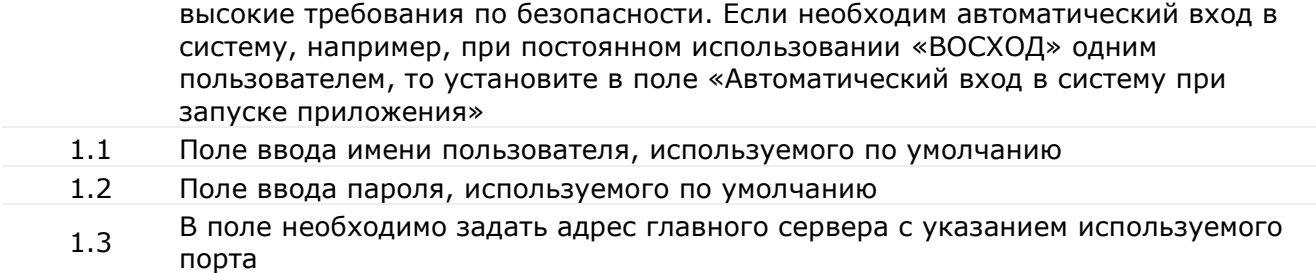

## **6.1.4.5 Снимок**

#### Пользователь может настроить процесс создания мгновенных снимков.

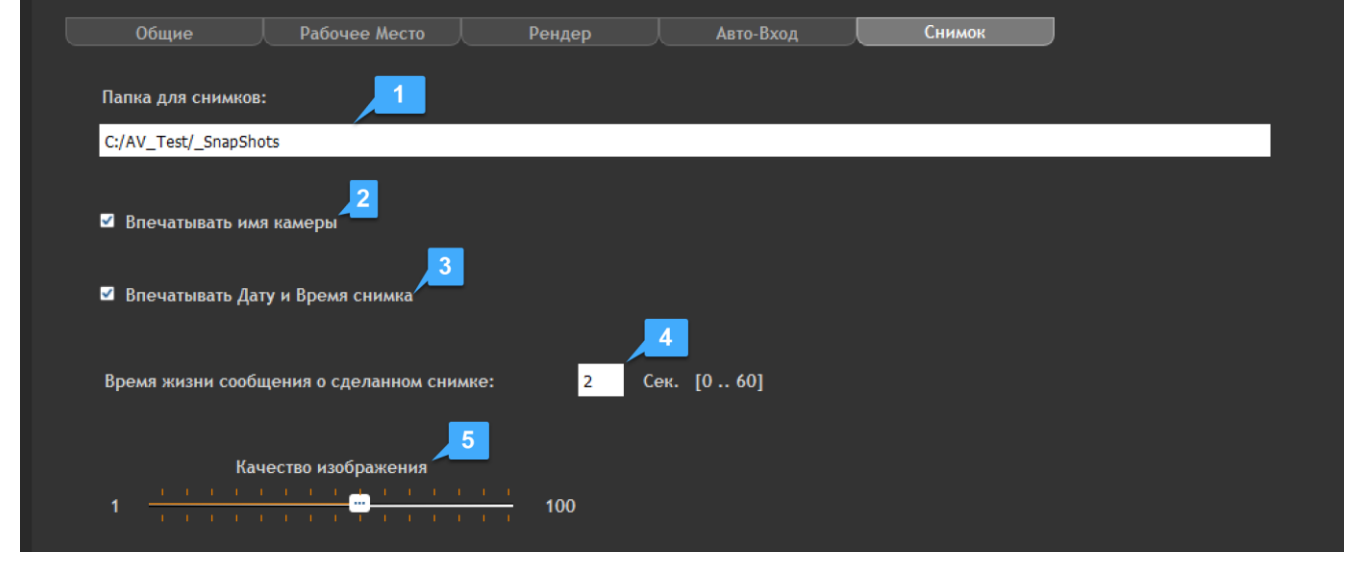

### Рисунок 6.1.4.5.1 – Зона редактирования параметров снимков «Локальные настройки»

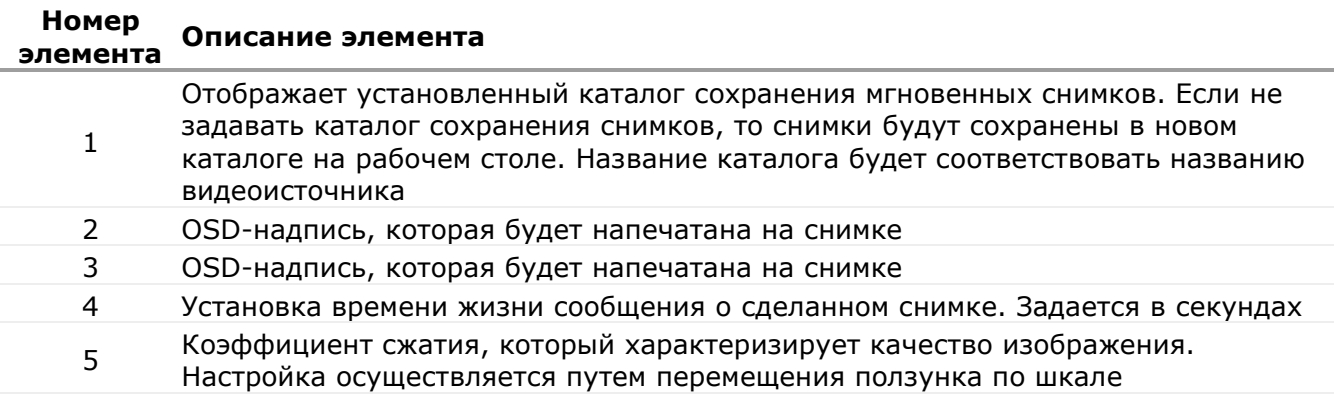

## **6.2 Картотека**

В редакторе списков осуществляется настройка (создание, редактирование, удаление) списков автомобильных номеров и сотрудников. В список автомобильных номеров включаются данные о владельце автомобиля и данные об автомобиле, а также возможно добавление нескольких автомобилей одному владельцу.

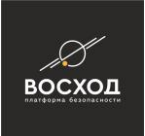

Вы можете занести автомобильный номер в черный или белый список, также создать до трех собственных списков.

Для списка сотрудников доступно добавление изображений, которые в последующем будут использоваться сервисом распознавания лиц.

Редактор списков доступен для просмотра и изменения в режиме «Конфигуратор» только пользователю с правами Администратора. Для того, чтобы воспользоваться редактором списков, Вам необходимо следующее:

- войдите в режим «Конфигуратор». Для этого нажмите кнопку расположенную в правом верхнем углу окна видеооператора в режиме «Видеооператор» (см. рис. 3.14). Далее откроется окно видеооператора в режиме «Конфигуратор» (см. рис. 5.1);
- **нажмите кнопку нажмите кнопку**

Примечание: Кнопка доступна пользователям с правами Администратора. Если пользователь не имеет прав Администратора, то данная кнопка будет недоступна.

▪ на вкладке «Настройки и Отчеты» выберите «Картотека». На рисунке 18.1 представлена зона редактирования параметров «Картотека» с обозначением элементов;

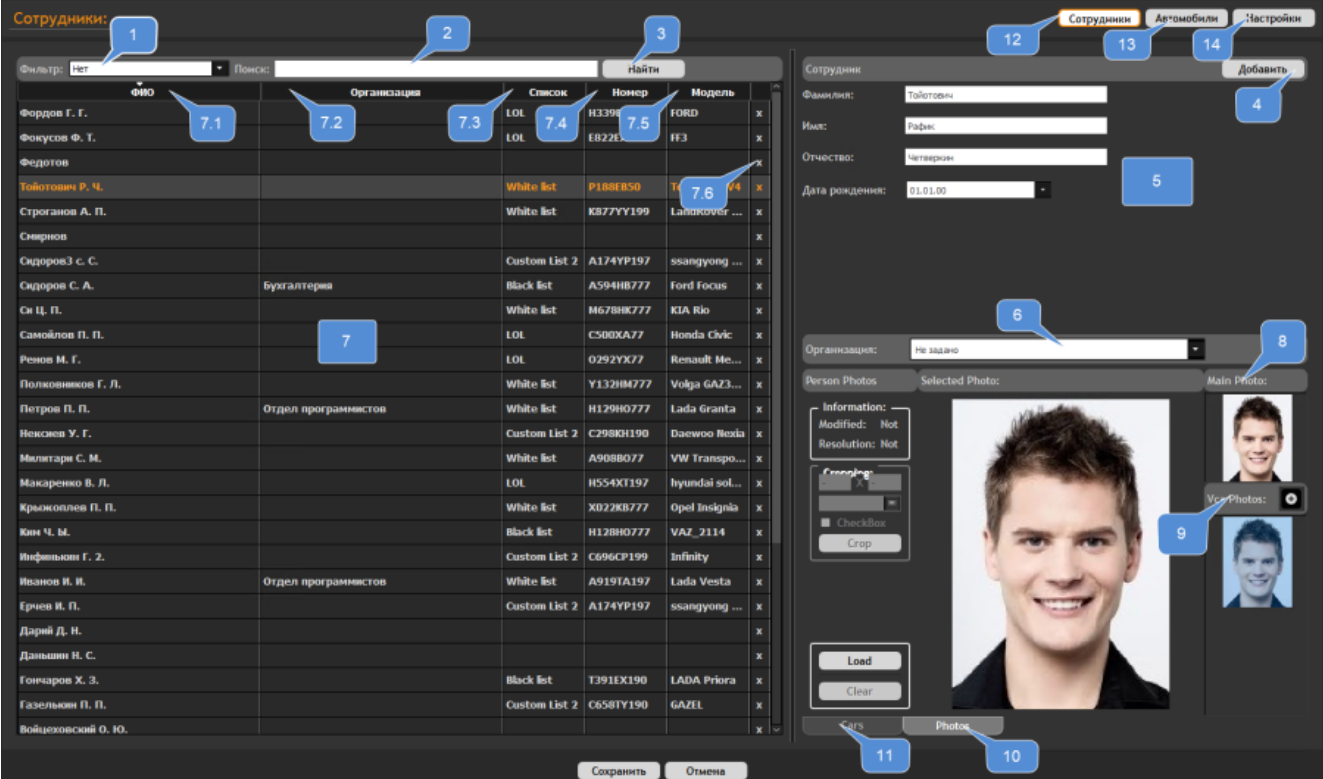

Рисунок 6.2.1 – Зона редактирования параметров «Картотека», вкладка «Сотрудники»

В таблице ниже приведено описание элементов зоны редактирования параметров «Картотека», обозначение которых указано на рис. 6.2.1.

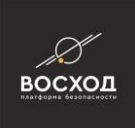

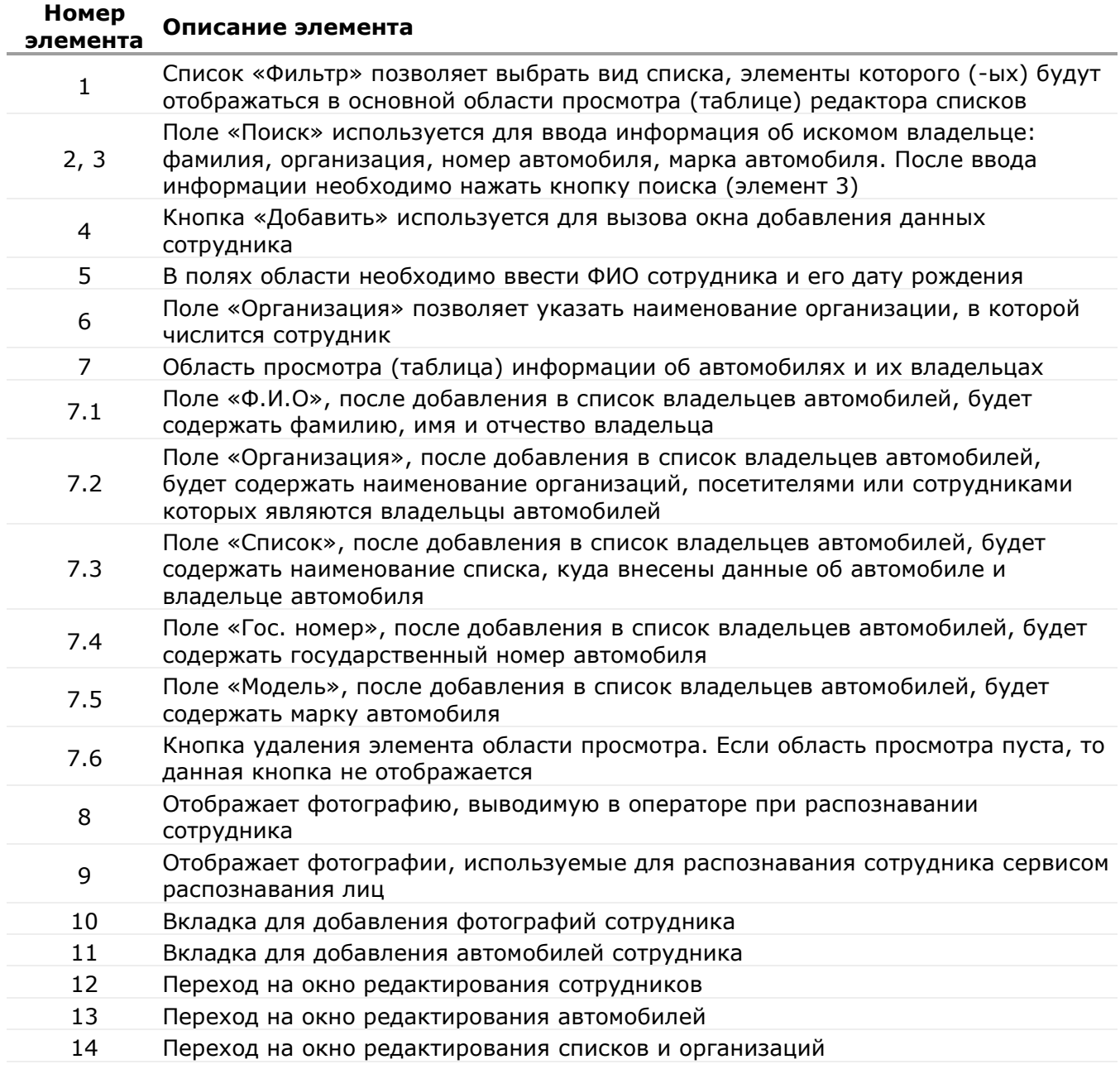

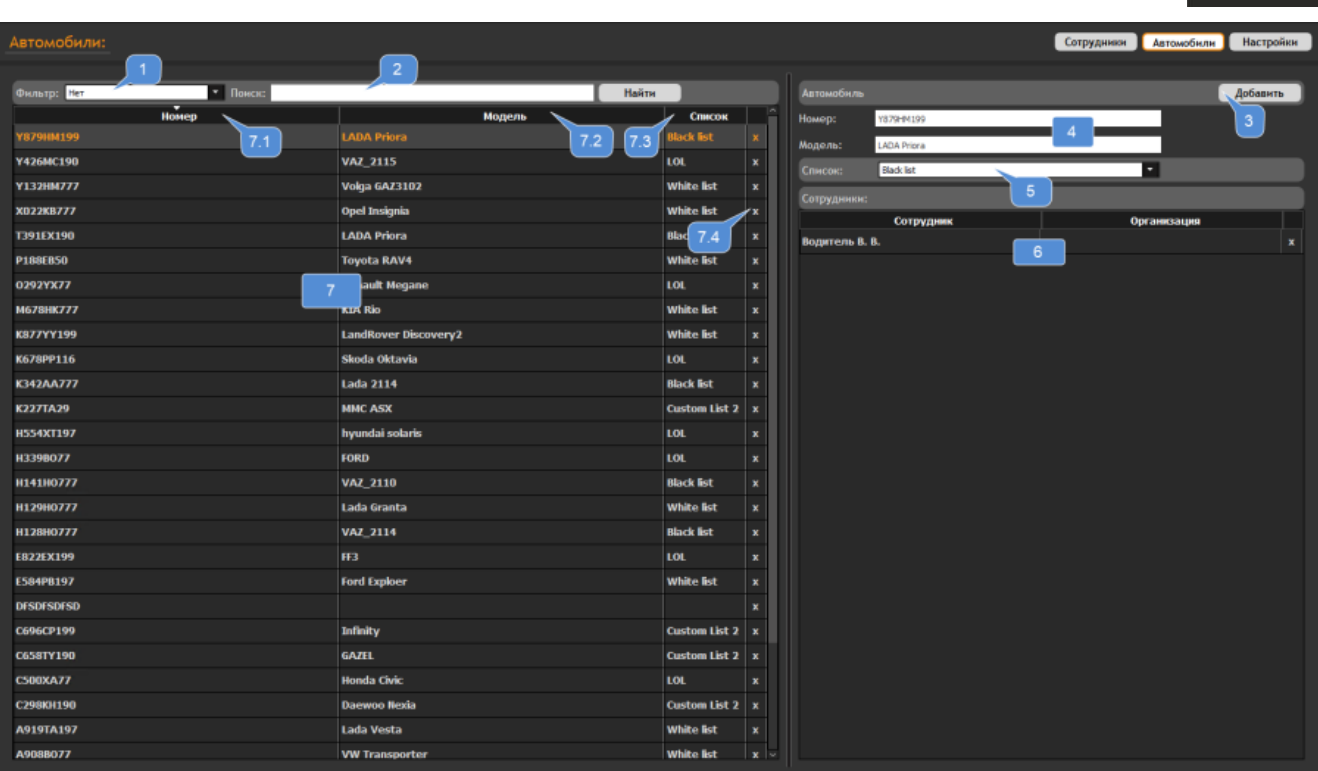

восход

Рисунок 6.2.2 – Зона редактирования параметров «Картотека», вкладка «Автомобили»

В таблице ниже приведено описание элементов зоны редактирования параметров «Картотека», обозначение которых указано на рис. 6.2.3.

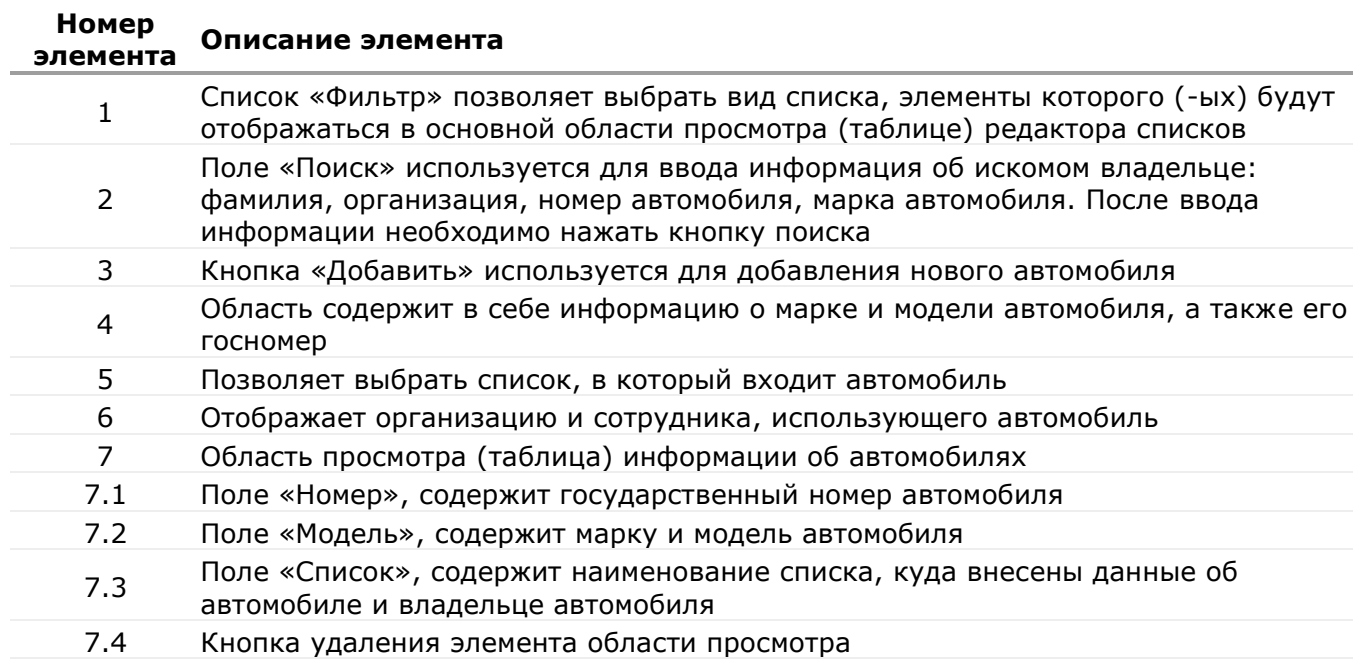

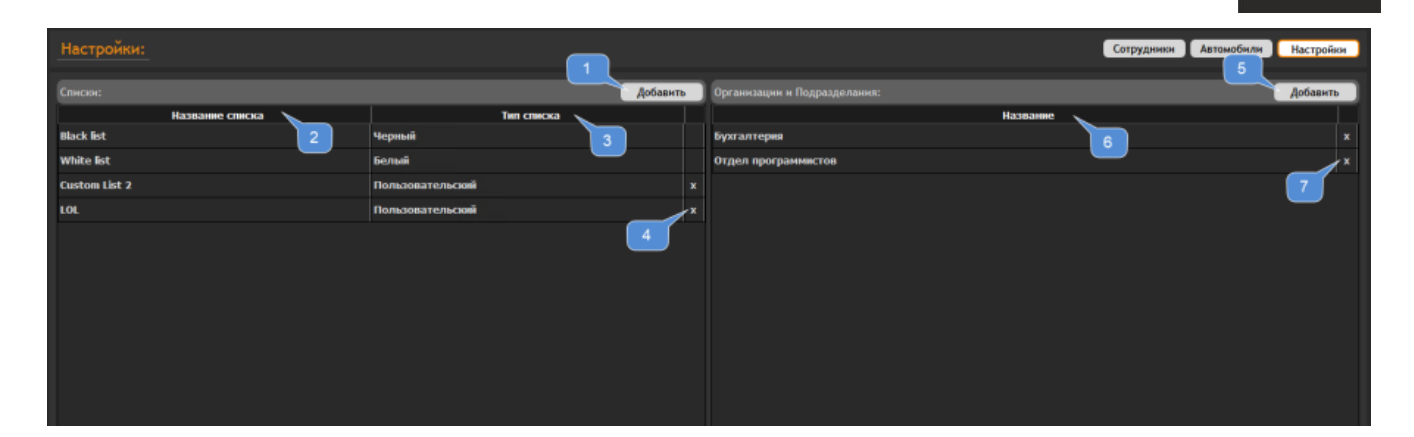

Рисунок 6.2.4 – Зона редактирования параметров «Картотека», вкладка «Настройки»

В таблице ниже приведено описание элементов зоны редактирования параметров «Картотека», обозначение которых указано на рис. 6.2.4.

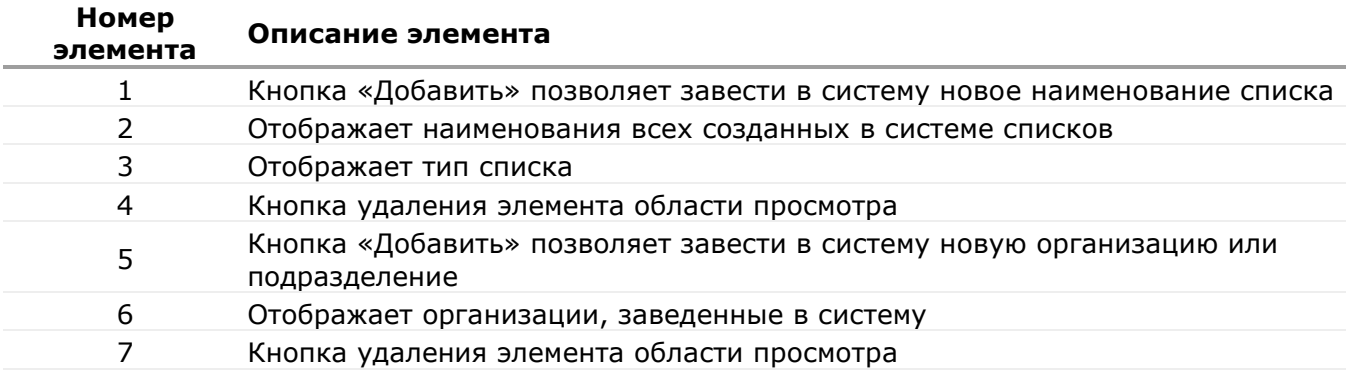

*Для добавления информации об автомобиле и его владельце* Вам необходимо выполнить следующее:

- перейти на вкладку «Автомобили»;
- нажмите кнопку «Добавить» (см. элемент 4 рис. 18.1);
- введите следующую информацию:
	- o фамилию, имя, отчество и дату рождения сотрудника в соответствующие поля «Фамилия», «Имя», «Отчество» и «Дата рождения»;
	- o выбрать наименование организации, к которой относится сотрудник, в выпадающем списке «Организация»;

При наличии автомобиля:

- нажмите кнопку «Добавить» (см. элемент 3 рис. 18.2);
- введите следующую информацию:
	- o номер автомобиля и марку в соответствующие поля «Номер», «Марка». Если владелец данного автомобиля является владельцем еще ряда автомобилей, то данные о них необходимо также внести в перечень автомобилей;
- в выпадающем меню «Список» необходимо выбрать список, к которому относится данный автомобиль.

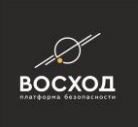

Внимание! Автомобильные номера необходимо вписывать латинскими буквами. Все остальные поля допустимо заполнять русскими буквами. Регистр значения не имеет.

- Во вкладке «Фото» в поле «Main photo» можно добавить фотографию сотрудника для отображения в операторе;
- в поле «VCA Photos» необходимо загрузить фотографии для использования сервисом распознавания лиц;
- нажмите кнопку «Сохранить». Нажатие кнопки «Отмена» приведет к отмене введенных данных.

*Для добавления информации об автомобиле* Вам необходимо выполнить следующее:

- перейти на вкладку «Автомобили»
- нажмите кнопку «Добавить» (см. элемент 3 рис. 18.2);
- введите следующую информацию:
- номер автомобиля и марку в соответствующие поля «Номер», «Марка»;
- в выпадающем меню «Список» необходимо выбрать список, к которому относится данный автомобиль.

Внимание! Автомобильные номера необходимо вписывать латинскими буквами. Все остальные поля допустимо заполнять русскими буквами. Регистр значения не имеет.

▪ нажмите кнопку «Сохранить». Нажатие кнопки «Отмена» приведет к отмене введенных данных.

*Для удаления информации об автомобиле* Вам необходимо выбрать элемент, отображающийся в области просмотра информации об автомобилях, и нажать кнопку $x$ .

*Для создания нового списка (кроме белого и черного)* Вам необходимо выполнить следующее:

- перейдите на вкладку «Настройки»;
- нажмите кнопку «Добавить» в поле «Списки»;
- в окне списков появится новый элемент, для которого можно задать необходимое название и соотнести с нужным типом списка
- нажмите кнопку «Сохранить». Созданный новый список будет доступен для выбора при добавлении или изменении информации об автомобиле или его владельце.

*Для удаления списка (кроме белого и черного)* Вам необходимо выполнить следующее:

- перейдите на вкладку «Настройки»;
- нажмите кнопку \* напротив наименования списка, который необходимо удалить и кнопку «Yes». При этом все данные об автомобилях и их владельцах, которые хранятся в данном списке, автоматически переместятся в белый список;
- нажмите кнопку «Сохранить».

*Для создания новой организации или подразделения* Вам необходимо выполнить следующее:

▪ перейдите на вкладку «Настройки»;

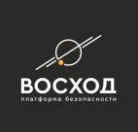

- нажмите кнопку «Добавить» в поле «Организации и Подразделения»;
- в окне списков появится новый элемент, для которого можно задать необходимое название;
- нажмите кнопку «Сохранить». Созданная организация будет доступна для выбора при добавлении или изменении информации о сотруднике.

*Для изменения информации об автомобиле или сотруднике* Вам необходимо выполнить следующее:

- выберите элемент, отображающийся в области просмотра информации о сотрудниках или автомобилях;
- внесите необходимые изменения в соответствующие поля правой части формы и нажмите кнопку «Сохранить».

*Для сортировки данных в столбцах области просмотра информации об автомобилях и их владельцах* Вам необходимо нажать левой кнопкой «мыши» по заголовку столбца. Повторное нажатие по заголовку приведет к сортировке данных в столбце в обратном порядке (ЯА).

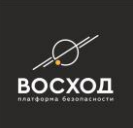

# **7 СОЗДАНИЕ РАБОЧИХ ОБЛАСТЕЙ ПОЛЬЗОВАТЕЛЕЙ**

Рабочей областью пользователя называется совокупность рабочих окон, размещенных определенным образом на мониторах, занимаемых приложением "Видеооператор" «ВОСХОД». В рабочих окнах может отображаться:

- видеоинформация, передаваемая с видеоисточников для осуществления видеонаблюдения пользователем в соответствии с его правами. Такое рабочее окно называется "видеоокно";
- графический план, отображающий схему охраняемой территории с указанием расположения видеокамер;

Создание рабочей области пользователя включает в себя следующие этапы:

- добавление нового шаблона;
- указание формы размещения рабочих окон в шаблоне;
- наполнение рабочих окон содержимым: видеоисточниками (камерами) и графическими планами

Добавление и настройка шаблонов (способ размещения областей видеоизображения, поступающих от разных камер видеонаблюдения), осуществляется в режиме «Конфигуратор».

Для добавления нового шаблона Вам необходимо выполнить следующие действия:

войдите в режим «Конфигуратор», если это не было сделано ранее. Для

этого нажмите кнопку , расположенную в правом верхнем углу окна видеооператора в режиме «Видеооператор». Далее откроется окно видеооператора в режиме «Конфигуратор»;

нажмите кнопку нажмите кнопку

Примечание: Кнопка доступна пользователям с правами Администратора. Если пользователь не имеет прав Администратора, то данная кнопка будет недоступна.

- выберите вкладку «Шаблоны»;
- в панели управления шаблонами необходимо нажать кнопку «Добавить Шаблон». Далее будет выведен «Редактор шаблонов» (см. рис. 7.1), используя который можно осуществить настройку;
- в редакторе шаблонов заполните следующие поля:
	- o введите название шаблона в поле «Название». Название задается автоматически и может содержать информацию, описывающую рабочую область (например, название объекта контроля и т. д.);
	- o выберите форму шаблона в списке «Форма». Выбор формы зависит от количества камер видеонаблюдения, с помощью которых планируется осуществлять видеонаблюдение. Также выбор зависит от геометрии монитора, на который будет выводиться видеоинформация;
	- o установите кнопку активации, выбрав из одноименного списка, которая позволит в дальнейшем быстро активировать Вам этот шаблон в режиме «Видеооператор». Если используется кнопка активации, содержащая пиктограмму формы шаблона (2x2, 3x3 и т.д.), то кнопка активации и заданная форма шаблона должны соответствовать друг другу. Также

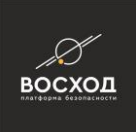

для активации шаблонов произвольной формы можно использовать кнопки P1..P8.

o установите «Стартовый монитор», выбрав его из одноименного списка, на котором будет отображаться шаблон сразу после запуска видеооператора «ВОСХОД». Номер выбираемого монитора должен соответствовать идентификатору этого монитора в ОС. Если стартовый монитор не был выбран, то после запуска в зоне просмотра видеоизображения по умолчанию будет отображаться пустой шаблон (2x2);

**Внимание!** Указываемые в данной форме стартовый монитор и кнопка активации шаблона являются настройкой по умолчанию для всех ролей, для которых не заданы собственные значения этих параметров (см. раздел 11 о настройке разграничения прав пользователей). Для каждой роли, при указании прав на использование шаблона, можно задать свою кнопку активации и свой стартовый монитор, т.к. пользователи с различными ролями могут иметь доступ к разным спискам шаблонов (эти параметры настраиваются в разделе Конфигуратора "Пользователи и Роли" на вкладке "Видео Шаблоны" <TODO: сделать ссылку на номер раздела, когда он будет написан>). Все остальные шаблоны, существующие в контексте роли, вспомогательные и будут активироваться в режиме «Видеооператор» соответствующими кнопками, расположенными в группе «Шаблоны» панели инструментов.

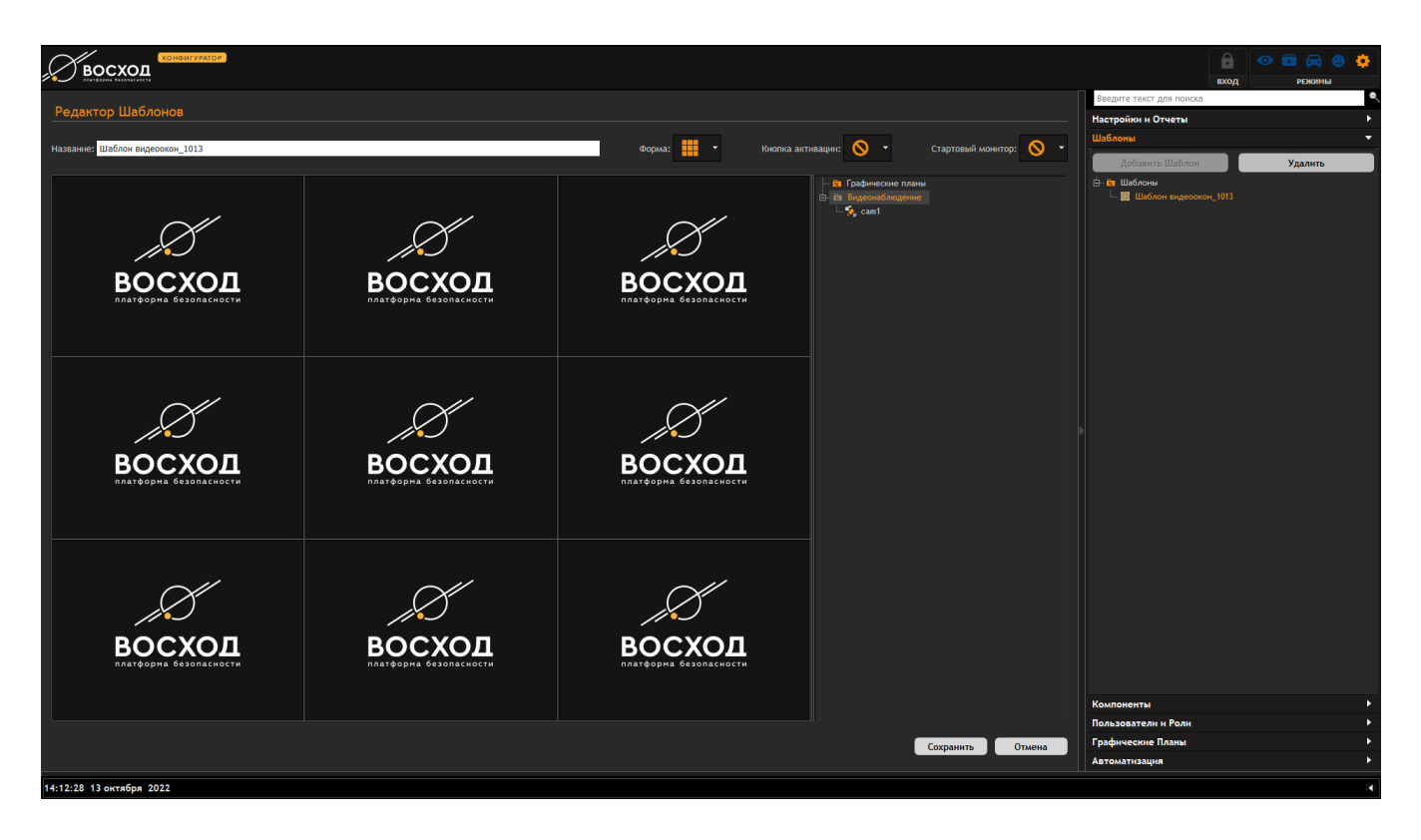

Рисунок 7.1 – Редактор шаблонов

наполните окна шаблона видеоисточниками и графическими планами, перетягивая их левой кнопкой «мыши» из древовидного списка, размещенного на боковой панели редактора шаблонов;

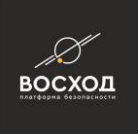

▪ нажмите кнопку «Сохранить» после настройки шаблона.

Для удаления шаблона необходимо выделить его в перечне шаблонов, расположенном во вкладке «Шаблоны», и затем нажать кнопку «Удалить».

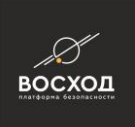

## **8 ДОБАВЛЕНИЕ КОМПОНЕНТОВ, ОБРАЗУЮЩИХ СИСТЕМУ ВИДЕОНАБЛЮДЕНИЯ**

Система видеонаблюдения, независимо от схемы размещения на объекте, будет содержать компоненты, которые необходимо явно добавить в «ВОСХОД». К таким компонентам относятся:

- IP-камера видеонаблюдения, согласно списку совместимого оборудования;
- Видеосервер;
- ONVIF IP-камера видеонаблюдения;
- Сервер Архивов;
- Видео Клиент (АРМ пользователя);
- Typ;
- Сервер Событий. Любой из сервисов, выполняющий сбор событий на основе анализа видеоданных или из каких-либо других источников. В системе существует 3 сервиса, при установке любого из которых должен создаваться компонент "Сервер Событий": сервис анализа видео, сервис распознавания автомобильных номеров, сервис распознавания лиц;
- Медиашлюз (сервер ретрансляции)
- Цифровой Вход;
- Цифровой Выход.

Назначение компонентов, образующих систему видеонаблюдения, описано в разделе 1.1.

Некоторые компоненты добавляются в конфигурацию системы автоматически при их инсталляции, также автоматически прописывается привязка каждого сервиса, реализующего компонент, к ядру (см. раздел 3.1). Но может также возникнуть необходимость в ручном добавлении, удалении или изменении настроек системы в процессе эксплуатации. Некоторые другие компоненты всегда необходимо добавлять вручную после установки системы.

Примечание: При добавлении вручную компонентов "Сервер Событий" и "Медиашлюз" необходимо также настроить привязку каждого сервиса к ядру, как описано в разделе 6.1.1. При установке нескольких сервисов сбора событий на одну машину компонент "Сервер Событий" для каждой машины (каждого хоста) создается один, но при этом связь с ядром должна быть создана для каждого сервиса отдельно (см. раздел 6.1.1).

### **Компоненты, которые всегда необходимо добавлять вручную после установки системы:**

- IP-камера видеонаблюдения, согласно списку совместимого оборудования;
- Видеосервер;
- ONVIF IP-камера видеонаблюдения;
- Тур;
- Цифровой Вход;
- Цифровой Выход.

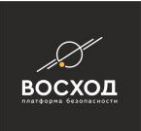

#### **Компоненты, которые создаются автоматически инсталлятором при установке системы:**

- Сервер Архивов;
- Видео Клиент (АРМ пользователя);
- Сервер Событий.
- Медиашлюз (сервер ретрансляции)

Внимание! Для того, чтобы автоматическое создание компонента при инсталляции прошло успешно, в момент установки должен быть правильно указан главный центральный сервер системы (его IP-адрес и аккаунт администратора, см. раздел 6.1.1), при этом главный сервер должен быть запущен и доступен для подключения по сети. В противном случае инсталлятор не сможет создать компоненты автоматически и их надо будет создать вручную, как описано в данном разделе ниже.

## **8.1 Добавление IP-камеры видеонаблюдения**

Все IP-камеры, применяемые в системе видеонаблюдения, необходимо добавить в «ВОСХОД». Добавление IP-камер в «ВОСХОД» осуществляется в режиме «Конфигуратор». Для добавления IP-камеры Вам необходимо выполнить следующие действия:

- войдите в режим «Конфигуратор». Для этого нажмите кнопку расположенную в правом верхнем углу окна видеооператора в режиме «Видеооператор». Далее откроется окно видеооператора в режиме «Конфигуратор»;
- нажмите кнопку

Примечание: Кнопка доступна пользователям с правами Администратора. Если пользователь не имеет прав Администратора, то данная кнопка будет недоступна.

- на вкладке «Компоненты» нажмите на раздел "Видеонаблюдение", а затем нажмите кнопку "Добавить" и в выпадающем меню выберите элемент «IP-Камера». Вы также можете добавить элемент «IP-Камера», нажав на раздел "Видеонаблюдение" правой кнопкой мыши, и в выпадающем меню выбрать команду «Создать IP-камеру»;
- установите начальные параметры для IP-камеры в окне «Добавить устройство вручную» (см. рис. 8.1.1). Для этого выполните следующие действия:
- в поле «Имя» введите название IP-камеры. В случае, если пользователь не указывает имя, оно присваивается автоматически и может включать в себя информацию, связанную с типом IP-камеры, ее местом размещения и т. д.;
- в поле «IP-адрес» введите IP-адрес IP-камеры. Причем, он должен совпадать с IP-адресом IP-камеры, установленным при локальной (физической) ее настройке;
- в списке «Тип устройства» выберите необходимый тип IP-камеры;
- в списке "Модель" выберите модель камеры;

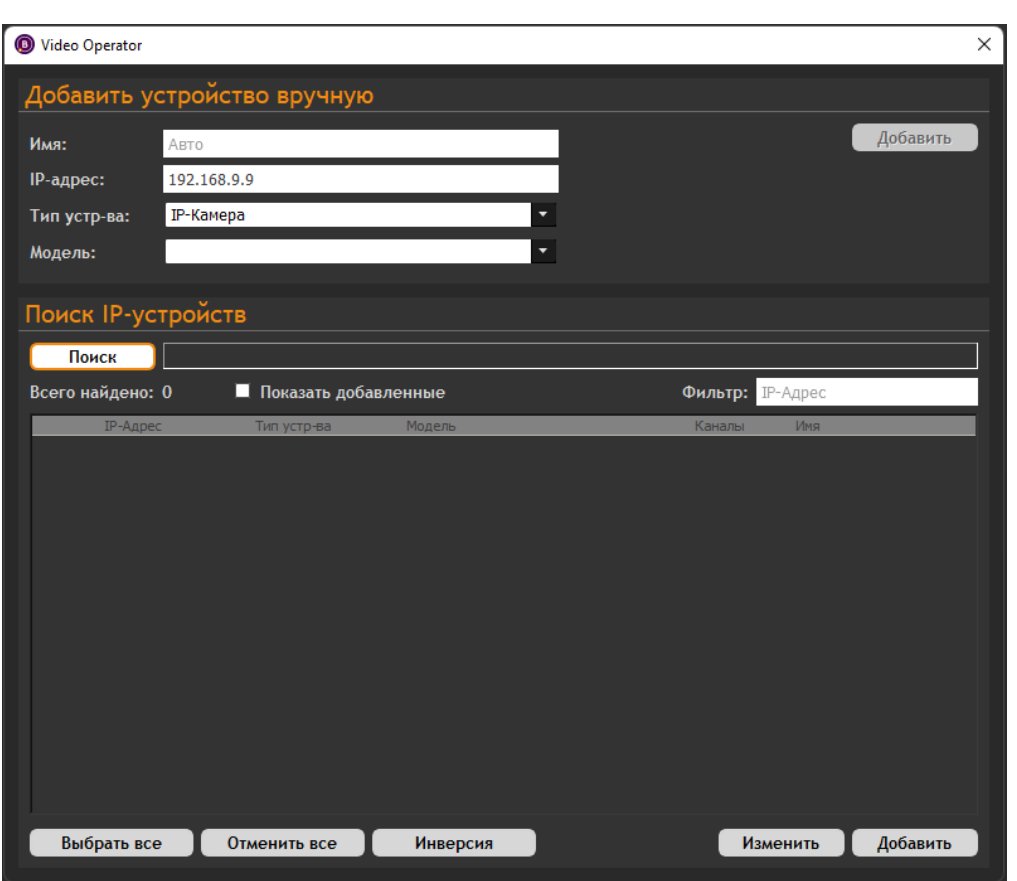

**BOCXOL** 

Рисунок 8.1.1 – Окно «Добавить устройство вручную»

- нажмите кнопку «Добавить» в окне «Добавить устройство вручную», и новая IP-камера появится в дереве компонентов «Видеонаблюдение» в разделе «Видеокамеры»;
- если все параметры были заполнены верно, система выдаст сообщение "Устройство успешно добавлено" (см. рис. 8.1.2).

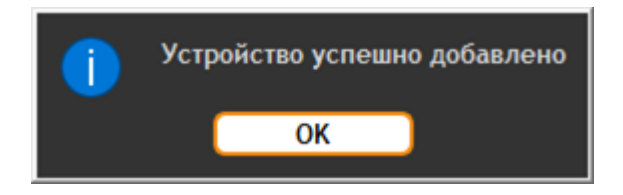

Рисунок 8.1.2 - Устройство успешно добавлено

Конфигурирование и настройка IP-камеры описаны в п. 9.1.

## **8.2 Добавление видеосервера**

Все видеосерверы, применяемые в системе видеонаблюдения, необходимо добавить в «ВОСХОД». Добавление видеосерверов в «ВОСХОД» осуществляется в режиме «Конфигуратор». Для добавления видеосервера Вам необходимо выполнить следующие действия:

войдите в режим «Конфигуратор». Для этого нажмите кнопку расположенную в правом верхнем углу окна видеооператора в режиме

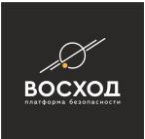

«Видеооператор». Далее откроется окно видеооператора в режиме «Конфигуратор»;

нажмите кнопку $\blacksquare$ 

Примечание: Кнопка доступна пользователям с правами Администратора. Если пользователь не имеет прав Администратора, то данная кнопка будет недоступна.

- на вкладке «Компоненты» нажмите кнопку «Добавить» и в выпадающем меню выберите элемент «IP-камера», далее появится окно «Добавить устройство вручную» (см. рис. 8.1.1). Вы также можете добавить элемент «IP-Камера», нажав на раздел "Видеонаблюдение" правой кнопкой мыши, и в выпадающем меню выбрать команду «Создать IP-камеру»;
- в разделе "Тип устройства" выберите "Видеосервер" (см. рис. 8.2.1)

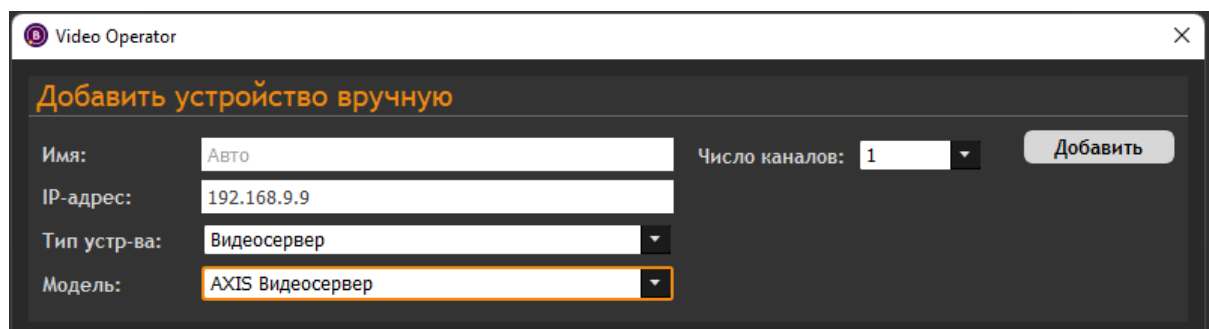

Рисунок 8.2.1 – Окно «Добавить устройство вручную: Видеосервер»

- задайте начальные параметры видеосервера в окне «Добавить устройство вручную» (см. рис. 8.2.1). Для этого выполните следующие действия:
- в поле «Имя» укажите название видеосервера. В случае, если пользователь не указывает имя, оно присваивается автоматически и может включать в себя информацию, связанную с типом видеосервера, объектом контроля и т. д.;
- в поле «IP-адрес» установите IP-адрес видеосервера. IP-адрес должен совпадать с IP-адресом видеосервера, установленным при локальной (физической) его настройке;
- в поле «Число каналов:» установите количество видеоканалов, выбрав их из выпадающего списка. Для каждого видеосервера свой список видеоканалов, и он зависит от типа видеосервера;
- в поле "Модель" выберите из списка модель видеосервера;
- нажмите кнопку «Добавить» в окне «Добавить устройство вручную». Далее видеосервер появится в дереве компонентов «Видеонаблюдение» в разделе «Видеокодеры»;
- если все параметры были заполнены верно, система выдаст сообщение "Устройство успешно добавлено" (см. рис. 8.2.2).

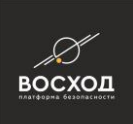

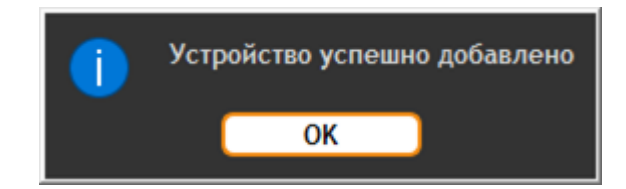

Рисунок 8.2.2 - Устройство успешно добавлено

Конфигурирование и настройка видеосервера приведены в п. 9.2.

## **8.3 Добавление ONVIF IP-камеры видеонаблюдения**

Если в системе видеонаблюдения присутствуют камеры, типы которых нет в списке поддерживаемых камер «ВОСХОД», тогда с такими камерами можно работать по протоколу ONVIF. Все ONVIF IP-камеры, применяемые в системе видеонаблюдения, необходимо добавить в «ВОСХОД». Добавление ONVIF IPкамер в «ВОСХОД» осуществляется в режиме «Конфигуратор». Для добавления ONVIF IP-камеры Вам необходимо выполнить следующие действия:

- войдите в режим «Конфигуратор». Для этого нажмите кнопку , расположенную в правом верхнем углу окна видеооператора в режиме «Видеооператор». Далее откроется окно видеооператора в режиме «Конфигуратор»;
- нажмите кнопку

Примечание: Кнопка доступна пользователям с правами Администратора. Если пользователь не имеет прав Администратора, то данная кнопка будет недоступна.

- на вкладке «Компоненты» нажмите кнопку «Добавить» и в выпадающем меню выберите элемент «IP-камера», далее появится окно «Добавить устройство вручную» (см. рис. 8.3.1). Вы также можете добавить элемент «IP-Камера», нажав на раздел "Видеонаблюдение" правой кнопкой мыши, и в выпадающем меню выбрать команду «Создать IP-камеру»;
- в поле "Модель" выберите "Стандартный ONVIF";
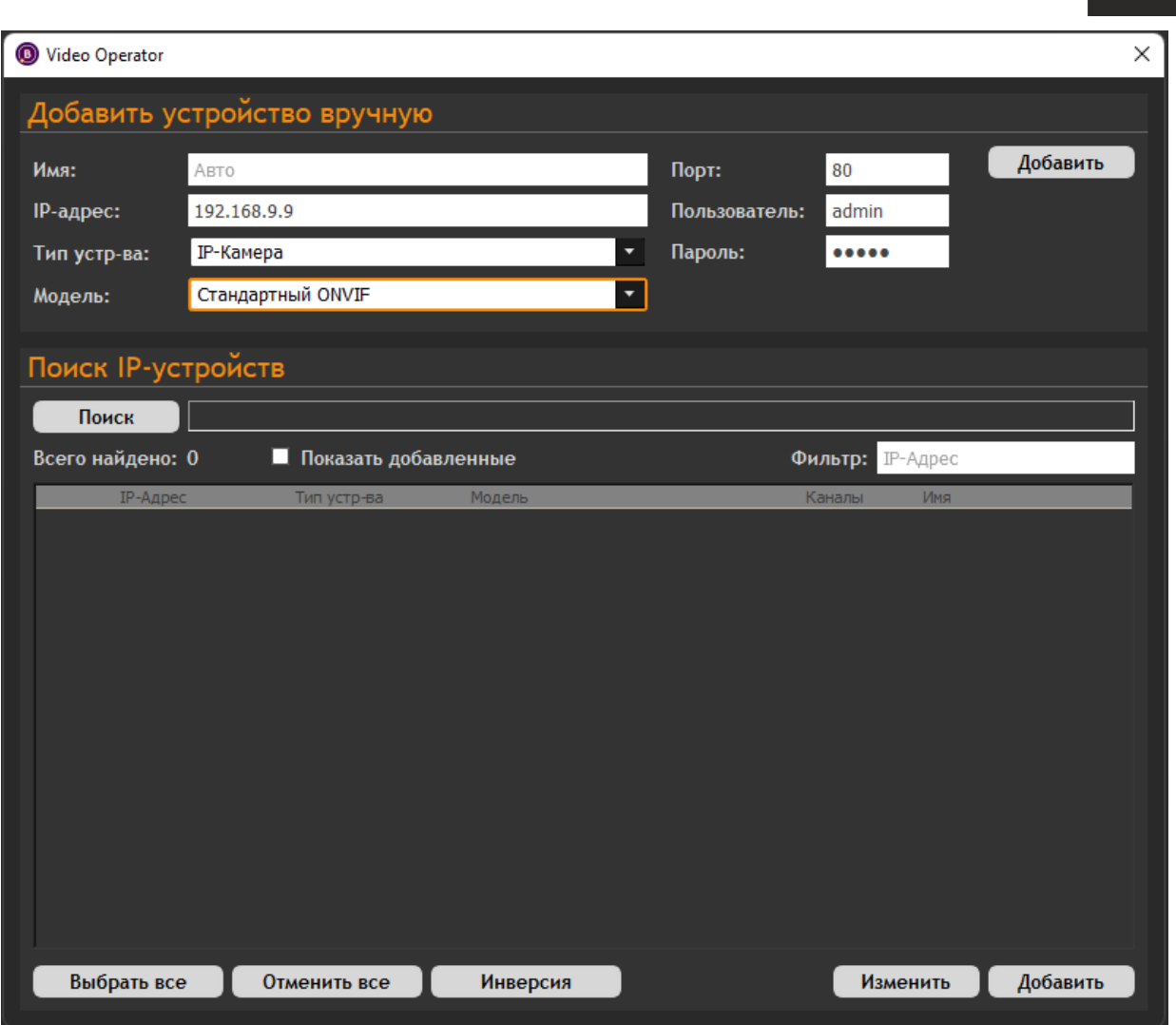

Рисунок 8.3.1 – Окно «Добавить устройство вручную: ONVIF IP-камера»

- установите начальные параметры для ONVIF IP-камеры в окне «Добавить устройство вручную» (см. рис. 8.3.1). Для этого выполните следующее:
- в поле «Имя» введите название ONVIF IP-камеры. В случае, если пользователь не указывает имя, оно присваивается автоматически и может включать в себя информацию, связанную с типом IP-камеры, ее местом размещения и т. д.;
- в поле «IP-адрес:» введите IP-адрес ONVIF IP-камеры, причем, он должен совпадать с IP-адресом ONVIF IP-камеры, установленным при локальной (физической) ее настройке;
- в поле «Порт:» введите номер порта для работы по протоколу ONVIF;
- в поля «Пользователь» и «Пароль» необходимо ввести имя пользователя и пароль в соответствии с параметрами, настроенными на устройстве;
- нажмите кнопку «Добавить», и новая ONVIF IP-камера появится в дереве компонентов «Видеонаблюдение» в разделе «Видеокамеры».
- если все параметры были заполнены верно, система выдаст сообщение "Устройство успешно добавлено" (см. рис. 8.3.2).

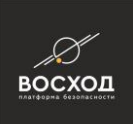

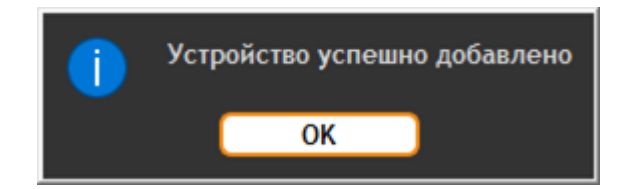

Рисунок 8.3.2 - Устройство успешно добавлено

Конфигурирование и настройка ONVIF IP-Камеры описаны в п. 8.1.

# **8.4 Функция поиска IP-камер в сети**

Позволяет автоматически находить в сети IP-камеры, поддерживающие протокол ONVIF Device Discovery (см. ONVIF core specification). Чтобы воспользоваться функцией поиска, необходимо выполнить следующие действия:

- войдите в режим «Конфигуратор». Для этого нажмите кнопку расположенную в правом верхнем углу окна видеооператора в режиме «Видеооператор». Далее откроется окно видеооператора в режиме «Конфигуратор»;
- нажмите кнопку  $\blacksquare$

Примечание: Кнопка доступна пользователям с правами Администратора. Если пользователь не имеет прав Администратора, то данная кнопка будет недоступна.

- на вкладке «Компоненты» нажмите кнопку «Добавить» и в выпадающем меню выберите элемент «IP-камера», далее появится окно «Добавить устройство вручную» (см. рис. 8.1.1). Вы также можете нажать на раздел "Видеонаблюдение" правой кнопкой мыши и в выпадающем меню выбрать команду «Создать IP-камеру»;
- там же присутствует окно "Поиск IP-устройств" (см. рис. 8.4.1)

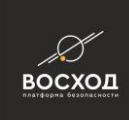

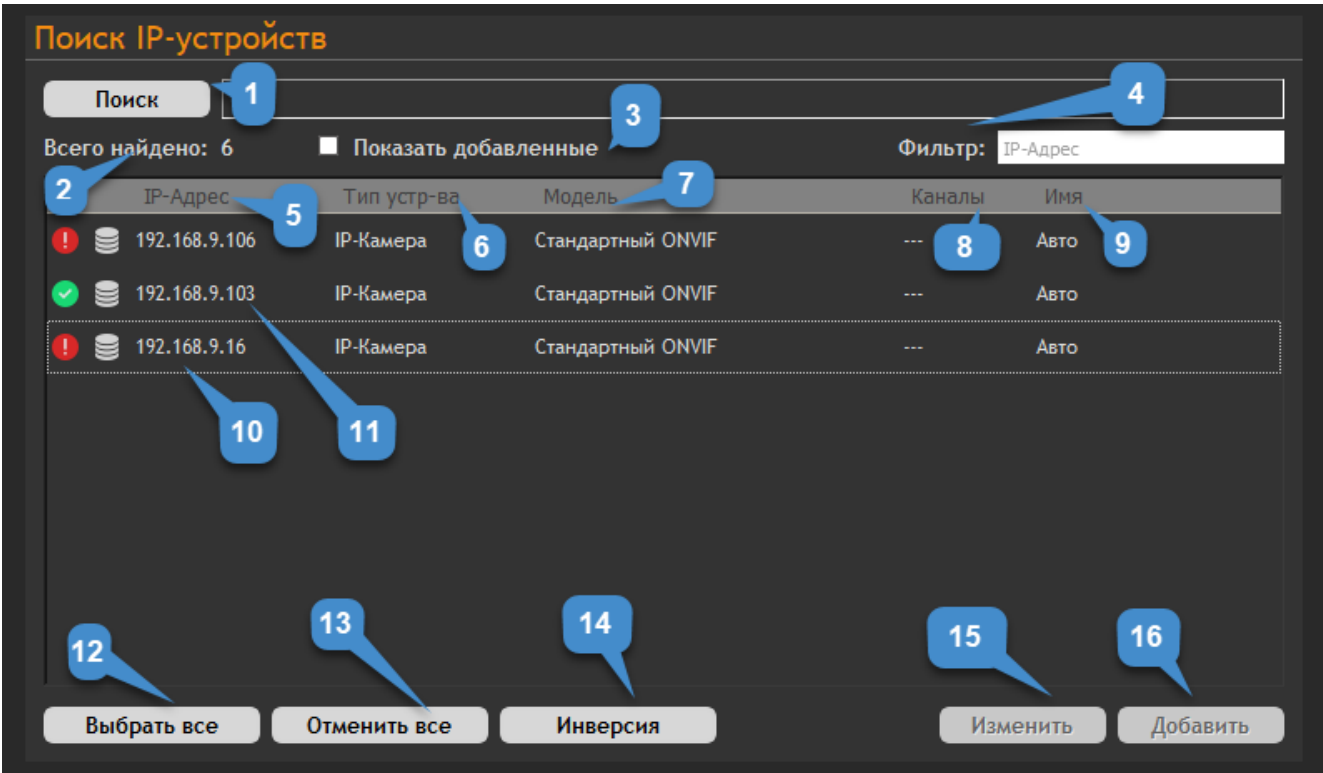

Рисунок 8.4.1 - окно "Поиск IP-устройств"

В таблице ниже приведено описание элементов окна "Поиск IP-устройств"

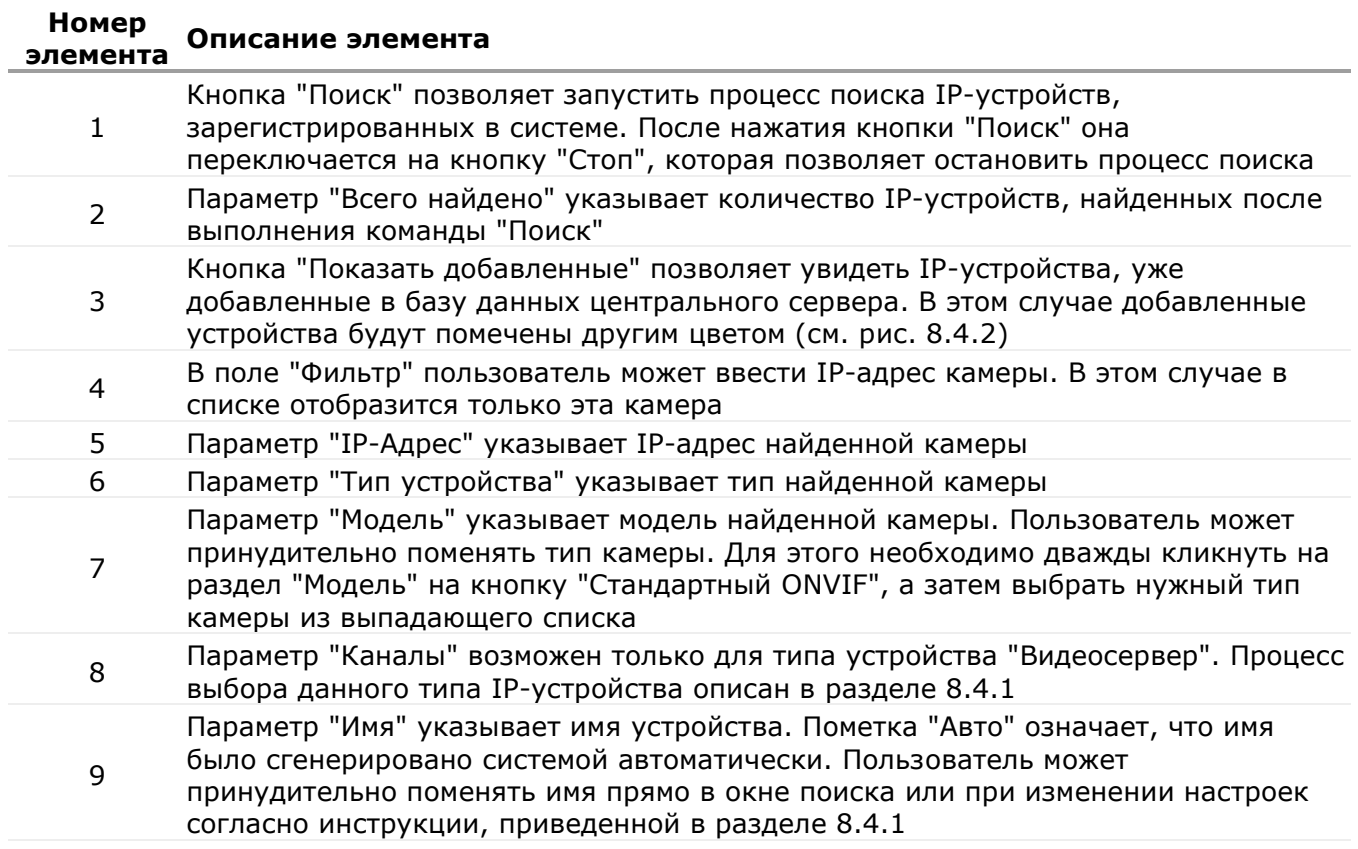

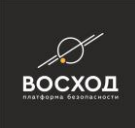

#### **Номер элемента Описание элемента**

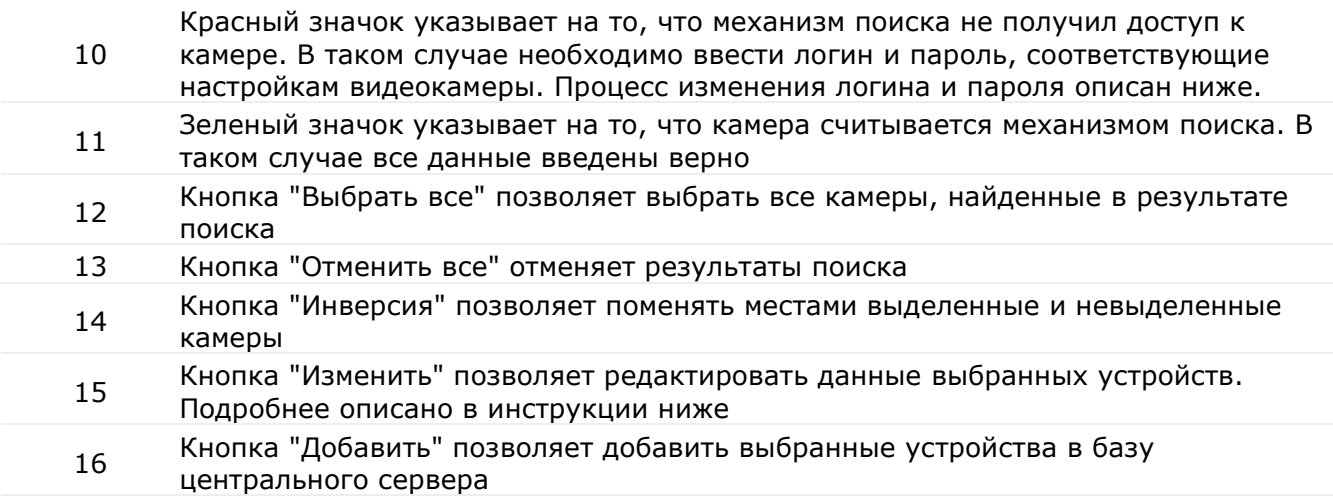

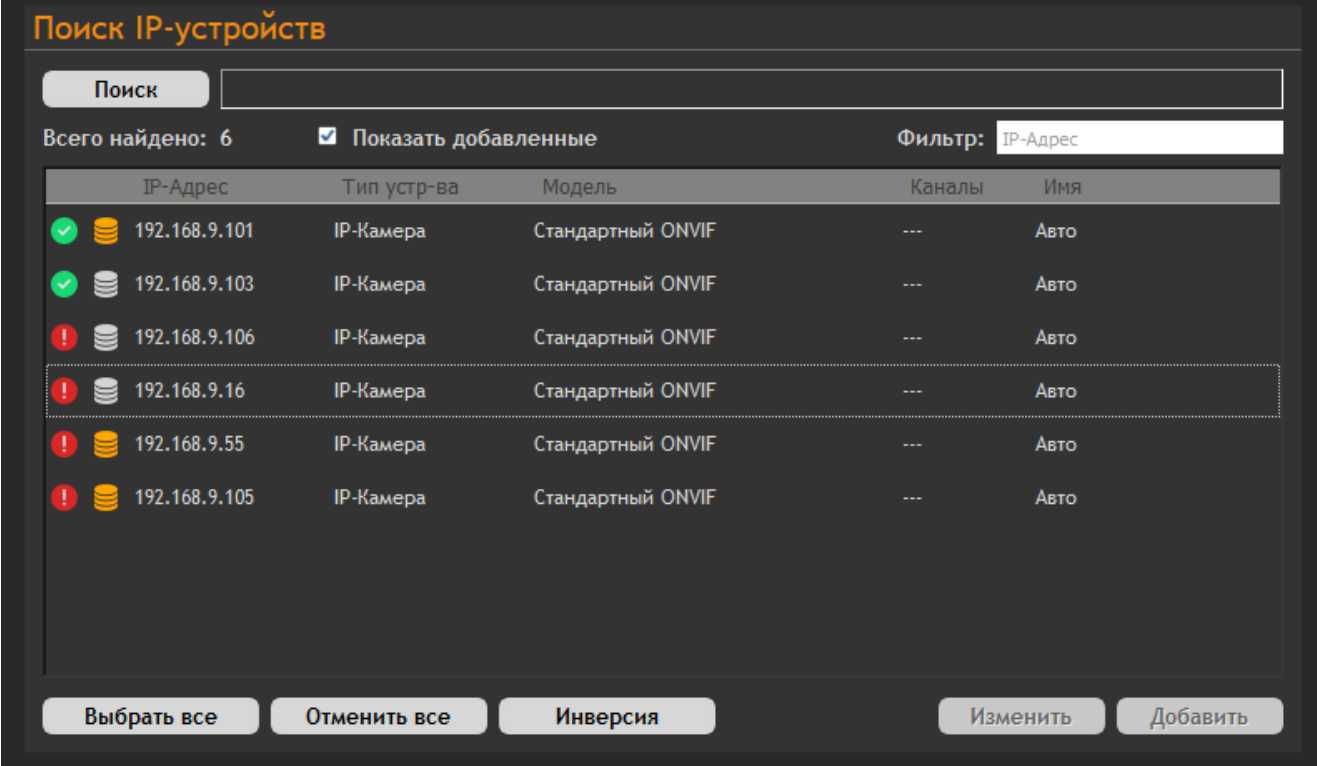

# Рисунок 8.4.2 - Добавленные устройства (отмечены желтым)

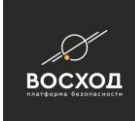

| <b>Поиск IP-устройств</b> |              |                              |                |                     |          |  |
|---------------------------|--------------|------------------------------|----------------|---------------------|----------|--|
| Поиск                     |              |                              |                |                     |          |  |
| Всего найдено: 6          | □            | Показать добавленные         |                | Фильтр:<br>IP-Адрес |          |  |
| IP-Адрес                  | Тип устр-ва  | Модель                       | Каналы         | Имя                 |          |  |
| 192.168.9.106             | Видеосервер  | <b>HIKVISION Видеосервер</b> | $\overline{4}$ | Авто                |          |  |
| 192.168.9.103             | IP-Камера    | Стандартный ONVIF            | ---            | Авто                |          |  |
| 192.168.9.16<br>$\bullet$ | IP-Камера    | Стандартный ONVIF            | $\overline{a}$ | Авто                |          |  |
|                           |              |                              |                |                     |          |  |
|                           |              |                              |                |                     |          |  |
|                           |              |                              |                |                     |          |  |
|                           |              |                              |                |                     |          |  |
|                           |              |                              |                |                     |          |  |
|                           |              |                              |                |                     |          |  |
|                           |              |                              |                |                     |          |  |
| Выбрать все               | Отменить все | Инверсия                     |                | Изменить            | Добавить |  |

Рисунок 8.4.3 - Тип устройства "Видеосервер"

Если механизм поиска не получил доступа к камере, то рядом с ее IP-адресом появляется красный значок (см. рис. 8.4.1 - 10). В таком случае следует изменить параметры камеры согласно инструкции, приведенной в разделе 8.4.1.

# **8.4.1 Изменение типа найденных камер**

По умолчанию все камеры, присутствующие в списке найденных, при выполнении добавления в конфигурацию будут иметь тип "Стандартный ONVIF". По желанию пользователя этот тип можно изменить двумя способами. Для выполнения первого способа необходимо выполнить следующие действия:

- войдите в режим «Конфигуратор». Для этого нажмите кнопку расположенную в правом верхнем углу окна видеооператора в режиме «Видеооператор». Далее откроется окно видеооператора в режиме «Конфигуратор»;
- нажмите кнопку **и нажмите**

Примечание: Кнопка доступна пользователям с правами Администратора. Если пользователь не имеет прав Администратора, то данная кнопка будет недоступна;

на вкладке «Компоненты» нажмите кнопку «Добавить» и в выпадающем меню выберите элемент «IP-камера», далее появится окно «Добавить устройство вручную» (см. рис. 8.1.1). Вы также можете нажать на раздел "Видеонаблюдение" правой кнопкой мыши и в выпадающем меню выбрать команду «Создать IP-камеру»;

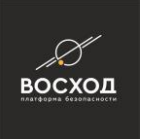

- под вкладкой "Добавить устройство вручную" расположена вкладка "Поиск IP-устройств". На этой вкладке нажмите кнопку "Поиск";
- после завершения поиска на экране будет представлен список найденных камер (см. рис. 8.4.1.1);

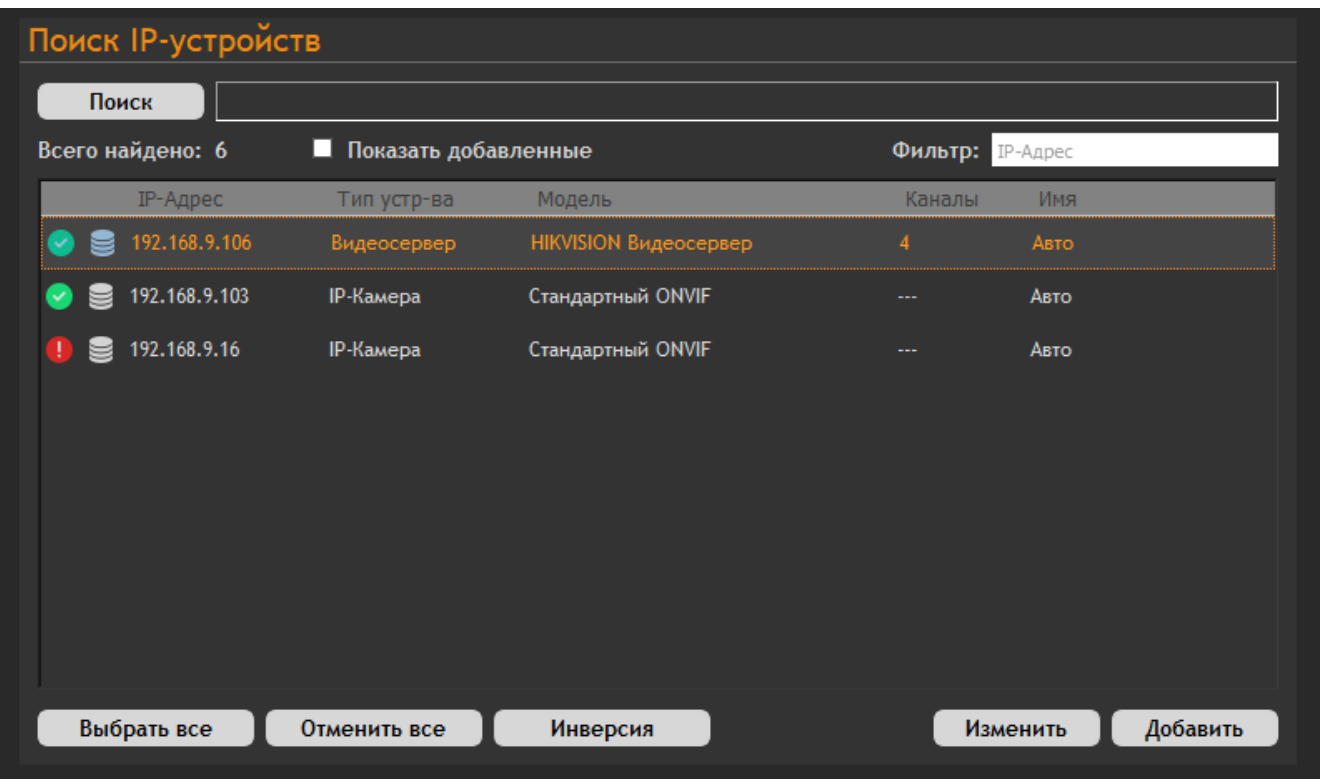

Рисунок 8.4.1.1 - Список найденных камер

▪ далее нажмите на "Стандартный ONVIF" в разделе "Модель" и из выпадающего списка выберите необходимый тип камеры. Чтобы узнать тип камеры, наведите курсор мыши на камеру, отмеченную зеленым значком (см рис. 8.4.1.2);

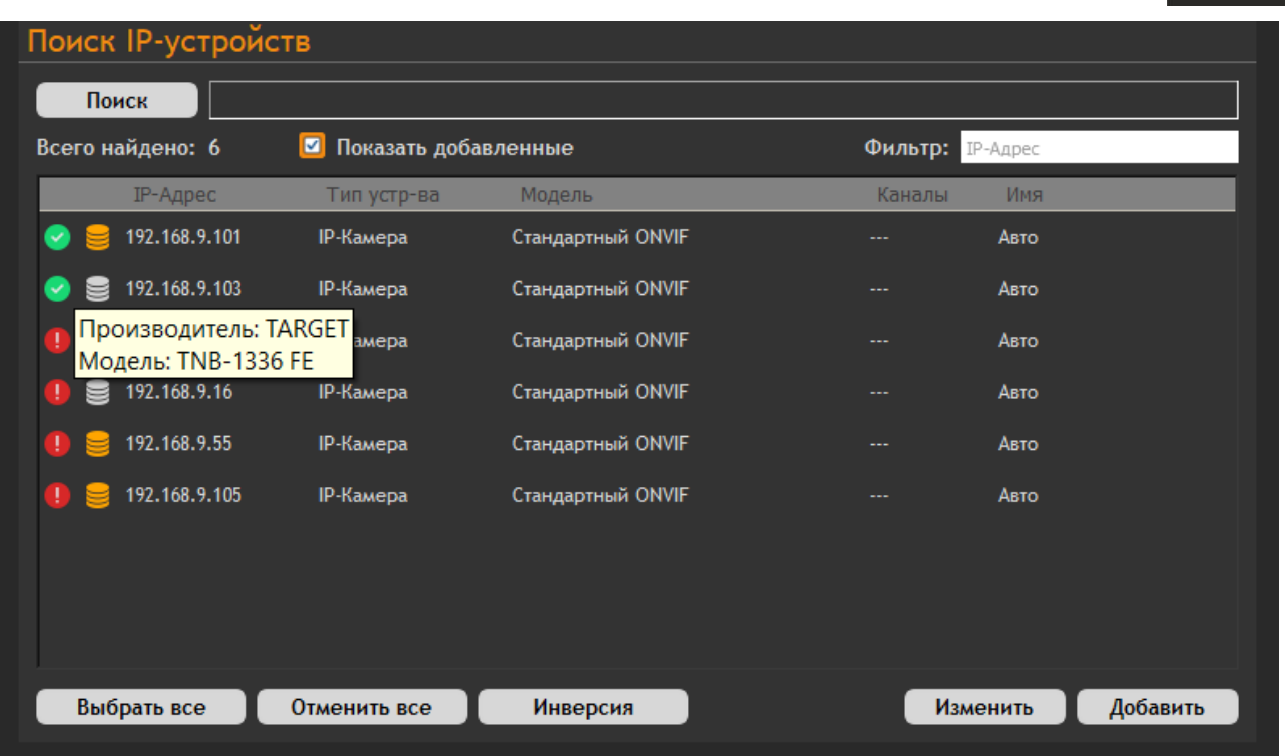

восход

Рисунок 8.4.1.2 - Данные о считываемой камере отображаются

▪ в случае, если камера не считывается, она будет отмечена красным значком, и информация о ее типе не будет доступна пользователю (см рис. 8.4.1.3);

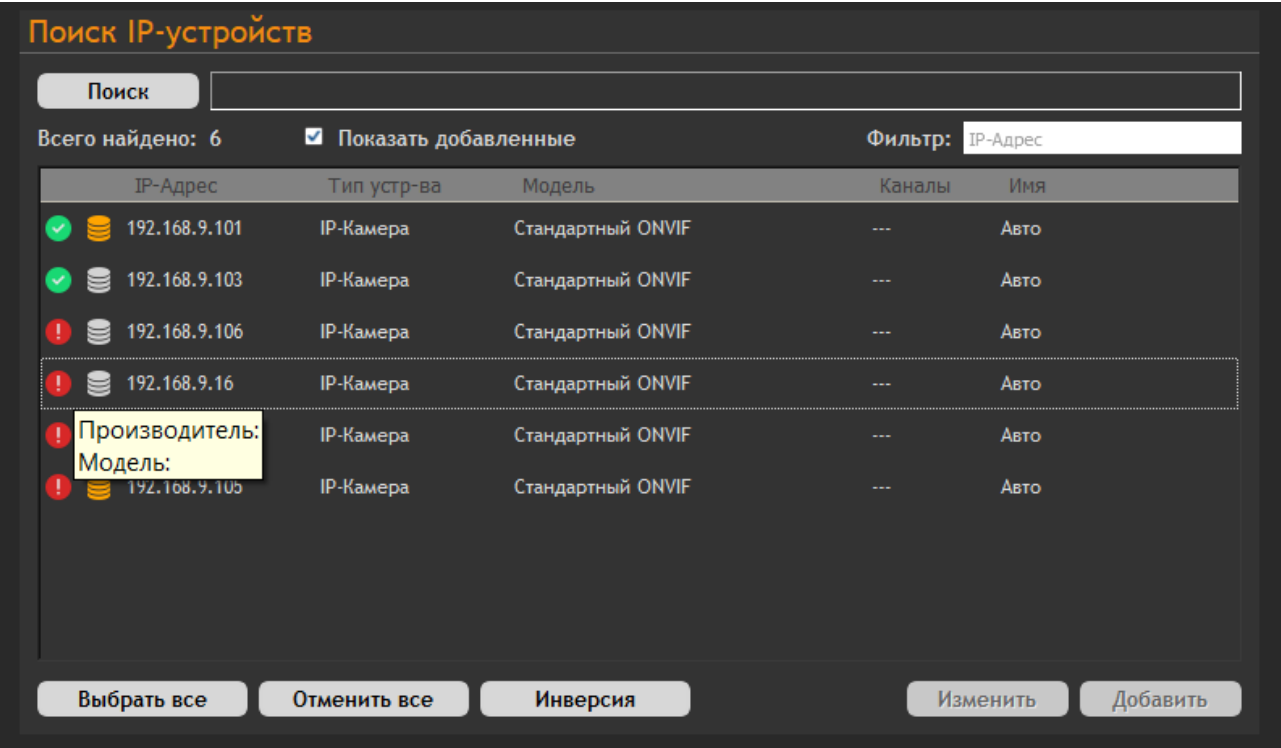

Рисунок 8.4.1.3 - Данные о несчитываемой камере не отображаются

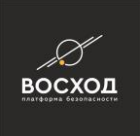

▪ после завершения настроек нажмите "Добавить". Кнопка "Отменить все" сбрасывает введенные пользователем настройки;

Для выполнения второго способа необходимо выполнить следующие действия:

- перейдите на вкладку "Поиск IP-устройств" и запустите процесс поиска согласно инструкции выше;
- после завершения поиска выберите нужную камеру, а затем нажмите кнопку "Изменить". Откроется окно "Video Operator" с параметрами IPустройства (см. рис. 8.4.1.4);

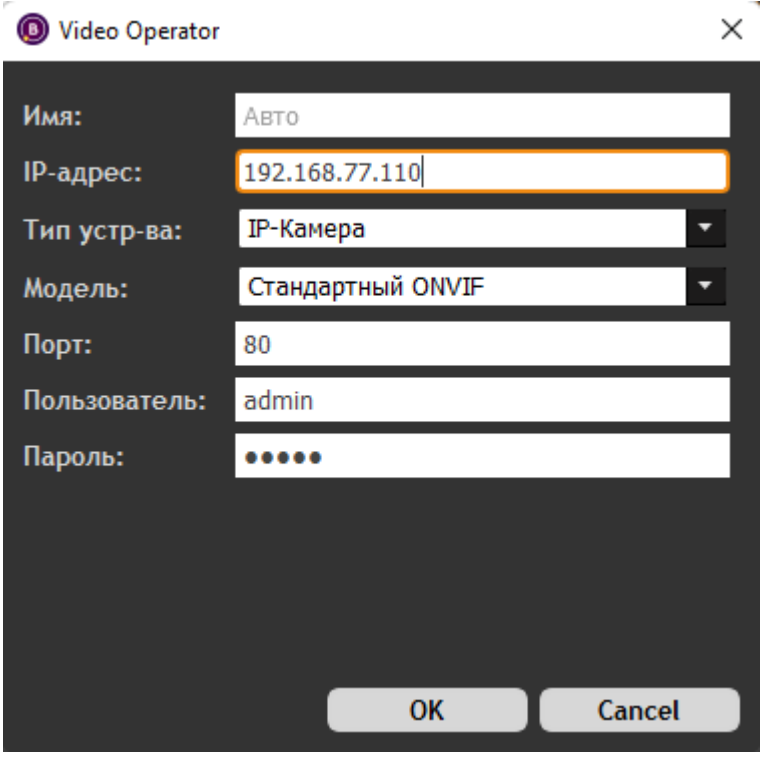

Рисунок 8.4.1.4 - Параметры IP-устройства

▪ в окне "Video Operator" в поле "Модель" выберите необходимый тип IPкамеры из выпадающего списка, после чего нажмите "Ok". Нажатие кнопки "Cancel" приведет к отмене внесенных изменений.

В окне "Поиск IP-устройств" пользователь может также изменить тип устройства на "Видеосервер". Для этого необходимо выполнить следующие действия:

- на вкладку "Поиск IP-устройств" и запустите процесс поиска согласно инструкции выше;
- после завершения поиска выберите нужный видеосервер, а затем нажмите на кнопку "IP-камера" в разделе "Тип устройства";
- из списка выберите тип устройства "Видеосервер";
- после этого выберите тип видеосервера согласно инструкции выше аналогично выбору типа IP-камеры;
- для типа устройства "Видеосервер" также доступна опция количества каналов. Чтобы выбрать количество каналов, необходимо дважды кликнуть на цифру "1" в разделе "Каналы".

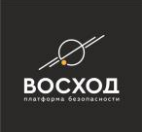

Вы также можете изменить тип устройства, модель и количество каналов в окне настроек "Video Operator". Для этого необходимо выполнить следующие действия:

- выбрать нужный видеосервер, после чего нажать кнопку "Изменить";
- **в окне "Video Operator" необходимо ввести все нужные изменения, после** чего нажать "Ok". Нажатие кнопки "Cancel" приведет к отмене внесенных изменений.

#### **8.5 Добавление и настройка сервера архивов**

Все компьютеры, на которых установлен компонент «Сервер Архивов», необходимо добавить в «ВОСХОД» в качестве сервера архивов. Обычно инсталлятор системы выполняет это действие автоматически в процессе установки компонента «Сервер Архивов» (см. раздел 3.1, рисунок 3.1.3).

Однако в некоторых случаях требуется ручное добавление компонента «Сервер Архивов» в конфигурацию системы или изменение его параметров (например, когда при установке не было связи с главным сервером и инсталлятор не смог добавить компонент в БД системы или, уже после установки, пользователь поменял IP-адрес и/или сетевое имя машины – имя хоста). Добавление сервера архивов в «ВОСХОД» осуществляется в режиме «Конфигуратор».

Для добавления сервер архивов Вам необходимо выполнить следующие действия:

- войдите в режим «Конфигуратор». Для этого нажмите кнопку расположенную в правом верхнем углу окна видеооператора в режиме «Видеооператор». Далее откроется окно видеооператора в режиме «Конфигуратор»;
- нажмите кнопку

Примечание: Кнопка доступна пользователям с правами Администратора. Если пользователь не имеет прав Администратора, то данная кнопка будет недоступна.

- на вкладке «Компоненты» нажмите кнопку «Добавить» и в выпадающем меню выберите элемент «Сервер Архивов». Вы также можете добавить элемент «Сервер Архивов», нажав на раздел "Видеонаблюдение" правой кнопкой мыши, и в выпадающем меню выбрать команду «Создать Сервер Архивов». Данный элемент будет автоматически добавлен в дерево компонентов «Видеонаблюдение» в раздел «Серверы Архивов»;
- раскройте раздел «Серверы Архивов» в дереве компонентов и нажмите на добавленный сервер архивов;
- установите начальные параметры сервера архивов во вкладке «Общие» (см. рис. 8.5.1), заполнив поля в соответствии со следующими указаниями:
- в поле «Название:» введите название сервера архивов. Название сервера архивов должно совпадать с именем хоста машины, на которой выполняется служба сервера архивов.

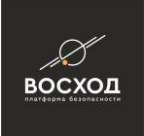

▪ в поле «IP Адрес:» установите IP-адрес сервера архивов, который должен соответствовать IP-адресу компьютера;

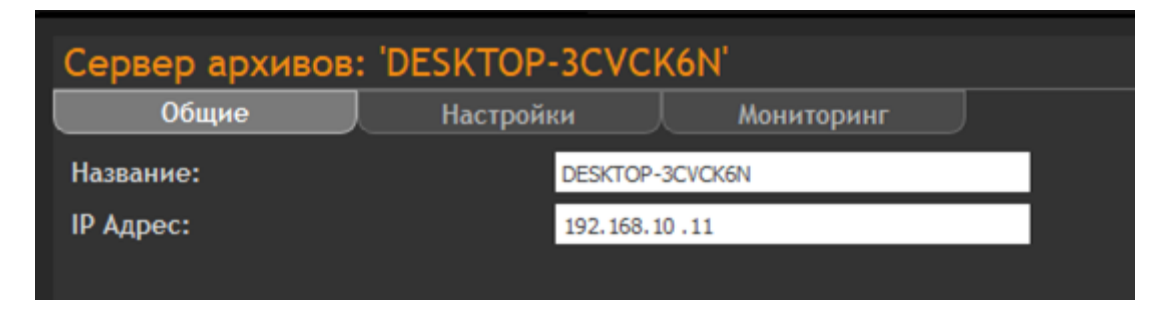

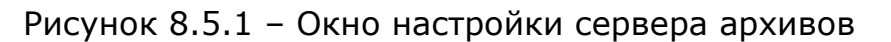

- нажмите кнопку «Сохранить» для сохранения настроек;
- перейдите на вкладку "Настройки" (см. рис. 8.5.2).

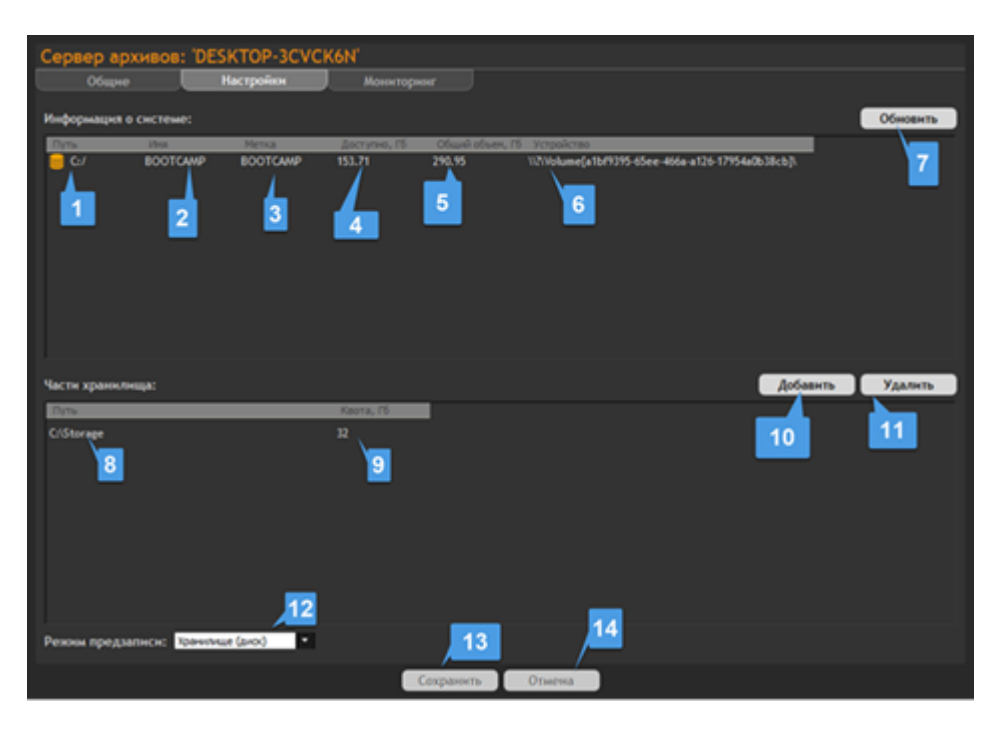

Рисунок 8.5.2 - Вкладка "Настройки" сервера архивов

параметры вкладки "Настройки" описаны в таблице ниже:

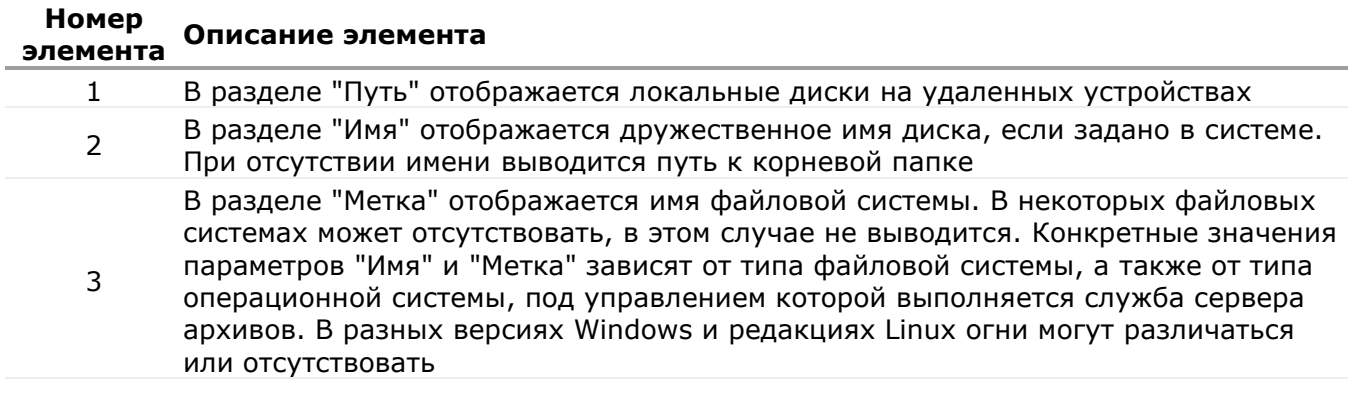

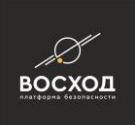

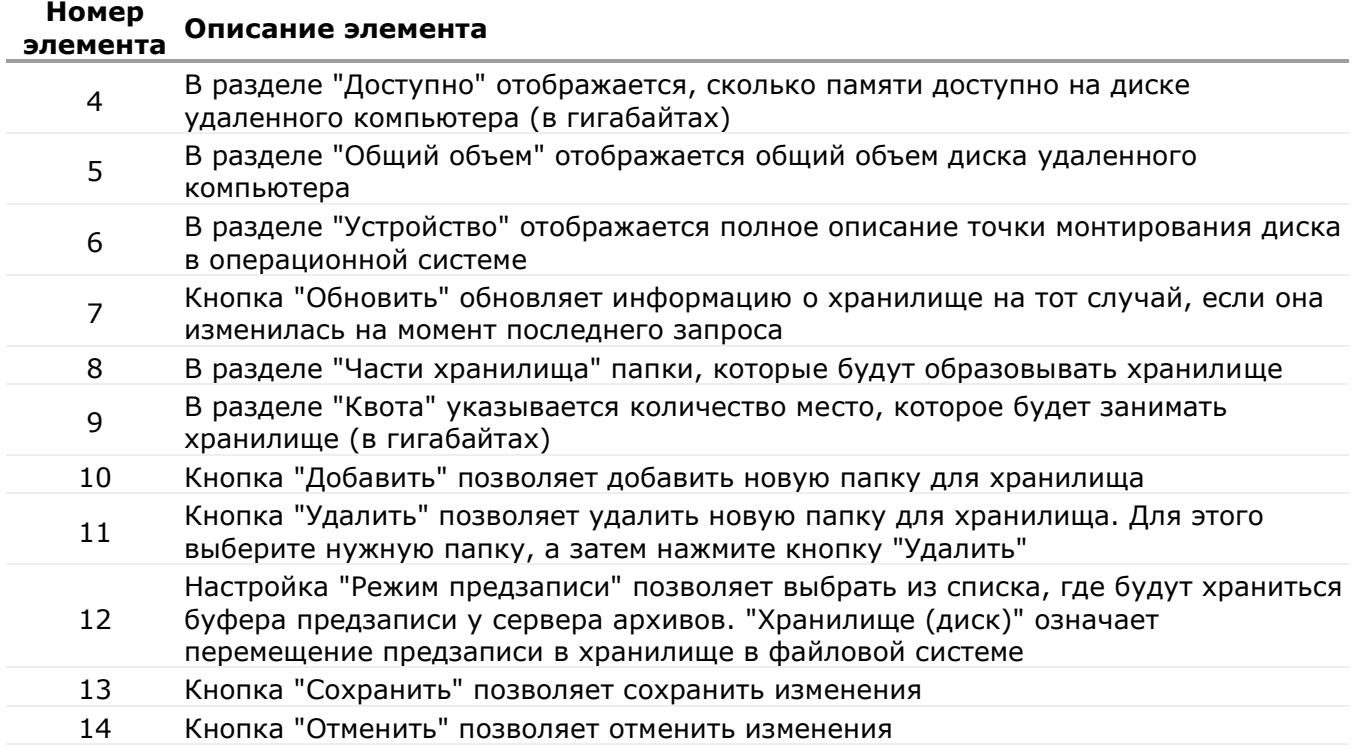

Рисунок 8.5.2 - Вкладка "Настройки"

▪ на вкладке «Мониторинг» отображаются в реальном времени значения параметров функционирования сервера архивов, включая параметры используемого хранилища, перечень записываемых в хранилище и передаваемых на воспроизведение медиапотоков, статистику по некоторым параметрам работы сервера архивов, информацию о наличии перегрузок при записи данных.

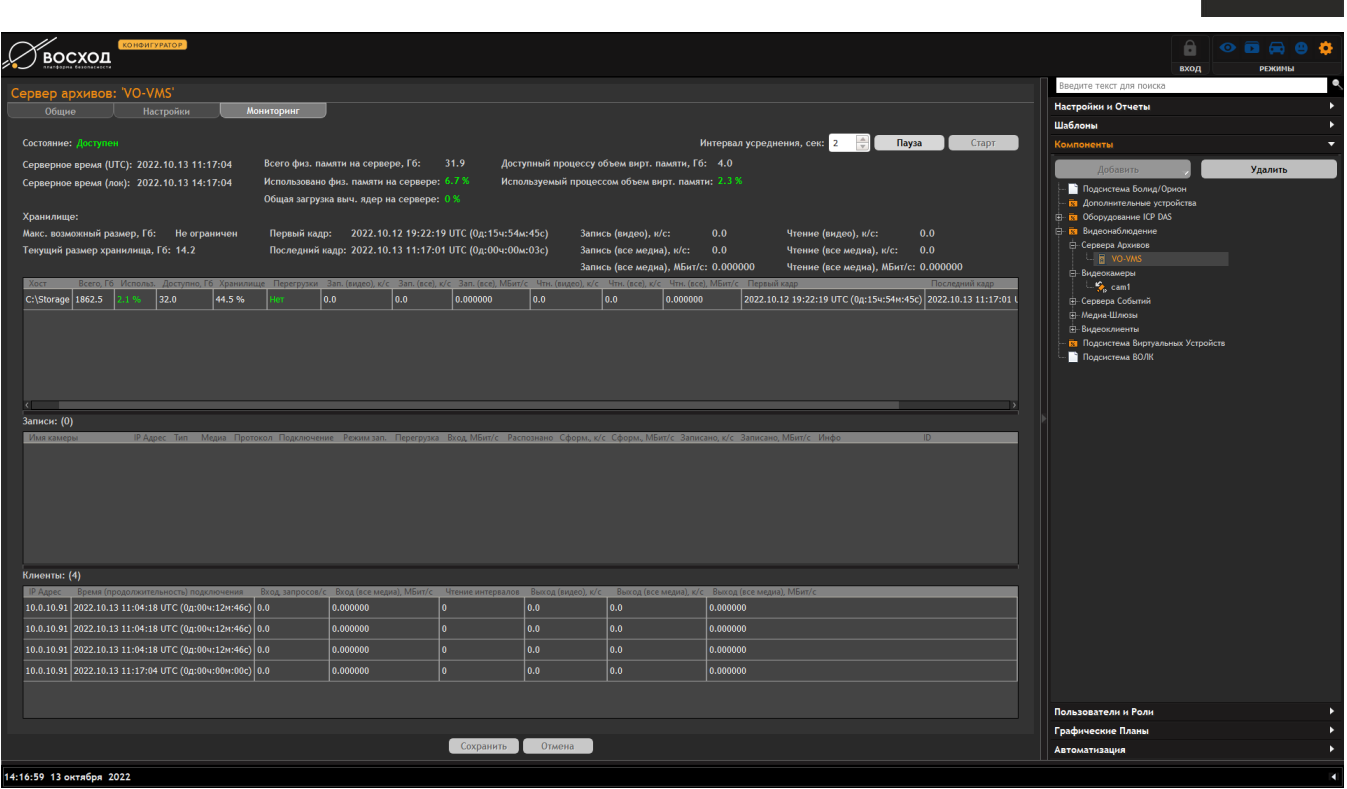

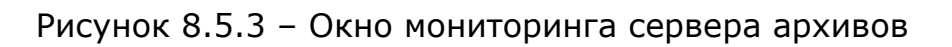

Конфигурирование и настройка сервера архивов приведены в разделе 12.

# **8.6 Добавление видеоклиента**

Все компьютеры, на которых установлен «Видеооператор», необходимо добавить в «ВОСХОД» в качестве видеоклиента. Обычно инсталлятор системы выполняет это действие автоматически в процессе установки компонента «Видеооператор» (см. раздел 3.3, рисунок 3.3.3). Однако в некоторых случаях требуется ручное добавление компонента «Видео Клиент» в конфигурацию системы или изменение его параметров (например, когда при установке не было связи с главным сервером и инсталлятор не смог добавить компонент в БД системы или, уже после установки, пользователь поменял сетевое имя машины – имя хоста). Добавление видеоклиента в «ВОСХОД» осуществляется в режиме «Конфигуратор».

Для добавления видеоклиента Вам необходимо выполнить следующие действия:

- войдите в режим «Конфигуратор». Для этого нажмите кнопку , расположенную в правом верхнем углу окна видеооператора в режиме «Видеооператор». Далее откроется окно видеооператора в режиме «Конфигуратор»;
- нажмите кнопку

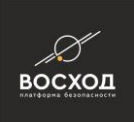

Примечание: Кнопка • доступна пользователям с правами Администратора. Если пользователь не имеет прав Администратора, то данная кнопка будет недоступна.

- на вкладке «Компоненты» нажмите кнопку «Добавить» и в выпадающем меню выберите элемент «Видео Клиент». Вы также можете добавить элемент «Видео Клиент», нажав на раздел "Видеонаблюдение" правой кнопкой мыши, и в выпадающем меню выбрать команду «Создать Видеоклиента». Данный элемент будет автоматически добавлен в дерево компонентов «Видеонаблюдение» в раздел «Видеоклиенты»;
- раскройте раздел «Видеоклиенты» в дереве компонентов и нажмите на добавленном новом видеоклиенте. Укажите в поле «Название:» название видеоклиента, которое должно соответствовать сетевому имени компьютера. Сетевое имя компьютера в ОС Windows можно увидеть, нажав комбинацию клавиш «Win» + «Pause/Break»;
- нажмите кнопку «Сохранить». Если нажать кнопку «Отмена», то действия по изменению названия видеоклиента будут отменены.

# **8.7 Добавление и настройка тура**

Туры – это набор камер видеонаблюдения, видеоизображение с которых будет выводиться на экран монитора в установленной последовательности в течение заданного временного интервала.

Добавление и настройка туров осуществляется в режиме «Конфигуратор». Для добавления нового тура Вам необходимо выполнить следующие действия:

- войдите в режим «Конфигуратор». Для этого нажмите кнопку расположенную в правом верхнем углу окна видеооператора в режиме «Видеооператор». Далее откроется окно видеооператора в режиме «Конфигуратор»;
- нажмите кнопку

Примечание: Кнопка доступна пользователям с правами Администратора. Если пользователь не имеет прав Администратора, то данная кнопка будет недоступна.

- на вкладке «Компоненты» нажмите кнопку «Добавить» и в выпадающем меню выберите элемент «Тур». Вы также можете добавить элемент «Тур», нажав на раздел "Видеонаблюдение" правой кнопкой мыши, и в выпадающем меню выбрать команду «Создать Тур». Данный элемент будет автоматически добавлен в дерево компонентов «Видеонаблюдение» в раздел «Туры»;
- раскройте раздел «Туры» в дереве компонентов и нажмите на добавленный Новый Тур. Укажите в поле «Название:» (см. рис. 8.7.8) название тура. При создании нового тура название задается автоматически;

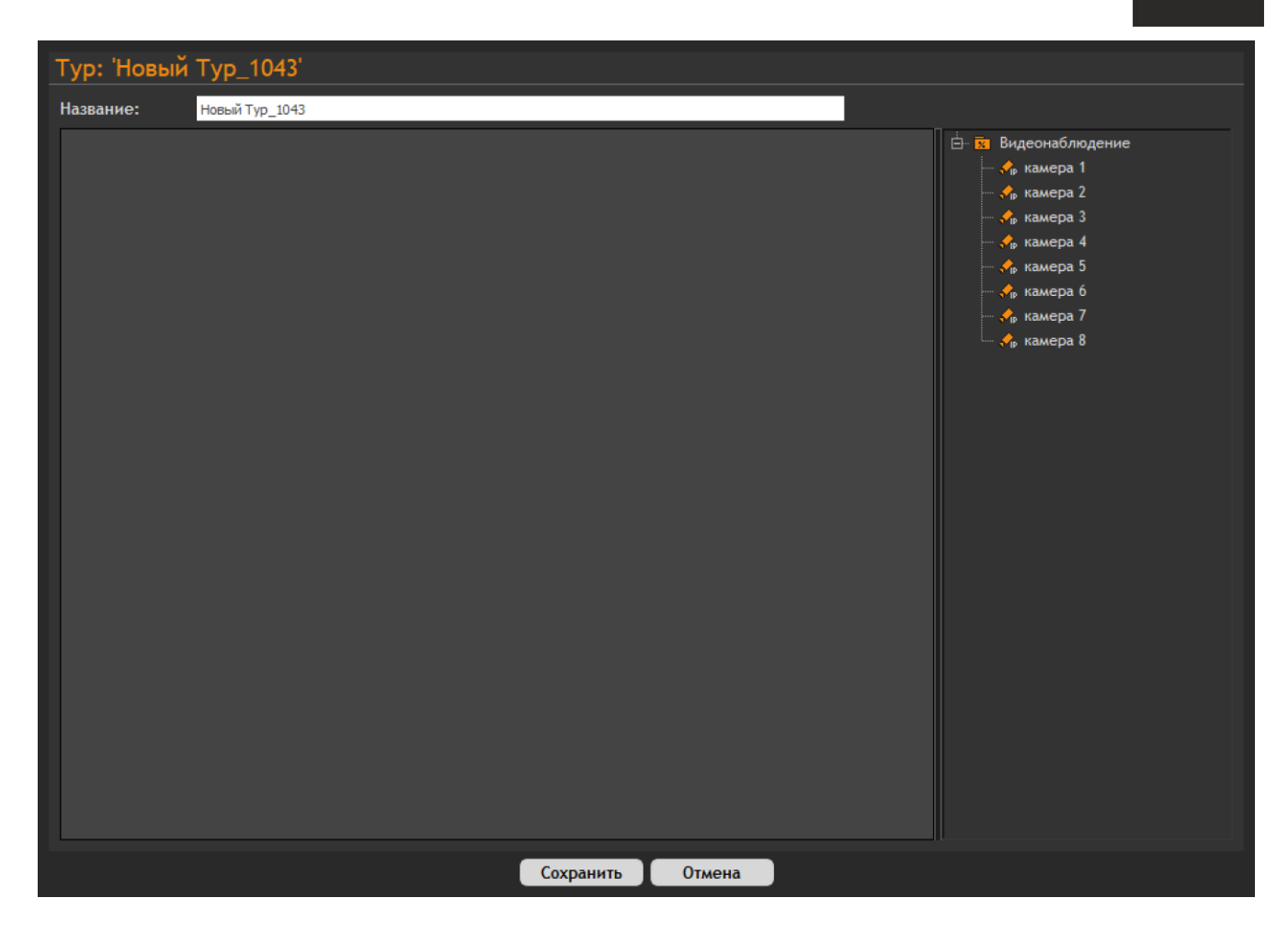

восход

Рисунок 8.7.8 – Окно настройки тура

- при помощи мыши перенесите камеры в область отображения сценария тура (см. рис. 8.7.9). Камеры будут отображаться в видеоокне в последовательности, которая указана в сценарии;
- пользователь может задать время отображения в поле "Длительность". Для этого необходимо дважды кликнуть на цифру "5", после чего ввести время отображения окна на текущем шаге выполнения сценария вручную или при помощи кнопок "вверх" или "вниз" (1).
- Нажмите кнопку «Сохранить». Если нажать кнопку «Отмена», то действия по изменению названия тура будут отменены.

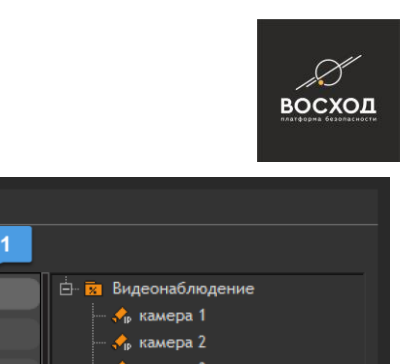

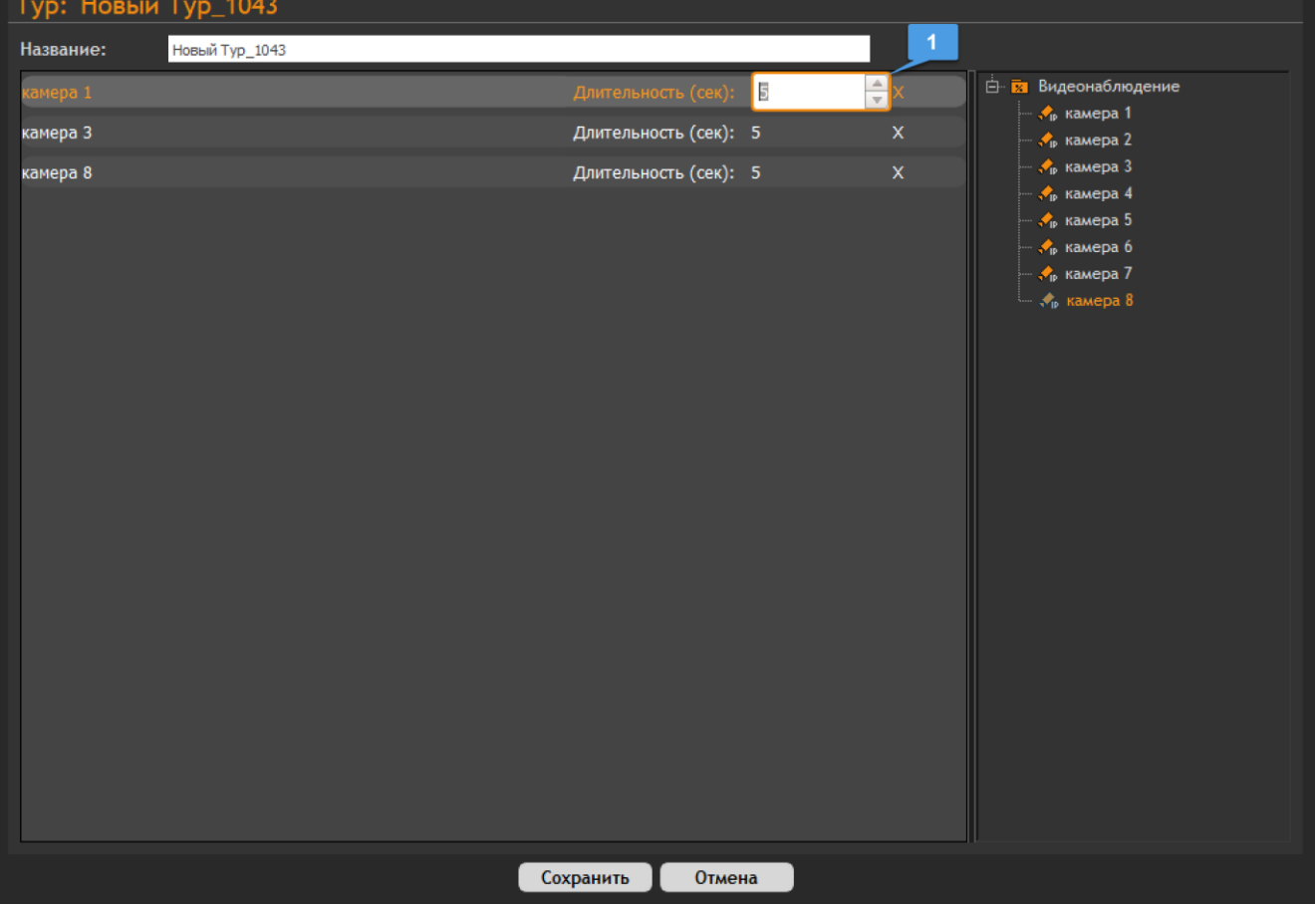

Рисунок 8.7.9 - Камеры перенесены в область отображения сценария тура

- переключитесь в режим "Видеооператор" (см. раздел 3.3 рис. 3.3.3);
- нажмите на видеоокно, в котором будет отображаться нужный тур, а затем нажмите на кнопку "Туры" (1);
- выберите из списка тур, который необходимо отобразить, и нажмите на него (2);
- чтобы убрать тур из видеоокна, нажмите на кнопку "Остановка тура" (3).

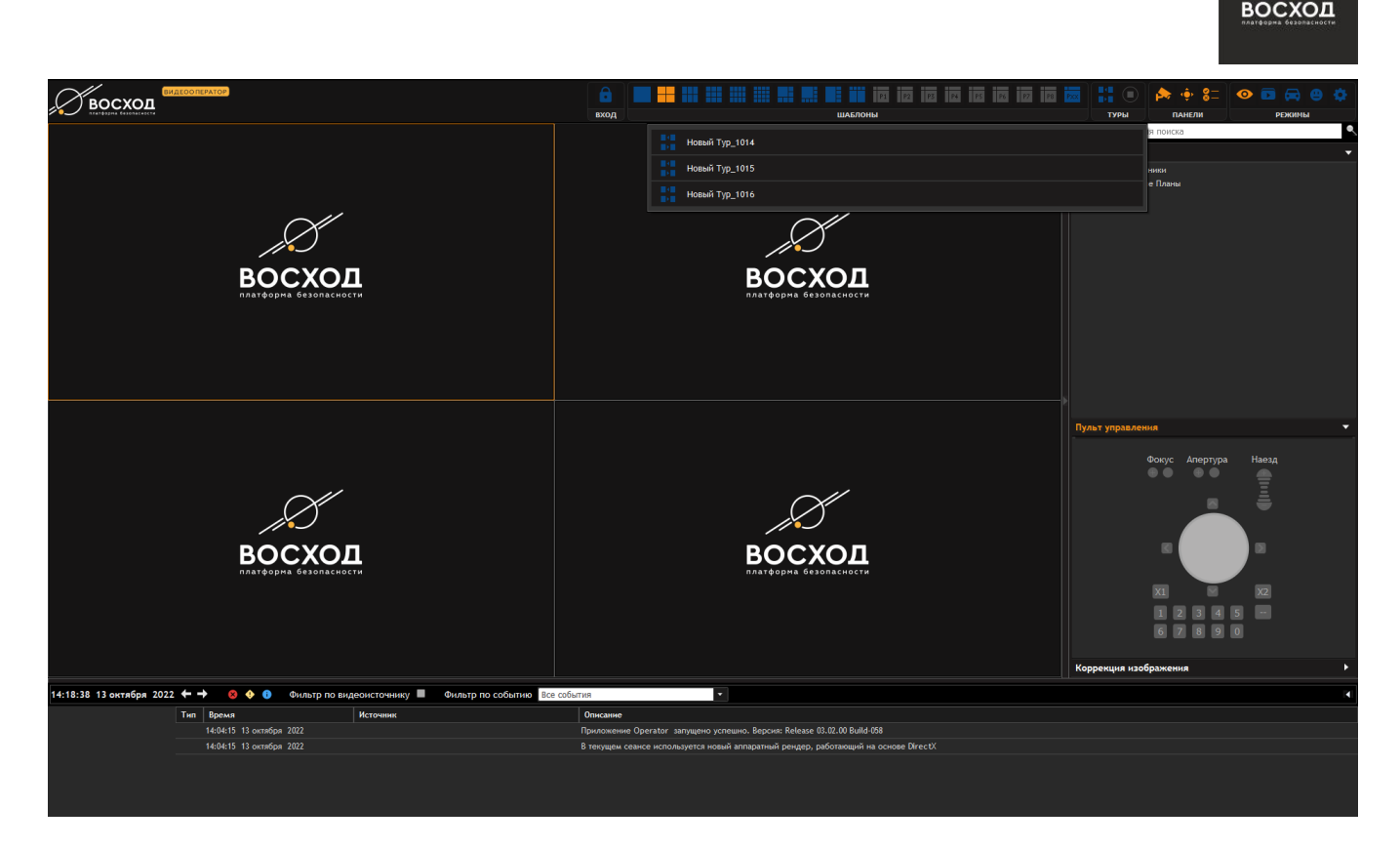

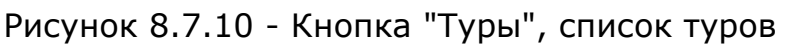

Конфигурирование и настройка тура приведены в разделе 11.

#### **8.8 Добавление сервера событий**

В «ВОСХОД» есть серверы событий, которые администратор может добавить в режиме «Конфигуратор».

Для добавления сервер событий Вам необходимо выполнить следующие действия:

- войдите в режим «Конфигуратор». Для этого нажмите кнопку расположенную в правом верхнем углу окна видеооператора в режиме «Видеооператор». Далее откроется окно видеооператора в режиме «Конфигуратор»;
- нажмите кнопку  $\blacksquare$ ;

Примечание: Кнопка доступна пользователям с правами Администратора. Если пользователь не имеет прав Администратора, то данная кнопка будет недоступна.

на вкладке «Компоненты» нажмите кнопку «Добавить» и в выпадающем меню выберите элемент «Сервер Событий». Вы также можете добавить элемент «Сервер Событий», нажав на раздел "Видеонаблюдение" правой кнопкой мыши, и в выпадающем меню выбрать команду «Создать Сервер Событий». Данный элемент будет автоматически добавлен в дерево компонентов «Видеонаблюдение» в раздел «Сервер Событий»;

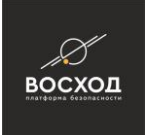

▪ раскройте раздел «Сервер Событий» в дереве компонентов и нажмите на добавленном новом сервере событий. Укажите в поле «Название:» (см. рис. 7.9) название тура. Название задается автоматически;

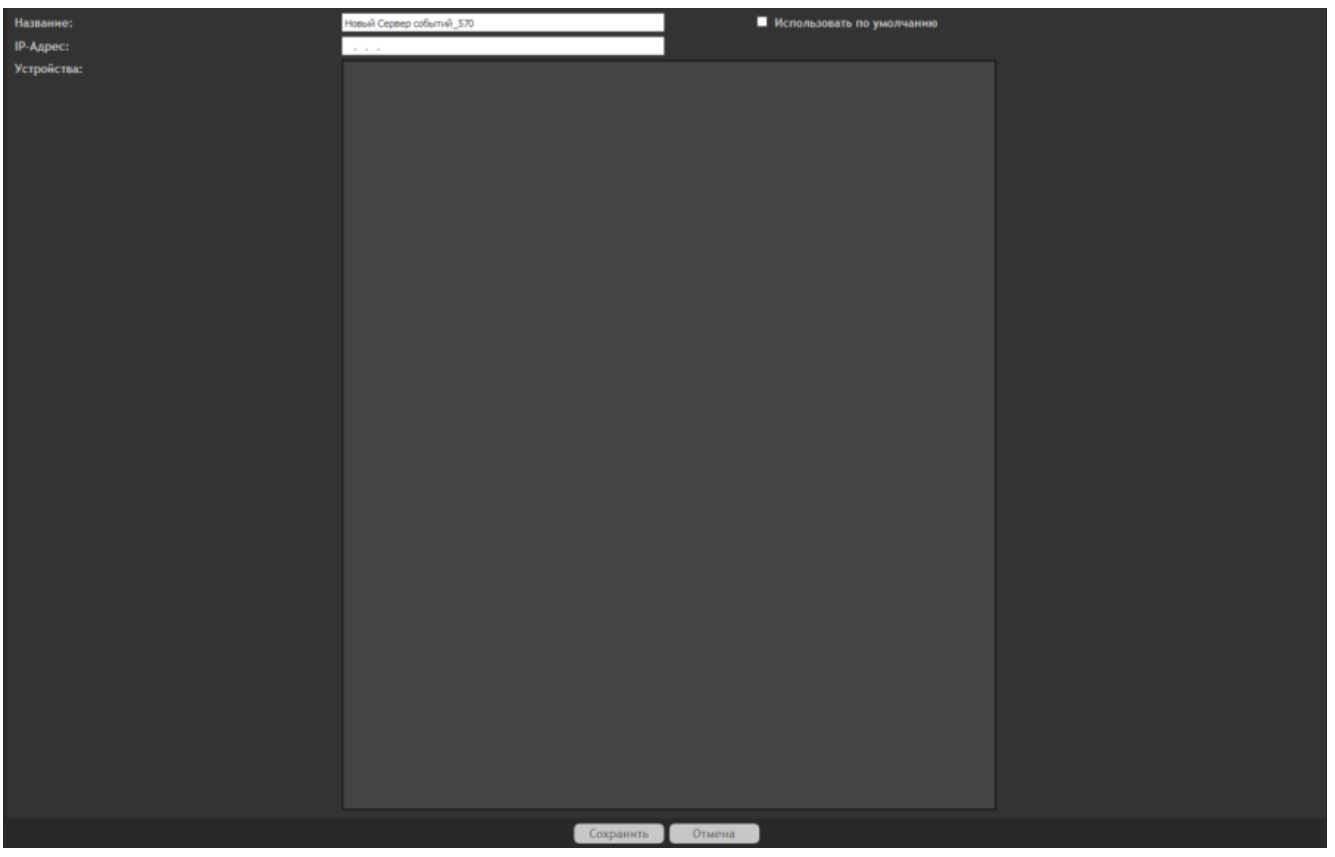

Рисунок 7.9 – Окно настройки Сервера Событий

- установите начальные параметры сервера событий, заполнив поля в соответствии со следующими указаниями:
- в поле «Название:» укажите название сервера событий, которое должно соответствовать сетевому имени компьютера;
- в поле «IP-Адрес:» установите IP-адрес сервера событий, который должен соответствовать IP-адресу компьютера;
- при выставлении галки в чекбоксе «Использовать по умолчанию» данный сервер будет выбираться по умолчанию для всех камер если не выбран иной
- нажмите кнопку «Сохранить». Если нажать кнопку «Отмена», то действия по установке начальных параметров будут отменены.

Параметры настройки серверов событий приведены в файле CsVcaService.ini.

Внимание! Самостоятельно редактировать файл CsVcaService.ini запрещено.

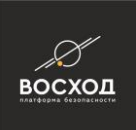

#### **8.9 Добавление компонента «Медиашлюз»**

Медиашлюз – это сервер ретрансляций с возможностью конвертации транспортных протоколов.

Добавление и настройка Медиашлюзов осуществляется в режиме «Конфигуратор».

Для добавления нового Медиашлюза Вам необходимо выполнить следующие действия:

- войдите в режим «Конфигуратор». Для этого нажмите кнопку расположенную в правом верхнем углу окна видеооператора в режиме «Видеооператор». Далее откроется окно видеооператора в режиме «Конфигуратор»;
- нажмите кнопку $\blacksquare$

Примечание: Кнопка доступна пользователям с правами Администратора. Если пользователь не имеет прав Администратора, то данная кнопка будет недоступна.

- на вкладке «Компоненты» нажмите кнопку «Добавить» и в выпадающем меню выберите элемент «Медиашлюз». Вы также можете добавить элемент «Медиашлюз», нажав на раздел "Видеонаблюдение" правой кнопкой мыши, и в выпадающем меню выбрать команду «Создать Медиашлюз». Данный элемент будет автоматически добавлен в дерево компонентов «Видеонаблюдение» в раздел «Медиашлюз»;
- установите начальные параметры Медиашлюза, заполнив поля в соответствии со следующими указаниями:
- в поле «Имя:» укажите название Медиашлюза. При создании нового Медиашлюза название задается автоматически;
- в поле «IP-Адрес:» установите IP-адрес Медиашлюза, который должен соответствовать IP-адресу компьютера;
- в поле "Устройства" будут отображаться камеры, которые используют Медиашлюз;

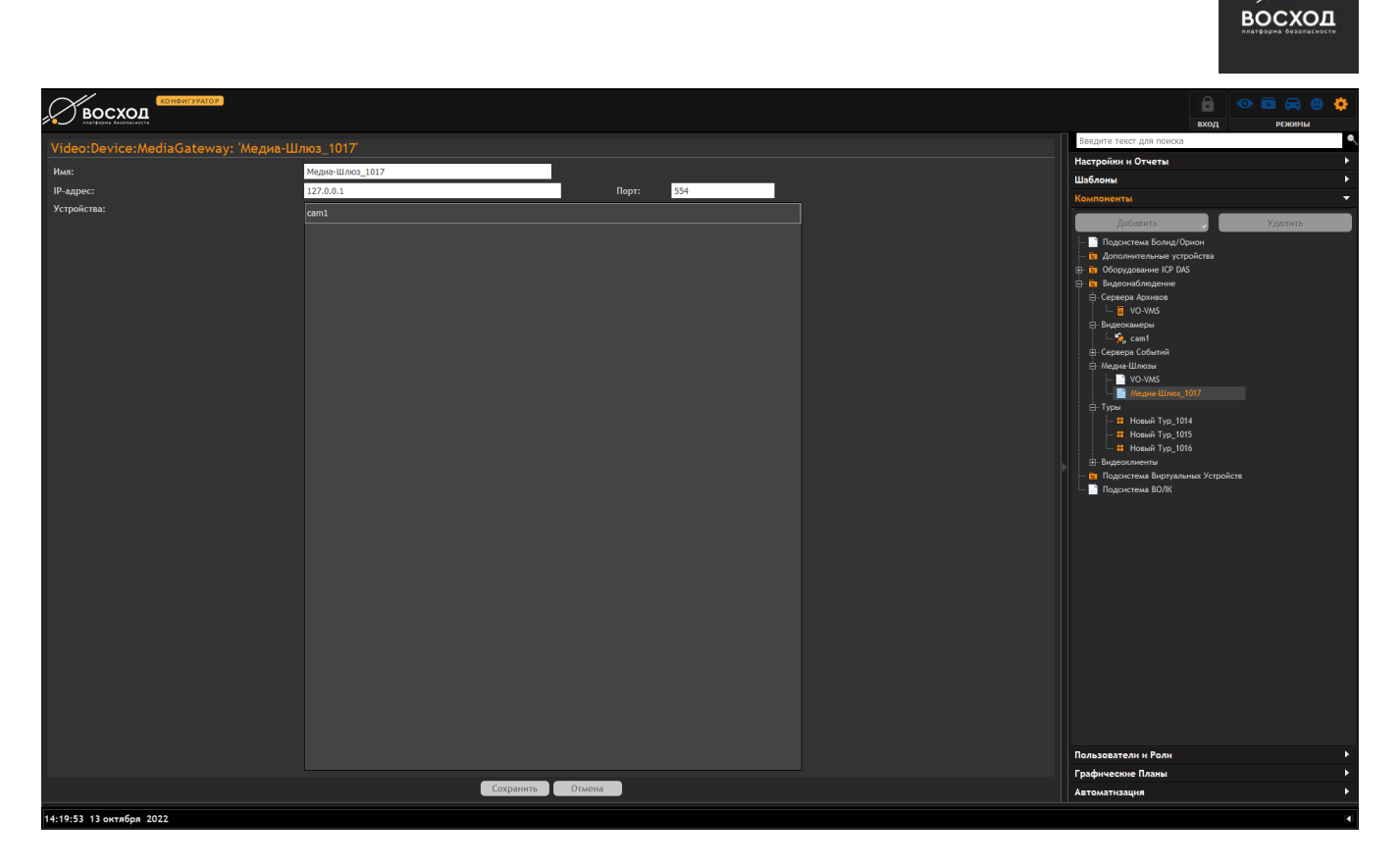

Рисунок 8.9.1 - Элемент Медиашлюз (обведен синим)

- чтобы использовать Медиашлюз, необходимо предварительно создать его, как описано в данном разделе. Затем перейти в раздел "Видеокамеры", выбрать любую камеру, на которой будет использоваться Медиашлюз;
- в разделе "Сетевая IP-Камера: 'камера 3'" на вкладке "Общие" поставьте галочку напротив параметра "Использовать Медиашлюз" (1); Выберите нужный Медиашлюз из выпадающего списка;
- рядом с параметром "Использовать Медиашлюз" появится информация об IP-адресе и порте Медиашлюза (2);
- вы также можете настроить параметр "Транспорт для Шлюза" (3), выбрав поток, который он будет транслировать из выпадающего списка;
- после окончания настроек нажмите "Сохранить". Камеры, для которых используется Медиашлюз, отобразятся в дереве "Видеонаблюдение", в разделе Медиашлюзы, во вкладке "Медиашлюз" (см. рис. 8.9.1).

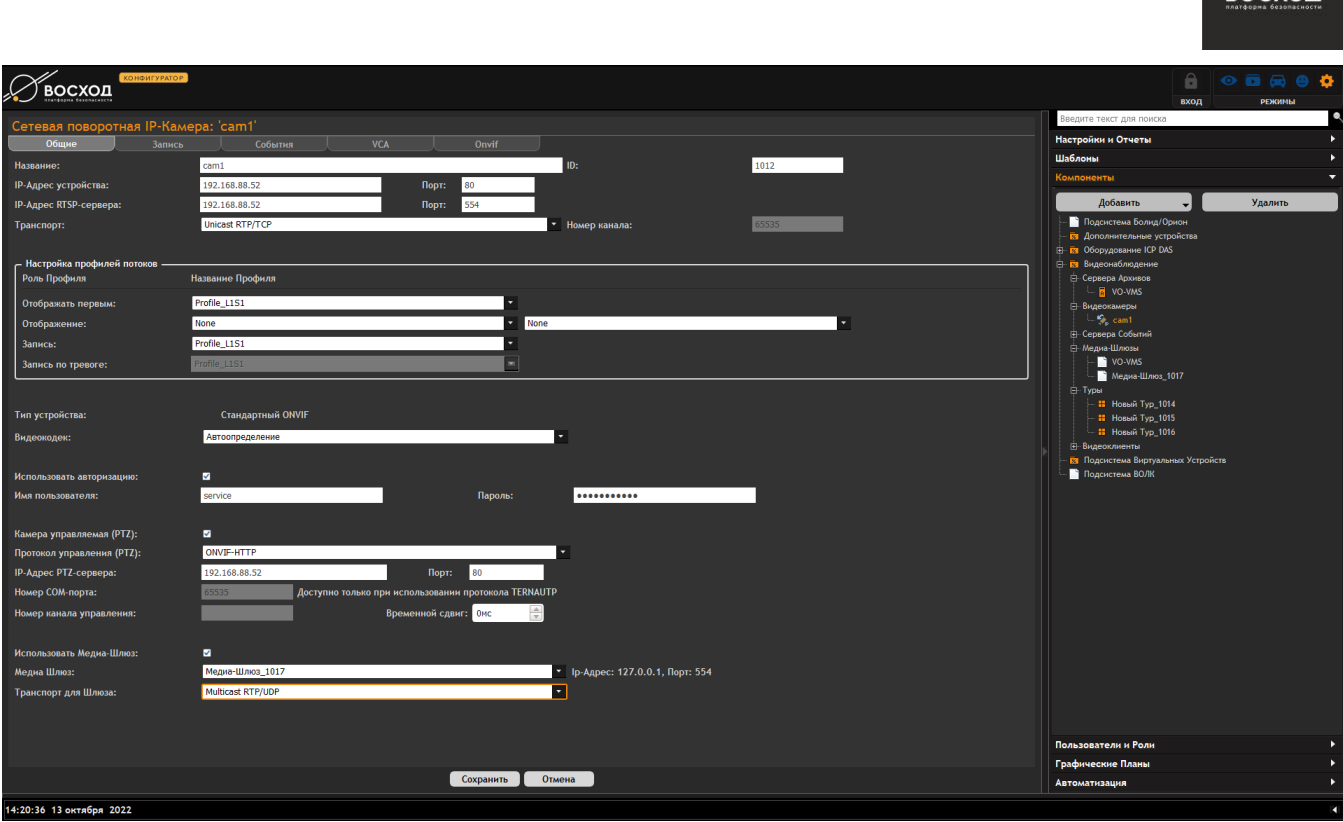

Рисунок 8.9.2 - Сетевая Камера. Настройки Медиашлюза

### **8.10 Добавление компонента «Вход»**

Вход – это цифровой атрибут камеры, необходимый для выполнения дополнительных функций камеры. Например, ко входу может быть подключен датчик движения, подключенный к конкретной камере. С его помощью система может зафиксировать движение, обнаруженное аппаратным датчиком.

Добавление и настройка входов осуществляется в режиме «Конфигуратор».

Для добавления вход Вам необходимо выполнить следующие действия:

- войдите в режим «Конфигуратор». Для этого нажмите кнопку расположенную в правом верхнем углу окна видеооператора в режиме «Видеооператор». Далее откроется окно видеооператора в режиме «Конфигуратор»;
- нажмите кнопку **и**

Примечание: Кнопка доступна пользователям с правами Администратора. Если пользователь не имеет прав Администратора, то данная кнопка будет недоступна.

▪ на вкладке «Компоненты» раскройте дерево "Видеонаблюдение", затем раскройте в нем дерево "Видеокамеры". Нажмите на нужную Вам камеру, а затем нажмите кнопку «Добавить» и в выпадающем меню выберите элемент «Вход». Данный элемент будет автоматически добавлен в дерево компонентов «Видеонаблюдение» в раздел «Видеокамеры» как дочерний элемент по отношению к элементу "Камера 1" (см. рис. 8.10);

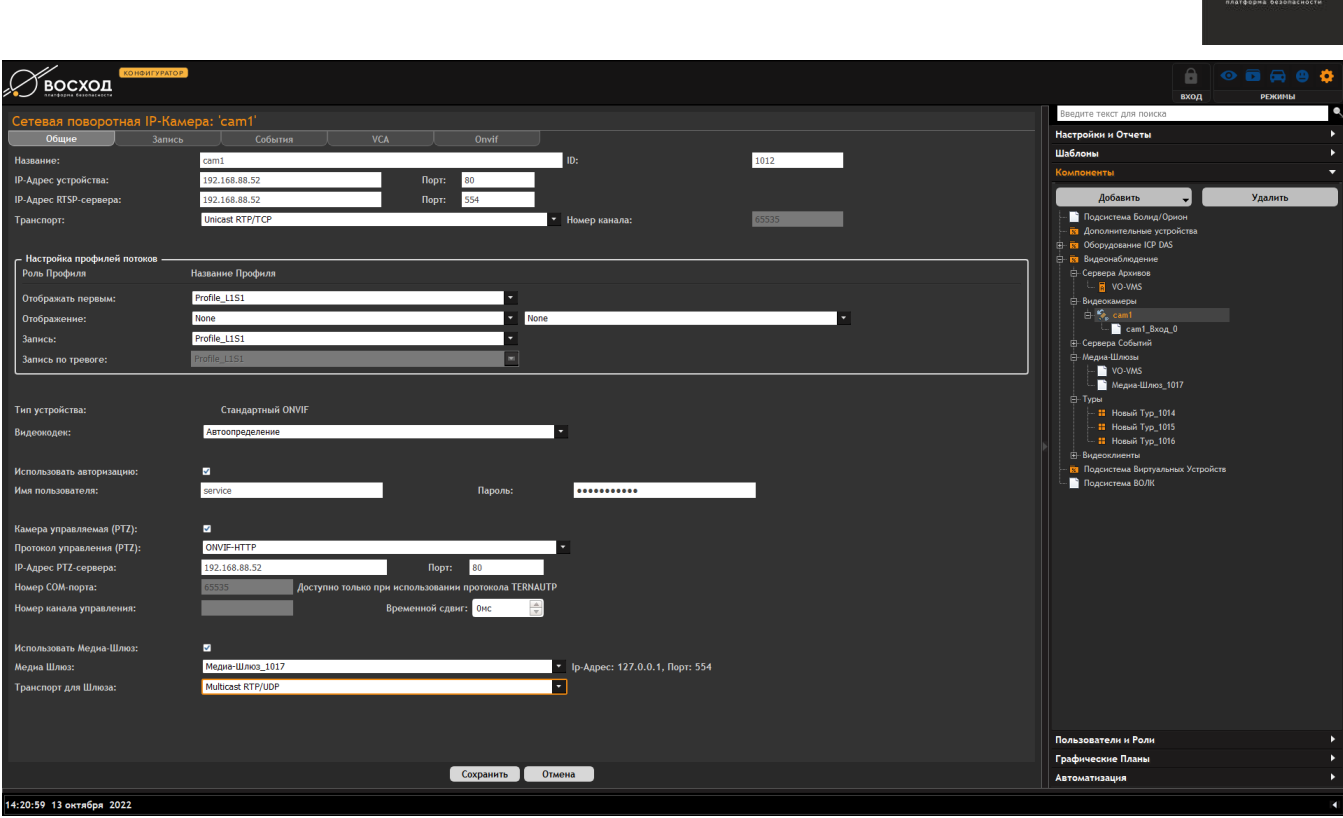

Рисунок 8.10.1 - Дочерний элемент "Вход" (обведен синим)

На вкладке "Цифровой вход" можно настроить следующие параметры:

- Имя входа в поле "Имя". Если пользователь не выберет имя, оно будет сгенерировано автоматически.
- Адрес входа. Пользователь может настроить адрес входа, что соответствует номеру входа, подключенного к камере. Из выпадающего списка можно выбрать параметры "Нет", "0", "1". В таблице ниже приведено описание параметров.

Таблица 8.10.1

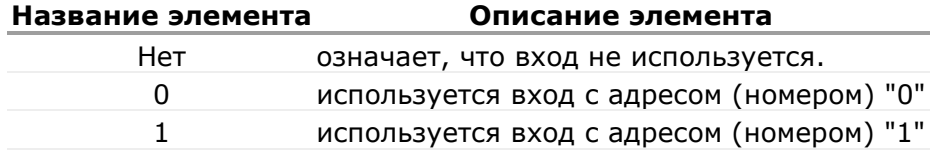

Следует обратить внимание, что в контексте каждой камеры может быть создано не более двух входов, при этом каждый из них должен иметь уникальный адрес (номер). Система автоматически скрывает использованный адрес при настройке входа. Если, например, для одного входа назначен адрес "0", то при настройки второго входа (в контексте той же камеры) в выпадающем списке "Адрес" будут доступны только значения "Нет" и "1";

Параметр "Включен". Означает, что данный вход используется. Если его сбросить, то вход будет игнорироваться.

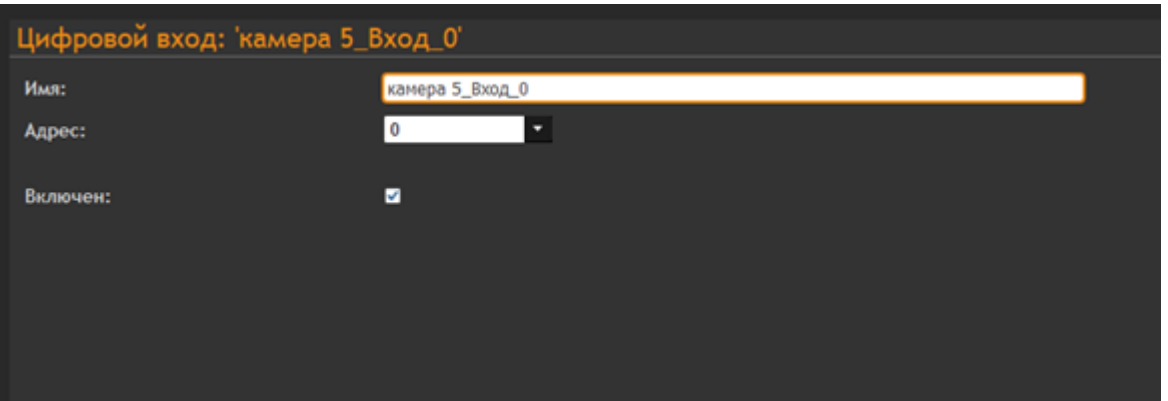

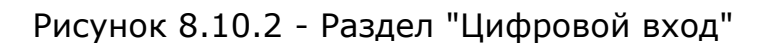

### **8.11 Добавление компонента «Выход»**

Выход – это цифровой атрибут камеры, необходимый для выполнения дополнительных функций камеры. Например, замыкание контактов с целью управления устройствами, такими как прожектор, шлагбаум и т.п. Добавление и настройка выходов осуществляется в режиме «Конфигуратор». Для добавления компонента "Выход" Вам необходимо выполнить следующие действия:

- войдите в режим «Конфигуратор». Для этого нажмите кнопку , расположенную в правом верхнем углу окна видеооператора в режиме «Видеооператор». Далее откроется окно видеооператора в режиме «Конфигуратор»;
- нажмите кнопку **!**

Примечание: Кнопка доступна пользователям с правами Администратора. Если пользователь не имеет прав Администратора, то данная кнопка будет недоступна.

на вкладке «Компоненты» нажмите кнопку «Добавить» и в выпадающем меню выберите элемент «Выход». Данный элемент будет автоматически добавлен в дерево компонентов «Видеонаблюдение» в раздел «Видеокамеры» как дочерний элемент по отношению к элементу "Камера 1" (см. рис. 8.11);

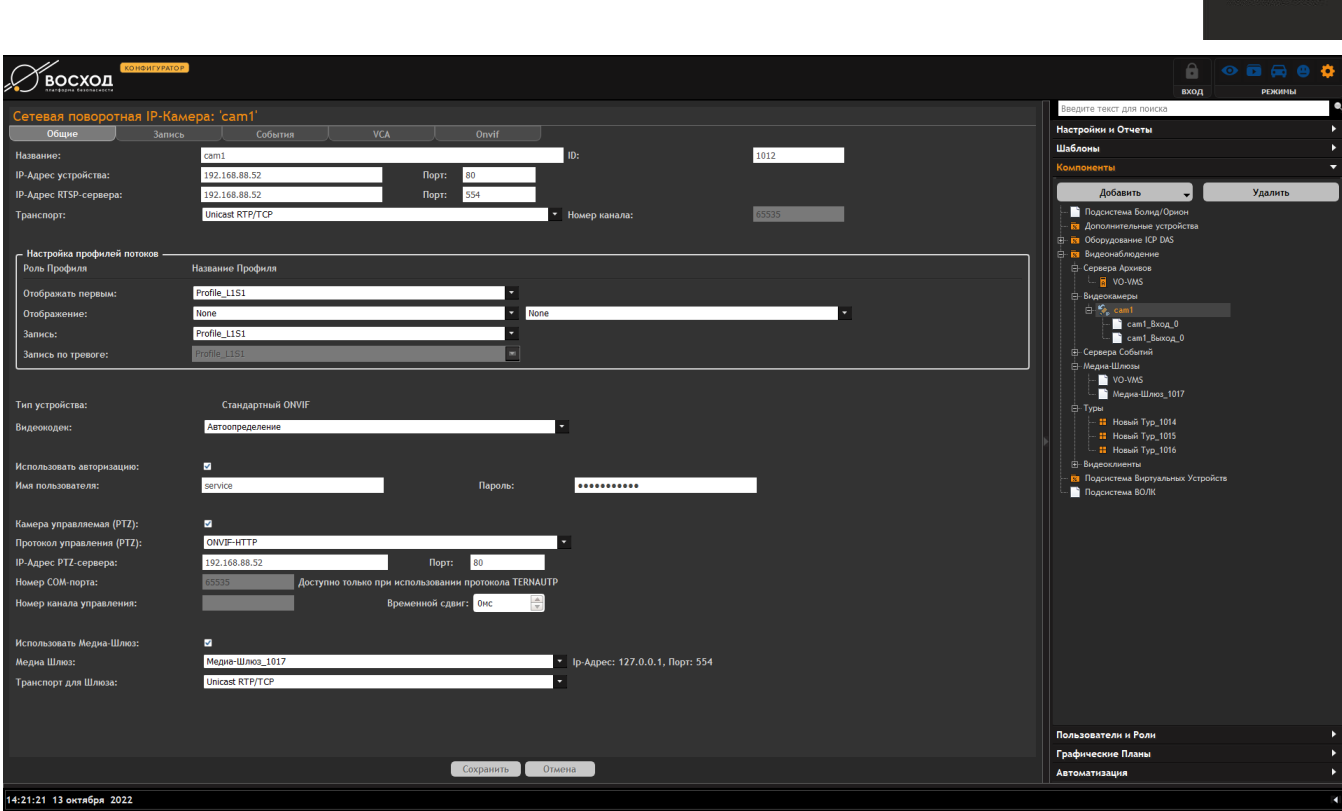

**BOCXOL** 

Рисунок 8.11.1 - Дочерний элемент "Выход"

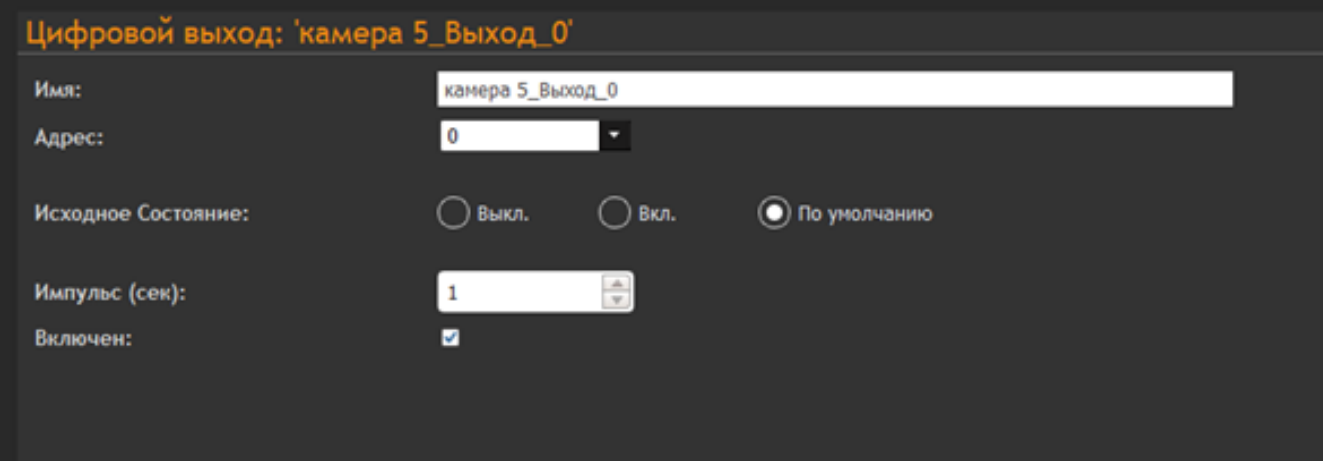

Рисунок 8.11.2 - Раздел "Цифровой выход"

На вкладке "Цифровой выход" можно настроить следующие параметры:

- Имя выхода в поле "Имя". Если пользователь не выберет имя, оно будет сгенерировано автоматически.
- Адрес выхода. Пользователь может настроить адрес выхода, что соответствует номеру выхода, подключенного к камере. Из выпадающего списка можно выбрать параметры "Нет", "0", "1". В таблице ниже приведено описание параметров.

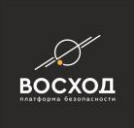

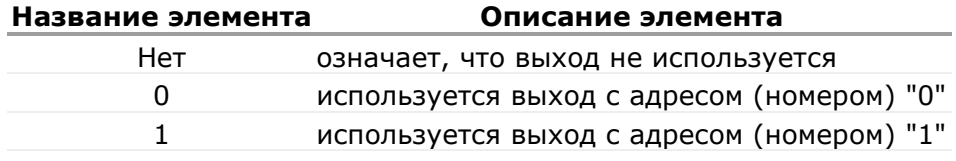

Следует обратить внимание, что в контексте каждой камеры может быть создано не более двух выходов, при этом каждый из них должен иметь уникальный адрес (номер). Система автоматически скрывает использованный адрес при настройке выхода. Если, например, для одного выхода назначен адрес "0", то при настройки второго выхода (в контексте той же камеры) в выпадающем списке "Адрес" будут доступны только значения "Нет" и "1";

Параметр "Исходное состояние". Определяет, в какое состояние драйвер, реализующий исполнительный механизм работы с выходом, переключит выход сразу после того, как с выходом установлена связь. Это происходит при инициализации драйвера либо при появлении связи с камерой (к которой подключен выход), если на момент старта драйвера эта связь отсутствовала. В таблице ниже приведено описание параметров.

Таблица 8.10.2

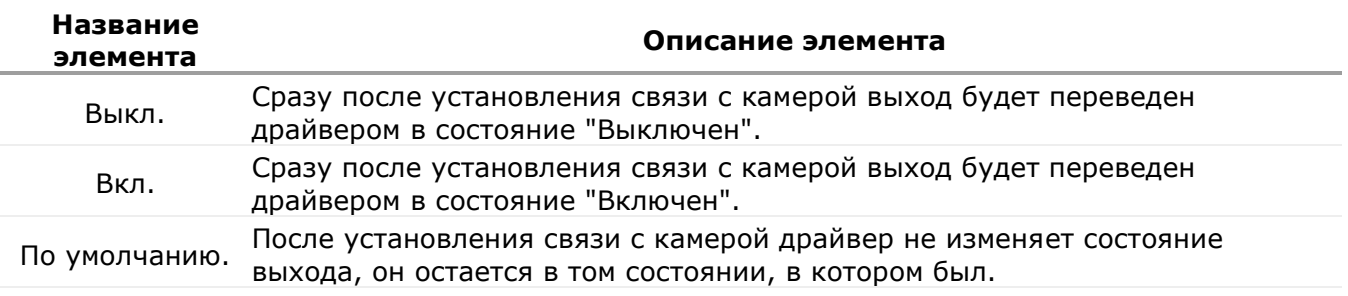

▪ Параметр "Импульс". Длительность импульса при выполнении пользователем или системой операции включения выхода (замыкания реле цифрового выхода).

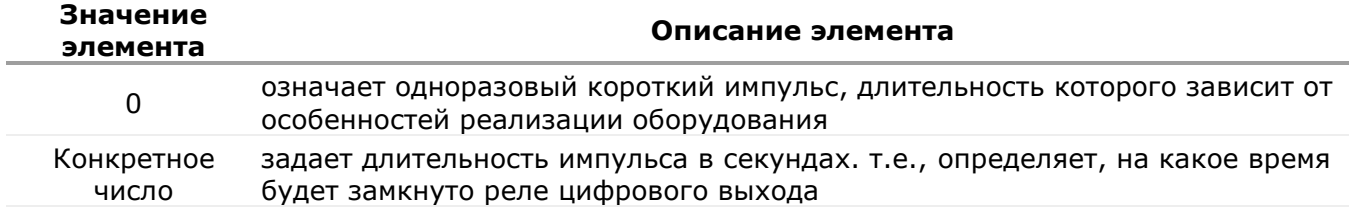

Параметр "Включен" означает, что данный выход используется. Если его сбросить, то выход будет игнорироваться, т.е. его состоянием нельзя будет управлять.

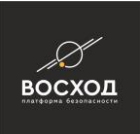

## **8.12 Удаление компонентов**

Удаление компонентов в «ВОСХОД» осуществляется в режиме «Конфигуратор». Добавление и настройка компонентов осуществляется в режиме «Конфигуратор».

Для того, чтобы удалить компонент, Вам необходимо выполнить следующие действия:

- войдите в режим «Конфигуратор». Для этого нажмите кнопку расположенную в правом верхнем углу окна видеооператора в режиме «Видеооператор». Далее откроется окно видеооператора в режиме «Конфигуратор»;
- нажмите кнопку **и**

Примечание: Кнопка доступна пользователям с правами Администратора. Если пользователь не имеет прав Администратора, то данная кнопка будет недоступна.

- перейдите на вкладку «Компоненты»;
- раскройте дерево компонентов «Видеонаблюдение», и в соответствующем разделе выделите компонент и нажмите кнопку «Удалить».

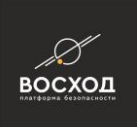

# **9 КОНФИГУРИРОВАНИЕ КОМПОНЕНТОВ, ОБРАЗУЮЩИХ СИСТЕМУ ВИДЕОНАБЛЮДЕНИЯ**

Конфигурирование компонентов в «ВОСХОД» осуществляется в режиме «Конфигуратор». На данном этапе устанавливается соответствие между физическим устройством и его виртуальной моделью (описанием) в системе видеонаблюдения. Для этого необходимо осуществить настройку параметров добавленных компонентов. Это в дальнейшем позволит управлять подключением и настройками устройств прямо из интерфейса видеооператора «ВОСХОД».

# **9.1 Общие настройки параметров IP-камеры и ONVIF IP-камеры**

Для настройки параметров IP-камеры Вам необходимо выполнить следующие действия:

- войдите в режим «Конфигуратор». Для этого нажмите кнопку расположенную в правом верхнем углу окна видеооператора в режиме «Видеооператор». Далее откроется окно видеооператора в режиме «Конфигуратор»;
- нажмите кнопку  $\blacksquare$

Примечание: Кнопка доступна пользователям с правами Администратора. Если пользователь не имеет прав Администратора, то данная кнопка будет недоступна.

на вкладке «Компоненты» в перечне «Видеокамеры» выберите курсором «мыши» необходимую IP-камеру. Далее в окне видеооператора в режиме «Конфигуратор» (см. рис. 9.1) отобразятся настройки IP-камеры, сгруппированные во вкладках «Общие», «Запись», «События», «VCA» и вкладка «ONVIF», предназначенная для настройки ONVIF IP-камер. Для настройки IP-камер, не поддерживающих протокол ONVIF, не используется.

#### **9.1.1 Вкладка «Общие» для IP-камеры**

На вкладке «Общие» (см. рис. 9.1) сгруппированы параметры, определяющие основные характеристики IP камеры.

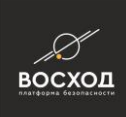

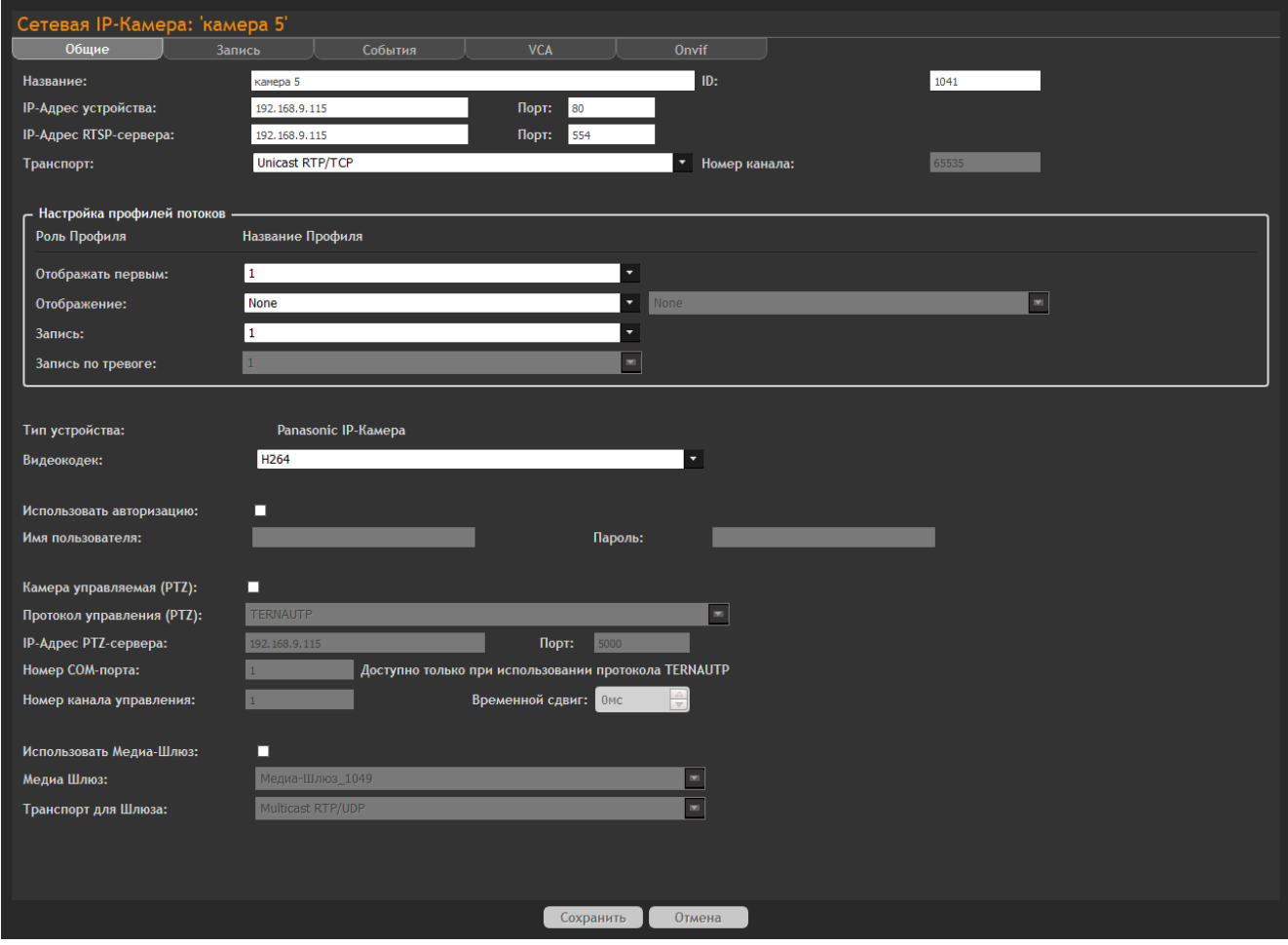

Рисунок 9.1.1 – Вкладка «Общие». Настройки IP-камеры

Каждый параметр имеют свое поле, в котором Вы можете не только просмотреть, но и изменить его значение. После внесения каких-либо изменений в полях данной вкладки необходимо выполнить их сохранение, нажав кнопку «Сохранить».

Описание полей вкладки «Общие» приведено в таблице 9.1.

#### Таблица 9.1

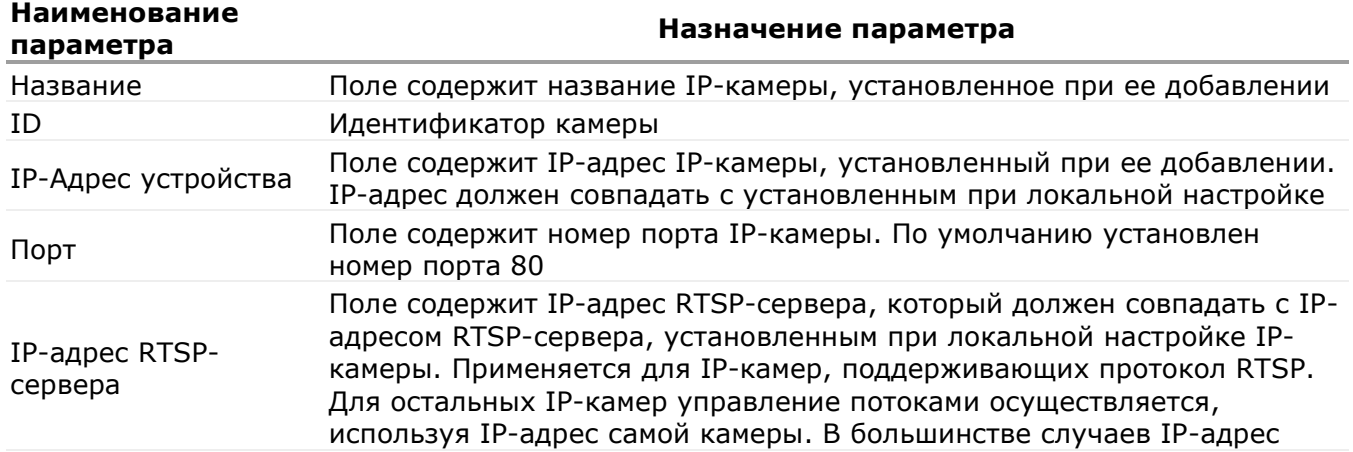

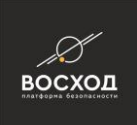

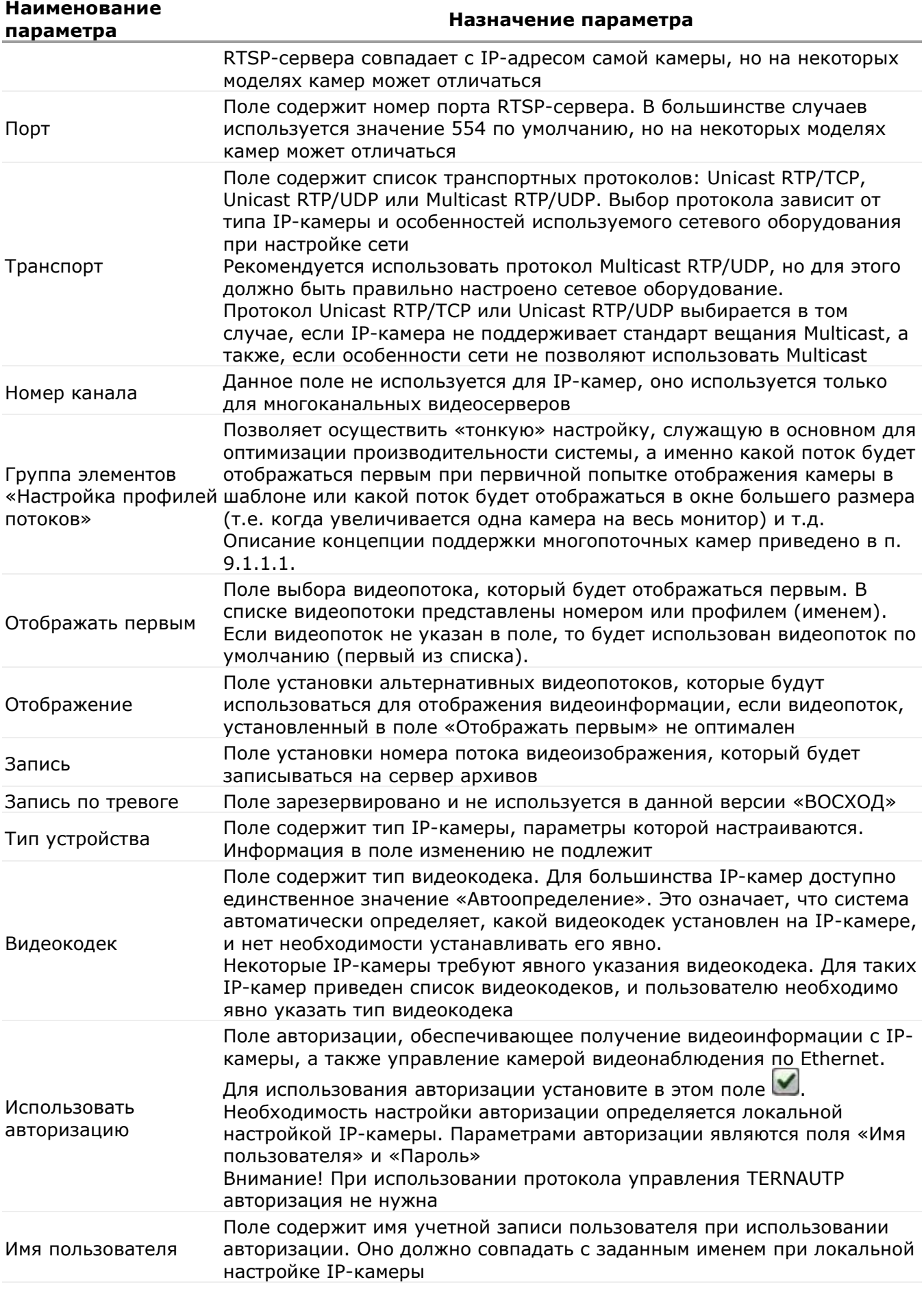

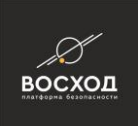

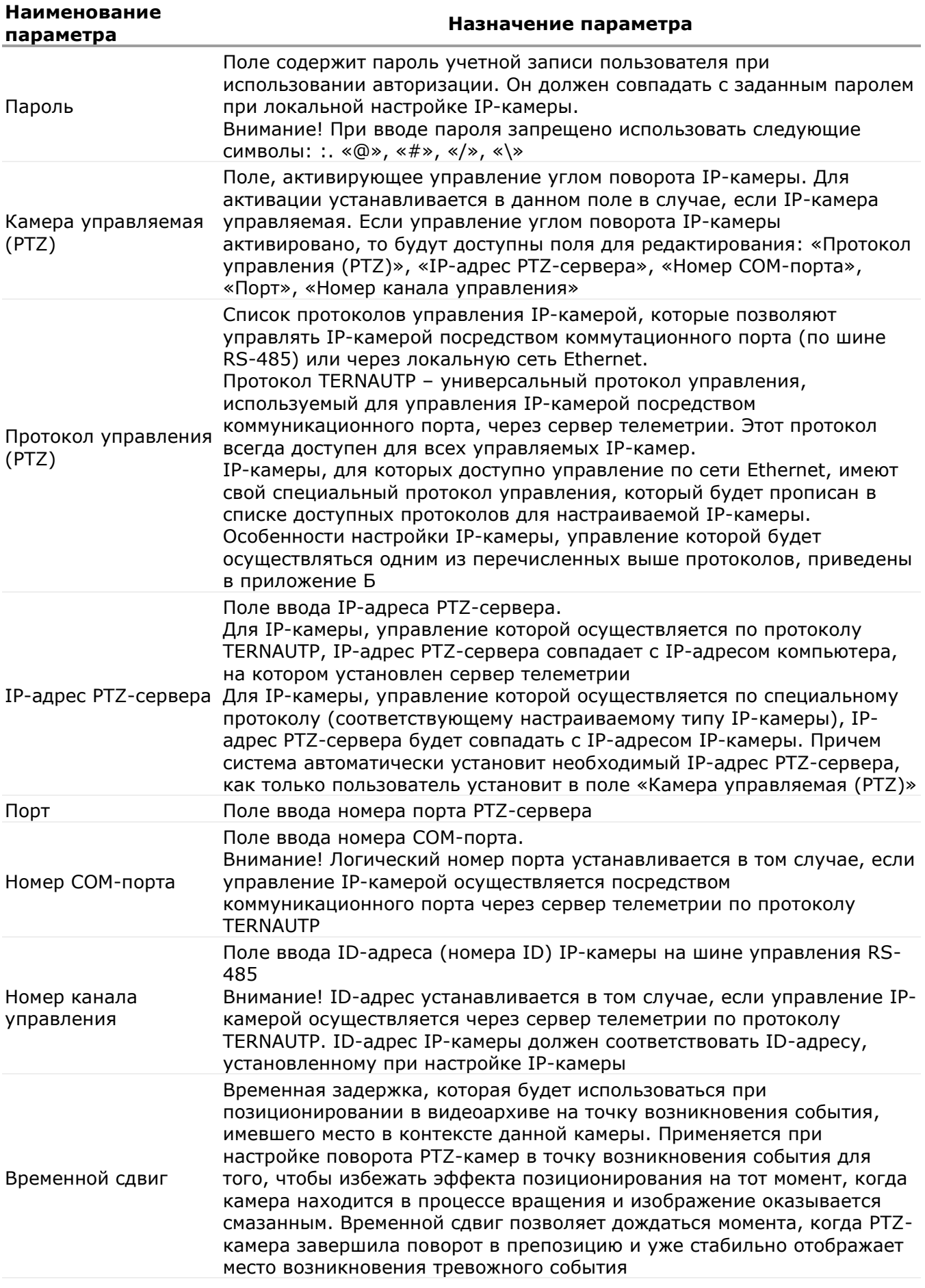

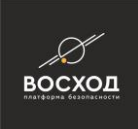

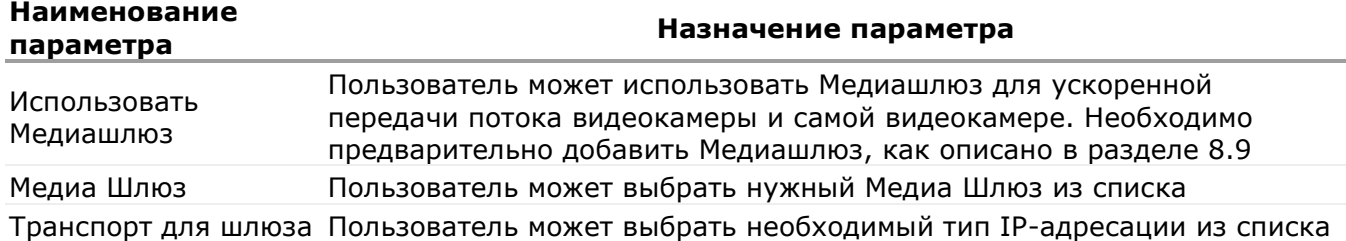

Для нормальной работы IP-камеры серии TRUEN под управлением «ВОСХОД» необходимо выбрать тип видеокодека в зависимости от версии прошивки IPкамеры:

• для версии 1.103-006 – видеокодек H.264 (Baseline Profile);

• для версии 1.22.R 10527 – видеокодек H.264 (Baseline Profile) или MJPEG. Это необходимо учитывать как при настройке IP-камеры согласно паспорту, так и при настройке ее параметров в «ВОСХОД»

#### **9.1.1.1 Концепция поддержки многопоточных камер**

Для всех камер, поддерживающих более одного потока или профиля, вводится понятие целевого назначения (типа использования) потока (или профиля) – далее «ролью потока» (или «ролью профиля»). В англоязычных формах «Stream role» и «Profile role» соответственно. Существует 4 типа целевых назначений для потока (или профиля):

- «Отображать первым» («Displaying on startup»). Отображение в окнах Видеооператора, причем этот поток всегда отображается первым и только потом система подбирает для отображения тот поток, который является наиболее подходящим по размеру для текущего окна (для этого используется специальный алгоритм). Обычно для этой роли лучше назначать поток более низкого разрешения во избежание пиковых перегрузок – но только в том случае, если предполагается явное определение других типов использования;
- «Отображение» («Displaying»). Отображение в окнах Видеооператора. Отображение не начнется с этого потока, но он может быть выбран для отображения в любой момент, если размер окна становится для разрешения этого потока оптимальным;
- «Запись» («Recording»). Запись в видеоархив. Именно этот поток будет записываться в архив;
- «Запись по тревоге» («Alarm Recording»). Запись в видеоархив по тревожным событиям. Предполагается, что это будет поток более высокого качества, чем «Запись» - чтобы обеспечить более высокое качество записи по тревогам.

Для каждой камеры должен быть определен хотя бы один поток с ролью «Отображать первым». Если никаких других «ролей» для потоков не определено, то один поток используется во всех случаях.

Если тип использования «Запись» явно не определен, то назначенным на роль «Запись» считается поток с ролью «Отображать первым».

Для роли «Отображать первым» обычно назначается поток более низкого качества, поэтому роль «Запись» лучше всегда определять явно.

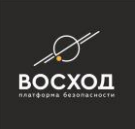

Допускается указание до двух потоков с ролью «Отображение». Таким образом, всего на отображение в шаблоне можно сконфигурировать до трех потоков (два с ролью «Отображение» и один с ролью «Отображать первым»). Предполагается, что пользователь назначает роль «Отображать первым» потоку с относительно низким разрешением, а роль «Отображение» - одному или двум потокам с более высоким разрешением. Тогда система автоматически подбирает оптимальный (из двух или трех) сконфигурированных потоков в зависимости от текущего размера окна и разрешения самого потока.

Внимание! При создании новой камеры «Конфигуратор» НЕ БУДЕТ пытаться автоматически подобрать оптимальную (по производительности) для каждого устройства конфигурацию (например, с указанием потоков низкого качества с ролью «Отображать первым» и высокого качества для роли «Отображение») по следующим причинам:

- вторичные потоки на многих камерах могут не работать, т.к. отключены по умолчанию. В результате, установив систему «из коробки» пользователь получит неработоспособную конфигурацию;

- у камер с именованными профилями не всегда можно понять, какой из них более высокого качества (надо знать настройки конкретной камеры).

### **9.1.2 Вкладка «Общие» для ONVIF IP-камеры**

Особенности настройки ONVIF IP-камеры является то, что в полях настройки профилей потока на вкладке «Общие» указываются профили ONVIF.

Описание остальных полей данной вкладки аналогично описанию вкладки «Общие» для IP-камеры, приведенному в [9.1.1.](https://doc.aveks.pro/ru/home#h-911-%D0%B2%D0%BA%D0%BB%D0%B0%D0%B4%D0%BA%D0%B0-%D0%BE%D0%B1%D1%89%D0%B8%D0%B5-%D0%B4%D0%BB%D1%8F-ip-%D0%BA%D0%B0%D0%BC%D0%B5%D1%80%D1%8B)

#### **9.1.3 Вкладка «Общие» для IP-камеры с типом устройства «Стандартный RTSP\_RTP»**

На вкладке «Общие» (см. рис. 9.1.3.1) сгруппированы параметры, определяющие основные характеристики IP-камеры с типом устройства «Стандартный RTSP/RTP».

Данный тип устройства используется в том случае, если:

- необходимо работать с камерой, тип которой не поддерживается в системе явно;
- данная камера не поддерживает протокол ONVIF;
- **заранее известен перечень RTSP URL, поддерживаемых данной камерой.**

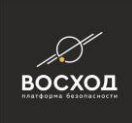

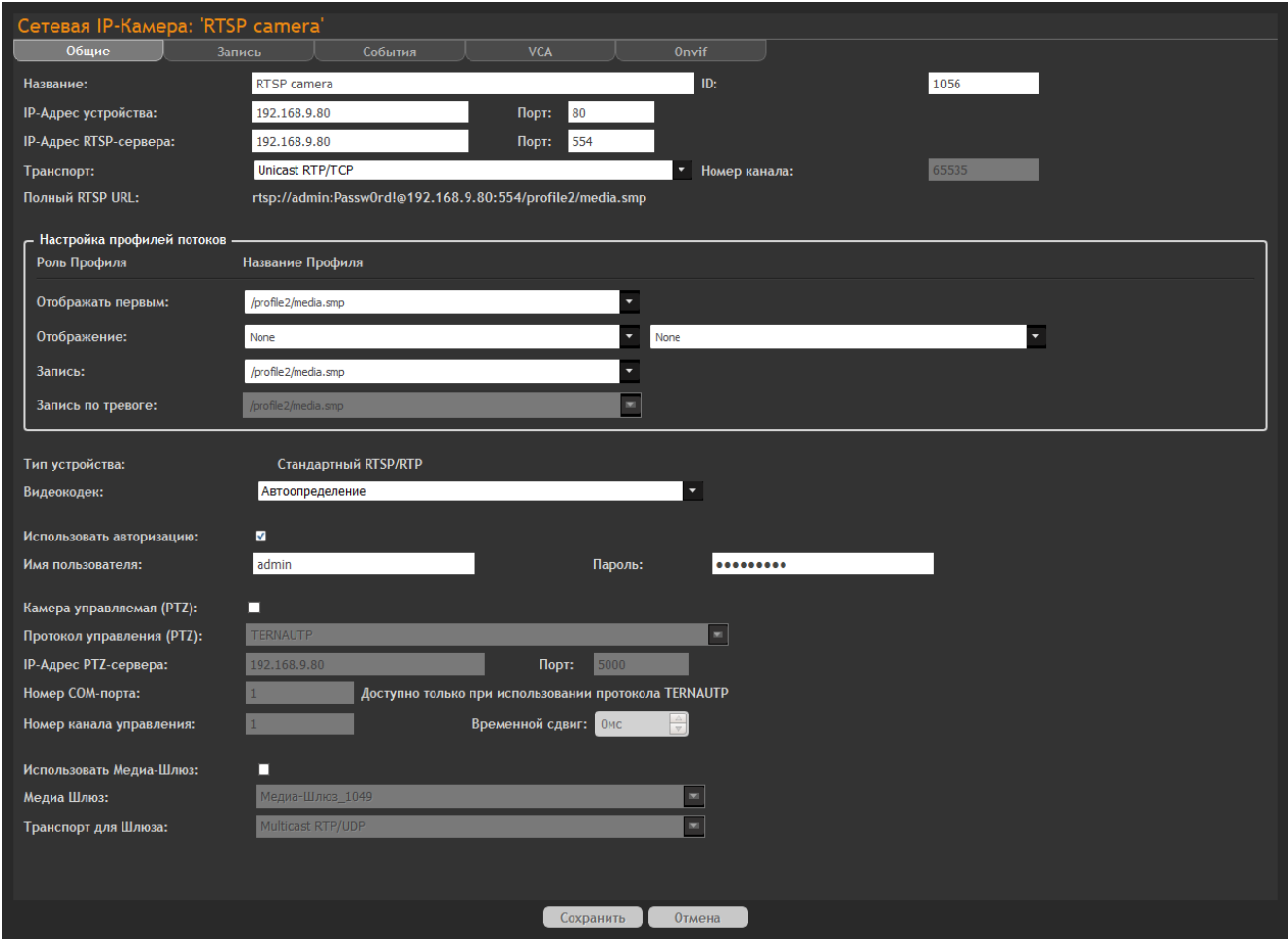

Рисунок 9.1.3.1 – Вкладка «Общие»

Особенности настройки IP-камеры с типом устройства «Стандартный RTSP/RTP» является то, что в полях настройки профилей потока указываются URL профили RTSP.

Описание остальных полей данной вкладки аналогично описанию вкладки «Общие» для IP-камеры, приведенному в [9.1.1.](https://doc.aveks.pro/ru/home#h-911-%D0%B2%D0%BA%D0%BB%D0%B0%D0%B4%D0%BA%D0%B0-%D0%BE%D0%B1%D1%89%D0%B8%D0%B5-%D0%B4%D0%BB%D1%8F-ip-%D0%BA%D0%B0%D0%BC%D0%B5%D1%80%D1%8B)

Добавление RTSP IP-камер в «ВОСХОД» осуществляется в режиме «Конфигуратор». Для добавления RTSP IP-камеры Вам необходимо выполнить следующие действия:

- войдите в режим «Конфигуратор». Для этого нажмите кнопку расположенную в правом верхнем углу окна видеооператора в режиме «Видеооператор». Далее откроется окно видеооператора в режиме «Конфигуратор»;
- нажмите кнопку $\blacksquare$ ;

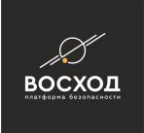

Примечание: Кнопка доступна пользователям с правами Администратора. Если пользователь не имеет прав Администратора, то данная кнопка будет недоступна.

на вкладке «Компоненты» нажмите кнопку «Добавить» и в выпадающем меню выберите элемент «IP-камера», далее появится окно «Добавить устройство вручную» (см. рис. 9.1.3.2). Вы также можете добавить элемент «IP-Камера», нажав на раздел "Видеонаблюдение" правой кнопкой мыши, и в выпадающем меню выбрать команду «Создать IPкамеру»;

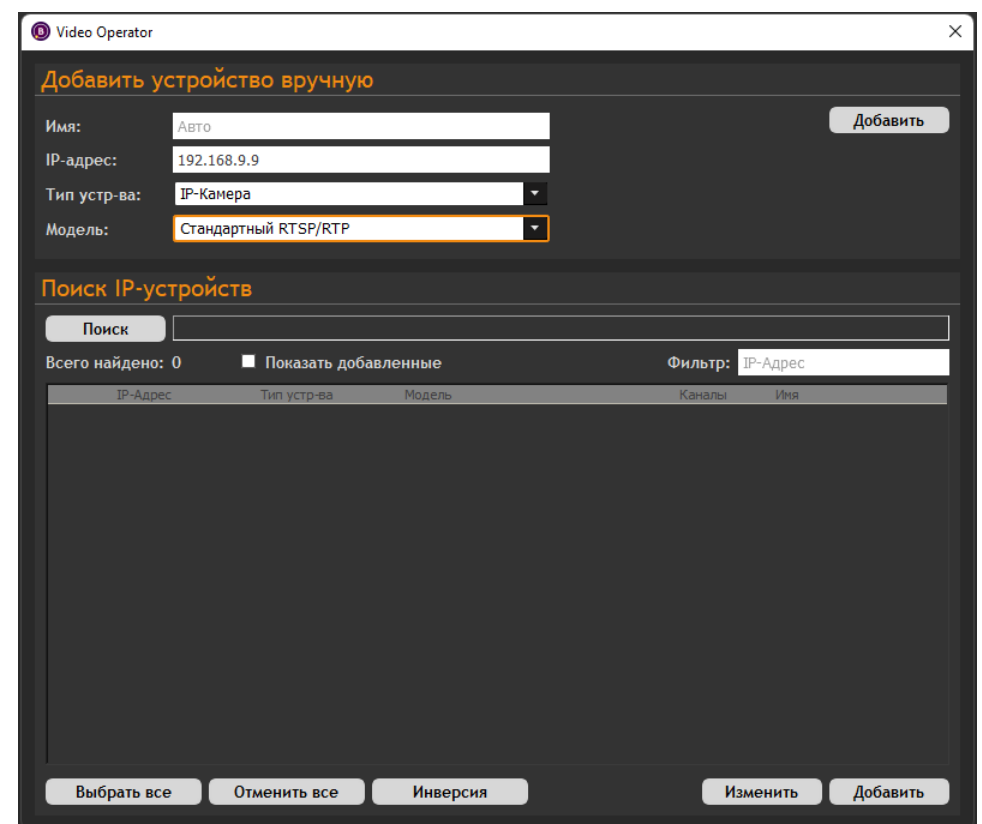

▪ в поле "Модель" выберите "Стандартный RTSP/RTP";

Рисунок 9.1.3.2 - Добавление устройства "RTSP IP-камера"

- Пользователь может выбрать имя камеры. В случае, если пользователь не указывает имя, оно генерируется автоматически.
- нажмите кнопку "Добавить".
- для использования RTSP камеры необходимо настроить RTSP URL в поле "Полный RTSP URL"(см. рис. 9. 1. 3. 3). RTSP URL состоит из следующих параметров: логин (admin), пароль (Passw0rd!), IP-адрес (192.168.9.80), номера порта WEB-сервера (80) и порта RTSP-сервера (554).

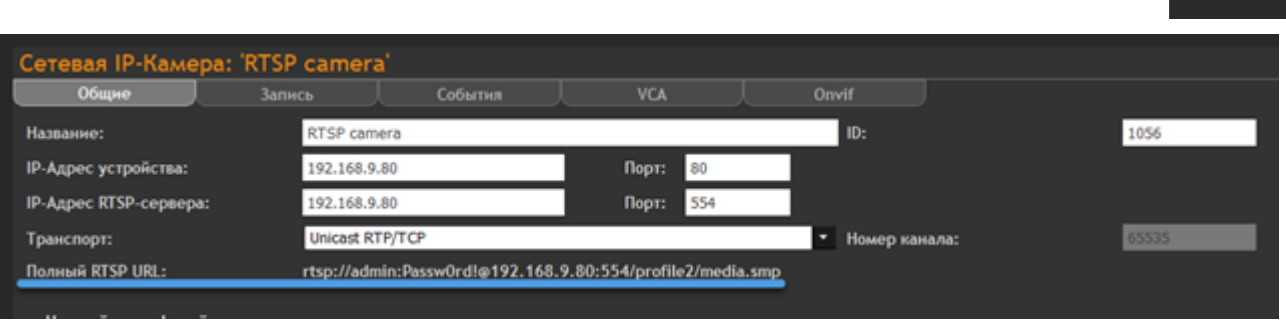

восход

Рисунок 9.1.3.3 - Настройка параметра "Полный RTSP URL"

▪ если все данные введены верно, камера будет демонстрировать изображение. Если данные были введены неверно, программа выдаст сообщение об ошибке (см. рис. 9.1.3.4).

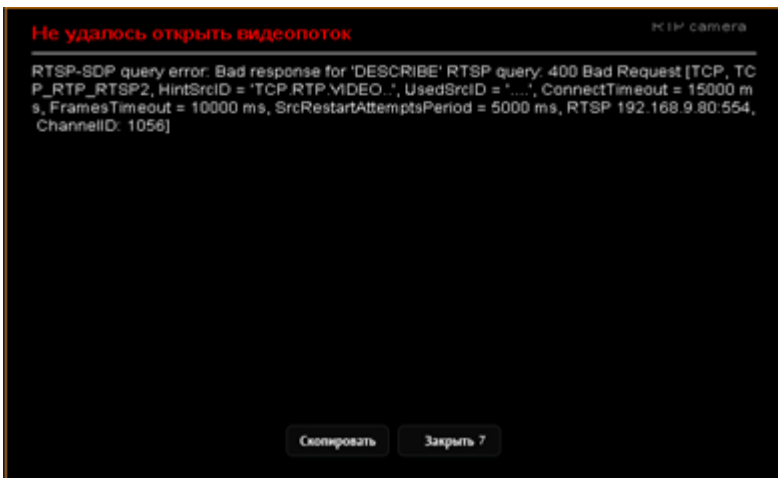

Рисунок 9.1.3.4 - Сообщение об ошибке

# **9.1.4 Вкладка «Запись»**

Вкладка «Запись» позволяет осуществить настройку записи видеоизображения по установленному расписанию (см. рис. 9.3) для IPкамеры.

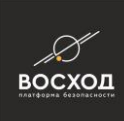

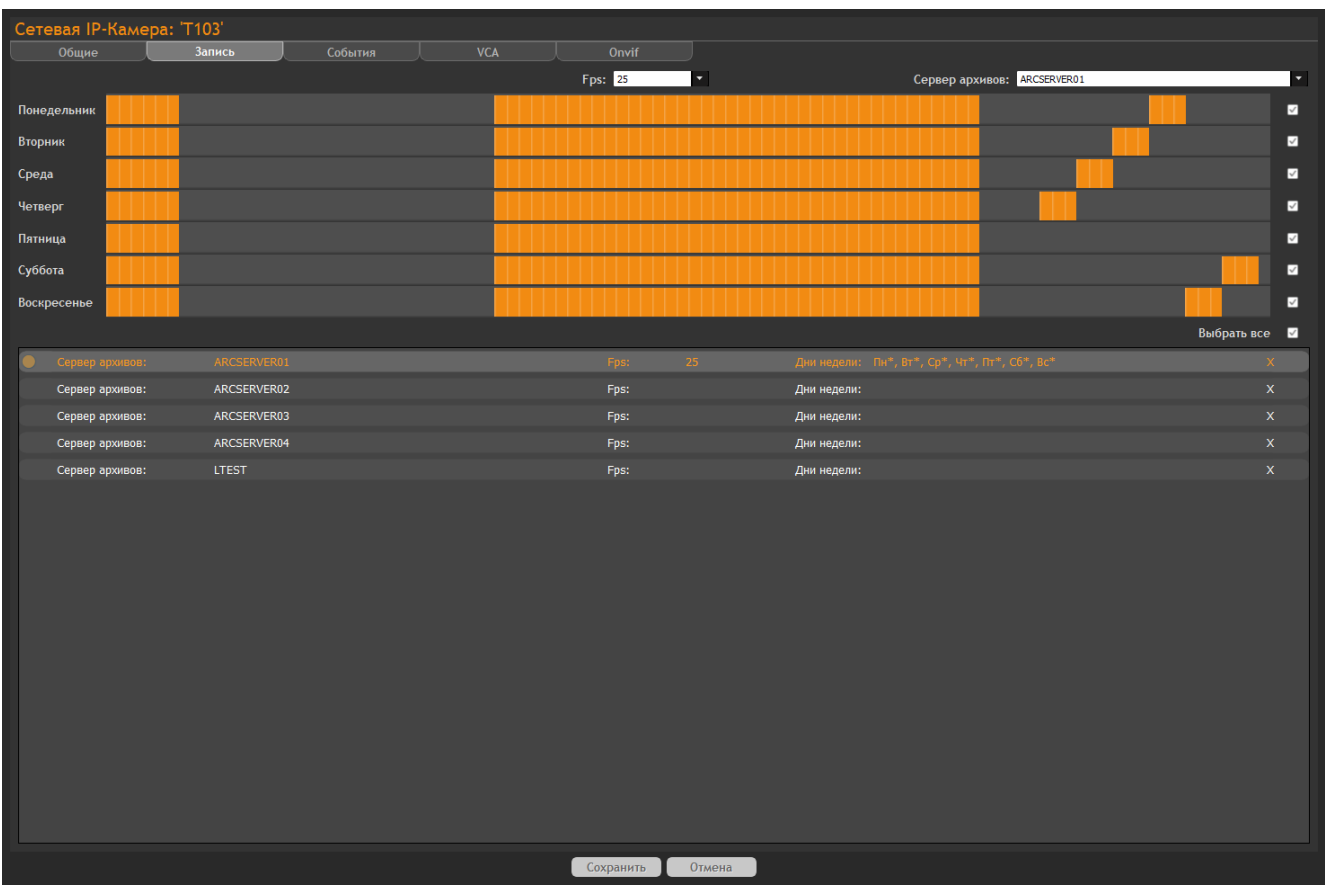

Рисунок 9.3 – Вкладка «Запись» окна видеооператора в режиме «Конфигуратор» с настройками IP-камеры

Для установки записи видеоизображения по установленному расписанию Вам необходимо выполнить следующее:

- выберите из списка «Fps» значение частоты кадров, с которой будет осуществляться запись. Значение отличное от 25fps рекомендуется устанавливать только для кодекса MJPEG;
- выберите из списка «Сервер архивов» сервер, на который будет осуществляться запись видеоданных по установленному расписанию, выбрав его из списка;
- сформируйте расписание для записи видеоизображения, руководствуясь следующими пояснениями и рекомендациями:
- время начала и окончания записи можно задать с точностью до 15 минут;
- для установки временного интервала используйте левую кнопку «мыши». Установите курсор на временной отметке временной шкалы дня недели (например, воскресенье), для которого необходимо назначить расписание записи. Нажмите на левую кнопку «мыши» и, удерживая ее в нажатом состоянии, выделите желаемый временной интервал (например, до 18:00), который будет выделен другим цветом на временной шкале;
- для коррекции (изменения) временного интервала используйте правую кнопку «мыши». Установите курсор на временной отметке временной шкалы дня недели (например, воскресенье), расписание которого необходимо изменить. Нажмите на правую кнопку «мыши» и, удерживая ее в нажатом состоянии, выделите желаемый временной интервал

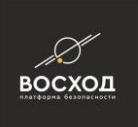

(например, до 13:00), который будет исключен из ранее назначенного интервала записи;

- для установки круглосуточного режима записи в определенный день недели установите В в поле, расположенном в конце временной шкалы этого дня;
- для установки круглосуточного режима записи в течение всей недели установите ■ в поле «Выбрать все»;
- для сброса записи с целью изменения действующего расписания для определенного дня недели вам необходимо выполнить следующие действия:
- снимите В в поле, расположенном в конце временной шкалы этого дня, если была установлена круглосуточная запись;
- установите и снимите в поле, расположенном в конце временной шкалы этого дня, если был назначен временной интервал;
- для сброса записи с целью изменения действующего расписания одновременно для всех дней недели:
- снимите В поле «Выбрать все», если была установлена круглосуточная запись;
- установите и снимите В в поле «Выбрать все», если были назначены временные интервалы;
- для отмены назначенного расписания до сохранения нажмите кнопку «Отмена»;
- для сохранения нового расписания записи или внесенных изменений в действующее расписание записи нажмите кнопку «Сохранить». Изменение расписания вступит в силу сразу после нажатия кнопки «Сохранить».

Внимание! Изменение расписания на работающей (находящейся в эксплуатации) системе видеонаблюдения, которое вступает в силу сразу после нажатия кнопки «Сохранить», может вызвать перерыв в записи по настраиваемому каналу продолжительностью от нескольких секунд до нескольких минут, в зависимости от рабочей загрузки сервера архивов.

# **9.1.5 Вкладка «События»**

На вкладке «События» (см. рис. 9.4) содержатся параметры настройки реакции системы видеонаблюдения на различные события, которые были определены IP-камерой в процессе анализа содержания видеоизображения. Настройка реакций на события, зарегистрированные внешними подсистемами безопасности, интегрированными с «ВОСХОД», выполняется на вкладке "Автоматизация", см. раздел 21.

Внимание! Набор событий, которые способна распознавать IP-камера, определяется ее типом, а также выбранным на вкладке VCA способом поддержки видеоаналитики (см. раздел 9.1.6.). Рекомендуется использовать IPкамеры, проверенные на совместную работу с «ВОСХОД». Их перечень представлен в списке оборудования, совместимого с «ВОСХОД», который размещен на сайте разработчика «ВОСХОД».
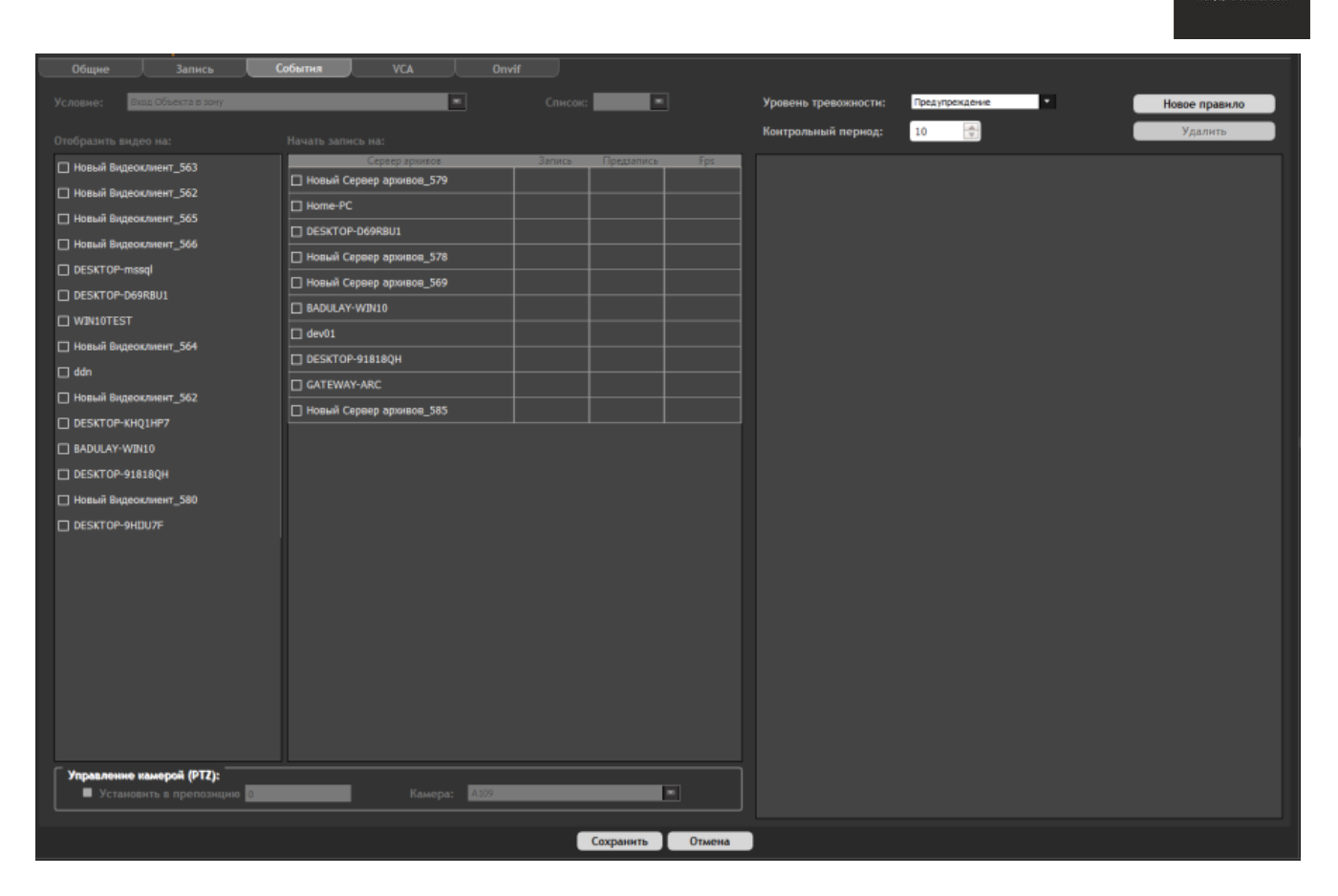

восход

Рисунок 9.4 – Вкладка «События» окно видеооператора в режиме «Конфигуратор» с настройками IP-камеры

Для того чтобы система видеонаблюдения принимала события, определяемые в процессе анализа изображения (видеоаналитики), и соответствующим образом реагировала на их возникновение, Вам необходимо выполнить настройку способа поддержки видеоаналитики на вкладке VCA (см. раздел 9.1.6).

Для того чтобы система видеонаблюдения принимала события от внешних интегрируемых систем безопасности, необходимо настроить соответствующий функциональный модуль интеграции (см. раздел 23).

Для того чтобы система видеонаблюдения реагировала на события (будь то события, определенные подсистемой VCA, или события от внешних систем безопасности), создайте для IP-камеры свой набор правил. Каждое правило состоит из условия и реакции на это условие. Условием является событие видеоаналитики, выбранное из списка «Условие». Реакцией на условие является действие, которое может быть следующим:

- отобразить видеоизображение с событием на экране монитора;
- осуществить запись на сервер архивов;
- установить камеру в препозицию.

Если заданное событие произошло, то конкретное правило срабатывает, и система видеонаблюдения реагирует, выполнив назначенные действия. Каждое правило работает независимо друг от друга, и если срабатывает несколько

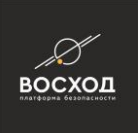

условий одновременно, то система видеонаблюдения выполнит назначенные действия для каждого условия.

Для того чтобы создать новое правило Вам необходимо выполнить следующие действия:

▪ нажмите кнопку «Новое правило» на вкладке «События». Новое условие отобразится на вкладке «События» (см. рис. 9.5);

| Общие<br><b>Запись</b>                                                                                                    | События<br><b>VCA</b>                                                                                                    | Onvif                       |                                            |               |
|----------------------------------------------------------------------------------------------------|----------------------------------------------------------------------------------------------------|-----------------------------|--------------------------------------------|---------------|
| Обнаружение Движения<br>Условие:                                                                                                    | ٠                                                                                                    | Номер зоны: 0               | Информация<br>Уровень тревожности:<br>ь.   | Новое правило |
| Отобразить видео на:                                                                                                    | Начать запись на:                                                                                                    |                             | 10<br>$\frac{A}{T}$<br>Контрольный период: | Удалить       |
| □ Новый Видеоклиент_563<br>□ Новый Видеоклиент_562<br>□ Новый Видеоклиент_565<br>□ Новый Видеоклиент_566<br>DESKTOP mssql<br>DESKTOP-D69RBU1<br>$\Box$ WIN10TEST<br>□ Новый Видеоклиент_564<br>$\Box$ ddn<br>□ Новый Видеоклиент_562<br>DESKTOP KHQ1HP7<br>BADULAY-WIN10<br>DESKTOP-91818QH<br>П Новый Видеоклиент_580<br>DESKTOP-9HDU7F | Сервер архивов<br>□ Новый Сервер архивов_579<br>Home-PC<br>DESKTOP-D69RBU1<br>□ Новый Сервер архивов_578<br>□ Новый Сервер архивов_569<br>BADULAY-WIN10<br>$\Box$ dev01<br><b>DESKTOP-91818QH</b><br>GATEWAY-ARC<br>□ Новый Сервер архивов_585 | Запись<br>Предзапись<br>Fps | словие: Обнаружение Движения               | Номер зоны: 0 |
| Управление камерой (PTZ): -<br><b>• Установить в препозицию</b>                                                                                                    | Kamepa: A109                                                                                                    | $\blacksquare$              |                                            |               |
|                                                                                                    |                                                                                                    |                             |                                            |               |
|                                                                                                    |                                                                                                    | Отмена<br>Сохранить         |                                            |               |

Рисунок 9.5 – Добавление нового правила

▪ в списке «Условие» на вкладке «События» укажите событие, выбрав его в выпадающем списке.

Внимание! Перечень событий, представленный в списке «Условие», будет зависеть от типа настраиваемой IP-камеры, а также от выбранного на вкладке VCA способа поддержки видеоаналитики (см. раздел 9.1.6);

в поле «Номер зоны», если данное поле присутствует на вкладке, установите значение, которое соответствует номеру зоны, заданной при локальной настройке камеры видеонаблюдения. Данное поле не будет доступно для событий «Распознавание номера», «Распознан номер поезда», «Распознан Номер Автомобиля в Списке» и ряда других событий.

Внимание! При создании правила указанный номер зоны (поле «Номер зоны») и контролируемое в данной зоне событие (поле «Условие») должны совпадать с номером зоны и событием, установленными при локальной настройке видеокамеры;

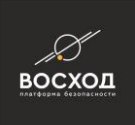

в поле «Контрольный период» установите значение с учетом пояснений, приведенных далее: контрольный период – это период времени, после срабатывания заданного правила, заданного на вкладки «События» (т.е. выполнение действий, указанных в реакции правила), в течение которого правило гарантированно не сработает повторно, даже если условие снова будет выполнено. Основное назначение контрольного периода – ограничить пиковую нагрузку на систему, при высокой частоте возникновения одинаковых событий VCA (например, входа объектов в одну и ту же зону несколько раз в секунду). С точки зрения использования системы, обработка каждого из часто повторяющихся событий абсолютно бессмысленна;

Пример: для видеоисточника настроено правило на вкладке «События», которое отображает видеопоток на хосте «OPERATOR-1» при распознавании события – «Вход объекта» в зону 0. Контрольный период установлен равным 5 секунд. Камера видеонаблюдения, для которой настроено такое правило, направлена на такой участок охраняемой территории, где событие «Вход объекта» в зону 0 происходит 10 раз в секунду. Соответственно, условие правила становится истинным 10 раз в секунду. Однако, отображение видеопотока на хосте «ALYKOVDM» будет срабатывать 1 раз в 5 секунд, благодаря наличию контрольного периода.

Контрольный период учитывается отдельно для каждого правила в контексте настраиваемого видеоисточника. Т.е. если после события «Вход объекта» в зону 0, через 0.1 секунды происходит другое событие («Вход объекта» в зону 0), то реакция на условие («Вход объекта» для зоны 0) будет мгновенной.

Рекомендуемое значение контрольного периода: 5-10 секунд, минимально допустимое – 3 секунды.

Внимание! Установка минимально допустимого контрольного периода обработки событий VCA для всех видеоисточников может привести к перегрузке системы при неправильном расположении камер и настройке зон (например, если все камеры будут направлены на такие участки охраняемой территории, где события происходят с высокой частотой).

- в поле «Отобразить видео на:» вкладки «События» установите **•** возле названия компьютера, на который планируется вывод видеоизображение с событием;
- в поле «Начать запись на:» вкладки «События» установите **в** возле названия сервера архивов, на который планируется запись видеоизображения с событием, а также установите параметры записи, нажав левой кнопкой «мыши» на значении, учитывая следующее:
- в поле «Запись» необходимо установить длительность записи в секундах. Параметр определяет основное время записи при выполнении условия. Рекомендуемое значение (оно установлено по умолчанию) 300 секунд;
- в поле «Предзапись» необходимо установить время предварительной записи в секундах. Рекомендуемое значение 5 секунд (по умолчанию стоит 0).

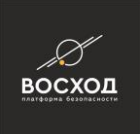

- в поле «Fps» необходимо установить частоту кадров в секунду, с которой будет осуществляться запись видеопотока. Данное поле актуально для использования кодека «MJPEG»;
- только для PTZ-камер отображается группа настроек «Управление камерой (PTZ):», в котором вам следует установить Ø возле «Установить в препозицию», далее указать угол поворота и выбрать камеру из списка «Камера».
- сохраните созданное правило, нажав кнопку «Сохранить». Вновь созданное правило будет отображаться в списке правил во вкладке «События»,

Номер зоны: как .

Созданные правила можно редактировать (вносить изменения) или удалять.

*Для изменения созданного правила* Вам необходимо выполнить следующие действия:

- выберите левой кнопкой «мыши» в списке правил правило, подлежащее изменению. Во вкладке «События» отобразятся соответствующие этому правилу настройки;
- выполните необходимые изменения и нажмите кнопку «Сохранить».
- *Для удаления созданного правила* Вам необходимо выполнить следующие действия:
- выберите левой кнопкой «мыши» правило, в списке правил, подлежащее удалению и нажмите кнопку «Удалить»;
- система выведет информационное сообщение о подтверждении действий удаления, в котором Вам необходимо нажать кнопку «Yes»;
- сохраните внесенные изменения, нажав кнопку «Сохранить».

# **9.1.6 Вкладка «VCA» для IP-камеры**

Вкладка «VCA» позволяет осуществить настройки видеоаналитики (см. рис. 9.6) IP-камеры.

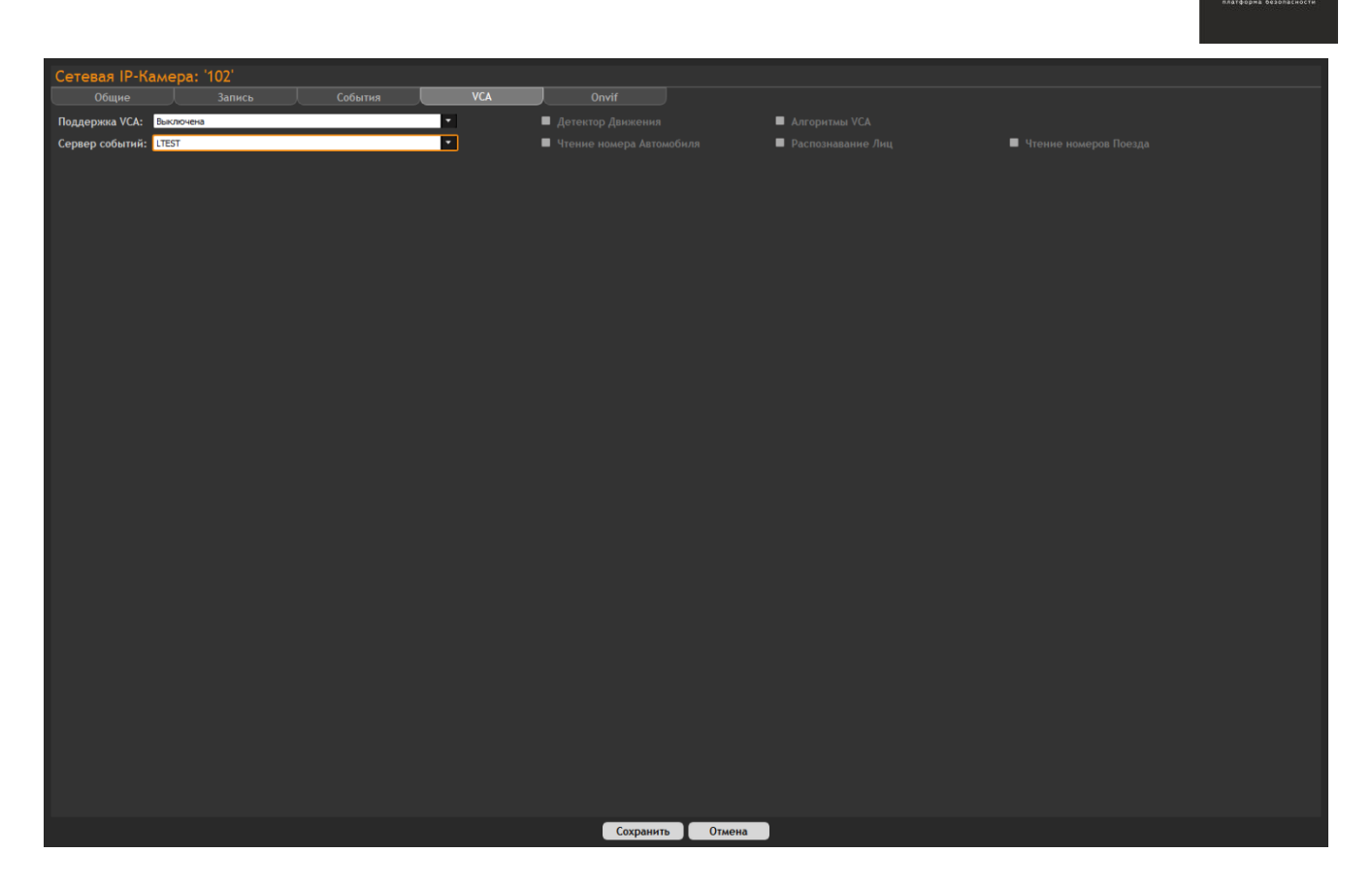

**ВОСХОД** 

Рисунок 9.6 – Вкладка «VCA» окна видеооператора в режиме «Конфигуратор» с настройками IP-камеры

Для настройки видеоаналитики Вам необходимо:

- в списке «Поддержка VCA» установить один из следующих режимов поддержки аналитики:
	- o «Выключена». Поддержка VCA отключена;
	- o «ONVIF-совместимый детектор движения на борту камеры». Используется встроенный в камеру детектор движения, поддерживающий стандарт ONVIF. В этом случае: и настройка, и работа с детектором движения определяются рамками стандарта ONVIF. При выборе данного режима открывается форма, с помощью которой осуществляется настройка работы видеоаналитики. Описание работы формы приведено в разделе 10;

Внимание! Видеокамера должна поддерживать стандарт ONVIF для передачи событий детекции движения (не все видеокамеры поддерживают этот стандарт).

Встроенные алгоритмы VCA - пакет "Базовый". Данный режим предоставляется бесплатно.

Внимание! Несмотря на то, что на данный пакет нет лицензионных ограничений и пользователь может установить его для произвольного количества камер (хоть для всех), ограничения по производительности всегда остаются. Поэтому, при выборе необходимо учитывать имеющиеся в распоряжении пользователя вычислительные ресурсы и не выбирать этот пункт только на тех камерах, где поддержка аналитики важна в

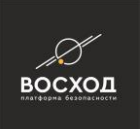

контексте решаемой прикладной задачи. При необоримости поддержки VCA на большом количестве камер можно применить схему масштабирования на основе нескольких серверов событий

Режим «Встроенные алгоритмы VCA - "Базовый"» позволяет отслеживать:

- 1. Вход объекта в зону.
- 2. Появление объекта в зоне.
- 3. Движение объекта.

При выборе данного режима открывается редактор зон и правил, с помощью которого осуществляется настройка работы видеоаналитики VCA «ВОСХОД». Описание работы редактора приведено в разделе 10 «Встроенные алгоритмы VCA - пакет "Профессиональный"». Данный режим предоставляется по лицензии. Процесс получения лицензии описан в п 3.4.

Внимание! Каждая лицензия будет позволять пользователю включить поддержку профессионального пакета VCA (т.е., выбрать пункт "Встроенные алгоритмы VCA - пакет "Профессиональный" для камеры и СОХРАНИТЬ этот выбор). Т.е., сколько лицензий куплено, на таком количестве камер и можно будет выбрать (и сохранить) поддержку "Встроенные алгоритмы VCA - пакет "Профессиональный". При попытке включить поддержку профессионального пакета VCA на большем количестве камер, чем куплено лицензий, Конфигуратор выдаст сообщение об ошибке.

Движение объекта. Режим «Встроенные алгоритмы VCA - пакет "Профессиональный"» позволяет отслеживать:

- Вход объекта в зону.
- Выход объекта из зоны.
- Появление объекта в зоне.
- Исчезновения объекта из зоны.
- Остановка объекта в зоне.
- Праздношатание.
- Пересечение.
- Фильтр направления.
- Оставл/Пропажа.

При выборе данного режима открывается редактор зон и правил, с помощью которого осуществляется настройка работы видеоаналитики VCA «ВОСХОД». Описание работы редактора приведено в разделе 10.

- при необходимости детекции движения с камеры установите в соответствующем поле. Механизм контроля настройки функции «Детектор Движения» описан в п (ДОБАВИТЬ ПУНКТ);
- при необходимости работы алгоритмов VCA установите Вв соответствующем поле. Механизм контроля настройки функции «Алгоритмы VCA» описан в п (ДОБАВИТЬ ПУНКТ);
- при необходимости распознавания автомобильных номеров установите в соответствующем поле. Механизм контроля настройки функции «Чтение номера Автомобиля» описан в п (ДОБАВИТЬ ПУНКТ);

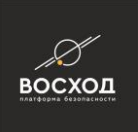

- при необходимости распознавания лиц установите **и** в соответствующем поле. Механизм контроля настройки функции «Распознавание Лиц» описан в п (ДОБАВИТЬ ПУНКТ);
- при необходимости распознавания номеров поезда установите в соответствующем поле. Механизм контроля настройки функции «Чтение номеров Поезда» описан в п (ДОБАВИТЬ ПУНКТ);
- в списке «Сервер событий» выбрать соответствующий сервер;
- нажать кнопку «Сохранить».

## **9.1.7 Вкладка «ONVIF»**

Вкладка «ONVIF» (см. рис. 9.7) позволяет выполнить настройку подключения устройства по протоколу взаимодействия ONVIF. После нажатия кнопки «Соединение» вкладки «ONVIF» будет доступна настройка параметров вкладки «ONVIF».

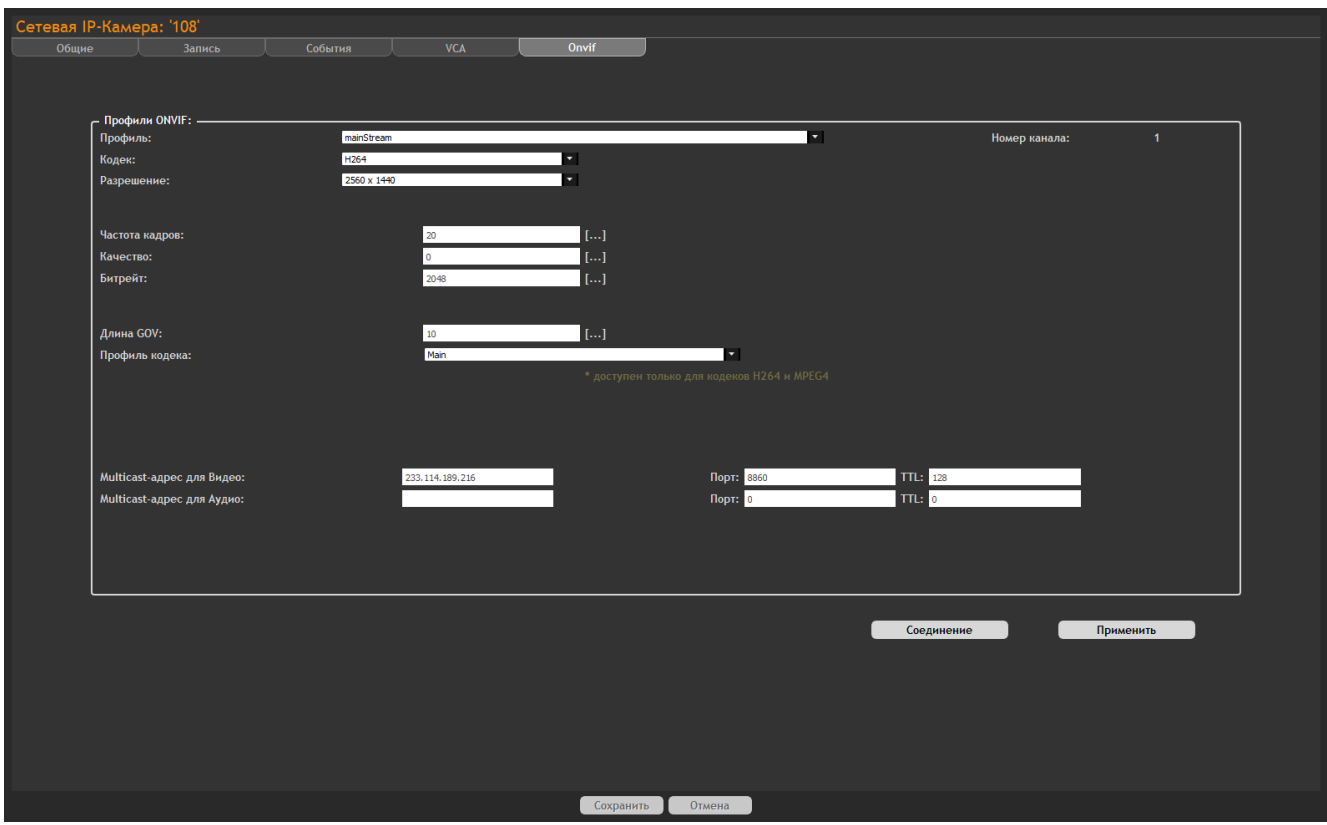

Рисунок 9.7 – Вкладка «ONVIF»

Параметры настройки сформированы в группы полей «Профили ONVIF». В таблице 9.2 приведено описание полей вкладки «ONVIF».

### Таблица 9.2

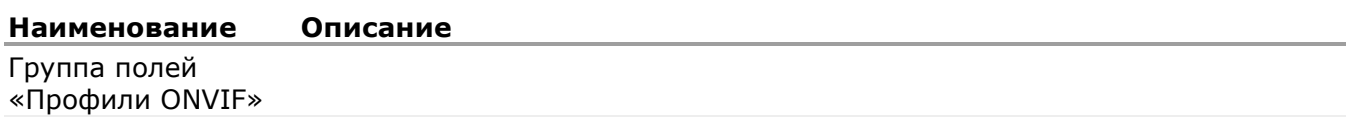

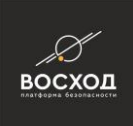

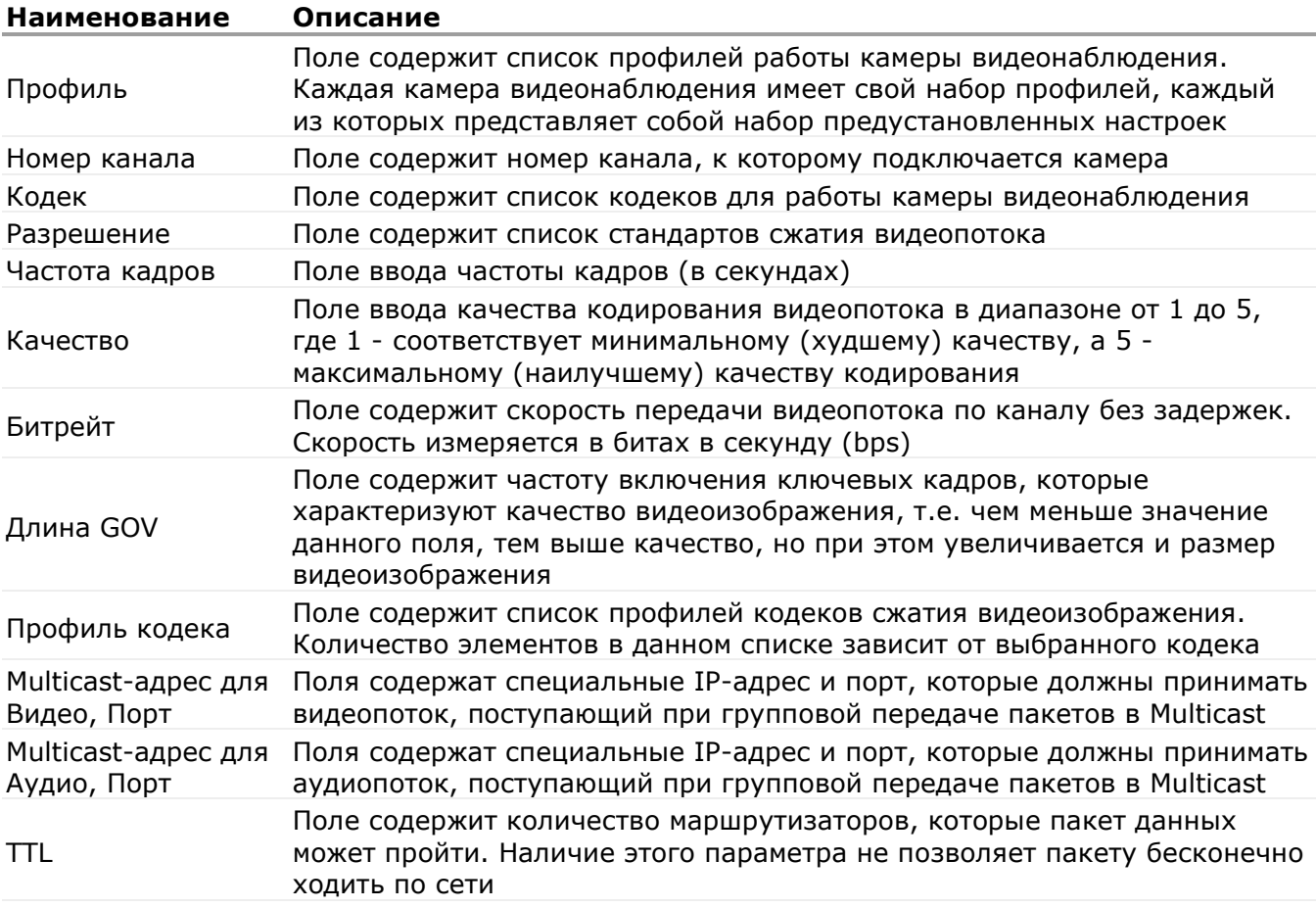

Если Вы вносили изменения нажмите кнопку «Применить». Для отмены – нажмите кнопку «Отмена». Для обновления настроек – нажмите кнопку «Обновить».

#### **9.2 Настройка параметров видеокодера**

Настройка параметров видеосервера включает в себя:

- настройку общих параметров видеосервера;
- настройку параметров видеовходов видеосервера;
- настройку параметров цифровых входов видеосервера.

#### **9.2.1 Настройка общих параметров видеосервера**

Для входа в настройки видеосервера необходимо выполнить следующие действия:

- войдите в режим «Конфигуратор». Для этого нажмите кнопку расположенную в правом верхнем углу окна видеооператора в режиме «Видеооператор» (см. рис. 3.3.3). Далее откроется окно видеооператора в режиме «Конфигуратор» (см. рис. 5.1.1);
- нажмите кнопку нажмите кнопку

Примечание: Кнопка доступна пользователям с правами Администратора. Если пользователь не имеет прав Администратора, то данная кнопка будет недоступна.

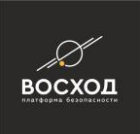

- на вкладке «Компоненты» в перечне «Видеокодеры» выберите левой кнопкой «мыши» необходимый видеосервер. Далее в окне видеооператора в режиме «Конфигуратор» отобразится окно редактирования параметров видеосервера, на которой присутствуют общие параметры (см. рис. 9.1.2.1);
- если вы не видите перечня "Видеокодеры", у вас не создан ни один видеосервер. Процесс добавления видеосервера описан в разделе 8.2.

## **9.2.1.1 Настройка общих параметров**

На рисунке (ниже) приведена зона общих настроек видеосервера. Каждый параметр имеет свое поле, в котором возможно просмотреть значение и/или изменить его. После внесения изменений необходимо сохранить настройки, нажав кнопку «Сохранить».

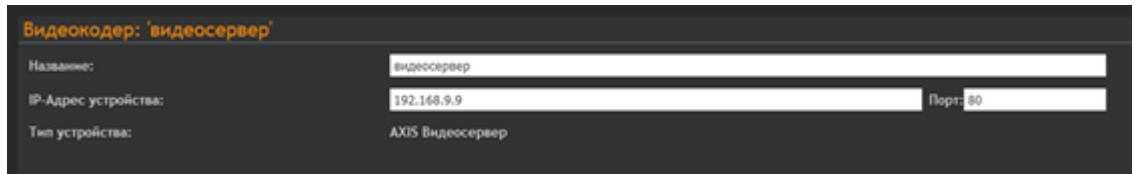

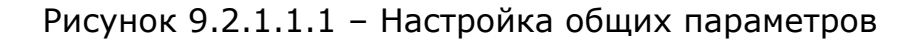

Описание настроек общих параметров приведено в таблице 9.3.

Таблица 9.3

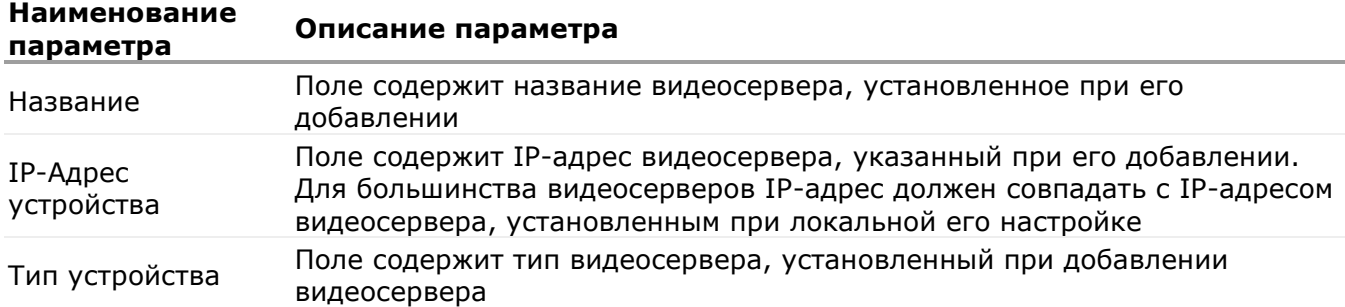

#### **9.2.1.2 Настройка параметров видеовходов видеосервера**

Настройка параметров видеовходов видеосервера заключается в настройке параметров моделей в «ВОСХОД», описывающих камеры видеонаблюдения, которые физически подключаются к видеовходам видеосервера.

Настройка параметров каждого видеовхода видеосервера выполняется отдельно.

Для входа в настройки видеовхода видеосервера Вам необходимо выполнить следующие действия:

войдите в режим «Конфигуратор». Для этого нажмите кнопку , расположенную в правом верхнем углу окна видеооператора в режиме

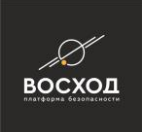

«Видеооператор» (см. рис. 3.3.3). Далее откроется окно видеооператора в режиме «Конфигуратор» (см. рис. 5.1);

**• нажмите кнопку нажмите кнопку** 

Примечание: Кнопка доступна пользователям с правами Администратора. Если пользователь не имеет прав Администратора, то данная кнопка будет недоступна.

- на вкладке «Компоненты» в перечне «Видеокодеры» выберите левой кнопкой «мыши» необходимый видеосервер. Если в перечне видеоисточников выбранный видеосервер обозначен пиктограммой (элементы перечня скрыты), то на пиктограмме необходимо нажать левой кнопкой «мыши» для отображения элементов данного перечня;
- выберите левой кнопкой «мыши» необходимый видеовход из перечня видеовходов видеосервера. Далее в окне видеооператора в режиме «Конфигуратор» (см. рис. 8.19) отобразится зона редактирования параметров, содержащая вкладки «Общие», «Запись», «События», «VCA» и «ONVIF». Описание полей вкладок аналогично п.9.1.1, 9.1.4-9.1.7.

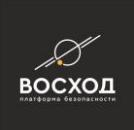

# **10 НАСТРОЙКА АЛГОРИТМОВ ВИДЕОАНАЛИТИКИ (VCA), ПОДДЕРЖИВАЕМОЙ СИСТЕМОЙ ВИДЕОНАБЛЮДЕНИЯ «ВОСХОД»**

# **10.1 Описание работы редактора зон и правил VCA**

Конфигурация работы видеоаналитики VCA задается на вкладке «VCA» настройки видеокамеры в режиме «Конфигуратор». При выборе одного из режимов поддержки VCA: **Встроенные алгоритмы VCA - пакет "Базовый", Встроенные алгоритмы VCA – пакет "Профессиональный"** автоматически запускается редактор зон и правил, который позволяет:

- создавать и настраивать зоны отслеживания объекта, которые позволяют отследить:
	- o движение объекта. Объект выполняет движения внутри зоны;
	- o вход объекта в зону. Объект зафиксирован вовне зоны, и в процессе движения пересек границы зоны и оказался внутри. Объект считается внутри зоны, если внутрь попал геометрический центр объекта (какая-то его часть может оставаться снаружи);
	- o выход объекта из зоны. Находящийся внутри зоны объект, в процессе своего движения, покинул зону. Объект считается покинувшим зону, если его геометрический центр вышел за пределы зоны;
	- o появление объекта в зоне. Отличается от входа объекта в зону тем, что объект появляется без предварительного пересечения границ зоны. Например, открыли дверь в середине зоны наблюдения, открыли люк колодца на дороге и т.д.;
	- o исчезновения объекта из зоны. Отличается от выхода объекта из зоны тем, что объект исчезает без предварительного пересечения границ зоны;
	- o остановка объекта в зоне;
	- o праздношатание объекта в зоне (объект вошел в зону, не останавливается и все время движется, но из зоны не выходит). Например, человек ходит вокруг автомобиля и рассматривает его с разных сторон, но не останавливается надолго;
	- o фильтр направления. Позволяет установить вектор направления и угол обзора, т.е. реакцию на то, что объект пересек ограничиваемый вектором угол обзора в запрещенном направлении;
	- o Оставл/Пропажа;
- создавать и настраивать линии пересечения. Считается, что объект пересек линию, если линию пересек геометрический центр объекта;
- связать вектор направления с зоной отслеживания или линией пересечения. При нарушении направления генерируется событие «Нарушение Направления Движения», привязанное к данной зоне или линии. При этом нарушение направления может произойти, даже если объект не пересекся с самой зоной. Здесь важно, что объект пересек ограничиваемый вектором угол обзора в запрещенном направлении (стороны угла можно мысленно продолжить до границ изображения). А привязка вектора направления к зоне отслеживания или линии пересечения позволяет понять, в контексте какого вектора произошло нарушение (т.к. на одной сцене векторов может быть несколько).

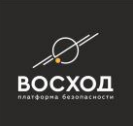

# **11 ОПРЕДЕЛЕНИЕ ПРАВ ПОЛЬЗОВАТЕЛЕЙ СИСТЕМЫ ВИДЕОНАБЛЮДЕНИЯ**

В «ВОСХОД» для пользователей можно устанавливать права доступа, согласно назначенным ролям. Ролью называется совокупность прав доступа к компонентам «ВОСХОД», которая предварительно конфигурируется и далее (роль) используется для определения прав пользователей.

Определение прав пользователей «ВОСХОД» включает в себя:

- добавление и настройка ролей, назначение ролям прав;
- добавление и настройка пользователей, назначение им ролей.

# **11.1 Добавление и настройка ролей, назначение ролям прав**

Добавление и настройка ролей осуществляется в режиме «Конфигуратор». Для добавления новой роли Вам необходимо выполнить следующие действия:

- войдите в режим «Конфигуратор». Для этого нажмите кнопку расположенную в правом верхнем углу окна видеооператора в режиме «Видеооператор» (см. рис. 3.14). Далее откроется окно видеооператора в режиме «Конфигуратор» (см. рис. 5.1);
- **нажмите кнопку нажмите кнопку**

Примечание: Кнопка доступна пользователям с правами Администратора. Если пользователь не имеет прав Администратора, то данная кнопка будет недоступна.

- выберите вкладку «Пользователи и Роли»;
- раскройте дерево «Пользователи и Роли», нажав кнопку;
- нажмите кнопку «Добавить» и выберите пункт «Роль» в выпадающем меню;
- новая роль появится в списке ролей вкладки «Роли» и сохранится автоматически с именем, по умолчанию сгенерированным системой (см. рис. 11.1);
- далее пользователю следует переименовать роль и присвоить ей дружественное имя, которое отражает назначение созданной роли (например, "Начальник смены").

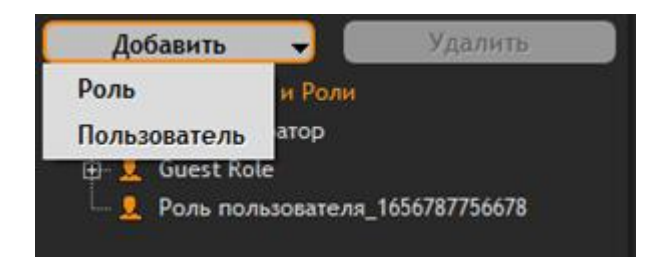

Рисунок 11.1 – Добавление новой роли

Настройка роли и назначение роли прав выполняется в зоне редактирования параметров «Настройка Роли» (см. рис. 11.2).

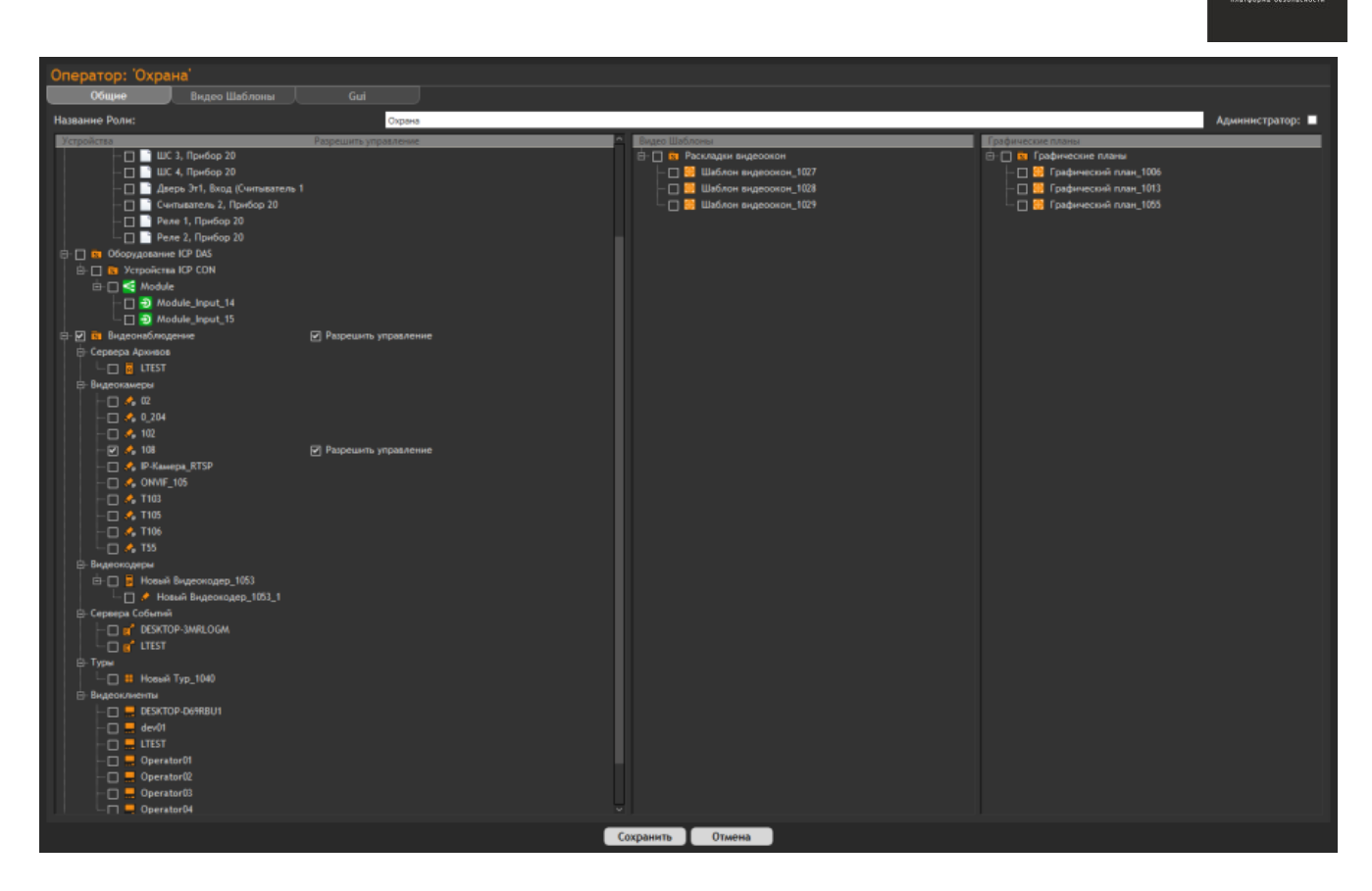

восход

Рисунок 11.2 – Зона редактирования параметров «Настройка Роли»

В данной зоне на вкладке «Общие» представлен список доступных объектов системы видеонаблюдения (видеоисточники, видеоклиенты, сервер архивов и прочее), доступ к которым необходимо установить для данной роли  $\blacksquare$ . Права доступа определяются установкой в поле соответствующего компонента «ВОСХОД» с учетом следующих пояснений:

- наличие прав доступа к компонентам «Сервер архивов», «Видеокамеры», «Видеокодеры» и «Туры» означает, что пользователь может просматривать видеоизображение с данных видеоисточников, а также архива;
- наличие прав доступа к компоненту «Видеоклиент» означает, что пользователь может запускать видеооператор «ВОСХОД» на данном компьютере;
- наличие прав доступа к компоненту «Сервер архивов» означает, что пользователь может просматривать архивы, хранящиеся на данном сервере, всех видеоисточников, на которые у него есть права;
- наличие прав доступа к компоненту «Видеокамера» и отсутствие прав доступа к компоненту «Сервер архивов», осуществляющему запись видеоданных с данного видеоисточника, означает, что пользователь сможет просматривать видеоизображение в реальном времени, но не сможет просматривать сохраненные с данного видеоисточника архивы.
- наличие прав доступа к компоненту «Видео Шаблоны» означает, что пользователь может использовать в своей работе заданные шаблоны видеоокон;

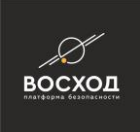

▪ наличие прав доступа к компоненту «Графические Планы» означает, что пользователь может использовать в своей работе заданные графические планы;

Если камера видеонаблюдения поворотная, и необходимо разрешить управление, установите в поле «Разрешить управление» (см. рис. 11.3) напротив соответствующей камеры видеонаблюдения.

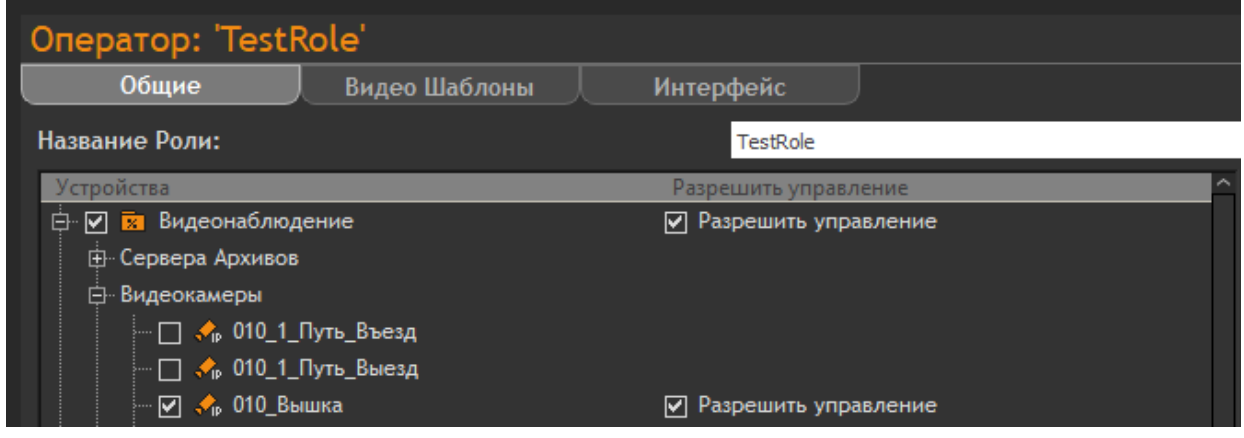

Рисунок 11.3 – Право управления поворотными камерами

Внимание! При добавлении нового компонента (видеоисточник, видеоклиент, сервер архивов,) ни у одной из ролей, созданных ранее пользователем, не будет к нему прав доступа. Следовательно, право доступа к новому компоненту необходимо установить в контексте уже существующих ролей.

На вкладке «Видео Шаблоны» (см. рис. 11.4) возможно назначить видео шаблоны, которые будут отображаться при запуске видеооператора, с привязкой к конкретному монитору в колонке «Монитор». В колонке «Кнопка» возможно назначить кнопки быстрого доступа к шаблонам.

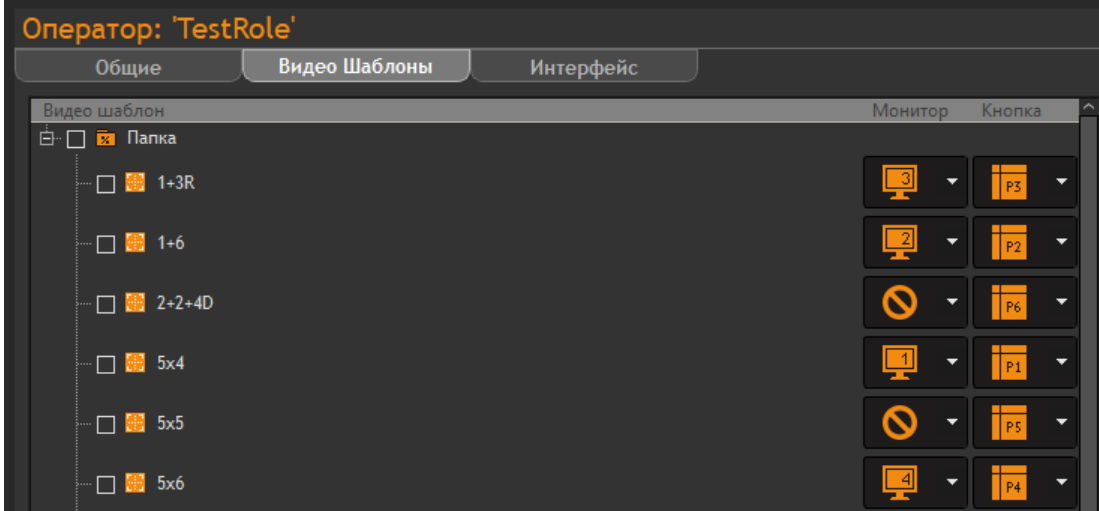

Рисунок 11.4 – Вкладка «Видео Шаблоны»

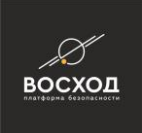

На вкладке «Интерфейс» (см. рис. 11.5) возможно включение и отключение соответствующих элементов видеооператора. Права доступа определяются установкой в поле соответствующего элемента интерфейса «ВОСХОД».

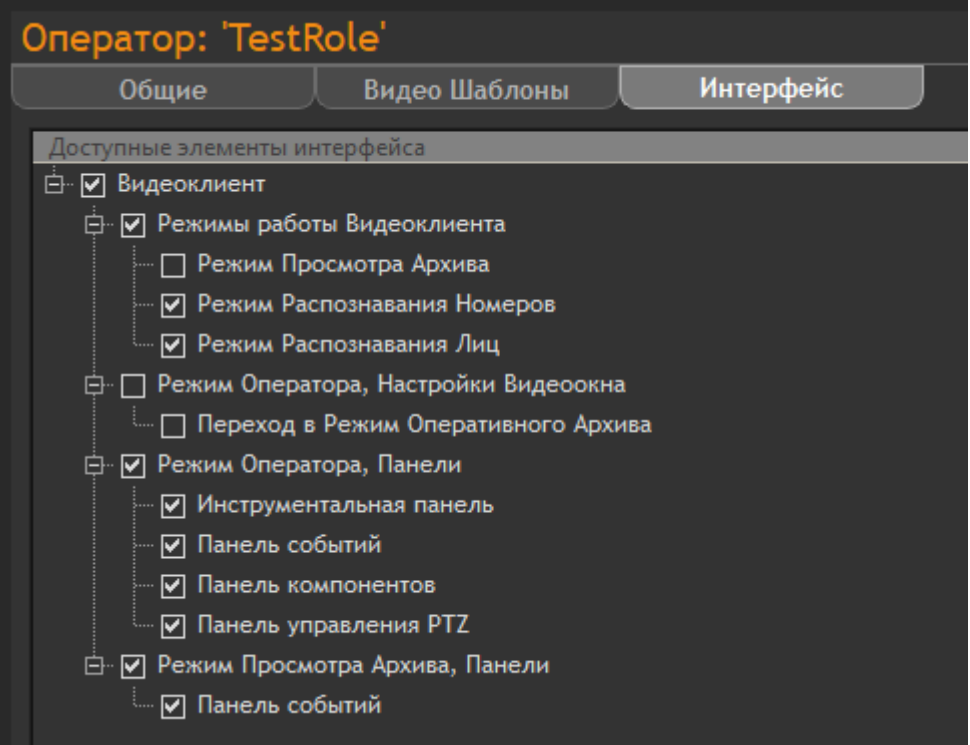

Рисунок 11.5 – Вкладка «Интерфейс»

По умолчанию, в системе видеонаблюдения присутствует встроенная роль «Администратор», которая принципиально отличается от любой роли, созданной вручную пользователем системы типа «Администратор». Особенности роли «Администратор» следующие:

- назначены права на все компоненты «ВОСХОД»;
- список присвоенных роли прав не подлежит изменению;
- при добавлении любого нового компонента роль «Администратор» получает на него права. Соответственно права получают все пользователи, которым назначена эта роль;
- роль «Администратор» невозможно удалить.

Данную роль допускается использовать в простых решениях, не требующих разграничения прав доступа, для снижения сложности установки, настройки и эксплуатации системы видеонаблюдения. В этом случае можно использовать единственного встроенного пользователя. Такая возможность позволяет также сразу получить работающую систему видеонаблюдения после выполнения установки «ВОСХОД».

В случае если требуется поддержка разграничения прав доступа, рекомендуется не назначать роль «Администратор» ни одному из пользователей системы видеонаблюдения. Вместо этого рекомендуется назначать пользователям роли, добавленные вручную.

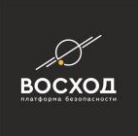

Для редактирования роли необходимо выделить ее в перечне (дереве) ролей, расположенном во вкладке «Роли» и внести соответствующие изменения. Для удаления роли необходимо выделить ее в перечне (дереве) ролей, расположенном во вкладке «Роли», и затем нажать кнопку «Удалить».

# **11.2 Добавление и настройка пользователей**

Пункт находится в разработке.

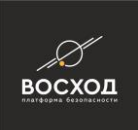

# **12 РЕЖИМ «ВИДЕООПЕРАТОР»**

В режиме «Видеооператор» пользователь, с учетом назначенной ему роли, может выполнять следующие действия:

- осуществлять видеонаблюдение и прослушивание охраняемой зоны (помещения, объекта и т. д.), с учетом назначенной ему роли;
- управлять поворотными камерами видеонаблюдения;
- самостоятельно формировать рабочую область, используя настроенные в контексте его роли шаблоны и туры;
- обращаться к архивам с помощью Express-режима.

# **12.1 Вход в режим «Видеооператор»**

Для того чтобы войти в режим «Видеооператор» Вам необходимо запустить приложение видеооператор «ВОСХОД» и пройти процедуру авторизации, согласно инструкциям, приведенным в пункте [3.3.](https://doc.aveks.pro/ru/home#h-33-%D0%B7%D0%B0%D0%BF%D1%83%D1%81%D0%BA-%D0%B2%D0%B8%D0%B4%D0%B5%D0%BE%D0%BE%D0%BF%D0%B5%D1%80%D0%B0%D1%82%D0%BE%D1%80%D0%B0-aveks-vms)

### **12.2 Описание окна режима «Видеооператор»**

После успешной авторизации пользователя, на каждом из мониторов АРМ Оператора будет запущено окно режима «Видеооператор» в соответствии с конфигурацией, заданной в локальных настройках «ВОСХОД» (см. п. [6.1](https://doc.aveks.pro/ru/home#h-61-%D1%81%D0%B8%D1%81%D1%82%D0%B5%D0%BC%D0%BD%D1%8B%D0%B5-%D0%BD%D0%B0%D1%81%D1%82%D1%80%D0%BE%D0%B9%D0%BA%D0%B8)). В каждом окне, в соответствии с правами авторизированного пользователя, загрузятся шаблоны. В решетке шаблонов будут отображаться видеоданные (см. рис. 12.1), согласно правам пользователя, или загрузится пустая решетка (2´2) (см. рис. 3.14), если права пользователя не были еще определены

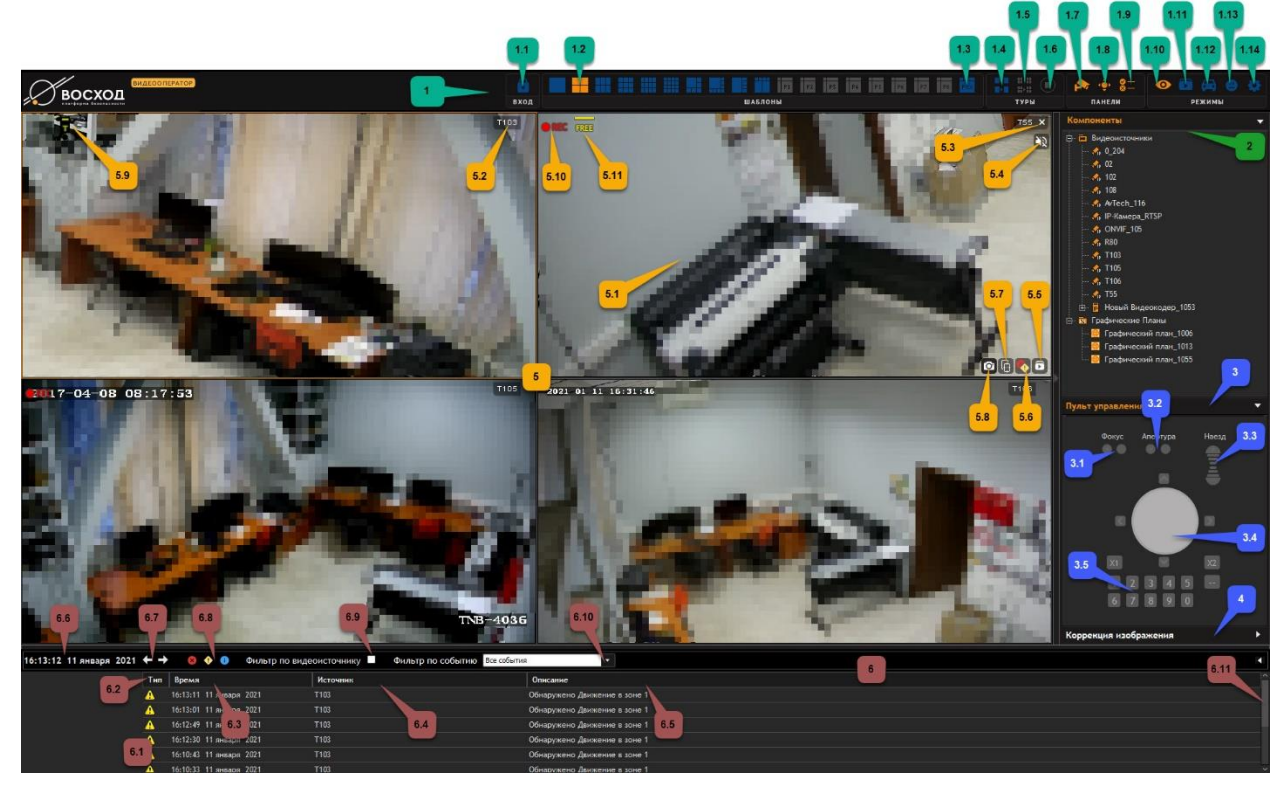

Рисунок 12.1а – Окно режима «Видеооператор» с обозначением элементов

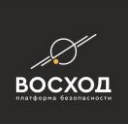

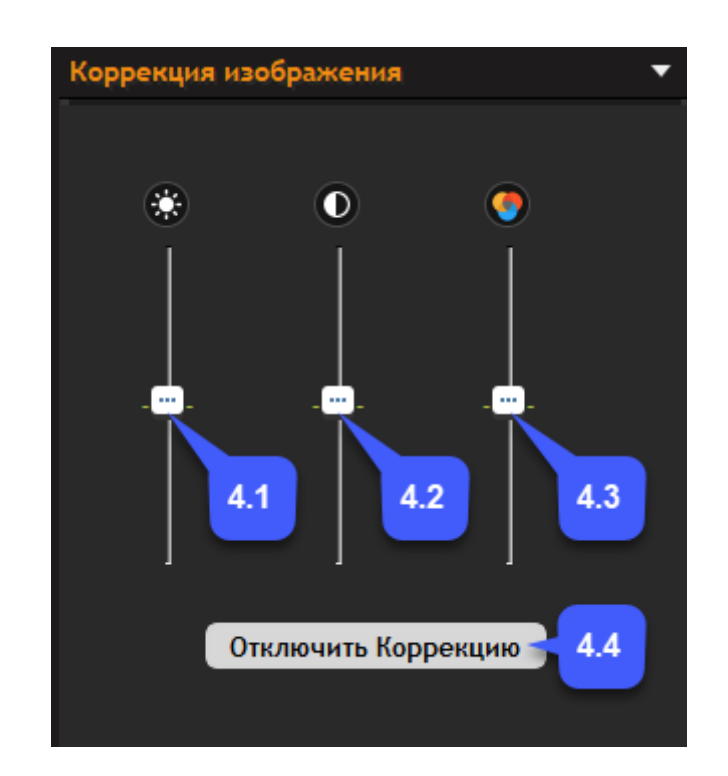

Рисунок 12.1b – Окно режима «Видеооператор» с обозначением элементов панели «Коррекция изображения»

В таблице 12.1 приведено описание обозначенных элементов (см. рис. 12.1) окна режима «Видеооператор».

Таблица 12.1

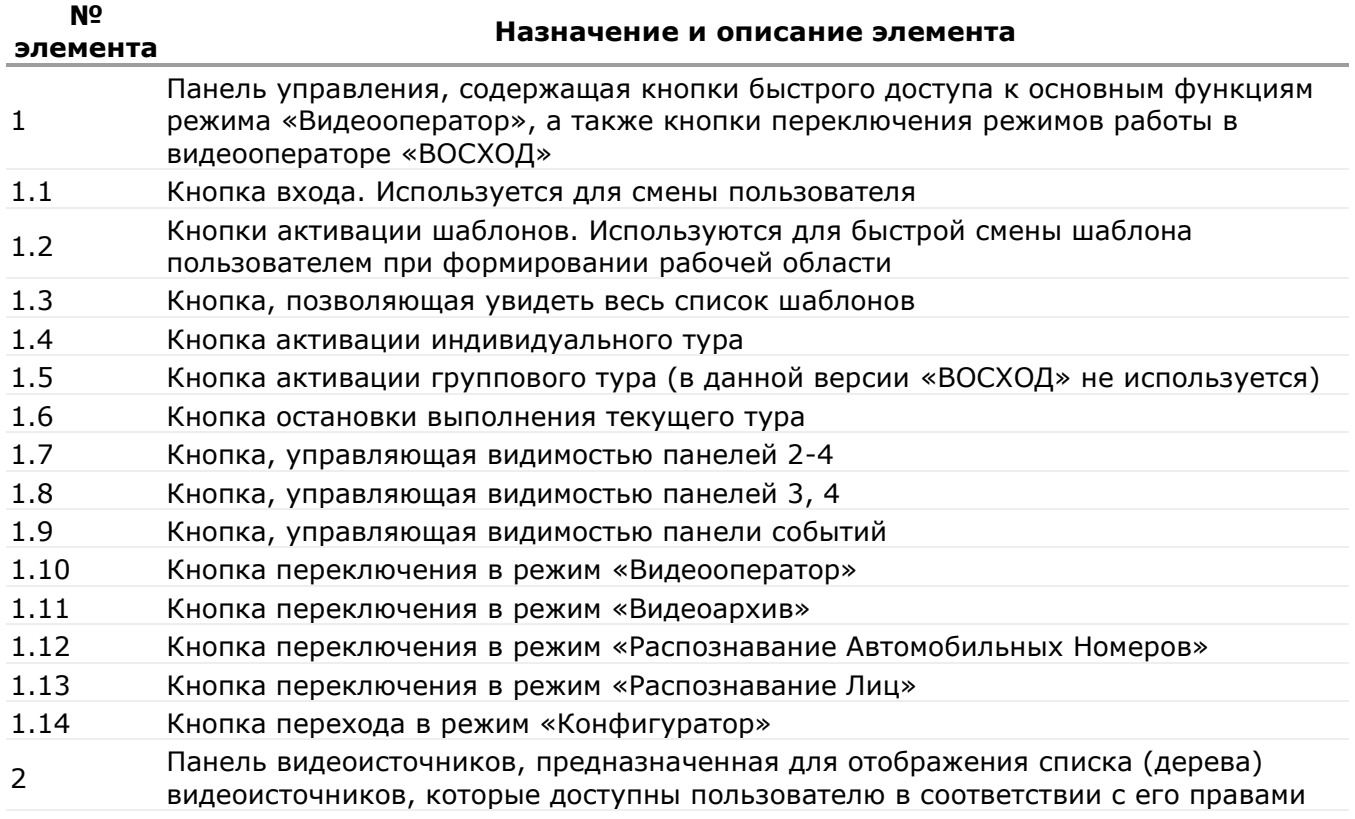

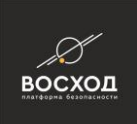

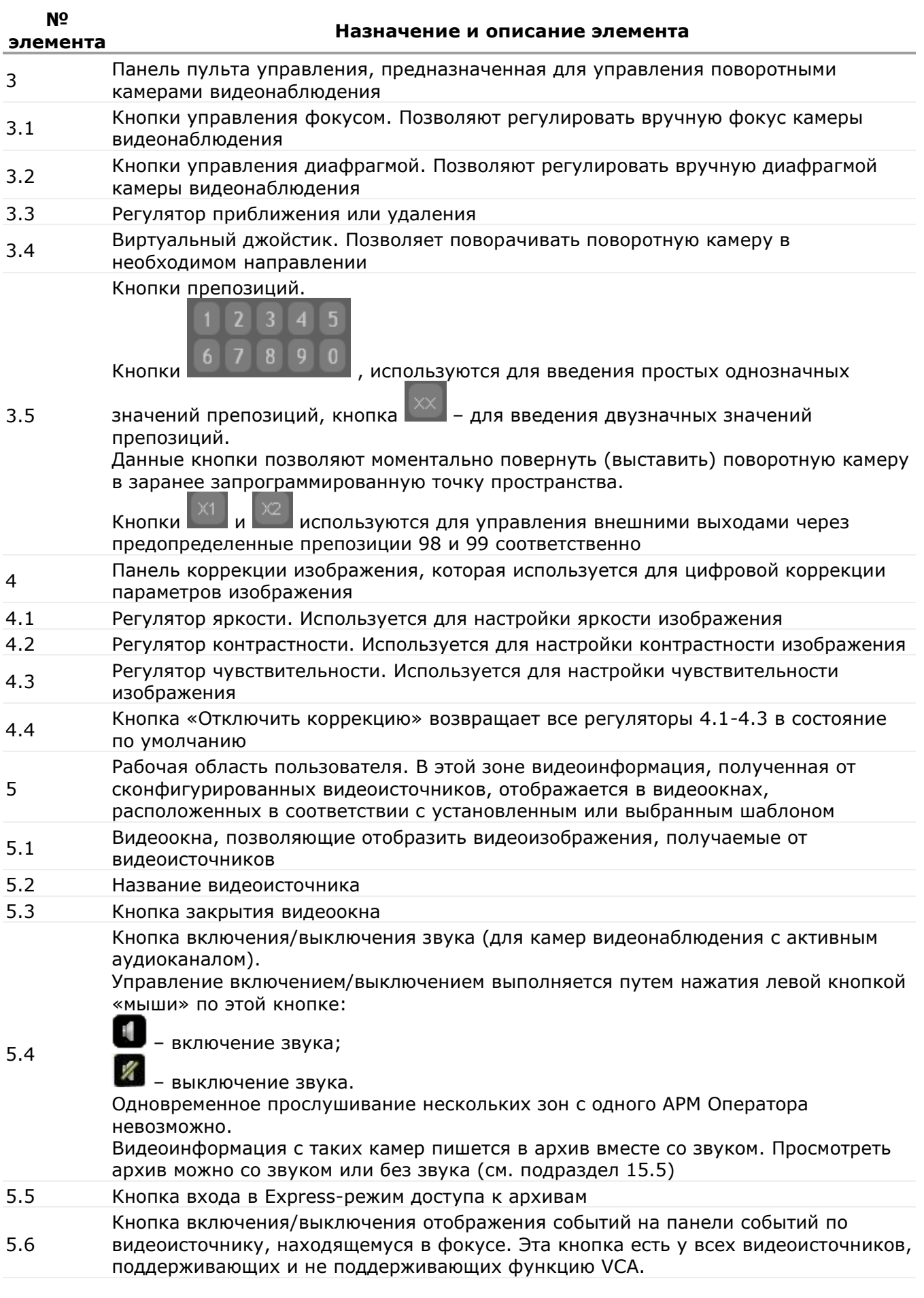

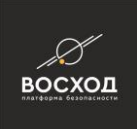

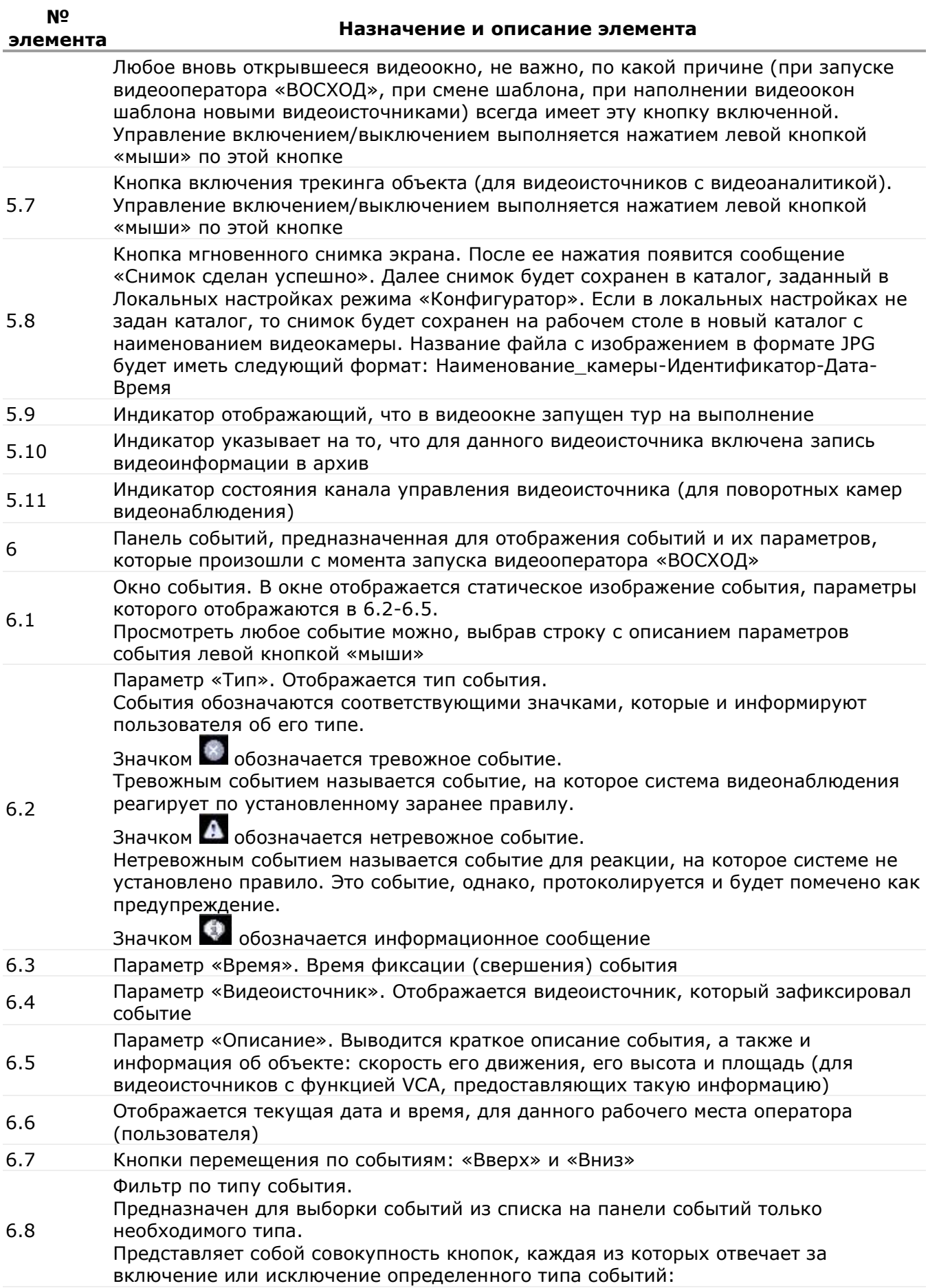

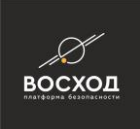

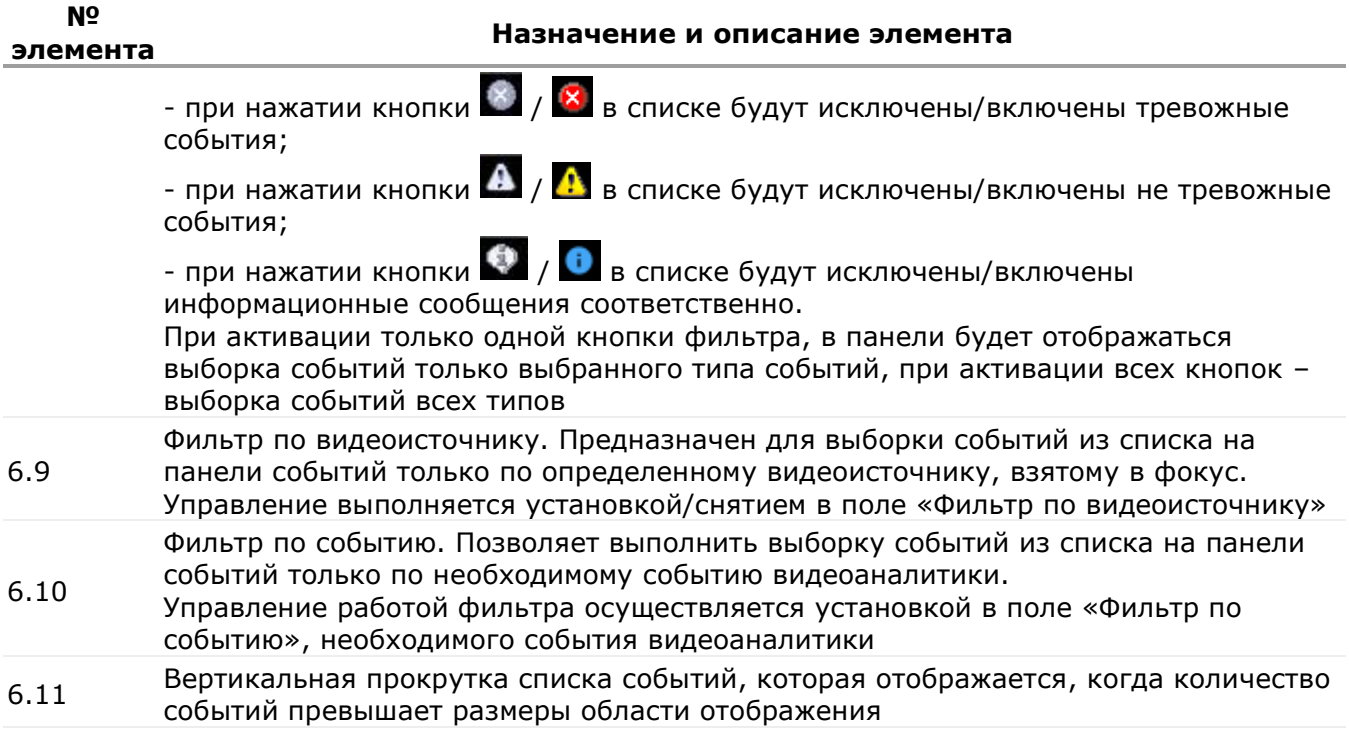

## **12.3 Работа с несколькими мониторами**

Видеооператор «ВОСХОД» может работать как на одном, так и на нескольких мониторах (до 8 мониторов), подключенных к одному компьютеру.

В случае работы пользователя на нескольких мониторах приложение состоит из нескольких рабочих окон. Одно из них всегда является первичным рабочим окном, а все остальные являются вторичными.

### **12.4 Просмотр видеоинформации**

После запуска видеооператора «ВОСХОД» в рабочей области (элемент 5 рис. 14.1), в видеоокнах отображается видеоинформация, поступающая от заданных видеоисточников на одном или нескольких мониторах в соответствии с назначенными правами.

В процессе работы можно изменить режим отображения видеоинформации в зависимости от поставленной задачи. Для этого Вам необходимо выполнить следующие действия:

- смените существующий шаблон на другой, используя кнопки активации шаблона (элементы 1.2, 1.3 рис. 14.1). Причем, шаблоны на каждом мониторе можно устанавливать разные;
- наполните видеоокна шаблона, перетягивая в них необходимые компоненты из списка (дерева) панели «Видеоисточники» (элемент 2 рис. 14.1);
- переместите видеоокна, если это необходимо, в пределах шаблона, а также между мониторами учитывая следующие правила:
- при перемещении одного видеоокна на существующее, если решетка шаблона заполнена, видеоокна поменяются местами;

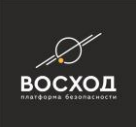

- при перемещении видеоокна на пустое, оно просто переносится;
- при перемещении одного видеоокна в другое, при этом удерживая клавишу «Ctrl», видеоокно дублируется;
- выведите любое из видеоокон в полноэкранном режиме, скрыв все другие видеоокна. Для этого в области выбранного видеоокна необходимо выполнить двойной щелчок левой кнопки «мыши». Это действует в пределах одного монитора, т.е. на остальных мониторах изменения не отразятся и шаблон останется неизменным. Повторный двойной щелчок в области окна восстанавливает отображаемый ранее шаблон;
- запустите в видеоокне шаблона индивидуальный тур на выполнение (см. п. 14.5);
- закройте любое видеоокно, используя кнопку (элемент 5.3 рис. 14.1). Если после запуска видеооператора «ВОСХОД» в рабочей области отображается пустая решетка (2x2) и при этом не настроен ни один шаблон (элемент 1.2 рис. 14.1), то Ваши права не определены Администратором.

В этом случае необходимо наполнить видеоокна этого шаблона или выбранного вручную.

Внимание! Все изменения, произведенные в рабочей области видеооператора «ВОСХОД», сохраняются только в течение сеанса работы данного пользователя.

### **12.5 Запуск тура на выполнение**

Туром является набор камер видеонаблюдения, видеоизображение с которых будет выводиться в установленной последовательности в видеоокне шаблона и, для каждой камеры видеонаблюдения, в течение заданного временного интервала.

Список индивидуальных туров для каждого пользователя свой и зависит от присвоенной ему роли.

Чтобы запустить тур на выполнение Вам необходимо выполнить следующие действия:

- нажмите левой кнопкой «мыши» на видеоокне шаблона, в котором планируется запустить тур. Контур выбранного видеоокна будет подсвечиваться;
- **•** нажмите кнопку **и** и выберите необходимый тур в открывшемся списке;

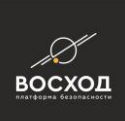

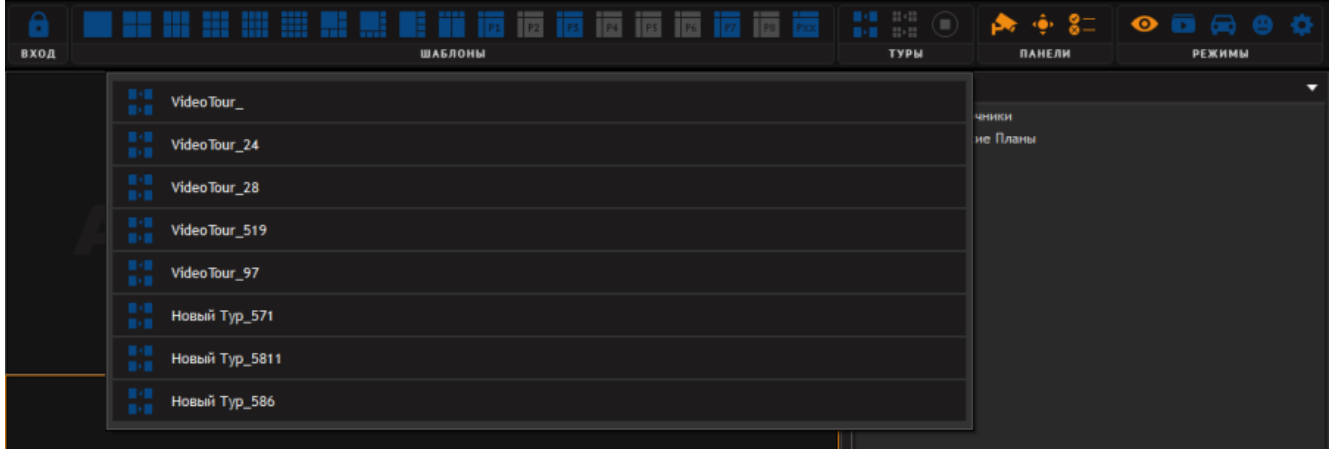

Рисунок 12.2 – Окно режима «Видеооператор» с обозначением элементов тура

запустите выбранный тур на выполнение, нажав левой кнопкой «мыши» в выбранное видеоокно шаблона (см. рис. 12.2). Признаком того, что в видеоокне запущен на выполнение тур является индикатор «Т», расположенный в левом верхнем углу (элемент 5.9 рис. 12.1).

Для того чтобы остановить выполнение тура необходимо навести фокус на видеоокно шаблона, в котором он запущен, и нажать кнопку (элемент 1.6 рис. 12.1).

Видеоокно, с запущенным на выполнение туром, можно перевести в полноформатный режим просмотра двойным щелчком левой кнопки «мыши» по нему.

Видеоокно, с запущенным на выполнение туром, в пределах шаблона не перемещается и не копируется.

В видеоокне, с запущенным на выполнение туром, можно включить или выключить звук. Управление включением/выключением выполняется нажатием левой кнопкой «мыши» по кнопке включения/выключения звука (элемент 5.4 рис.12.1). Таким образом, на временных отрезках, когда в видеоокне будет отображаться видеопоток с камеры видеонаблюдения с активным аудиоканалом, можно просматривать видеоизображение со звуком (осуществлять аудиоконтроль).

### **12.6 Работа с панелью событий**

Ведя наблюдение в режиме реального времени, Вы можете обращаться к панели событий и осуществлять просмотр, выполнять анализ событий, которые были зафиксированы видеоисточниками. Это позволяет Вам контролировать нештатные ситуации и оперативно на них реагировать.

События на панели событий представлены в виде списка. Каждое событие имеет свою информационную строку – строку события.

При обращении к панели событий Вы можете выполнить следующие действия, а именно:

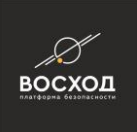

просмотреть события в списке панели событий и ознакомиться с краткой информацией о событии. Для просмотра событий в списке панели событий используйте кнопки перемещения по списку вверх вниз соответственно (см. рис. 12.3) или вертикальную прокрутку списка (см. рис. 12.3). Строка события на панели событий дает пользователю представление о том, какое событие, какого типа, в какое время, каким видеоисточником было зафиксировано;

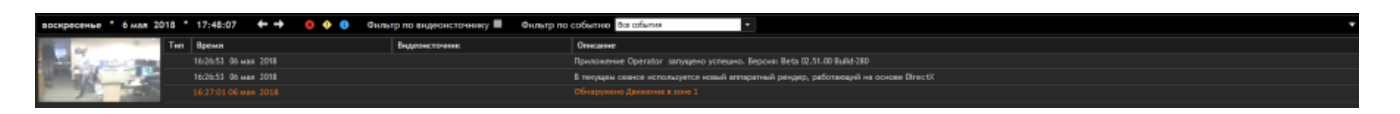

Рисунок 12.3 – Фрагмент окна режима «Видеооператор». Инструменты для просмотра событий на панели событий

просмотреть статическое изображение события в окне события. Для этого выберите левой кнопкой «мыши» событие на панели событий, и в окне просмотра события отобразится статическое изображение (см. рис. 12.4), если ведется запись в видеоархив;

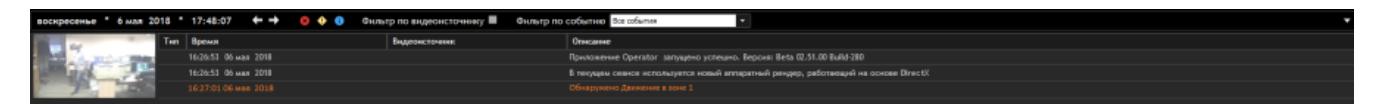

Рисунок 12.4 – Фрагмент окна режима «Видеооператор». Просмотр статического изображения события в окне просмотра события

- просмотреть видеоизображение в полноформатном режиме и вывести на печать видеоизображение события с его описанием. Для этого Вам необходимо выполнить следующие действия:
	- o перейдите в полноформатный режим просмотра видеоизображения события путем двойного нажатия левой кнопкой «мыши» на статическом изображении события (см. рис. 12.4);
	- o выведите на печать видеоизображение события с его описанием, путем нажатия кнопки «Печать».
	- o выйдете из полноформатного режима просмотра, нажав кнопку «ОК»;
- выполнить выборку событий из списка по доступным критериям, используя фильтры.

Примечание: Для выборки событий из списка по заданным критериям, пользователь может использовать одновременно несколько фильтров.

Вы можете работать со списком событий и, в соответствии со своими текущими задачами, выполнять фильтрацию событий для исключения или включения их в набор результатов.

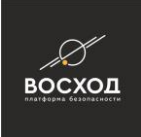

Для этого на панели событий предусмотрены встроенные фильтры, которые позволяют Вам выполнить фильтрацию по следующим критериям:

- по типу события. Использование фильтра по типу события, представляющего собой совокупность кнопок (см. рис. 12.5), позволит Вам выполнить выборку событий из списка только необходимого типа. По умолчанию данный фильтр настроен таким образом, что в список событий будут включены все типы событий. Каждая кнопка фильтра отвечает за включение или исключение определенного типа событий:
- при нажатии кнопки  $\frac{1}{3}$  / в списке будут исключены/включены тревожные события соответственно;
- **•** при нажатии кнопки  $\mathbf{A}$  /  $\mathbf{B}$  в списке будут исключены/включены не тревожные события соответственно;
- при нажатии кнопки  $\bigcirc$  / в списке будут исключены/включены информационные сообщения соответственно.

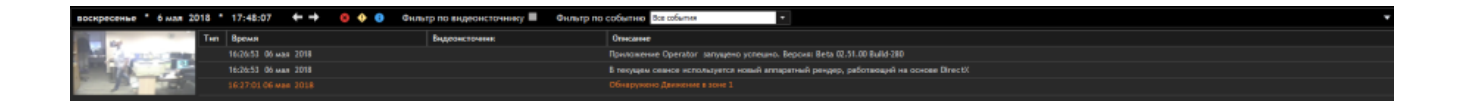

Рисунок 12.5 – Выборка событий с помощью фильтра по типу событий

- по видеоисточнику. Использование фильтра по видеоисточнику позволит Вам выполнить выборку событий из списка только для определенного видеоисточника, взятого в фокус. Видеоисточник считается взятым в фокус, если контур его видеоокна подсвечивается оранжевым цветом. Для этого выберите левой кнопкой «мыши» видеоокно соответствующего видеоисточника. Управление работой фильтра осуществляется установкой/снятием В поле «Фильтр по видеоисточнику». Для выполнения выборки событий из списка для выбранного видеоисточника необходимо установить **•** в поле «Фильтр по видеоисточнику»;
- по событию видеоаналитики. Использование фильтра по событию видеоаналитики позволит Вам выполнить выборку событий из списка только по необходимому событию видеоаналитики. Управление работой фильтра осуществляется установкой в поле «Фильтр по событию» необходимого события видеоаналитики. Вам предлагается выбрать событие в выпадающем списке;
- при установке в фильтре события видеоаналитики «Распознавание Номера Автомобиля», будет выполнена выборка всех событий «Распознавание Номера автомобиля», независимо от того какой номер распознан. Далее Вы можете выполнить выборку событий «Распознавание Номера автомобиля» по необходимому номерному знаку. Для этого:
- укажите в дополнительном поле фильтра вспомогательный критерий для выборки: номерной знак или элемент (фрагмент) номерного знака (см. рис. 12.6);

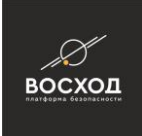

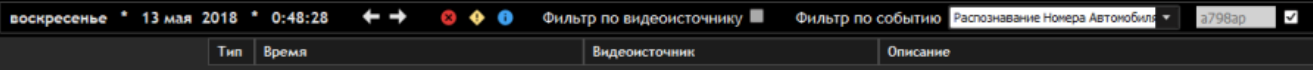

Рисунок 12.6– Фрагмент окна «Видеооператор». Распознавание Номера Автомобиля

- установите в поле «Фильтр по событиям». В результате на панели событий в списке отобразятся события «Распознавание Номера Автомобиля» только для указанного номерного знака или элемента (фрагмента) номерного знака;
- при установке в фильтре события видеоаналитики «Вхождение Номера в Список», будет выполнена выборка всех событий «Вхождение Номера в Список», независимо от того какой номер распознан. Далее Вы можете выполнить выборку событий «Вхождение Номера в Список» по необходимому номерному знаку. Для этого:
- укажите в дополнительном поле фильтра вспомогательный критерий для выборки: номерной знак или элемент (фрагмент) номерного знака (см. рис. 12.7);
- выберите список, в который входит искомый номер: Белый, Черный, Любой (см. рис. 12.7);
- установите в поле «Фильтр по событиям».

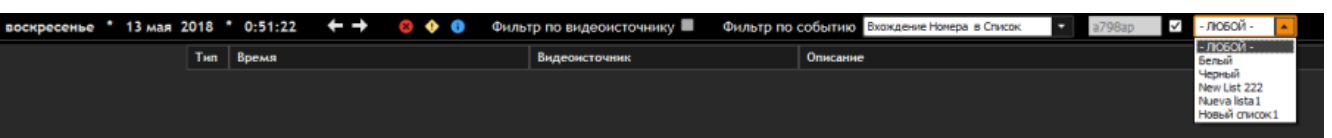

Рисунок 12.7 – Фрагмент окна «Видеооператор». Вхождение Номера в Список

Создание и редактирование списков номеров производится в режиме «Конфигуратор» в подменю «Редактор Списков».

### **12.6.1 Просмотр информации о событии в отдельном окне и печать**

Пункт находится в разработке.

### **12.6.2 Информирование о событиях с помощью всплывающих окон**

Пункт находится в разработке.

#### **12.7 Управления поворотными камерами видеонаблюдения**

Для управления поворотными камерами видеонаблюдения или платформами предназначен специальный интерфейсный элемент – панель пульта управления (элемент 3 рис. 12.1 а).

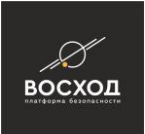

Поворотная камера автоматически становится доступна для управления при выполнении следующих условий:

- в видеоокне отображается видеоизображение, получаемое от видеоисточника в реальном масштабе времени;
- видеоисточник сконфигурирован в системе видеонаблюдения как управляемый;
- пользователь имеет право на управление этим видеоисточником. Для выполнения поворота управляемой камерой видеонаблюдения Вам необходимо выполнить следующие действия:
- поместите указатель «мыши» на виртуальный джойстик (элемент 3.4 рис.  $12.1 a$ :
- нажмите и удерживайте левую кнопку «мыши», внутри джойстика, ведите в направлении, в котором необходимо повернуть камеру видеонаблюдения. При этом в поле джойстика появится вектор, показывающий направление поворота;
- перемещайте указатель «мыши» внутри джойстика, и камера видеонаблюдения синхронно будет поворачиваться в соответствующем направлении. Движение вверх будет соответствовать повороту камеры вверх, движение вниз соответственно повороту вниз и т. д. Скорость поворота зависит от расстояния указателя «мыши» до центра джойстика: при удалении от центра скорость увеличивается;
- отпустите левую кнопку «мыши», когда камера видеонаблюдения достигла желаемой позиции.

Для изменения масштаба отображения видеоинформации в видеоокне необходимо выполнить следующее:

▪ поместите указатель «мыши» на линейку «Наезд» (элемент 3.3 рис. 12.1 a), нажмите и удерживайте левую кнопку «мыши», перемещайте указатель «мыши» вдоль линейки: в сторону знака **и напрититения**, в сторону знака для удаления.

Для настройки фокуса поместите указатель «мыши» на одну из кнопок «Фокус» (элемент 3.1 рис. 12.1 а)): или и, удерживая, добейтесь четкого, сфокусированного изображения в видеоокне.

Для регулировки диафрагмы поместите указатель «мыши» на одну из кнопок «Апертура» (элемент 3.2 рис. 12.1 а)): или и, удерживая, добейтесь резкости изображения в видеоокне.

Для моментального поворота (разворота) камеры видеонаблюдения в определенную точку пространства используются кнопки препозиций (элемент 3.5 рис. 12.1 a). Кнопки препозиций программируются при настройке камеры видеонаблюдения.

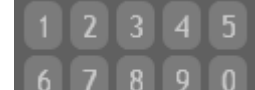

Кнопки 6 7 8 9 0 используются для ввода однозначных номеров препозиций.

Кнопка используется для ввода двухзначных номеров препозиций.

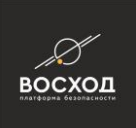

#### **12.8 Разграничение доступа к управляемым камерам видеонаблюдения**

Каждому пользователю ставится в соответствие список камер видеонаблюдения, которыми он может управлять, а также приоритет (число от 1 до 8, где 1 – самый высокий приоритет, а 8 – самый низкий). Если приоритет не указан явно, то по умолчанию присваивается самый низкий. Приоритет используется для разрешения конфликтов в ситуациях, когда пользователя пытаются захватить управление одной и той же камерой: пользователь с более высоким приоритетом может перехватить управление у пользователя с более низким приоритетом. Назначение приоритета выполняет пользователь с правами и правами Администратора.

Пользователь может начать процесс управления камерой видеонаблюдения, если выполнены следующие условия:

- в видеоокне отображается видеоизображение в реальном времени;
- видеоисточник сконфигурирован как управляемый (в списке обозначается специальной иконкой **8**);
- пользователю в соответствии с его правами разрешено управление данным видеоисточником;
- камера видеонаблюдения свободна, т.е. не захвачена ни одним другим пользователем с равным или более высоким приоритетом.

Если выполняются все вышеперечисленные условия, то индикатор состояния канала управления камерой видеонаблюдения будет «свободно» («FREE», см. рис. 12.8).

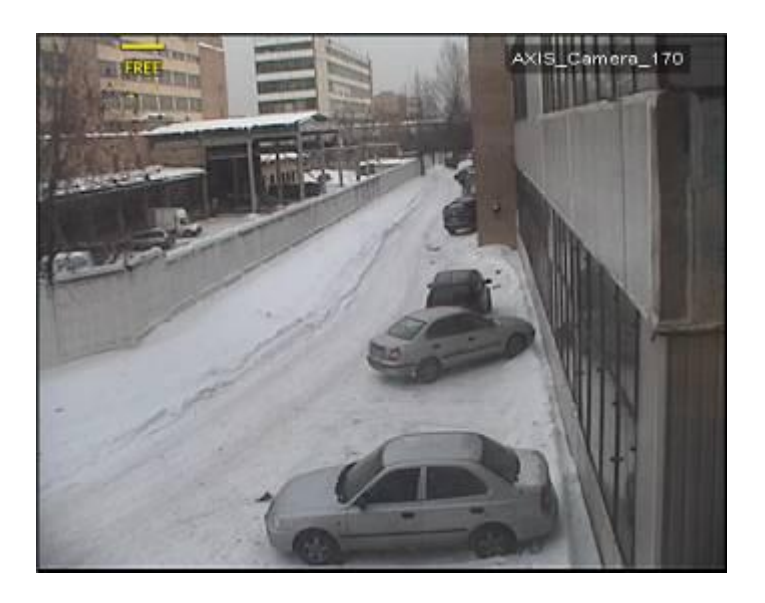

Рисунок 12.8 – Индикатор состояния канала управления видеокамеры «FREE»

Как только пользователь начинает управлять камерой видеонаблюдения, система видеонаблюдения выполняет для него захват канала управления, при этом:

пользователь получает возможность посылать камере управляющие команды с помощью элементов панели пульта управления Индикатор

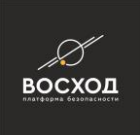

состояния канала управления видеоисточника становится «захвачено» («HOLD», см. рис. 12.9);

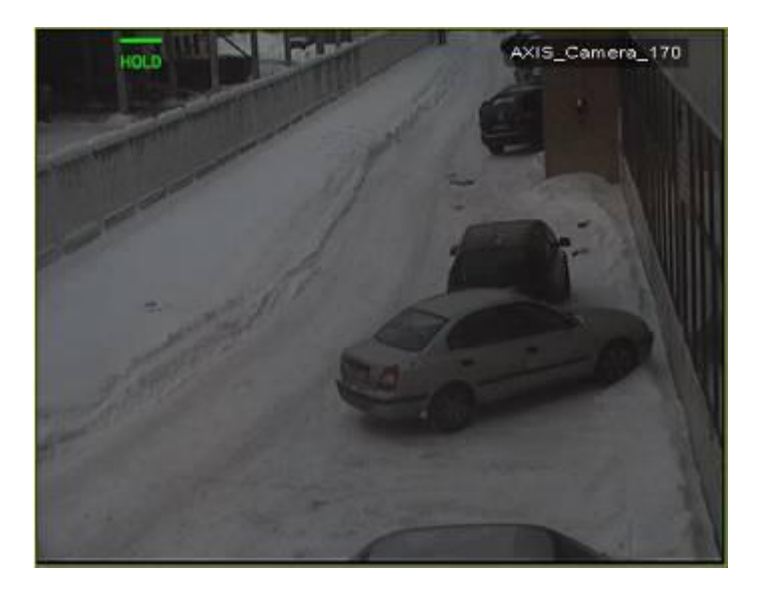

Рисунок 12.9 – Индикатор состояния канала управления камеры видеонаблюдения «HOLD»

если в данный момент камерой видеонаблюдения управляет другой пользователь с более низким приоритетом, происходит его вытеснение. Такой пользователь теряет право на управление и индикатор состояния канала управления устанавливается в «занято» («BUSY», см. рис. 12.10);

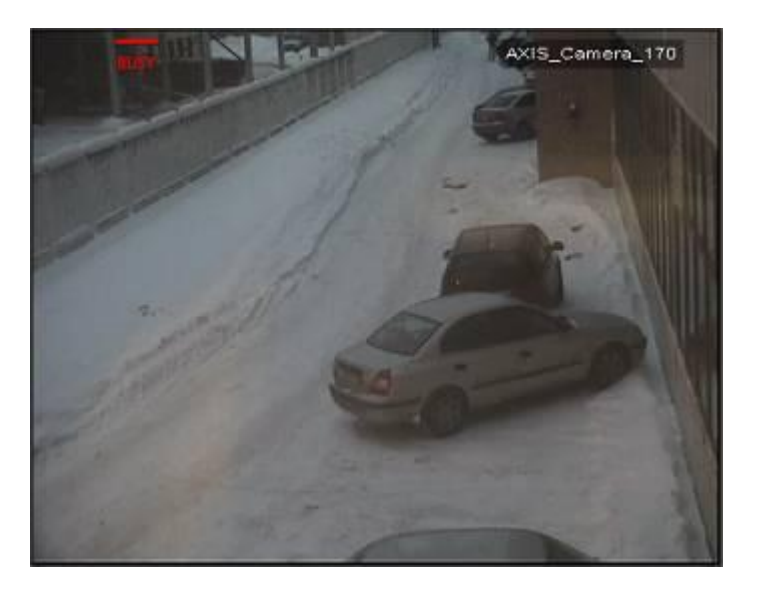

Рисунок 12.10 – Индикатор состояния канала управления камеры видеонаблюдения «BUSY»

пока камера видеонаблюдения остается захваченной, никакой другой пользователь не может посылать камере управляющие команды. Перехватить управление камерой видеонаблюдения может только пользователь с более высоким приоритетом: у таких пользователей

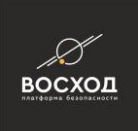

индикатор состояния канала управления продолжает оставаться состоянии «свободно» («FREE»);

все пользователи, приоритет которых ниже либо равен приоритету захватившего управление пользователя, не могут получить доступ к управлению захваченной камеры видеонаблюдения и индикатор состояния канала управления камерой устанавливается в «занято» («BUSY»).

Если захвативший камеру видеонаблюдения пользователь не совершает никаких действий в течение 30 секунд (период ожидания), то камера видеонаблюдения освобождается и индикатор состояния канала управления из состояния «занято» («BUSY») переходит в состояние «свободно» («FREE»).

### **12.9 Express-режим доступа к архивам**

Система видеонаблюдения осуществляет запись видеопотоков на сервер архивов (их может быть несколько) в соответствии с установленным расписанием и/или по заданным событиям видеоаналитики при конфигурировании видеоисточников.

Пользователь, в соответствии со своими правами, может обратиться к серверу архивов из видеоокна шаблона и выполнить следующее:

- просмотреть архивы к соответствующим камерам видеонаблюдения;
- осуществить переход в заданную точку времени и просмотреть выбранный видеофрагмент;
- экспортировать выбранный видеофрагмент из архива;
- сделать мгновенный снимок.

Для этого используется Express-режим доступа к архивам.

Переход в Express-режим осуществляется из видеоокна с помощью кнопки . При этом в видеоокне шаблона должен отображаться видеопоток той камеры видеонаблюдения, архив которой необходимо просмотреть.

Если в видеоокне не отображается видеопоток с видеоисточника по каким-то причинам, а архивы, хранящие полученную с него видеоинформацию, имеются, то просмотреть архив будет невозможно. Если у пользователя нет прав на просмотр архивов, то он, при переключении в Express-режим, ничего не увидит.

Для камер видеонаблюдения с активным аудиоканалом архив можно просмотреть со звуком или без. Для этого используется кнопка включения/выключения звука .

После перехода в Express-режим в видеоокне в нижней части откроется панель инструментов (см. рис. 12.11) для работы в нем. Панель инструментов для работы в Express-режиме. Для выхода из Express-

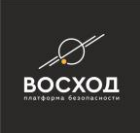

режима и продолжения видеонаблюдения в режиме реального времени нажмите

кнопку

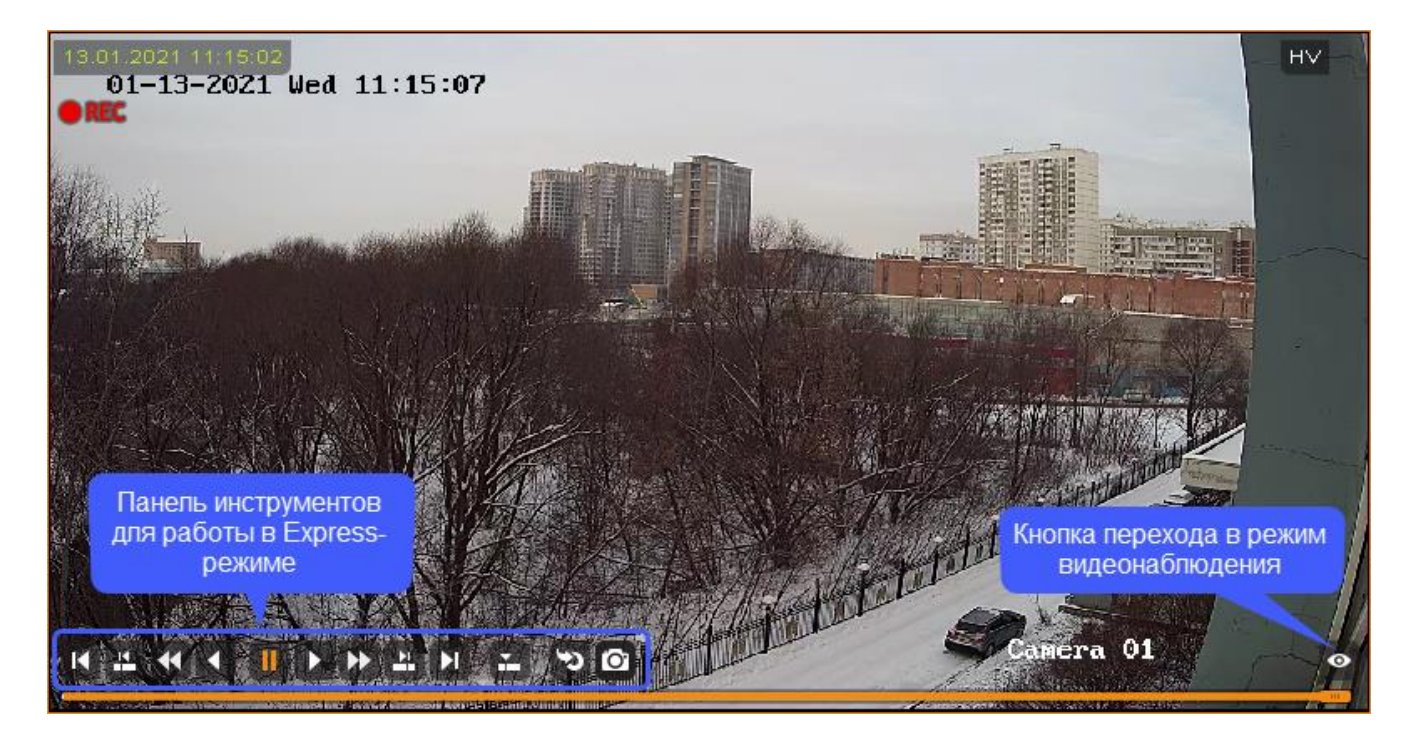

Рисунок 12.11 – Express-режим доступа к архивам

Для работы с видеоизображением в Express-режиме Вам необходимо использовать панелью инструментов (см. рис. 12.12).

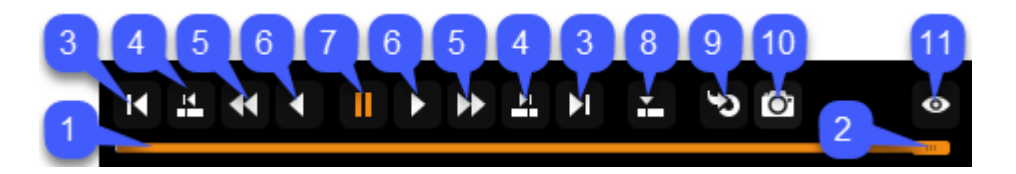

Рисунок 12.12 – Панель инструментов для работы в Express-режиме

В таблице 12.2 приведено описание элементов панели инструментов для работы в Express-режиме.

Таблица 14.2

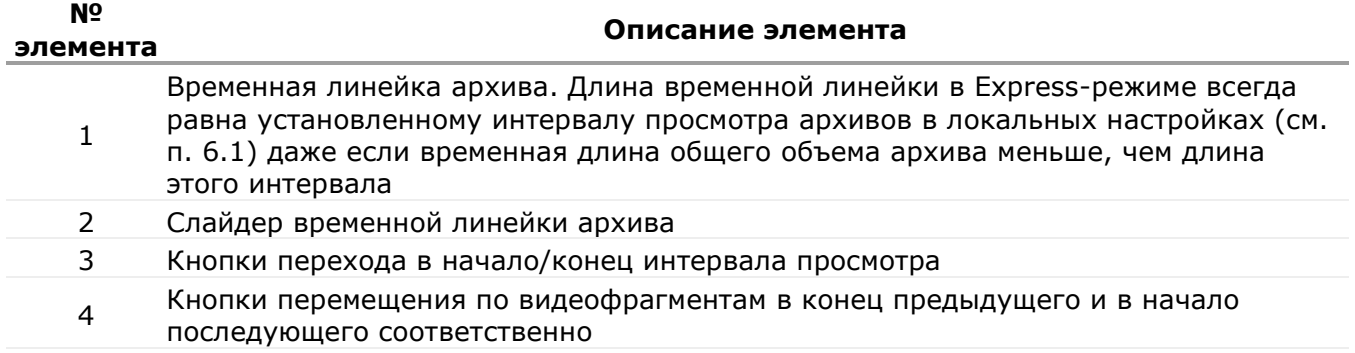

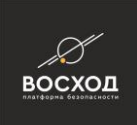

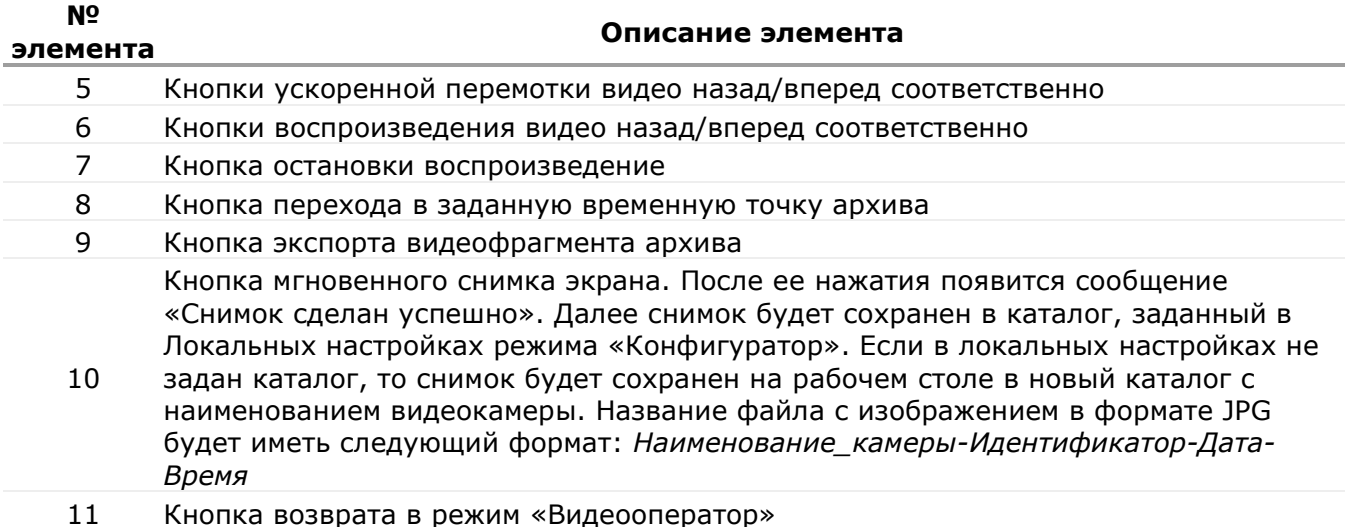

#### **12.9.1 Просмотр архива и видеофрагмента**

Для просмотра архива и видеофрагмента Вам необходимо перейти в Express-

режим доступа к архивам, используя кнопку **. После перехода в Express**режим Вы можете просмотреть архив за последний временной интервал, равный интервалу просмотра архивов (устанавливается в локальных настройках (см. подразделе 6.1)), до текущего момента.

Для передвижения по видеофрагментам интервала можно использовать слайдер, который будет находиться в конце временной линейки в точке, соответствующей текущему моменту.

Для просмотра видеофрагмента используются кнопки панели инструментов для работы в Express-режиме (см. рис. 12.12).

Для камер видеонаблюдения с активным аудиоканалом видеофрагмент можно просмотреть со звуком или без. Для этого используется кнопка включения/выключения звука.

Для камер видеонаблюдения с активным аудиоканалом видеоизображение в архив будет записываться со звуком.

#### **12.9.2 Переход в заданную точку времени архива**

Для перехода в любую временную точку архива Вам необходимо выполнить следующие действия:

нажмите кнопку  $\blacksquare$ , расположенную на панели инструментов Expressрежима доступа к архивам (см. рис. 12.13);

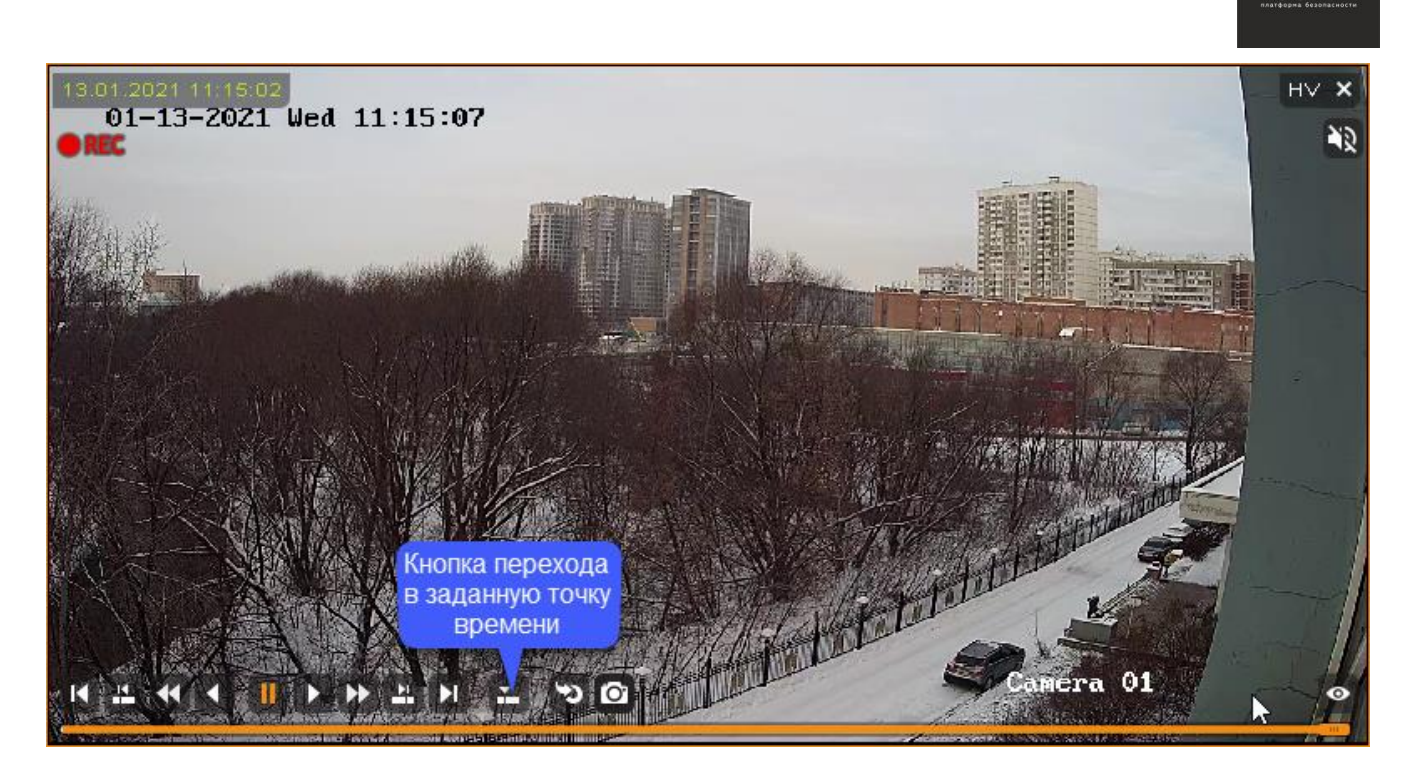

**BOCXOL** 

Рисунок 12.13 – Переход в заданную точку времени

установите временные параметры начала события (см. рис. 12.14): дату и время (час, минуты, секунды) и нажмите кнопку «ОК»; В календаре дни, в которые велась запись в архив, помечаются квадратом оранжевого цвета. Квадратом синего цвета помечается день, к архиву которого пользователь обращается для просмотра.

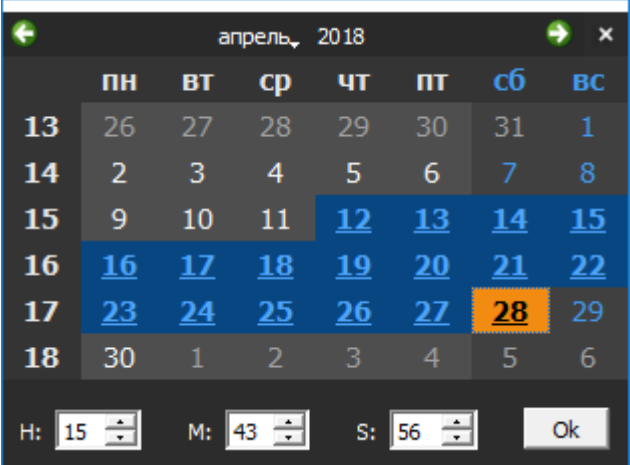

Рисунок 12.14 – Переход в заданную точку времени. Задание временных параметров

В результате в окне будет отображен статический видеофрагмент, соответствующий заданным временным параметрам.

Просмотр архива осуществляется в пределах установленного временного интервала. Просмотр видеофрагмента осуществляется с помощью кнопок панели инструментов.

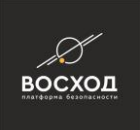

Для передвижения по видеофрагментам интервала можно использовать слайдер, который будет находиться в месте, соответствующем заданным временным параметрам.

Для камер видеонаблюдения с активным аудиоканалом видеофрагмент можно просмотреть со звуком или без. Для этого используется кнопка включения/выключения звука.

#### **12.9.3 Экспорт выбранного видеофрагмента**

Вы можете осуществить экспорт выбранного видеофрагмента из архива. Экспорт выполняется всегда с текущего момента, т.е. где слайдер установлен с этого момента и будет выполняться экспорт.

Для камер видеонаблюдения с активным аудиоканалом экспорт видеофрагмента будет осуществляться со звуком.

Для экспорта выбранного видеофрагмента из архива Вам необходимо выполнить следующие действия:

нажмите кнопку  $\ddot{\bullet}$ , расположенную на панели инструментов Expressрежима доступа к архивам (см. рис. 12.15). После нажатия появится окно «Экспорт видеофрагмента в файл» (см. рис. 12.16);

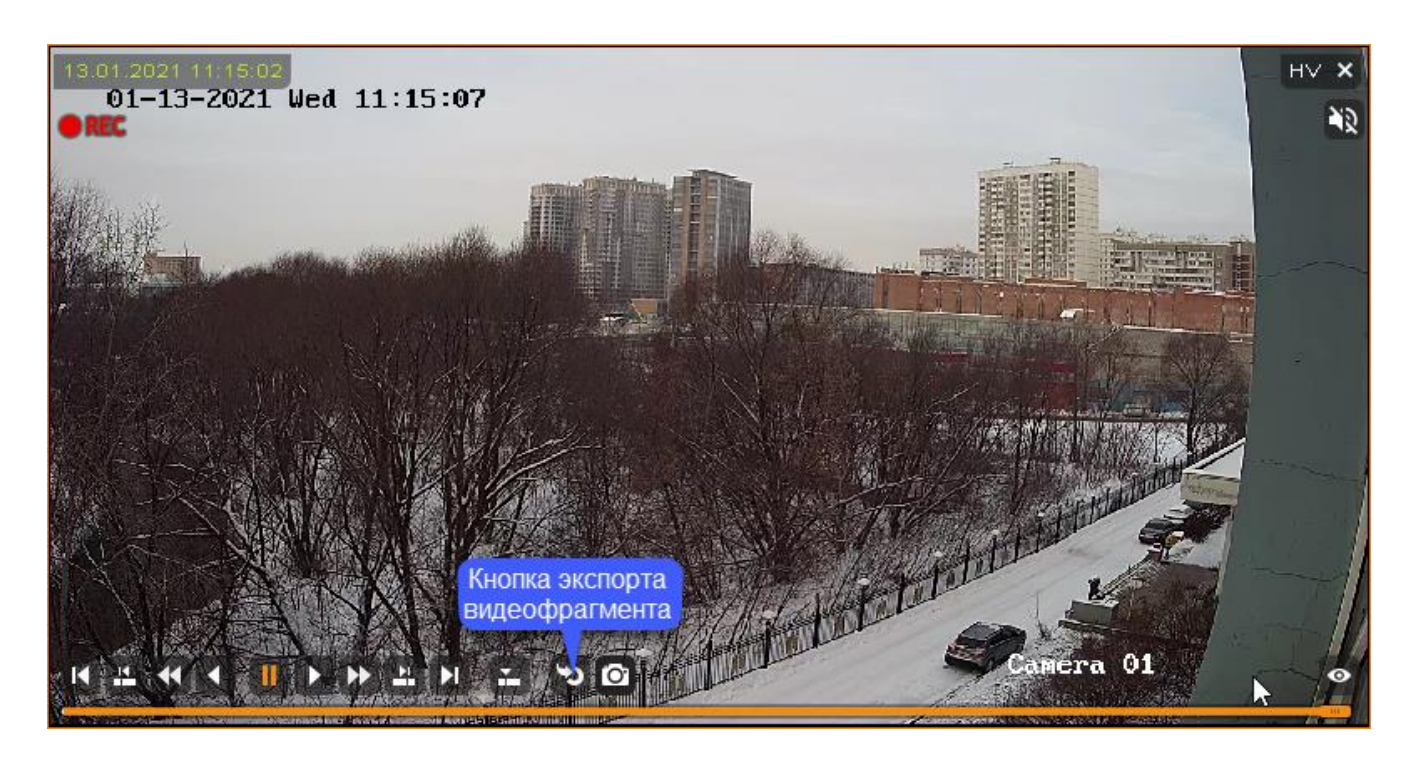

Рисунок 12.15 – Экспорт видеофрагмента

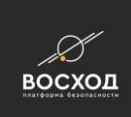

#### Экспорт видеофрагмента в файл 2021.01.13 11:17:01 Время начала экспорта: Изменить ... Общая продолжительность (сек): 60 ÷ **Пропуск пустых фрагментов** Имя файла: C:\Users\Desktop\Export.mp4 Макс. длительность тома (мин): 60 쉬 Просмотр... Макс. размер тома (МБайт): 4000 O Без сжатия [S16LE] O AAC О Экспорт без Аудио Аудиокодек: O MJPEG Видеокодек: **E** H<sub>264</sub> О Не Транскодировать  $@$  MP4 O MKV O AVI Медиаконтейнер: Качество кодирования (1 - 100%): 75 싂 **• Сохранять пропорции • Включить имя камеры** ■ Включить дату и время Экспорт Отмена

Рисунок 12.16 – Окно «Экспорт видеофрагмента в файл»

- в окне «Экспорт видеофрагмента в файл» введите следующие параметры:
- в поле «Время начала экспорта» установите соответствующее время. Для этого нажмите кнопку «Изменить …». Далее откроется календарь, с помощью которого можно установить желаемое время начала экспорта. В календаре дни, в которые велась запись в архив, помечаются квадратом оранжевого цвета. Квадратом синего цвета помечается день, к архиву которого пользователь обращается для просмотра. После установки времени нажмите кнопку «ОК»;
- в поле «Продолжительность» установите продолжительность экспортируемого видеофрагмента из архива. Если в экспортируемом видеофрагменте следует пропустить пустые фрагменты, то следует установить **•** Пропуск пустых фрагментов
- в поле «Имя файла» задайте имя файла экспортируемого видеофрагмента. Для этого нажмите кнопку «Просмотр…» и в открывшемся окне «Выберите файл» укажите директорию, куда будет сохранен выбранный видеофрагмент и нажмите кнопку «Сохранить»;
- установите соответствующий аудиокодек и видеокодек в соответствующих полях;
- в поле «Медиаконтейнер» установите необходимый формат файла экспортируемого видеофрагмента;
- в поле «Качество (1-100%)» установите процент качества видеоизображения в диапазоне от 1 до 100%, где 1% – это наихудшее качество, а 100% – это наилучшее качество видеоизображения экспортируемого видеофрагмента;

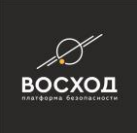

- установите  $\blacksquare$  в поле «Включить имя камеры», если необходимо на экспортируемом видеоизображении отображать имя камеры видеонаблюдения, которая является видеоисточником для данного фрагмента;
- установите В в поле «Включить дату и время», если необходимо на экспортируемом видеоизображении отображать дату и время записи видеонаблюдения;
- нажмите кнопку «Экспорт» для начала процесса экспортирования видеофрагмента в файл или кнопку «Отмена» для закрытия окна «Экспорт видеофрагмента в файл». Выполнение процесса экспорта можно отследить в соответствующем окне (см. рис. 12.17);

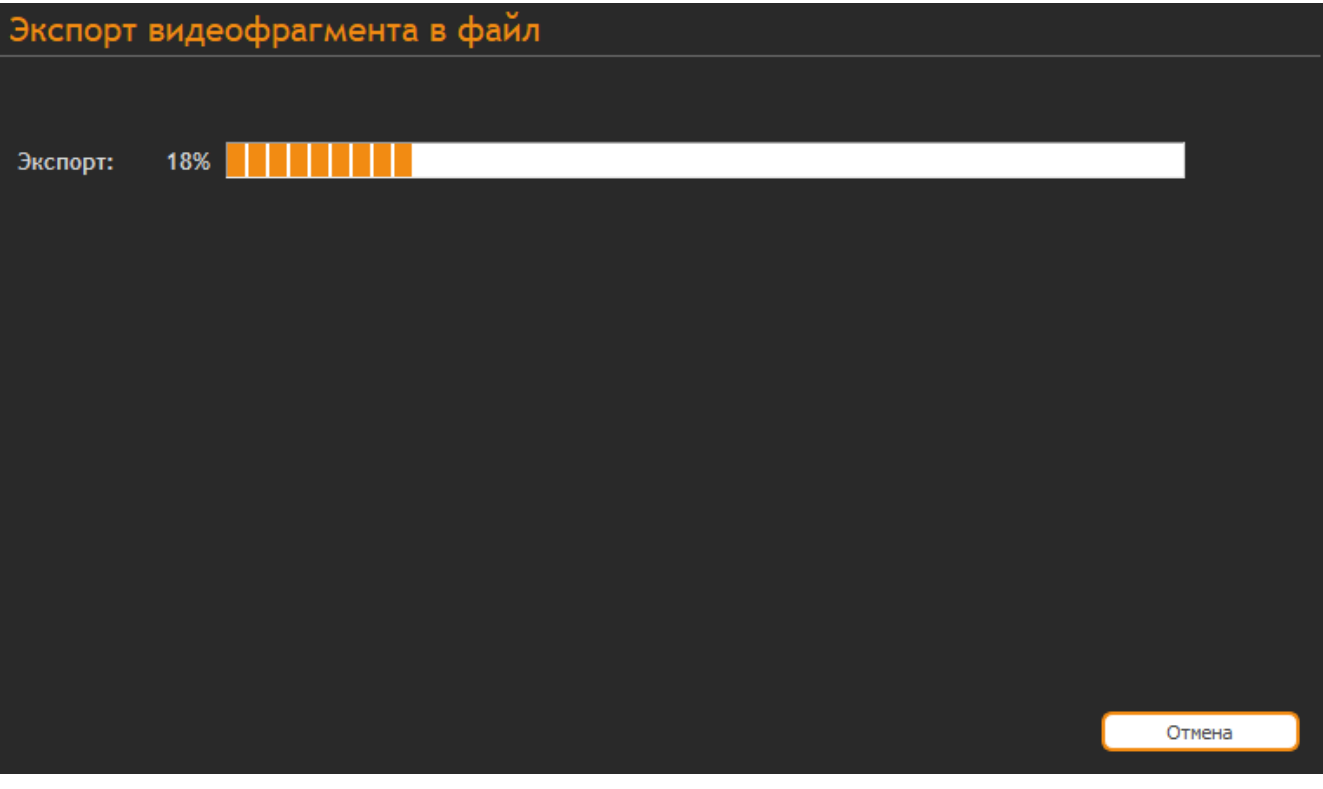

Рисунок 12.17 – Окно выполнения процесса экспорта

▪ после выполнения экспорта окно «Экспорт видеофрагмента в файл» автоматически закроется.

### **12.10 Просмотр графических планов**

Просмотр графических планов в режиме Оператора описан в разделе 14.
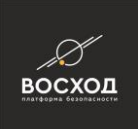

## **13 РЕЖИМ «ВИДЕОАРХИВ»**

В режиме «Видеоархив» Вы, с учетом назначенной Вам роли, можете выполнить следующие действия:

- просмотреть архив к указанному видеоисточнику;
- просмотреть видеофрагменты из архива к указанному видеоисточнику;
- выполнить поиск и просмотр событий к указанному видеоисточнику/видеоисточникам;
- выполнить поиск и просмотр событий по заданным параметрам к указанному видеоисточнику/видеоисточникам;
- выполнить экспорт видеофрагмента из архива.

### **13.1 Вход в режим «Видеоархив»**

Для входа в режим «Видеоархив» нажмите кнопку **. .** находящуюся в группе кнопок переключения режимов работы видеооператора «ВОСХОД» (элемент 1.11 рис. 12.1.а).

После успешного входа в данный режим откроется окно режима «Видеоархив» (см. рис. 13.1), в котором будет отображен весь спектр средств и инструментов, позволяющих работать с архивами.

Каждый раз после входа в режим «Видеоархив» автоматически будет загружаться стартовый шаблон 1x1  $\blacksquare$  (см. рис. 13.1) и на панели «Календарь» отображаться текущий месяц.

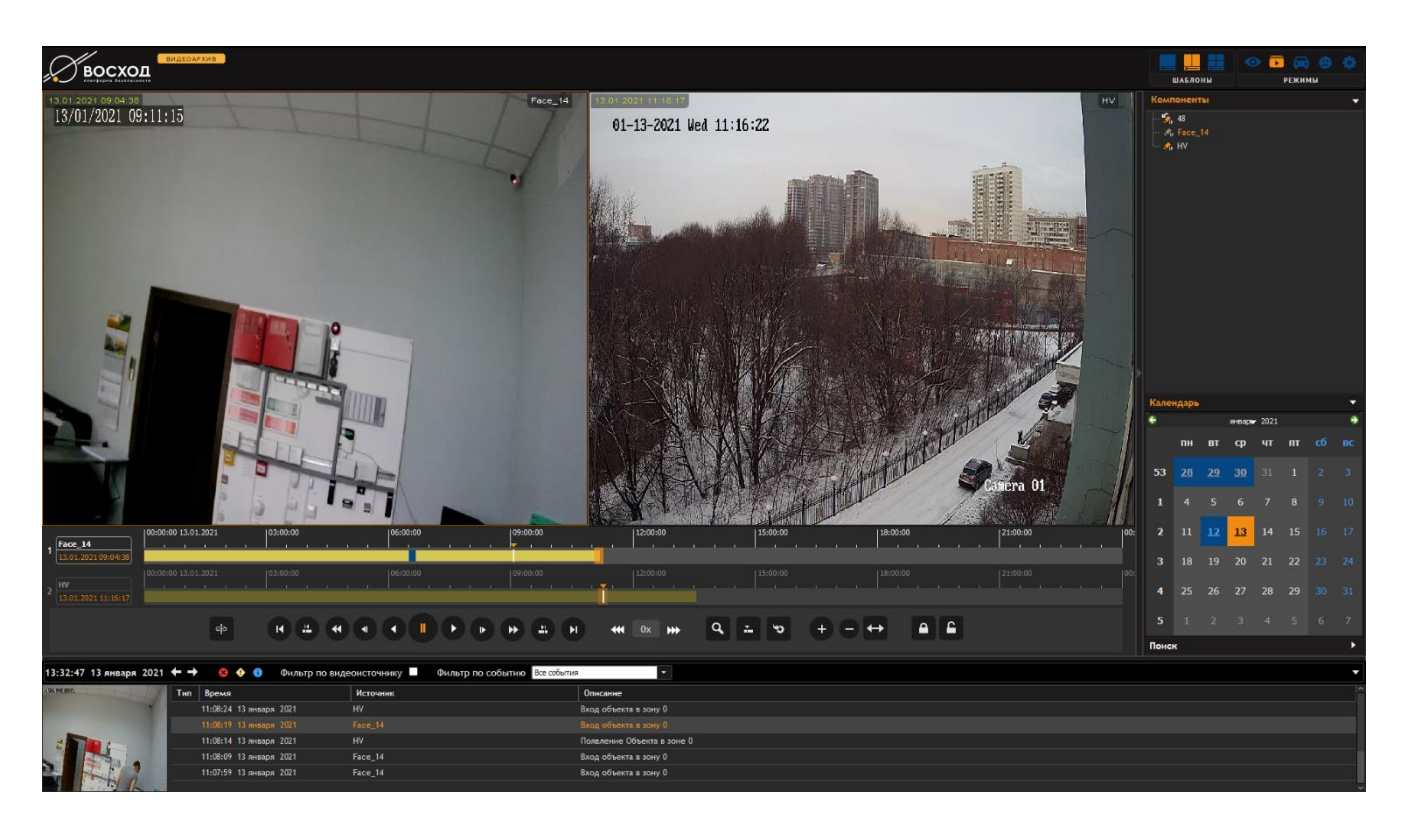

Рисунок 13.1 – Окно режима «Видеоархив»

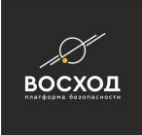

Если роль не предусматривает право пользователя на обращение к архивам, то после входа в режим «Видеоархив» панель «Компоненты» будет пустой (см. рис. 13.2).

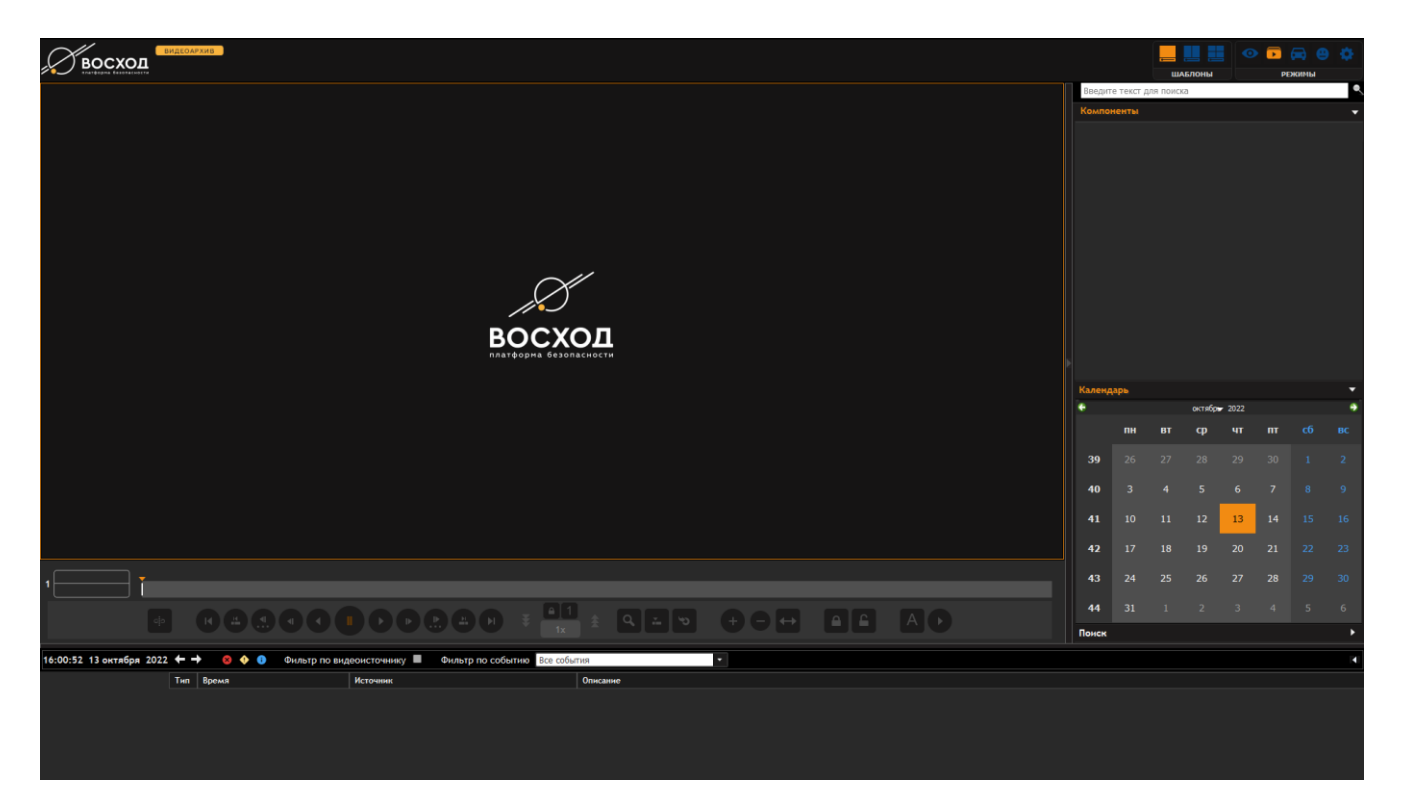

Рисунок 13.2 – Окно режима «Видеоархив» для роли, не предусматривающей право пользователя на обращение к архивам

### **13.2 Описание рабочего окна режима «Видеоархив»**

Внешний вид окна режима «Видеоархив» с обозначением элементов представлен на рис. 13.3а и 13.3б.

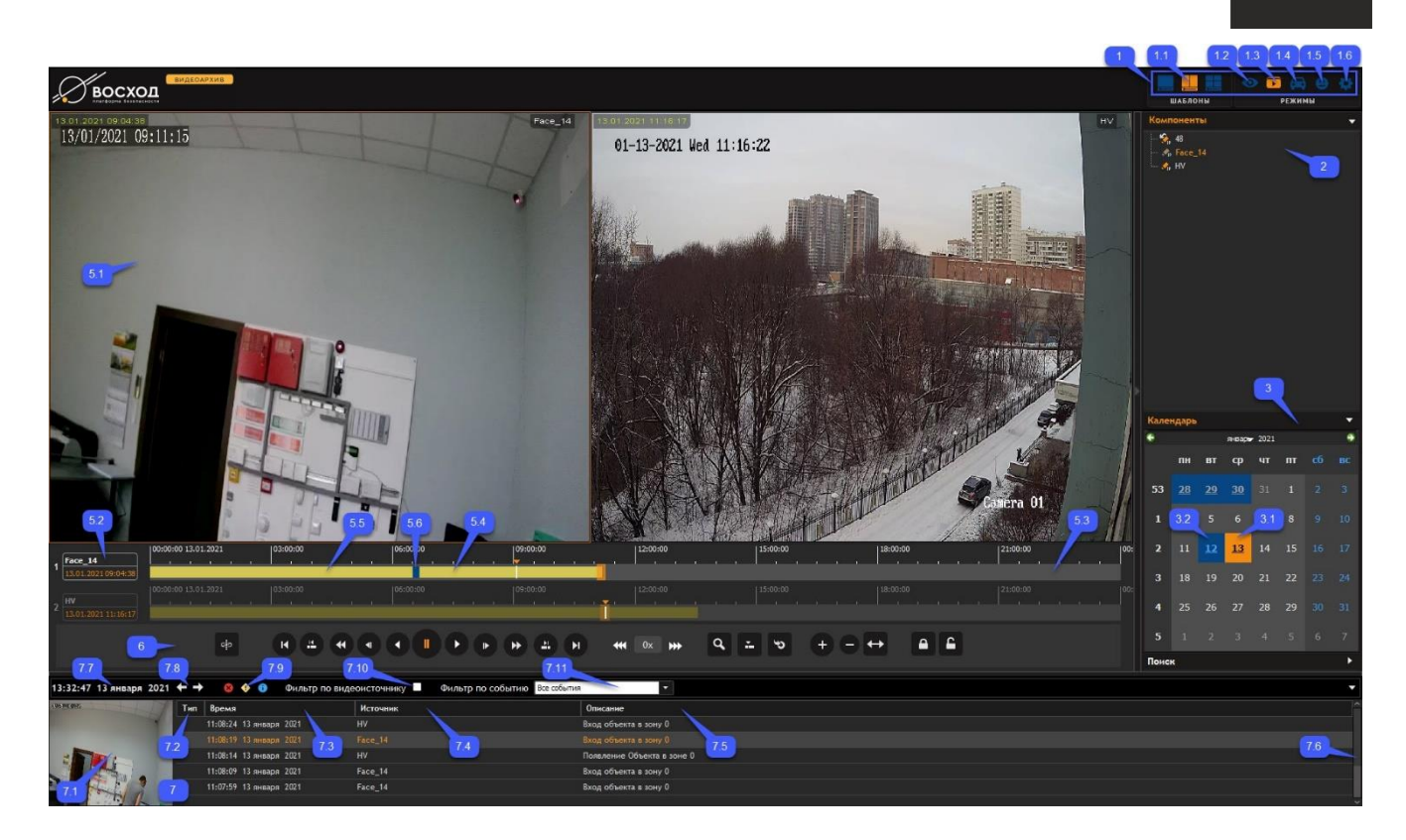

восход

Рисунок 13.3а – Окно режима «Видеоархив»

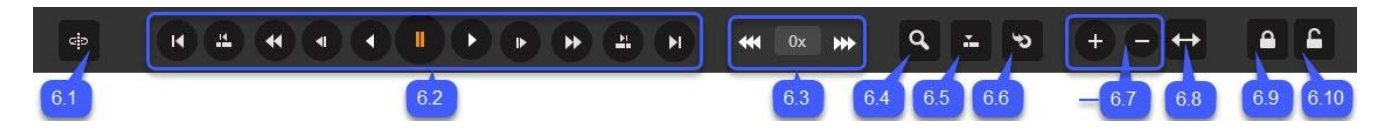

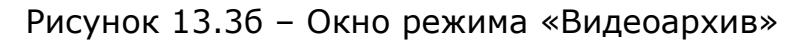

В таблице 13.1 приведено описание элементов окна режима «Видеоархив».

Таблица 13.1

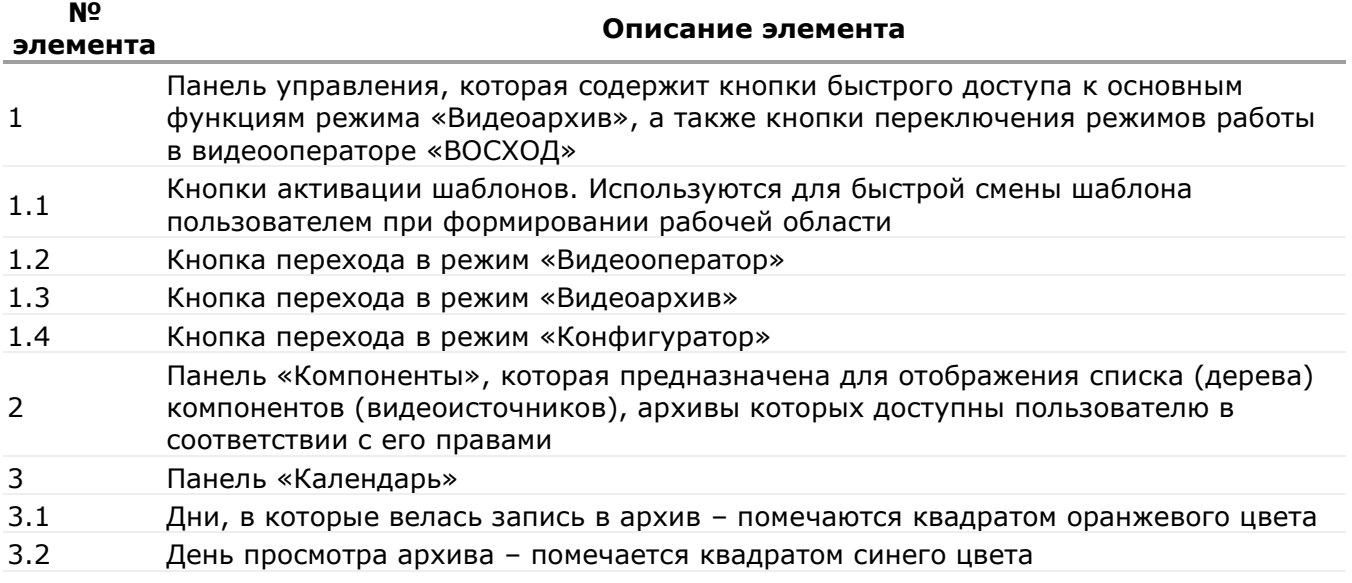

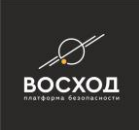

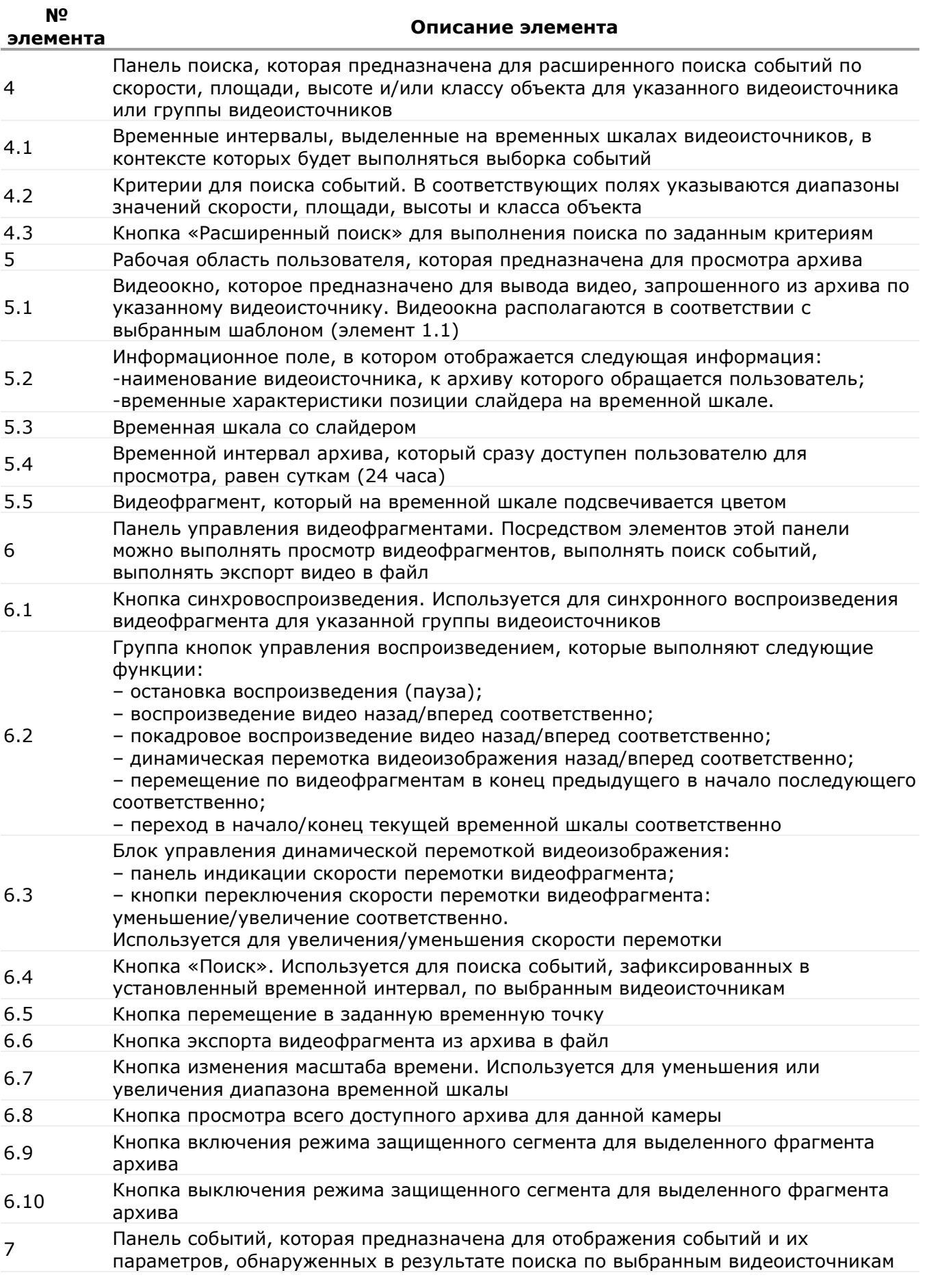

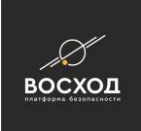

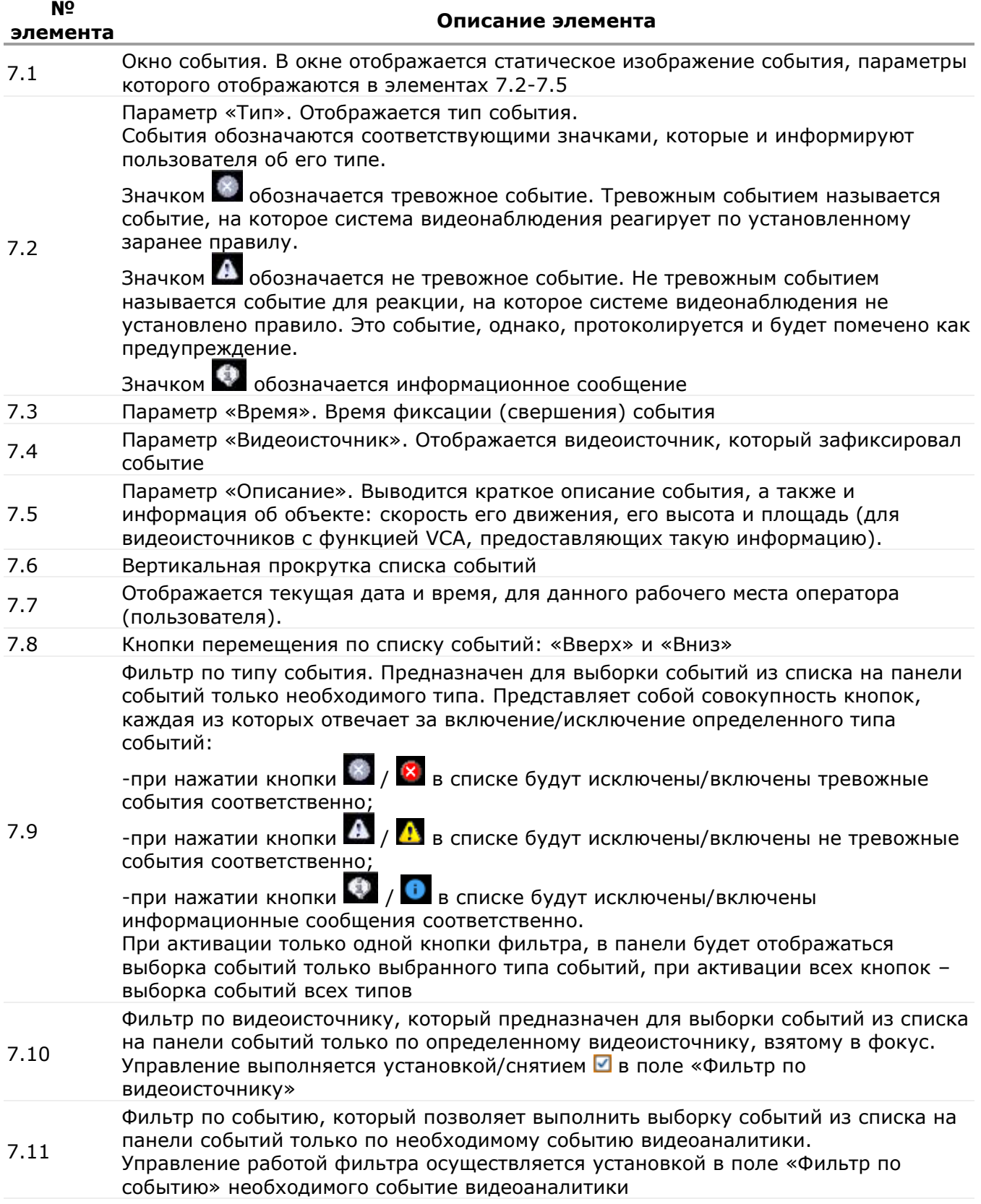

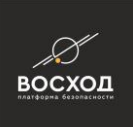

### **13.3 Формирование рабочей области пользователем**

Внимание! Все настройки и действия, выполняемые в рабочем окне режима «Видеоархив», будут актуальны только в течение данного сеанса работы пользователя в этом режиме.

Для обращения к архивам соответствующих видеоисточников Вам необходимо сформировать рабочую область. Для этого выполните следующие действия:

▪ активируйте необходимый шаблон (например, см. рис. 13.4) с помощью соответствующей кнопки из группы кнопок «Шаблоны» (элемент 1.1 рис. 13.3а);

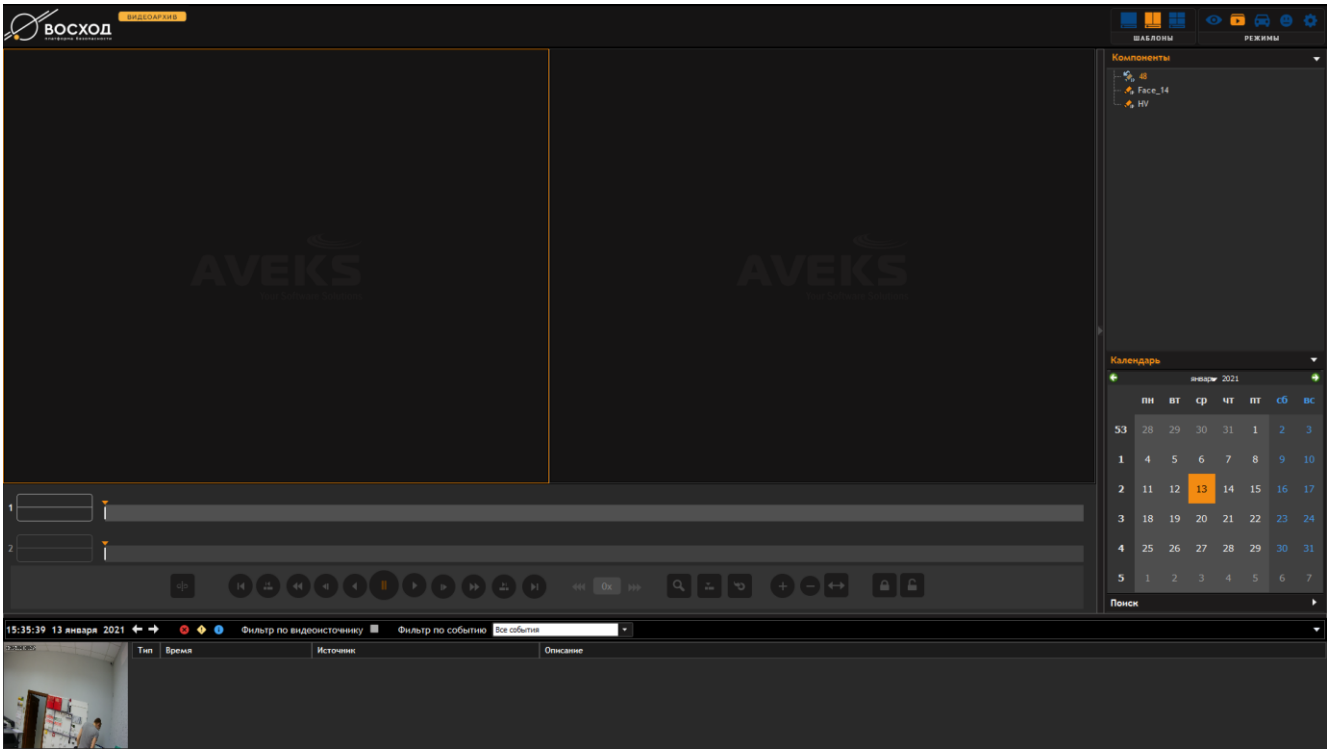

Рисунок 13.4 – Окно режима «Видеоархив». Активация шаблона 2x1

▪ наполните видеоокна шаблона (см. рис. 13.5), перетягивая в них необходимые компоненты (видеоисточники) из списка (дерева) панели «Компоненты» (элемент 2 рис. 13.3а).

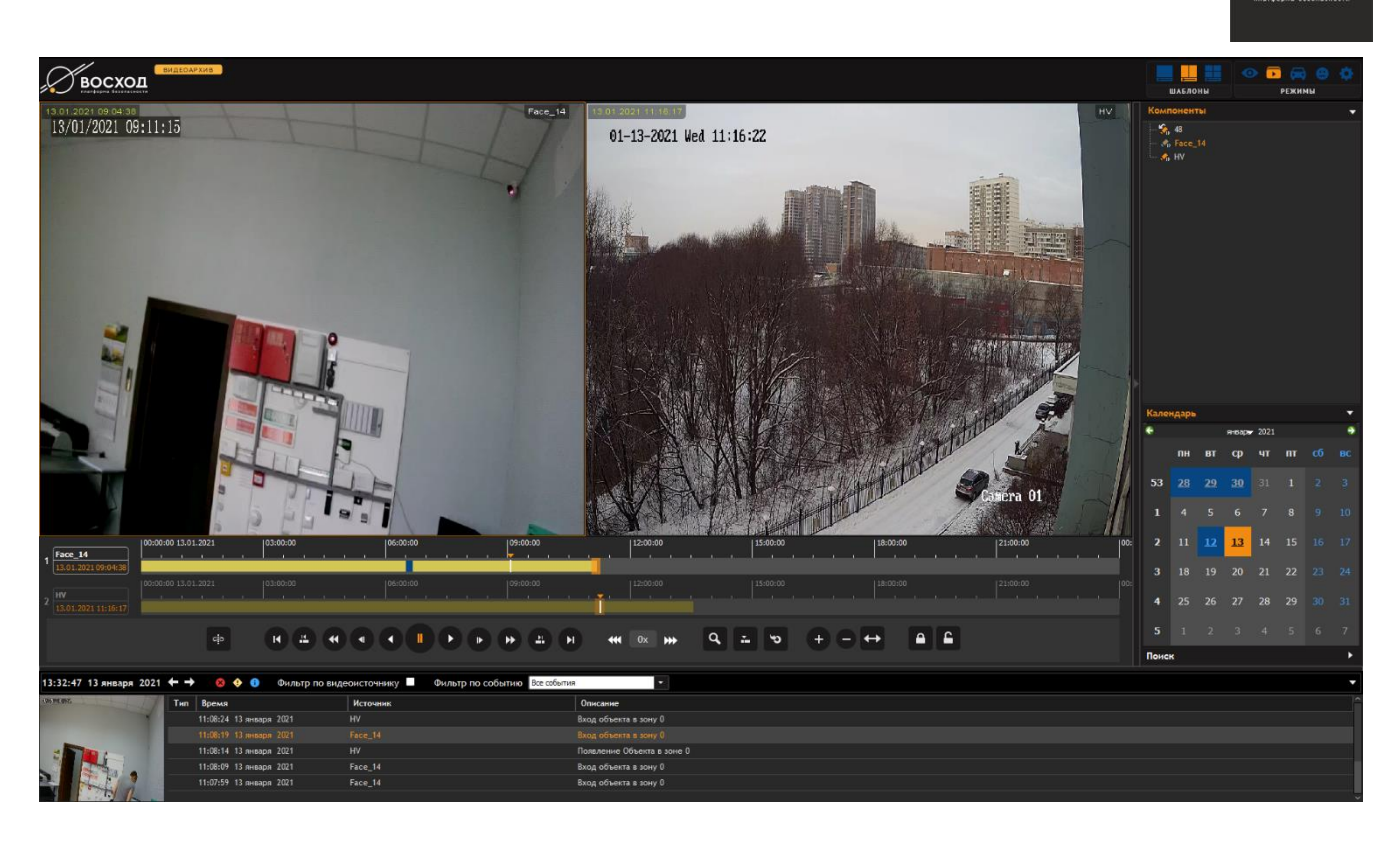

**BOCXOL** 

Рисунок 13.5 – Окно режима «Видеоархив». Наполнение видеоокон шаблона

В процессе работы Вы можете изменять рабочую область в зависимости от поставленных перед Вами задач. Для этого предусмотрены следующие возможности:

- можно сменить существующий шаблон на другой, используя кнопки активации шаблона (элемент 1.1 рис. 13.3а);
- можно наполнить видеоокна шаблона, перетягивая в них другие видеоисточники из списка (дерева) панели «Компоненты» (элемент 2 рис. 13.3а);
- можно перемещать видеоокна в пределах шаблона, учитывая следующие правила:
- при перемещении одного видеоокна на существующее, если решетка шаблона заполнена, видеоокна поменяются местами;
- при перемещении видеоокна на пустое, оно просто переносится;
- при перемещении одного видеоокна в другое, при этом удерживая клавишу «Ctrl», видеоокно дублируется;
- можно отображать любое из видеоокон в полноэкранном режиме. Для этого в области выбранного видеоокна необходимо нажать левой кнопки «мыши». Повторное двойное нажатие восстанавливает отображаемый ранее шаблон;
- можно закрыть любое видеоокно используя кнопку (см. рис. 13.6). Кнопка отображается только если навести курсор на правый верхний угол видеоокна.

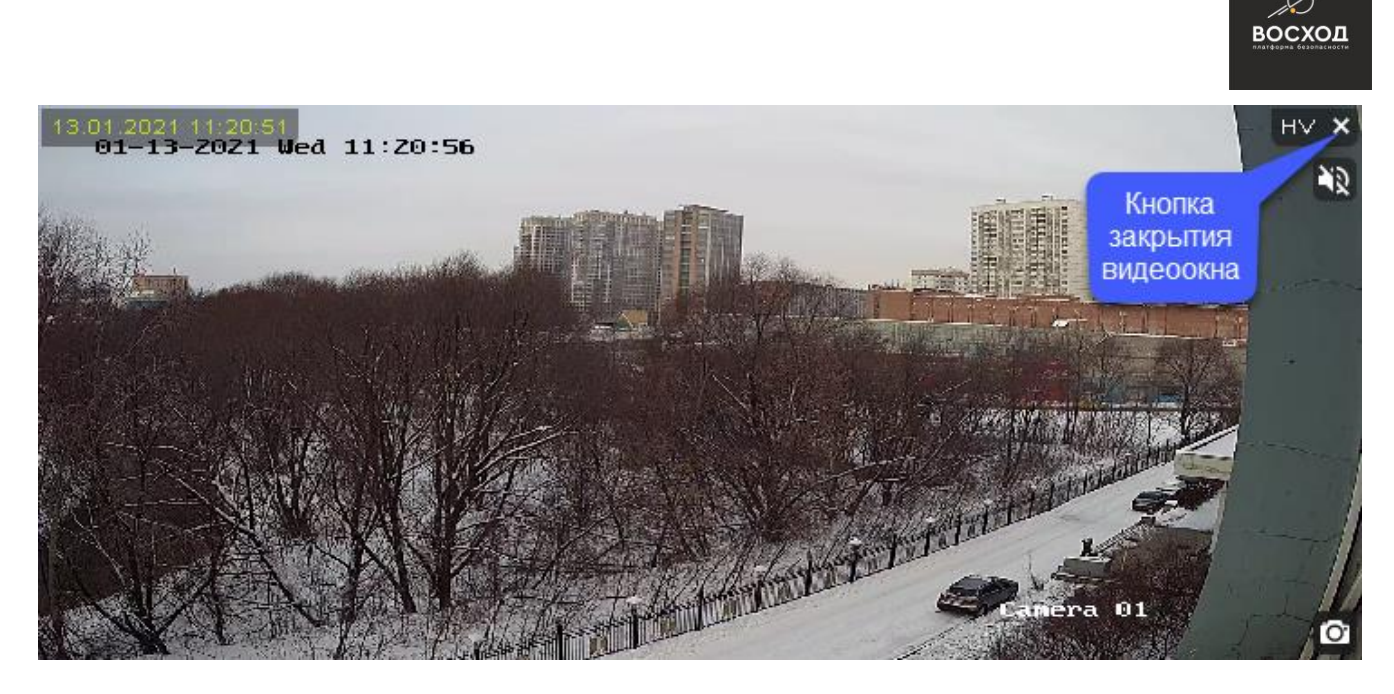

Рисунок 13.6 – Видеоокно с отображением кнопки закрытия

### **13.4 Поиск архивной информации**

Для работы с архивом предусмотрены следующие средства навигации, которые позволяют Вам быстро и оперативно сориентироваться, и найти необходимую видеоинформацию в архиве: временная шкала со слайдером (элемент 5.3 рис.13.3a). Для каждого видеоисточника имеется своя временная шкала со слайдером, что позволяет Вам осуществлять независимый просмотр архивной информации по выбранному видеоисточнику. Архив состоит из видеофрагментов, которые на временной шкале отображаются в виде желтых полосок (элемент 5.5 рис.13.3a). Временная шкала со слайдером предоставляет Вам следующие возможности для навигации по архиву:

Вы можете перемещаться по временной шкале за границы видимого временного интервала. Для этого Вам необходимо левой кнопкой «мыши» захватить саму временную шкалу и плавно перетягивать ее в зависимости от направления, в котором Вы планируете двигаться по архиву, чтобы найти необходимый видеофрагмент (см. рис. 13.7);

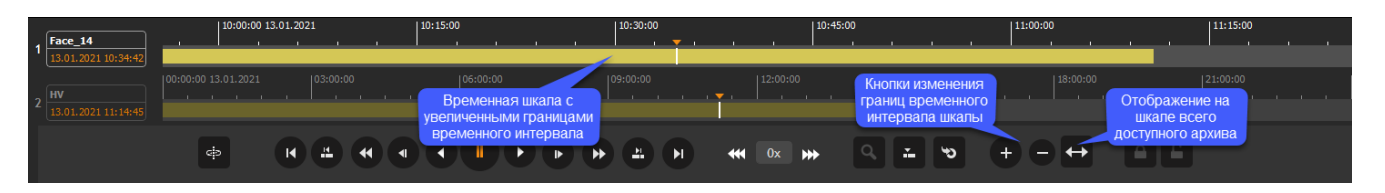

Рисунок 15.7 – Изменение границ временного интервала временной шкалы

Вы можете изменять масштаб времени временной шкалы для более детального просмотра необходимого видеофрагмента. Для увеличения масштаба времени используйте кнопку  $\pm$ , для уменьшения масштаба кнопку  $\blacksquare$ , которые собраны в группу. Для просмотра всего доступного архива для данной камеры необходимо нажать кнопку

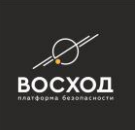

- Вы можете перемещаться по видеофрагменту архива с целью поиска необходимой видеоинформации (момента, точка возникновения события). Для этого используйте слайдер. Захватите его левой кнопкой «мыши» и перемещайтесь в пределах видеофрагмента. По мере движения слайдера в видеоокне просмотра архивной видеозаписи будет появляться статическое изображение, соответствующее текущему положению слайдера на временной шкале;
- календарь (элемент 3 рис.13.3а), как средство навигации:
- выполняет роль индикатора. Информация, отображенная в календаре, позволяет пользователю определить дни, в которые имеется архивная запись для выбранной камеры видеонаблюдения. Такие дни выделяются квадратом зеленого цвета. Квадратом синего цвета выделяется день, к архиву которого пользователь обратился для просмотра в настоящий момент;
- используется в режиме просмотра архива для перехода на выбранную дату. Выбрав дату в календаре левой кнопкой «мыши», для камеры, находящейся в фокусе (контур видеоокна подсвечивается оранжевым цветом) на временной шкале отобразится архивная запись, выполненная в этот день. Для выбора в календаре необходимого месяца/года используйте расположенные в левом и правом углах панели кнопки  $\pm/2$ , уменьшающие/увеличивающие соответственно месяц/год;
- функция, позволяющая осуществить переход в заданную временную точку архива (см. п. 13.6);
- функция, позволяющая осуществить переход в точку возникновения события (см. п. 13.7).

### **13.5 Просмотр видеофрагмента**

Передвигаться по видеофрагменту архива можно с помощью слайдера. Для видеоисточников с активным аудиоканалом видеофрагмент можно просмотреть со звуком или без. Для этого используется кнопка включения/выключения звука (см. рис. 13.8). Кнопка отображается только если навести курсор на правый верхний угол. Управление включением/выключением выполняется нажатием левой кнопкой «мыши» по этой кнопке.

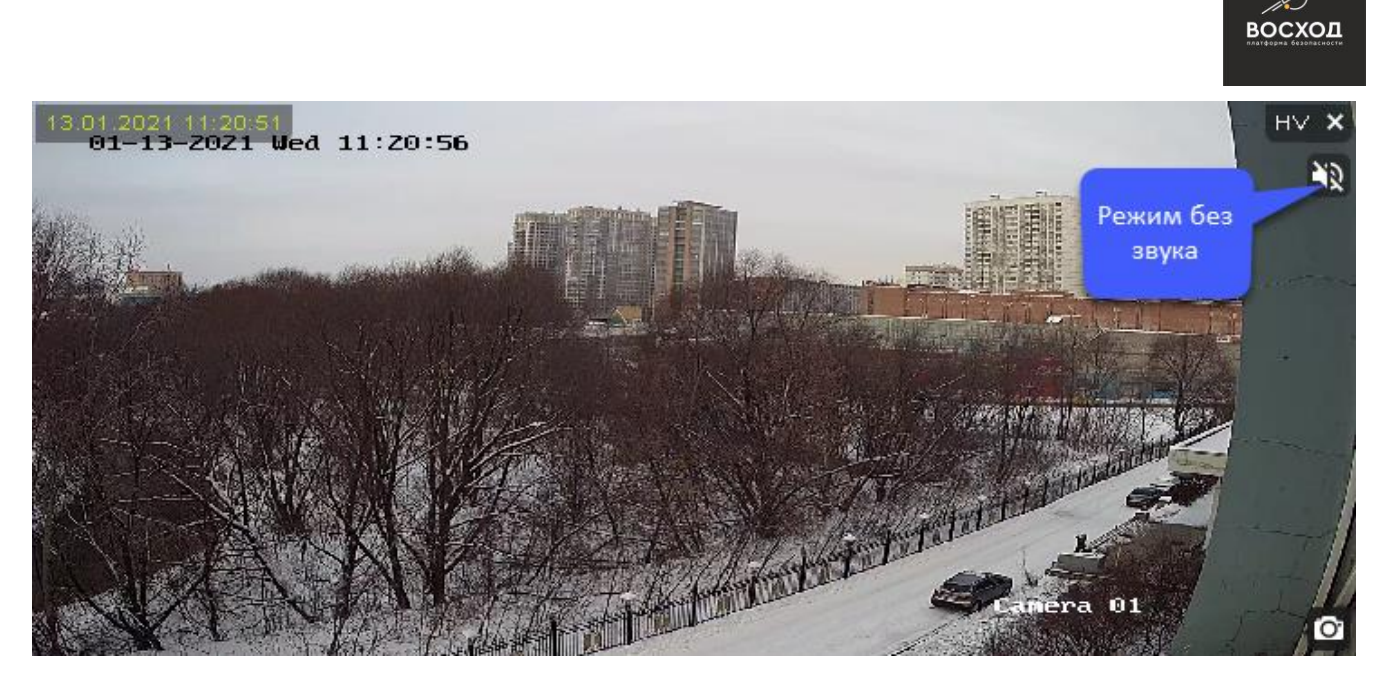

Рисунок 13.8 – Кнопка включения/выключения звука

Просмотр видеофрагмента осуществляется с помощью кнопок панели управления (элемент 6.2 рис.13.3a).

Управление воспроизведением видеофрагмента возможно только в режиме просмотра архива к одному видеоисточнику. Перед воспроизведением видеофрагмента необходимо установить слайдер на временной шкале в необходимую временную точку.

Для запуска воспроизведения вперед необходимо нажать кнопку . Кнопка служит для запуска воспроизведения в обратном направлении.

Кнопка останавливает воспроизведение на текущем моменте. Доступен также режим покадрового воспроизведения видеофрагмента. При каждом нажатии кнопок • или • видеофрагмент будет перематываться на кадр в выбранном направлении.

Можно изменять скорость перемотки видеофрагмента. Кнопки <sup>и</sup> или в обеспечивают переход в режим управления скоростью перемотки видеоизображения. По умолчанию после нажатия устанавливается скорость с коэффициентом 2, что отображается на панели индикации скорости перемотки <sup>2x</sup>. После перехода в режим скорость перемотки можно уменьшать или увеличивать с помощью кнопок \*\* или \*\* соответственно. Скорость перемотки можно увеличить в 32 раза.

### **13.5.1 Синхровоспроизведение**

В режиме «Видеоархив» имеется функция синхровоспроизведения, которая позволяет одновременно запустить просмотр видеофрагментов выбранных видеоисточников. Для этого необходимо выполнить следующие действия:

сформируйте рабочую область, в соответствии с указаниями, приведенными в 13.3;

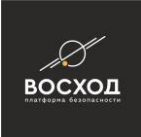

- выберите и возьмите в фокус видеоисточник, который будет эталонным, и по которому будет выполняться синхронизация. Видеоокно этого видеоисточника должно подсветиться;
- перейдите на его временную линейку и установите на ней слайдер в место, с которого необходимо начать просмотр видеофрагмента;
- нажмите кнопку **•** , расположенную на панели управления видеофрагментами (см. рис. 13.9);

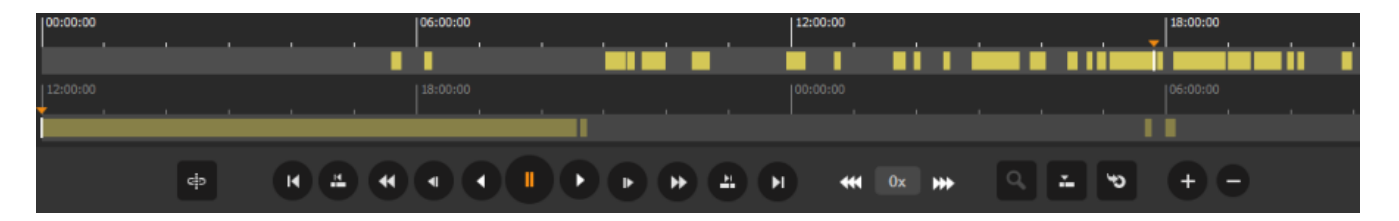

Рисунок 13.9 – Фрагмент окна режима «Видеоархив». Использование функции синхровоспроизведения

- слайдеры на временных шкалах остальных видеоисточников должны автоматически выстроиться по эталонному (см. рис. 13.10);
- **запустите воспроизведение, нажав кнопку , и все видеоисточники** синхронно начнут воспроизводить видео. При выполнении любых других действия: перемотка, покадровое воспроизведение и т. д., видео также будет воспроизводиться синхронно согласно выбранному режиму. Чтобы сбросить режим синхровоспроизведения, необходимо эталонный видеоисточник закрыть, нажав кнопку закрытия видеоокна или еще раз нажать кнопку  $\blacksquare$  (см. рис. 13.10).

#### Требуется скриншот

Рисунок 13.10 – Фрагмент окна режима «Видеоархив». Использование функции синхровоспроизведения

### **13.6 Переход в заданную временную точку архива**

Пункт находится в разработке.

### **13.7 Поиск и просмотр событий. Печать видеоизображения события**

Пункт находится в разработке.

### **13.7.1 Поиск событий по основным критериям**

Пункт находится в разработке.

### **13.7.1.1 Поиск событий по временному интервалу**

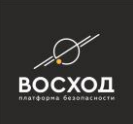

Пункт находится в разработке.

### **13.7.1.2 Поиск событий по типу события**

Пункт находится в разработке.

### **13.7.1.3 Поиск событий по видеоисточнику**

Пункт находится в разработке.

### **13.7.1.4 Поиск событий по событию видеоаналитики**

Пункт находится в разработке.

### **13.7.2 Просмотр событий и видеофрагмента по событию. Печать видеоизображения события**

Пункт находится в разработке.

### **13.8 Экспорт видеофрагмента из архива**

Пункт находится в разработке.

### **13.9 Создание и удаление защищенного сегмента архива**

Пункт находится в разработке.

### **13.10 Интеллектуальный пост-анализ архивного видео**

Пункт находится в разработке.

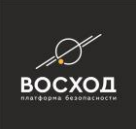

## **14 ГРАФИЧЕСКИЕ ПЛАНЫ**

Использование графических планов позволит Вам визуализировать охраняемый объект, т.е. отобразить план объекта с размещенными на нем средствами видеонаблюдения и охраны, а также осуществить управление данными средствами.

Для работы с графическими планами Вам необходимо выполнить следующие действия:

### **14.1 Создание графического плана**

Для того чтобы создать графический план Вам необходимо выполнить следующие действия:

- войдите в режим «Конфигуратор». Для этого нажмите кнопку расположенную в правом верхнем углу окна видеооператора в режиме «Видеооператор» (см. рис. 3.14). Далее откроется окно видеооператора в режиме «Конфигуратор» (см. рис. 5.1);
- Нажмите кнопку нажмите кнопку<sup>+</sup>;

Примечание: Кнопка доступна пользователям с правами Администратора. Если пользователь не имеет прав Администратора, то данная кнопка будет недоступна.

нажмите на вкладку «Графические Планы». Интерфейс данной вкладки представлен на рисунке:

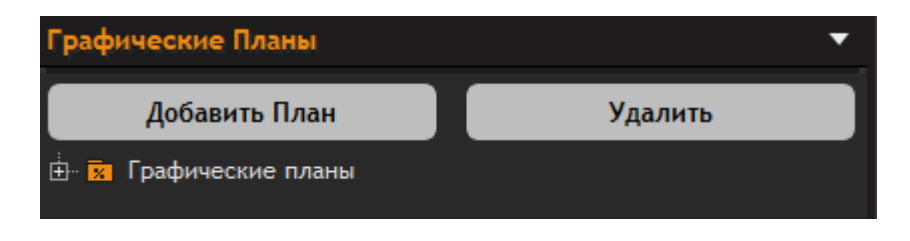

Рисунок 14.1 – Вкладка «Графические Планы»

- раскройте дерево элементов «Графические планы», нажав кнопку;
- на вкладке «Графические Планы» нажмите кнопку «Добавить Планы». Шаблон нового плана отобразится в дереве элементов «Графические планы», как показано на рисунке 14.2:

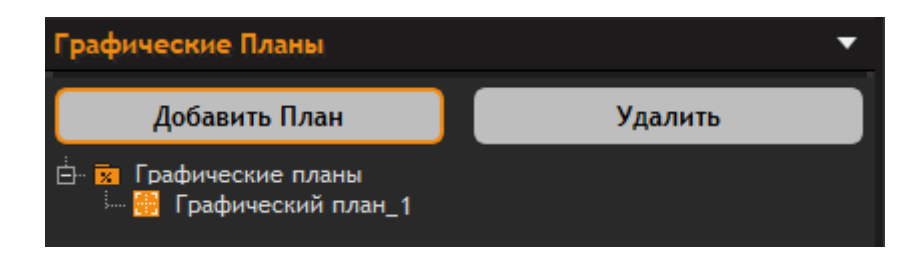

Рисунок 14.2 – Добавление нового плана

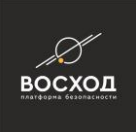

▪ нажмите левой кнопкой мыши на созданном графическом плане. Далее отобразится редактор графических планов с пустой серой подложкой, как показано на рисунке:

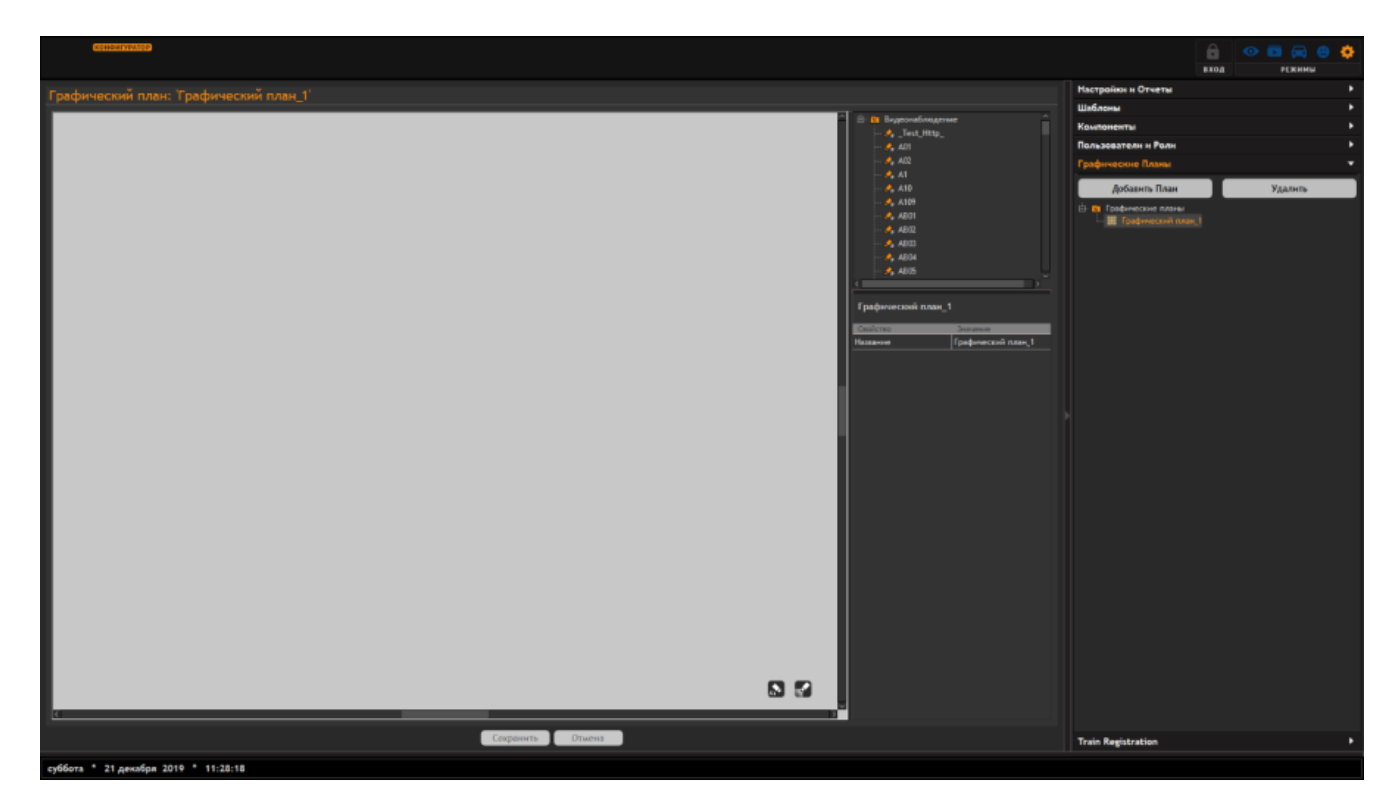

### Рисунок 14.3 – Панель редактора графических планов с обозначенными элементами панели

В таблице 14.1 приведено описание элементов панели редактора графических планов.

Таблица 14.1

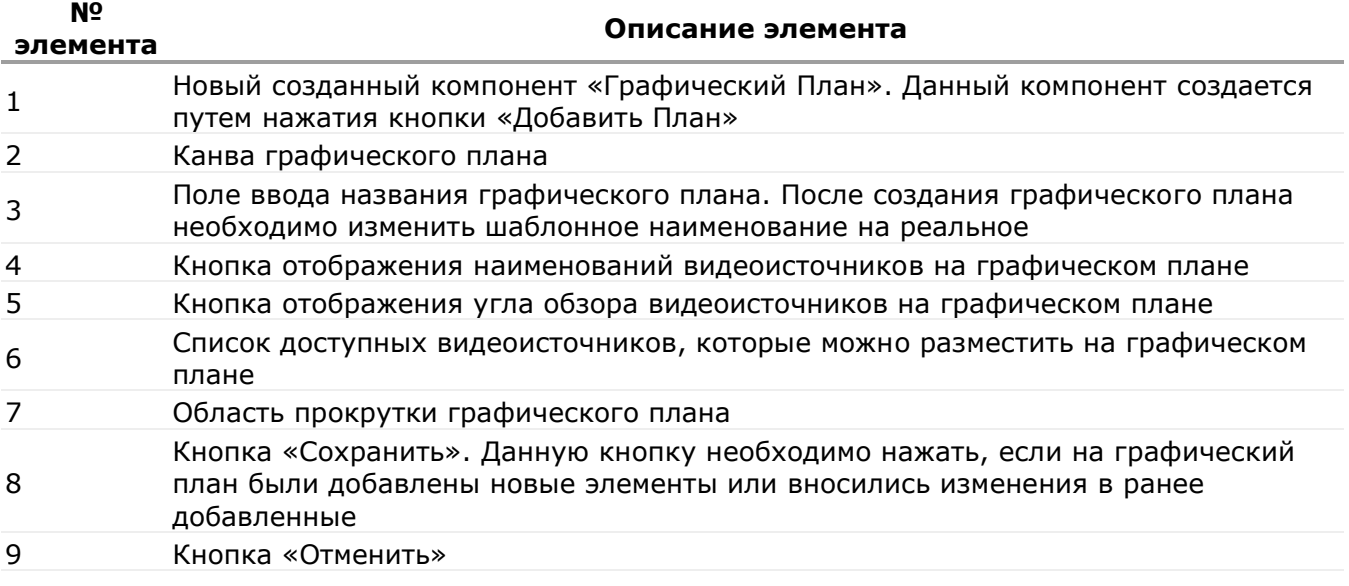

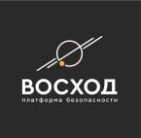

- скорректируйте наименование графического плана. Для этого в поле «Значение» (элемент 3) введите наименование графического плана;
- далее следует добавить план охраняемого объекта, на котором будут располагаться видеоисточники;

План охраняемого объекта необходимо предварительно создать в любом графическом редакторе и сохранить в одном из графических форматов: JPEG, PNG, BMP, SVG

Для добавления плана охраняемого объекта следует на серой канве нажать правой кнопкой мыши и в контекстном меню выбрать подходящий пункт, как показано на рисунке:

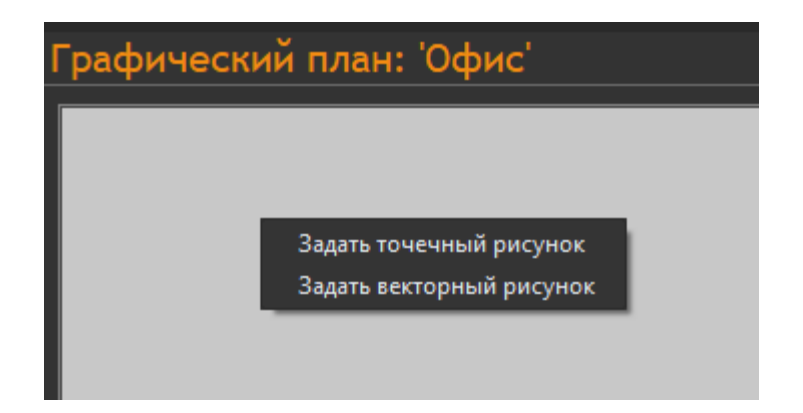

Рисунок 14.4 – Добавление плана объекта

Внимание! При выборе пункта «Задать точечный рисунок» будут доступны для выбора рисунки формата JPEG, PNG, BMP.

При выборе пункта «Задать векторный рисунок» будут доступны для выбора рисунки формата SVG.

Далее на панели редактора графического плана появится выбранное изображение (см. рис. 14.5). В появившемся системном окне выбора изображения выберите необходимый рисунок плана охраняемого объекта и нажмите кнопку «Открыть».

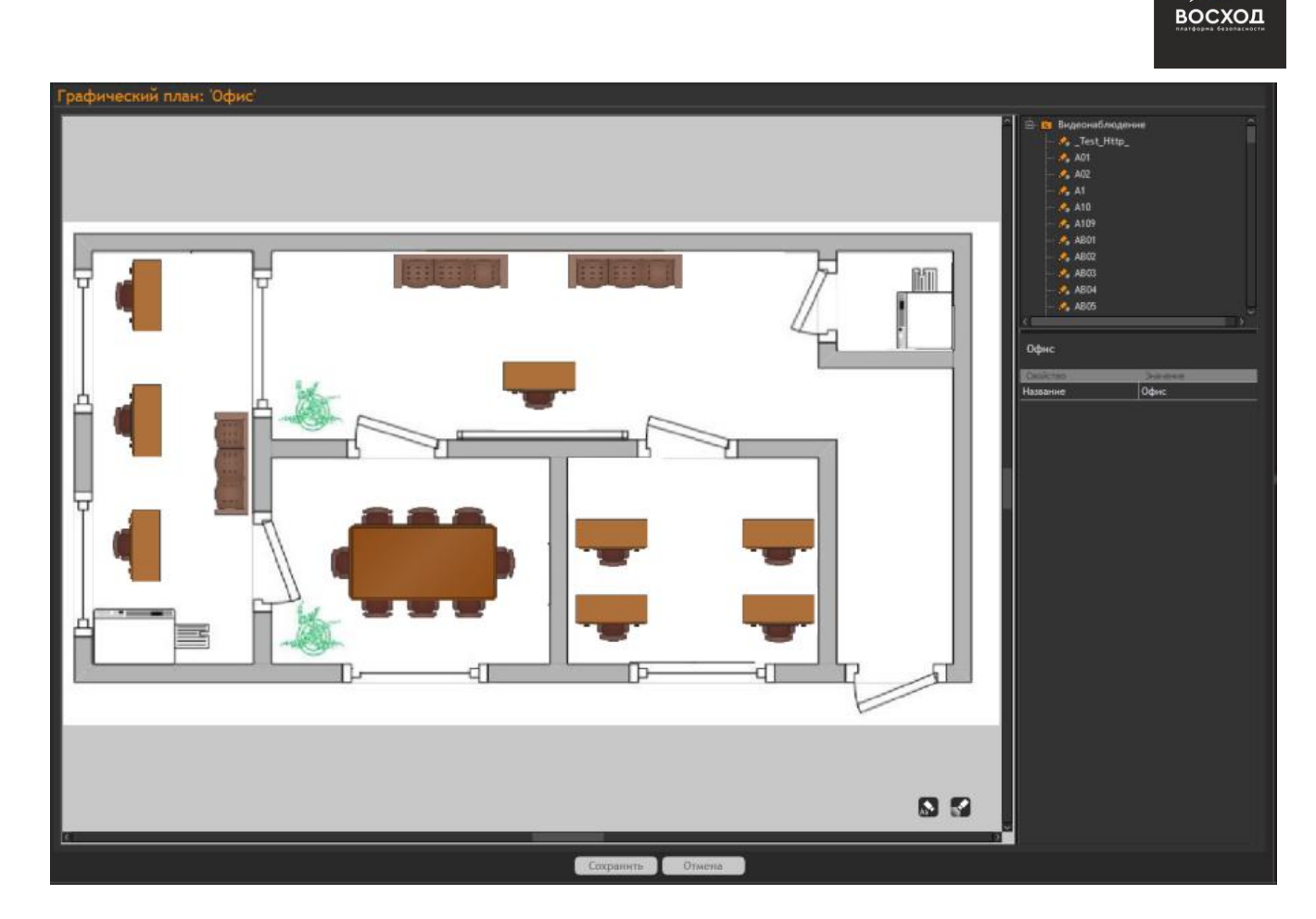

Рисунок 14.5 – Панель редактора графических плана с добавленным планом охраняемого объекта

нажмите кнопку «Сохранить».

### **14.2 Добавление средств видеонаблюдения и охраны на графический план**

Предварительно, Вам необходимо создать графический план. Если он не был создан ранее, как описано в пункте 14.1.

Для того чтобы добавить средства видеонаблюдения и охраны на графический план, Вам необходимо выполнить следующие действия:

на панели редактора графических планов раскройте список «Видеонаблюдение», нажав кнопку (?), и указателем «мыши» переместите видеоисточники по одному на графическую подложку (см. рис. 14.6);

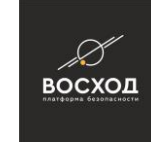

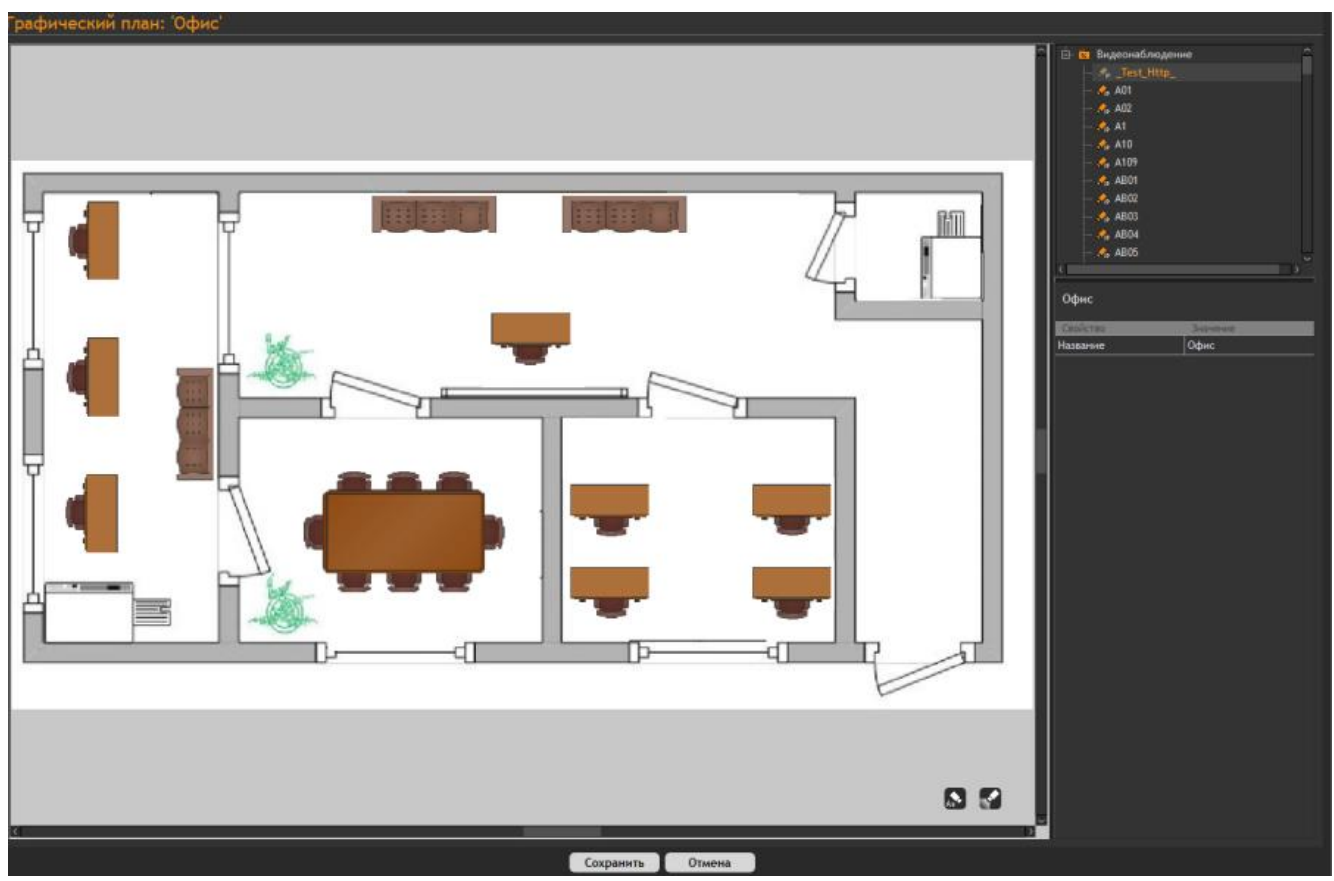

Рисунок 14.6 – Панель графического плана при перетаскивании выбранного видеоисточника

Далее на панели отобразятся подложка и установленные видеоисточники (см. рис. 14.7). При добавлении на графический план камера видеонаблюдения будет отображаться пиктограммой  $\Box$ , а поворотная камера видеонаблюдения – пиктограммой  $\bullet$ 

- на графическом плане выполните необходимые действия с пиктограммами устройств, а именно:
- для того чтобы переместить пиктограмму камеры видеонаблюдения в нужное место Вам необходимо выделить указателем «мыши» нужную пиктограмму и удерживая указатель на пиктограмме переместить ее в нужное место графического плана;

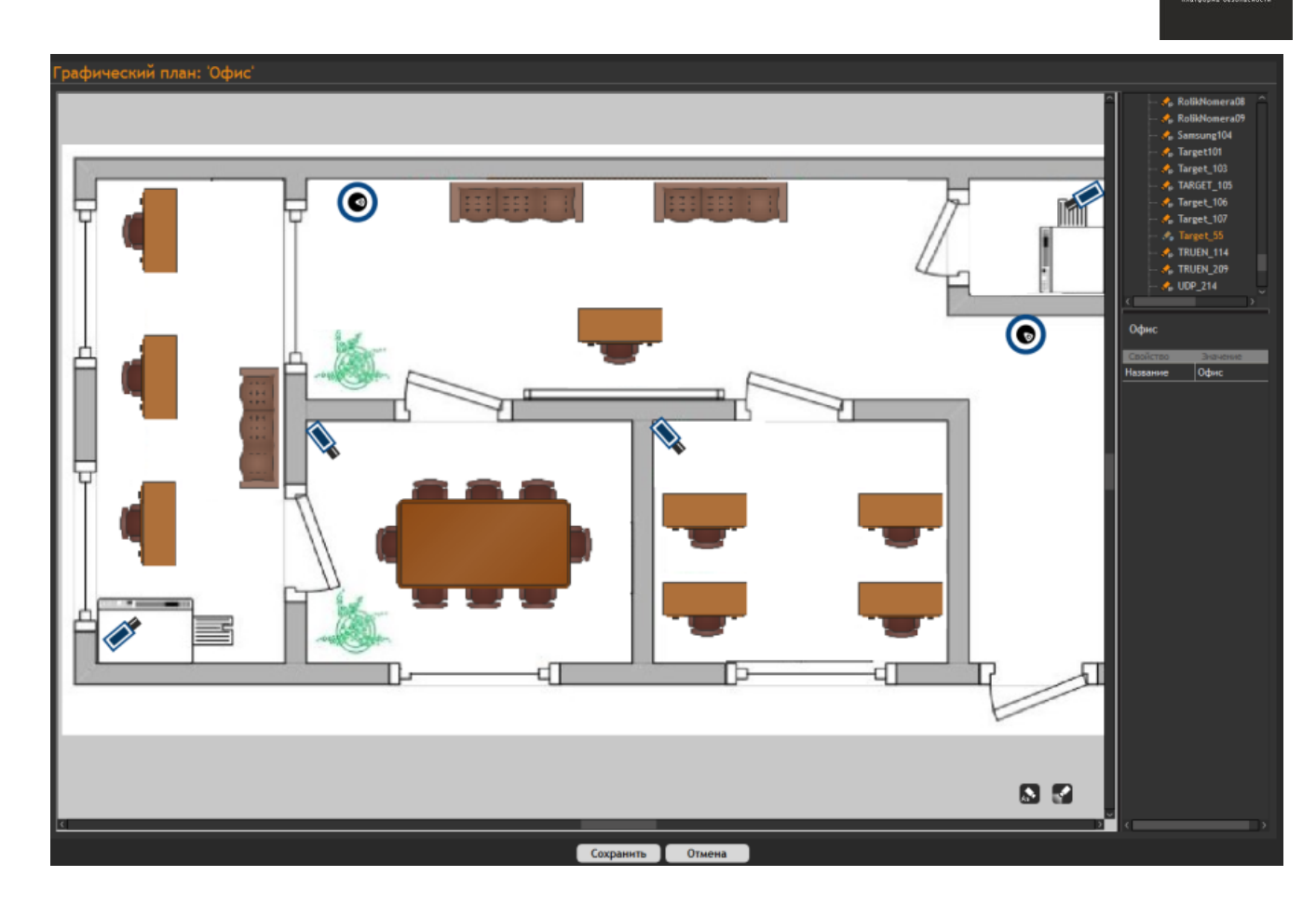

восход

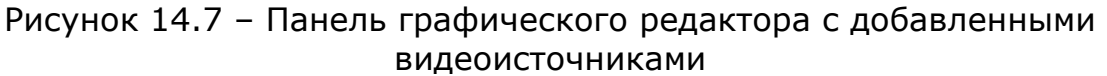

- для того чтобы развернуть пиктограмму Вам необходимо выделить ее указателем «мыши» и используя инструмент поворота бразвернуть пиктограмму в нужном направлении;
- для того чтобы удалить пиктограмму видеоисточника Вам необходимо нажать на нем правой кнопкой мыши и нажать кнопку «Удалить элемент»;
- установите угол обзора и дистанцию наблюдения в соответствии с параметрами на графическом плане и в правой части окна редактора отобразятся настройки видеоисточника. Вам следует в свойстве «Угол» задать соответствующее значение от 0 до 360;
- чтобы задать длину сектора обзора видеоисточника Вам необходимо выбрать видеоисточник на графическом плане и в поле «Радиус» установить величину в условных единицах;

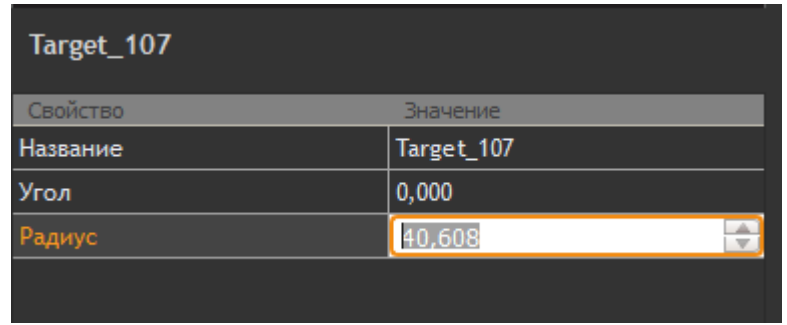

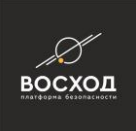

Рисунок 14.8 – Дополнительная панель настройки видеоисточника

▪ для отображения угла обзора видеоисточников Вам необходимо нажать кнопку  $\blacksquare$ (см. рис. 14.9);

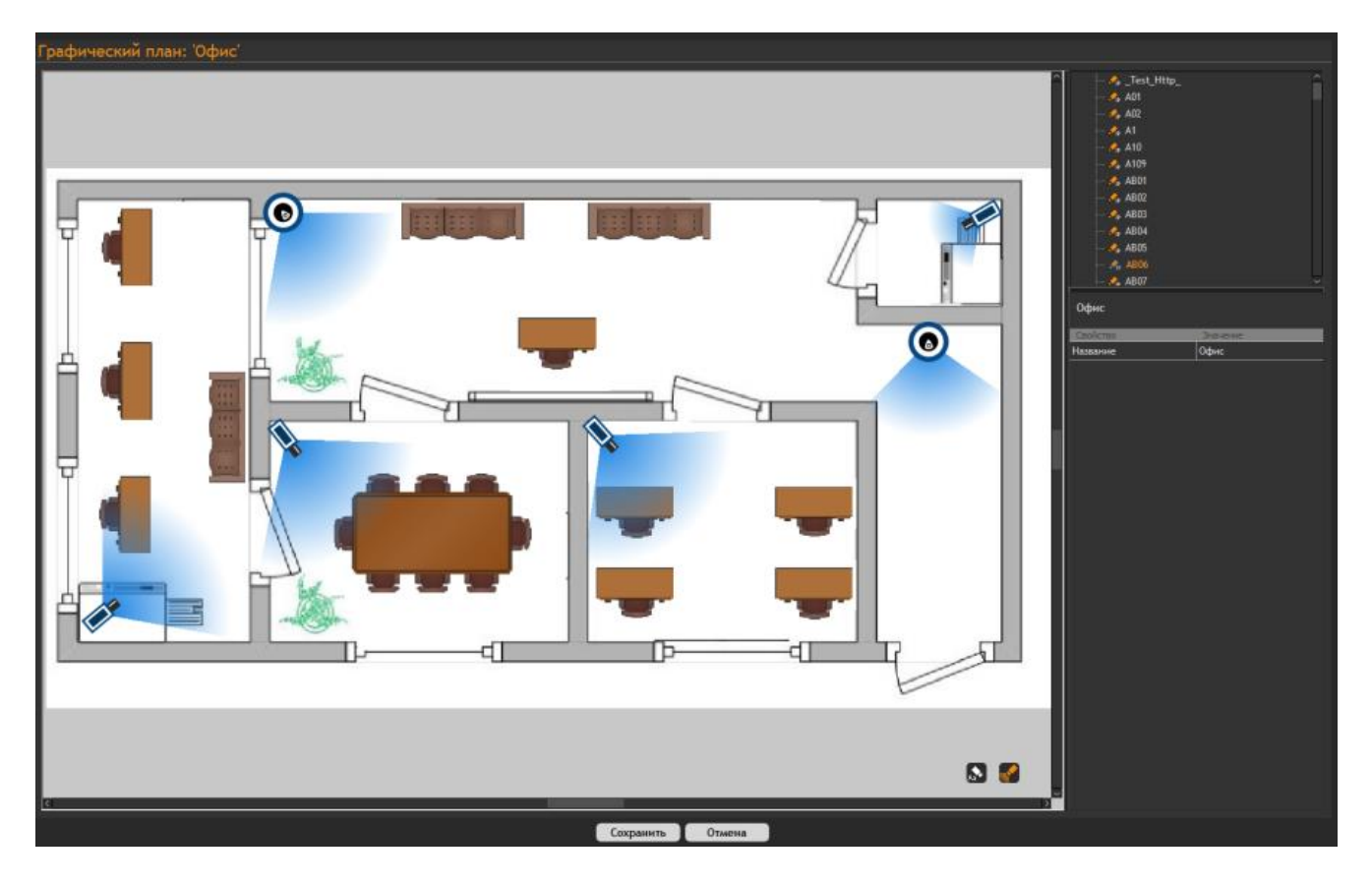

Рисунок 14.9 – Отображение угла обзора видеоисточника

**•** для отображения наименований видеоисточников на графическом плане н.<br>Вам необходимо нажать кнопку <sup>6</sup> (см. рис.14.10);

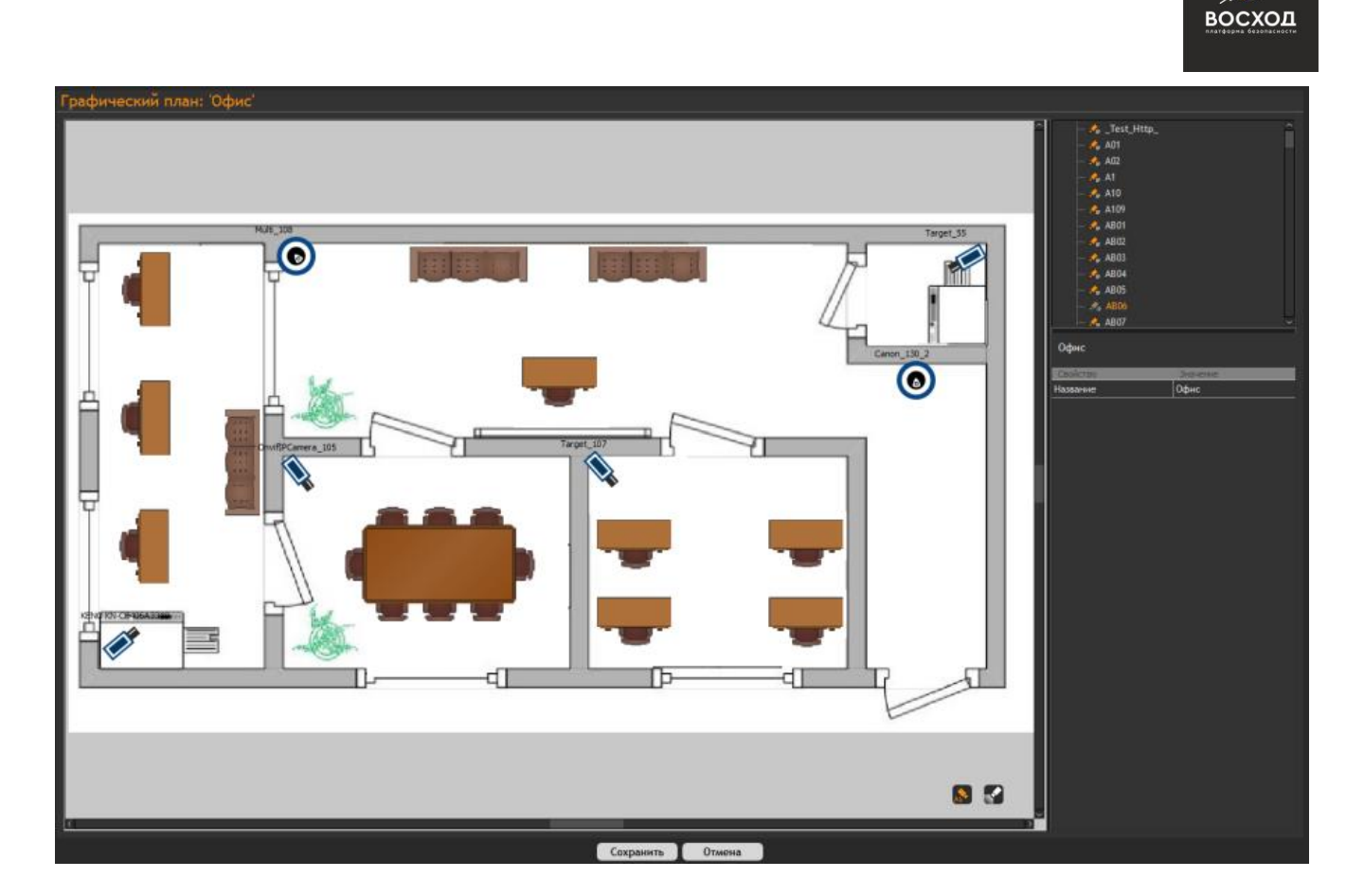

Рисунок 14.10 – Отображение наименования видеоисточника

▪ для отображения окна просмотра видеоизображения (см. рис. 14.11), поступающего от видеоисточника, Вам необходимо выбрать видеоисточник на графическом плане двойным нажатием «мыши». Для закрытия окна предварительного просмотра необходимо дважды кликнуть левой кнопкой мыши по камере;

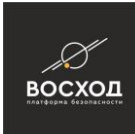

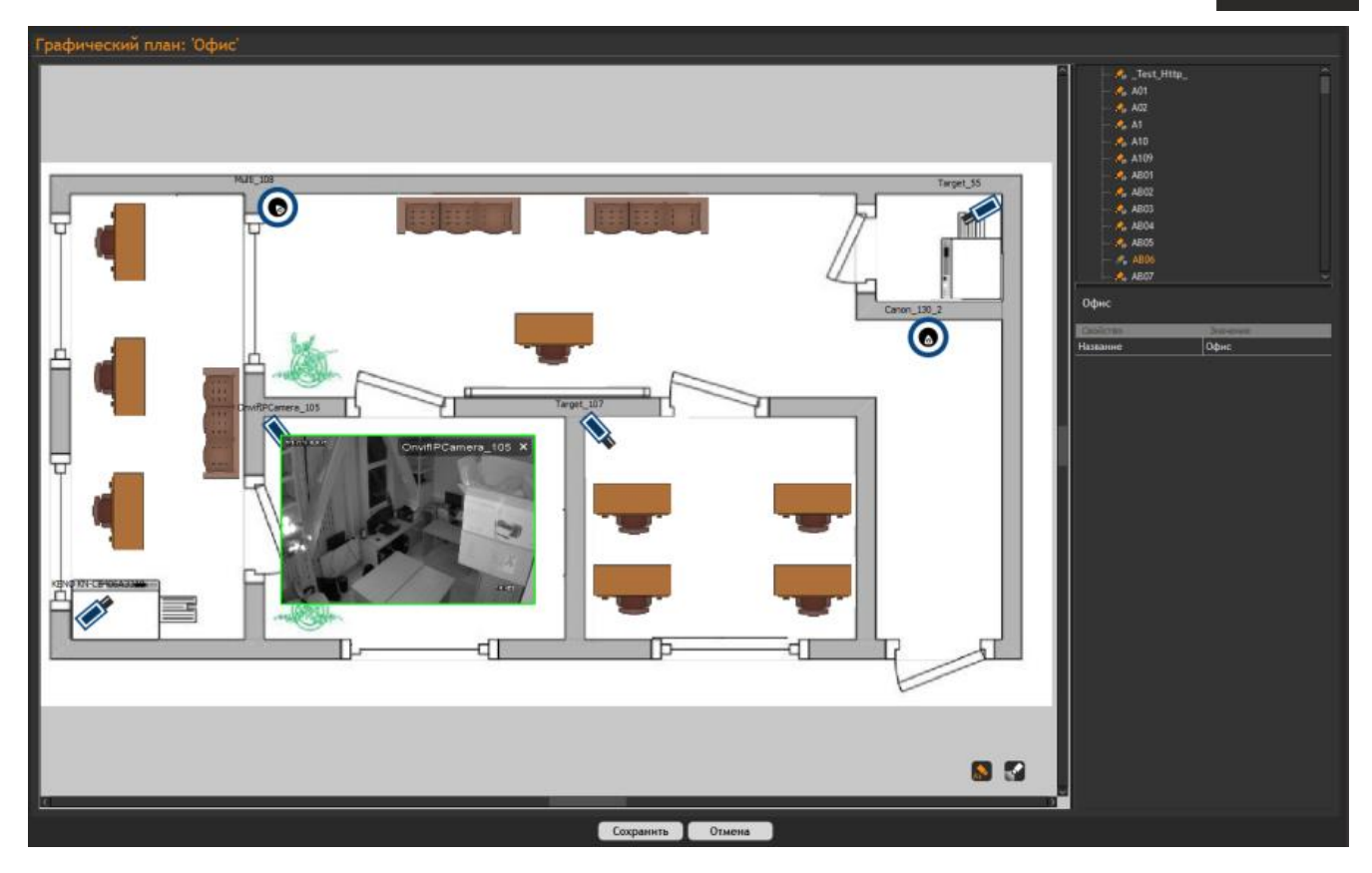

Рисунок 14.11 – Окно предварительного просмотра видеоизображения

▪ нажмите кнопку «Сохранить» для сохранения всех выполненных настроек графического плана. Нажатие кнопки «Отмена» приведете к отмене выполненных настроек.

### **14.3 Добавление графического плана в рабочую область пользователя**

Предварительно, Вам необходимо создать графический план. Если он не был создан ранее, как описано в пункте 14.1.

Для того чтобы добавить графический план в видеоокно рабочей области пользователя, Вам необходимо выполнить следующие действия:

- перейдите в режим «Видеооператор». Если Вы находились в режиме «Конфигуратор», то нажмите кнопку перехода в режим «Видеооператор» •;
- на панели «Компоненты» разверните список «Графические Планы», нажав кнопку (?);
- выберите необходимый графический план и, удерживая указатель «мыши» на нем, переместите его на рабочую область (см. рис 14.12). После перемещения графического плана внешний вид окна режима «Видеооператор» может принять вид, как на рисунке 14.12.

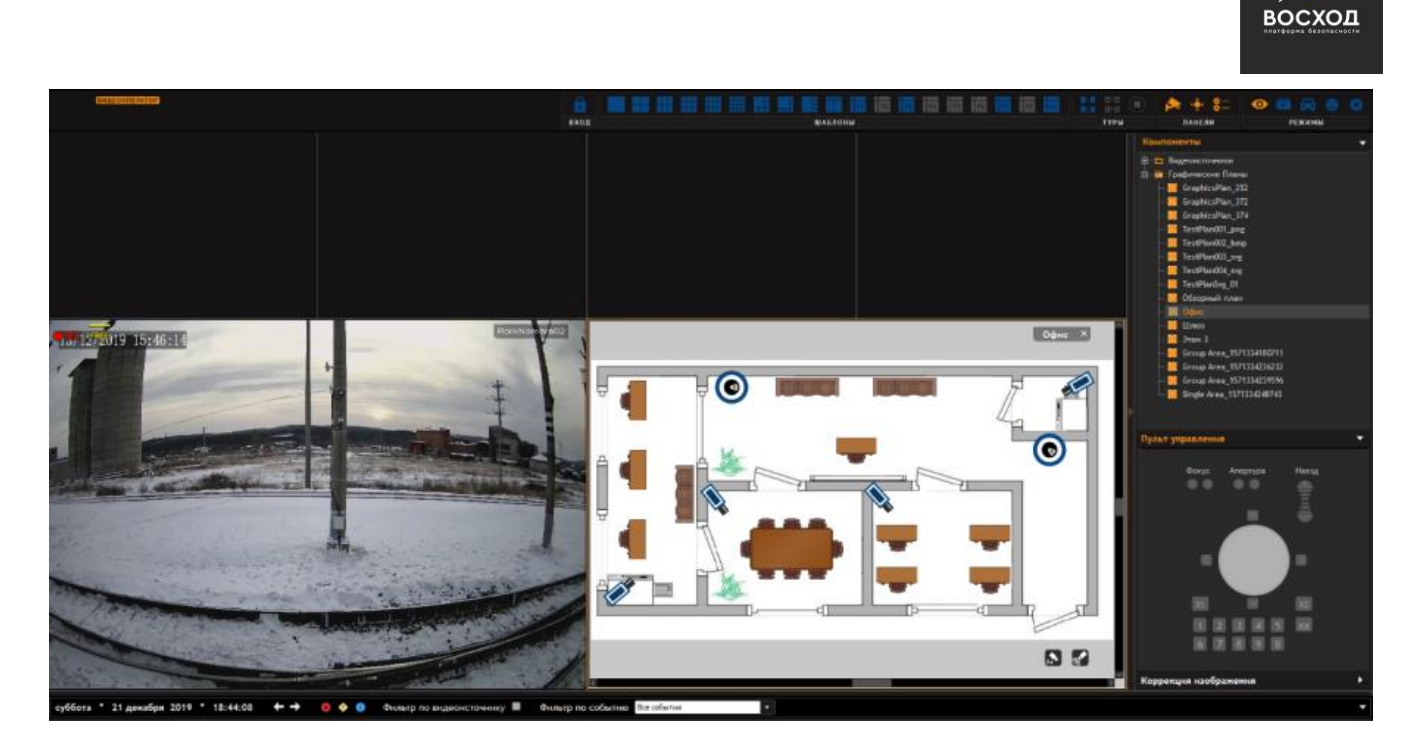

Рисунок 14.12 – Окно режима «Видеооператор» с добавленным графическим планом

## **14.4 Просмотр графического плана в режиме Оператора**

Пункт находится в разработке.

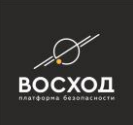

# **РЕЖИМ РАСПОЗНАВАНИЯ НОМЕРОВ**

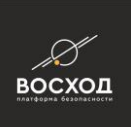

# **РЕЖИМ РАСПОЗНАВАНИЯ ЛИЦ**

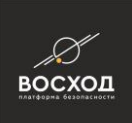

# **КОНФИГУРИРОВАНИЕ СЕРВЕРА ТЕЛЕМЕТРИИ**

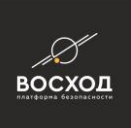

## **18 ИНТЕГРАЦИЯ С ПОДСИСТЕМАМИ БЕЗОПАСНОСТИ**

В данном разделе описывается настройка и последующее взаимодействие с теми системами безопасности, интеграция с которыми поддерживается в «ВОСХОД». Конкретные возможности интеграции зависят от конкретной системы и могут включать в себя получение событий, постановку на охрану и снятие с охраны, а также отображение тревожных событий и состояний элементов системы безопасности на графическом плане.

### **18.1 Интеграция с подсистемой периметровой охраны «Волк»**

«ВОСХОД» обеспечивает возможность взаимодействия с системой периметровой охраны «Волк».

### **18.2 Интеграция с системой цифрового ввода «ICP DAS»**

«ВОСХОД» обеспечивает возможность взаимодействия с системой цифрового ввода «ICP DAS».

#### **18.3 Интеграция с подсистемой «Болид»**

«ВОСХОД» обеспечивает возможность взаимодействия с системой охраны и контроля доступа «Болид».

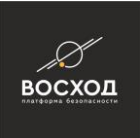

# **19 НАСТРОЙКА АВТОМАТИЗАЦИИ**

В этом разделе выполняется настройка реакций на события, зарегистрированные внешними событиями безопасности, интегрированными в ПО «ВОСХОД».

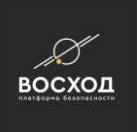

### **20 СОЗДАНИЕ И ИСПОЛЬЗОВАНИЕ ВИРТУАЛЬНЫХ УСТРОЙСТВ**

В «ВОСХОД» поддерживается механизм виртуальных устройств, с помощью которых можно описать гибкую логику реакций на сложные условия.

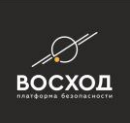

# **21 СВЯЗЫВАНИЕ КАМЕР С УСТРОЙСТВАМИ БЕЗОПАСНОСТИ**

В системе есть возможность настраивать связь видеокамер с устройствами безопасности, что позволяет интегрировать возможности технических подсистем безопасности и функций видеонаблюдения «ВОСХОД». Таким образом, события от подсистем безопасности могут сопровождаться отображением видео со связанных камер (например, настроенных на наблюдение за местом возникновения события).

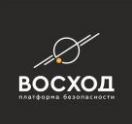

# **СОЗДАНИЕ, НАСТРОЙКА И ПРОСМОТР ОТЧЕТОВ**

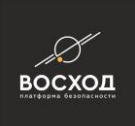

# **23 ИНТЕГРАЦИЯ СТОРОННИХ СИСТЕМ С «ВОСХОД»**

### **23.1 Шлюз интеграции AV\_Gate server**

AV Gate – сервис, который предназначен для интеграции сторонних систем с «ВОСХОД». Он взаимодействует с компонентом «ВОСХОД» «Главный сервер» по внутреннему закрытому протоколу, но при этом обеспечивает взаимодействие с внешними (интегрируемыми) системами на основе открытого прикладного протокола AVGATE API, описание которого предоставляется по отдельному запросу. Транспортным протоколом для AVGATE API является HTTP 1.1, [RFC2616]. На прикладном уровне протокол AVGATE API использует набор специфичных URL для обращения к сервисам AV\_Gate и текстовый формат представления прикладных данных JSon. В основном AVGATE предоставляет сторонним системам сервисы трех типов:

- получение информации о конфигурации системы:
- список всех видеокамер;
- описание выбранной видеокамеры;
- список всех хостов, на которых установлены АРМ Оператора;
- описание выбранного хоста;
- список всех серверов архивов (видеозаписи);
- описание выбранного сервера архива;
- отправка системе управляющих команд:
- отображение одной выбранной видеокамеры на заданном АРМ Оператора;
- отображение на заданном АРМ Оператора нескольких видеокамер одновременно;
- выбор для каждой из камер режима отображения режим видео реального времени или режим воспроизведения из архива (в последнем случае можно указать временную метку, с которой начнется воспроизведение из архива);
- получение уведомлений о событиях, регистрируемых в системе: события детекции движения, распознавания ГРЗ, ситуационной видеоаналитики, интегрируемых подсистем безопасности и т.д.

### **23.2 План установки**

Для установки и запуска AV\_Gate необходимо:

- распаковать архив с AV Gate на компьютер, где установлен хотя бы один из следующих компонентов «ВОСХОД»:
	- o Главный сервер;
	- o Видеооператор;
	- o Сервер архивов.

Описание структуры каталога AV\_Gate приведено в п. 17.3.

выполнить установку AV Gate (т.е. регистрацию в качестве сервиса). Для этого перейти в каталог AV\_Gate и в командной строке ОС выполнить команду:

```
av gate server - i
```
Если выполнение команды завершилось с ошибкой, то установку необходимо выполнить от имени Администратора. Для этого консоль (или

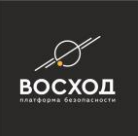

приложение, предоставляющее ввод команд в режиме консоли) необходимо запустить от имени Администратора (специальный пункт в меню ОС Windows), а в командной строке этой консоли команда будет та же самая:

av gate server - i

- после успешной установки AV\_Gate необходимо выполнить конфигурацию шлюза. Для этого открыть файл AV\_Gate\AV\_Gate\_server.ini и настроить его согласно описанию в п. 17.4.
- запустить AV Gate командой:

av\_gate\_server - e

выполнить тестовый запуск и проверку работоспособности AV Gate. Для этого необходимо с помощью любого браузера зайти на тестовую webстраницу AV\_Gate по адресу:

*http://<IP\_Addr>:8080/cvgate/v1/client.html*, где <IP\_Addr> - IPадрес хоста, на котором установлен AV\_Gate. Например, если необходимо зайти на тестовую web-страницу на локальном компьютере, где установлен AV\_Gate, то адрес тестовой web-страницы будет: *[http://127.0.0.1:8080/cvgate/v1/client.html.](http://127.0.0.1:8080/cvgate/v1/client.html)*

Если AV\_Gate работает штатно, то на тестовой странице отобразится текущая конфигурация системы, хранящаяся в БД Главного сервера, например, как на рисунке 23.1.

|                           |                                                                                                    | $-10$ $\pm$ |                   |
|---------------------------|----------------------------------------------------------------------------------------------------|-------------|-------------------|
|                           | $\left( \left. \bullet \right. \right)$<br>Direction and Direction of the Control of the Control of the Control of the Control of the Control of the Control of the Control of the Control of the Control of the Control of the Control of the Control of the Control of<br><b>WELL</b>          | $A + 2$     |                   |
|                           | AV_Gate_server 0.7.1                                                                                                    | A.          | of the com-       |
|                           | Show                                                                                                    |             | Hieronal Distants |
|                           | <b>Hosts: 12</b>                                                                                                    |             |                   |
| <b>THE REAL PROPERTY</b>  | <b>O22414 BASE</b><br>C 23638 DDN<br>C 23115 DESKTOP-003<br>C 22376 DEV01<br>O <sub>23201</sub> ORACLETEST<br>C23637 TEST01<br><b>022374 TESTPC</b>                                                                                                    |             |                   |
|                           | O <sub>22375</sub> TOCCATA<br>C 22415 VAN-PC<br>C 23822 WIN-N8S6090KDJL<br>C 23200 WIN10TEST2<br>C 22413 WINCLEANTEST                                                                                                    |             |                   |
|                           | <b>Cameras: 29</b>                                                                                                    |             |                   |
|                           |                                                                                                    |             |                   |
| <b>His Newsvalle</b>      | Synch archive<br>21029 Canon 130 VBS<br>C 23671 HIKVISION102<br>18029 IP AvTech 116                                                                                                    |             |                   |
| <b>Mars paint Winters</b> | 20730 IP HikVision 157<br><b>C22221 IP NVC 121</b><br>22438 IP Qihan 110                                                                                                    |             |                   |
|                           | 22443 IP Qihan 152<br>15537 IP Samsung 104<br>□23171 IP TongFang 156<br><b>CH691IP</b> Truen 113<br>C15218.IP Truen 114<br>C 23646 IP Zavio F3<br>23661 I.TV-ICDM3-T4230<br>C 21216 ONVIF Videoserver Comera 001<br>El 21219 ONVIF Videoserver Camera 002<br>[21222 ONVIF Videoserver.Camera 003 |             |                   |
|                           | C 21225 ONVIF Videosesver Camera 004<br>123666 Panasonic115<br>23656 Panasonic 117(PTZ)<br><b>C22428 ROLICK NOMERA</b><br>22423 Receiver<br>D23676 TARGET101<br>C 23696 TARGET103<br><b>CLASSES TARGETIAS</b>                                                                                    |             |                   |

Рисунок 23.1 – Тестовая страница

### **23.3 Структура каталога установки AV\_Gate**

Структура каталога установки AV\_Gate приведена в таблице 23.1.

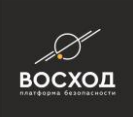

### Таблица 23.1

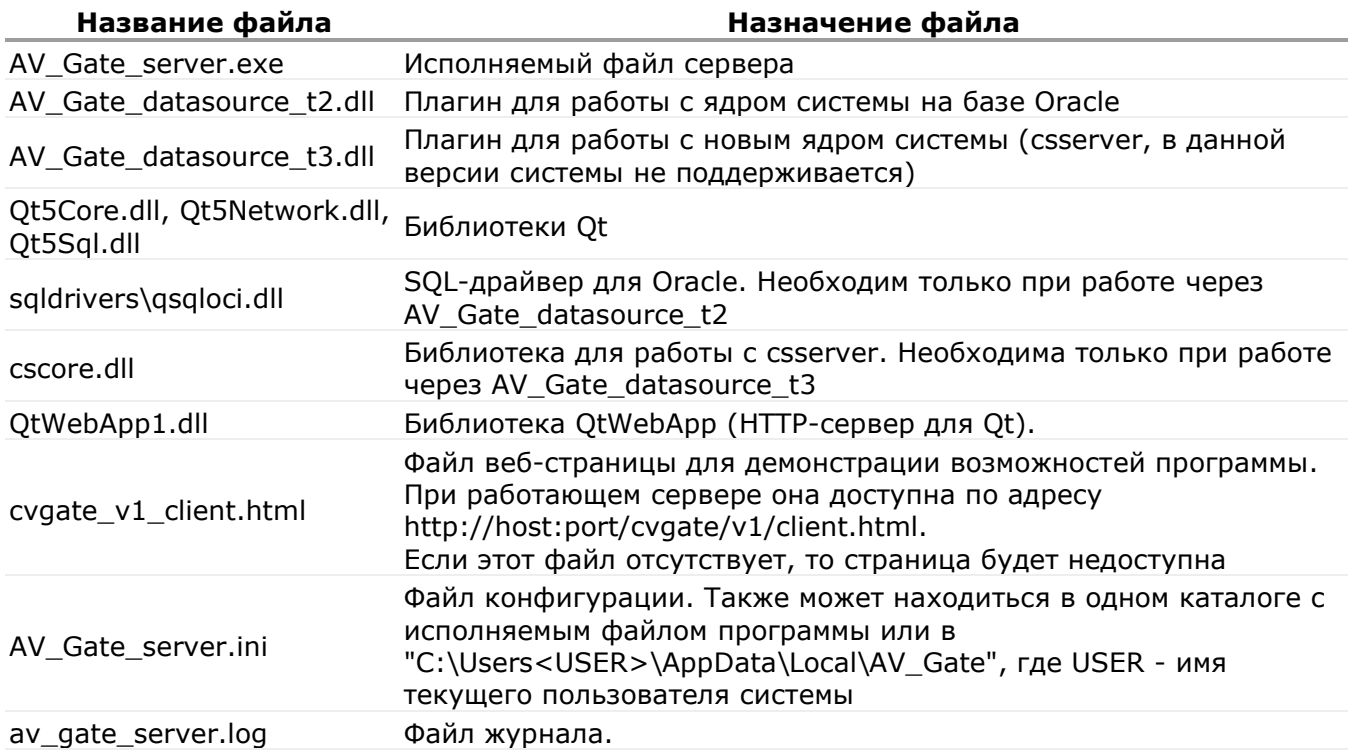

### **23.4 Настройка конфигурации AV\_Gate**

Для настройки конфигурации AV\_Gate необходимо открыть файл AV Gate server.ini и задать параметры согласно таблице 23.2.

Внимание! Для каждого параметра указывается значение по умолчанию, если оно есть.

Таблица 23.2

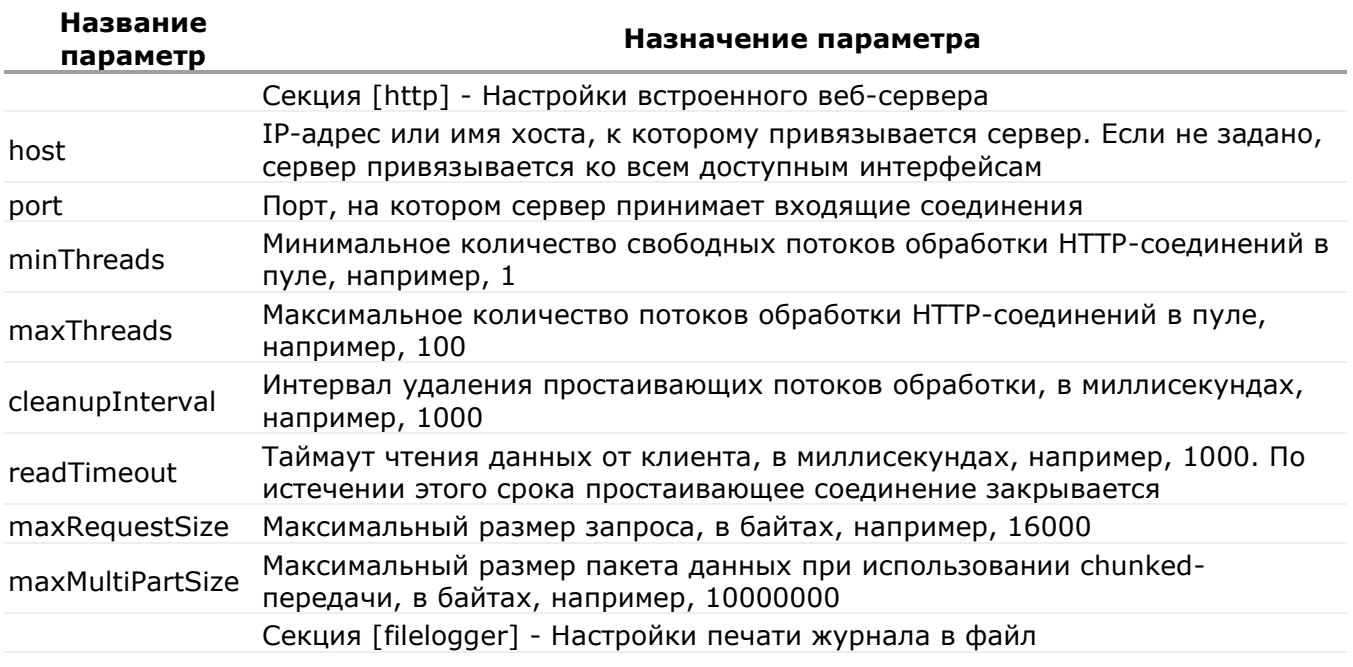

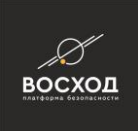

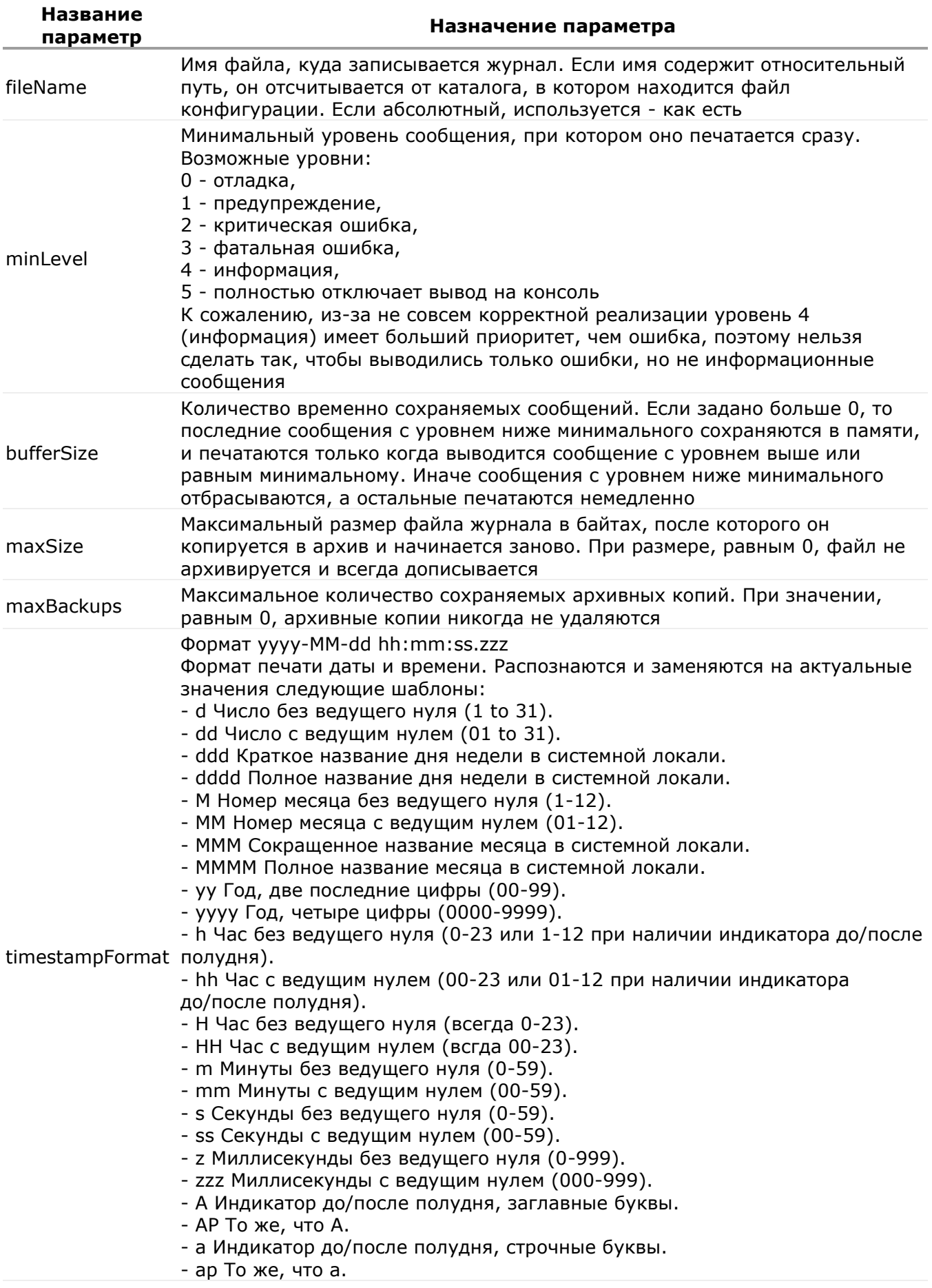

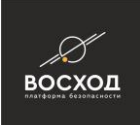

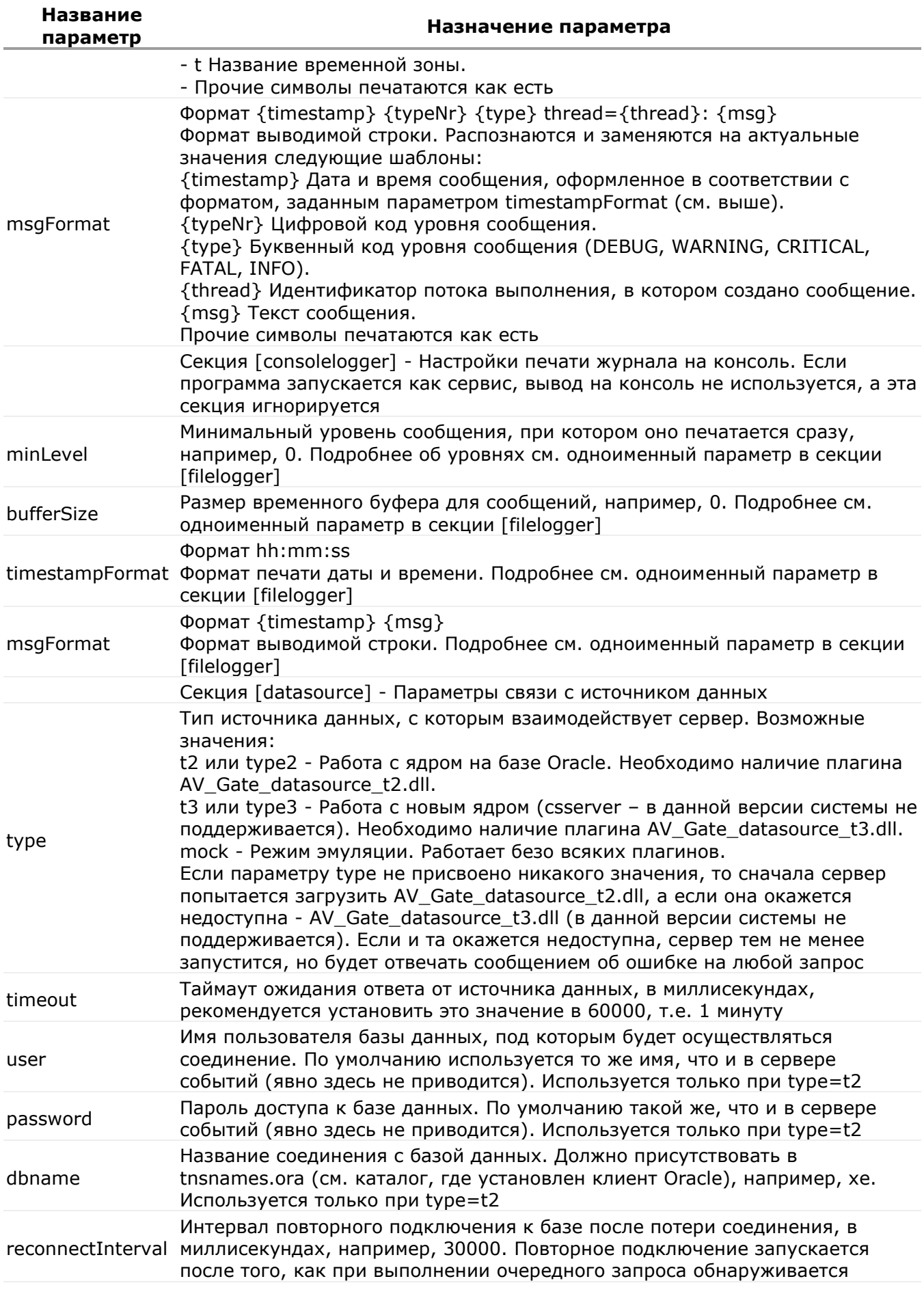

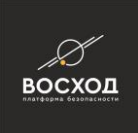

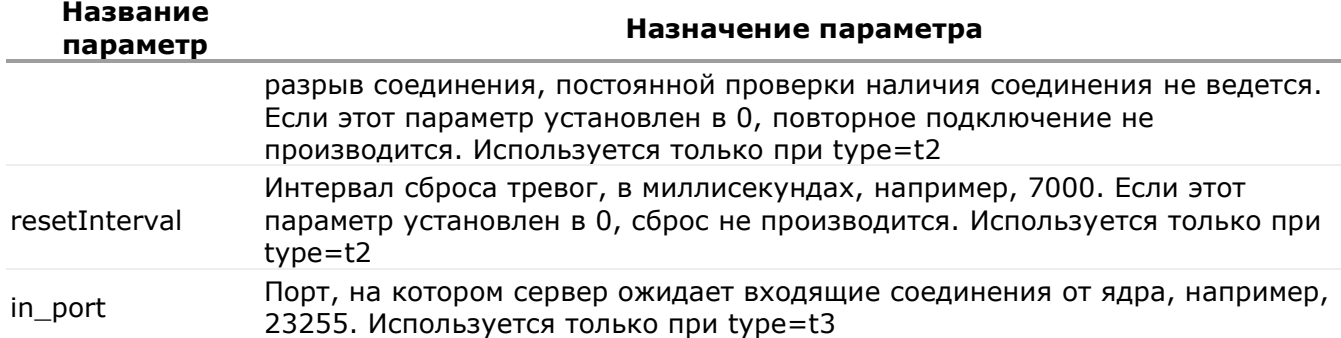

### **23.5 Дополнительные флаги командной строки**

Исполняемый файл сервера AV Gate server.exe можно запускать с различными флагами. Общий формат запуска следующий:

# **AV\_Gate\_server [-t][-p][-r][-i][-u][-e][-v][-ack][-h][-ini путь] ,**

где

-t, -terminate - остановить сервис, если он запущен;

-p, -pause - приостановить работу сервиса, если он запущен;

-r, -restore - возобновить работу сервиса, если он приостановлен;

-e, -exec - запустить программу непосредственно в консоли. Выход по Ctrl+C;

-v, -version - напечатать версию программы и состояние сервиса;

-ack, -acknowledgement - напечатать версии используемых библиотек;

-h, -help - напечатать краткую справку по командной строке;

- -ini путь задает путь к каталогу, где находится файл AV\_Gate\_server.ini, либо напрямую путь к файлу инициализации с произвольным именем. Опция имеет смысл только при запуске без иных параметров или с параметром -e, в последнем случае она должна идти в командной строке после –e;
- без флага запустить ранее инсталлированный сервис, если он еще не запущен.

Флаги взаимоисключающие (кроме -ini), неизвестный флаг равносилен запуску без флагов вообще.

### **23.6 Протокол взаимодействия**

Для получения описания протокола взаимодействия обратитесь в ООО «Хай-Тек Софт».
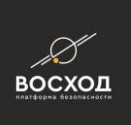

## 23.7 Удаление AV\_Gate

Запустить AV\_Gate командой:<br>av\_gate\_server - u

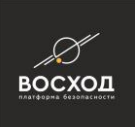

### **24 ОПЕРАТИВНОЕ УПРАВЛЕНИЕ ДОСТУПОМ К ПРОСМОТРУ И ЗАПИСИ КАМЕР**

В «ВОСХОД» есть возможность оперативно управлять доступом к просмотру видео реального времени либо возможностью записи для заданной камеры. Например, администратор может дать команду, запрещающую просмотр видео с камеры (как если бы камеру выключили) или запись камеры в архив с последующим восстановлением. Данные команды также могут быть запланированы и выполняться по расписанию. Функция поддерживается только для камер, настроенных работать через медиашлюз.

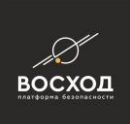

## **ФУНКЦИИ МОНИТОРИНГА ЗДОРОВЬЯ СИСТЕМЫ**

Раздел находится в разработке.

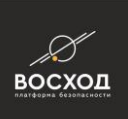

# **ПРИЛОЖЕНИЕ А. СЛУЖБА ТЕХНИЧЕСКОЙ ПОДДЕРЖКИ**

Приложение находится в разработке.

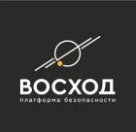

## ПРИЛОЖЕНИЕ Б. ОСОБЕННОСТИ НАСТРОЙКИ ІР-КАМЕР И КАМЕР, ПОДКЛЮЧАЕМЫХ К ВИДЕОСЕРВЕРАМ

В данном приложении описаны особенности настройки поворотных IP-камер и поворотных камер, подключаемых к видеосерверу, при использовании функции управления (PTZ) по Ethernet.

Описание особенностей сгруппировано  $\overline{a}$ **ИСПОЛЬЗУЕМЫМ** протоколам телеметрии (каждый протокол используется для управления определенного устройства или группы устройств).

#### **AXTS-HTTP**

Управление поворотными IP-камерами Axis по протоколу VAPIX версий 2.xx и 3. хх. Необходимо отключить очередь команд на камере. Делается это через вебинтерфейс:

Setup > PTZ Configuration > Control Queue, пункт Enable PTZ control queue.

Также для удобства можно разрешить анонимный доступ к телеметрии. Делается это через web интерфейс:

Setup > Basic Configuration > Users, включить Enable anonymous PTZ control login. Если этот пункт (Enable anonymous PTZ control login) оставлен выключенным, то при настройке указанной выше камеры в режиме «Конфигуратор» обязательно необходимо указать параметры авторизации (имя пользователя и пароль).

#### **DLINK-HTTP**

Управление поворотными IP-камерами D-Link по протоколу HTTP.

Для работы любой команды необходима авторизация, поэтому при настройке камеры видеонаблюдения в режиме «Конфигуратор» обязательно необходимо указать параметры авторизации.

На протестированных в лаборатории камерах видеонаблюдения полностью отсутствовало управление диафрагмой.

#### **LG-SOAP**

IP-камерами Управление ПОВОРОТНЫМИ **LG** протоколу SOAP.  $\overline{10}$ При настройке камеры видеонаблюдения в режиме «Конфигуратор» параметры авторизации устанавливать не обязательно.

#### **NVE-HTTP**

Управление поворотными IP-камерами Softtera серии IPC и видеокамерами, подключаемыми к видеосерверам UDP серии NVE, по протоколу HTTP. Для работы любой команды необходима авторизация, поэтому при настройке указанных видеонаблюдения в режиме выше камер «Конфигуратор» обязательно необходимо указать параметры авторизации.

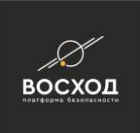

#### **NVC-HTTP**

Управление поворотными IP-камерами UDP серии IPE, поворотными видеокамерами, подключаемыми к видеосерверам UDP серии NVC, и поворотными IP-камерами Smartec NEYRO по протоколу HTTP.

Для работы любой команды необходима авторизация, поэтому при настройке указанных выше камер видеонаблюдения в режиме «Конфигуратор» обязательно необходимо указать параметры авторизации.

Также необходимо отключить переход в защищенное соединение HTTPS. Делается это через web интерфейс:

Settings > Basic configuration > WebServer (Настройки > Базовые > Web-сервер в русской версии) сбросить Redirect HTTP to HTTPS (Перенаправлять с HTTP на HTTPS) и отметить HTTP.

#### **SAMSUNG-HTTP**

Управление поворотными IP-камерами Samsung и Hanwha по протоколу HTTP.

Для работы любой команды необходима авторизация, поэтому при настройке камеры видеонаблюдения в режиме «Конфигуратор» обязательно необходимо указать параметры авторизации.

На протестированных в лаборатории камерах видеонаблюдения полностью отсутствовало управление диафрагмой.

#### **TRUEN-HTTP**

Управление поворотными IP-камерами производства TRUEN по протоколу HTTP.

Для работы любой команды необходима авторизация, поэтому при настройке камеры видеонаблюдения в режиме «Конфигуратор» обязательно необходимо указать параметры авторизации.

#### **HIKVISION-HTTP**

Управление поворотными IP-камерами производства HIKVISION по протоколу HTTP.

Для работы любой команды необходима авторизация, поэтому при настройке камеры видеонаблюдения в режиме «Конфигуратор» обязательно необходимо указать параметры авторизации.